## KEMPOSご担当 殿

 株式会社 ネットワークス 〒561-0893 豊中市宝山町 23-31 TEL06(6844)1069 FAX06(6844)2754 〒102-0083 千代田区麹町 4-1-4 TEL03(3556)2921 FAX03(3556)2923

## 平成25年5月バージョンアップのご案内

拝啓 貴所益々ご清栄のこととお慶び申し上げます。毎度格別のお引立てに預かりありがとうございます。 さて、KEMPOSに関し、以下の点につきバージョンアップを行いますので、ご案内申し上げます。 修正内容の詳細につきましては、追って、弊社ホームページにアップさせていただきます。

**敬具 医心理学 医心理学 医心理学 医心理学 医心理学 医心理学 医心理学** 

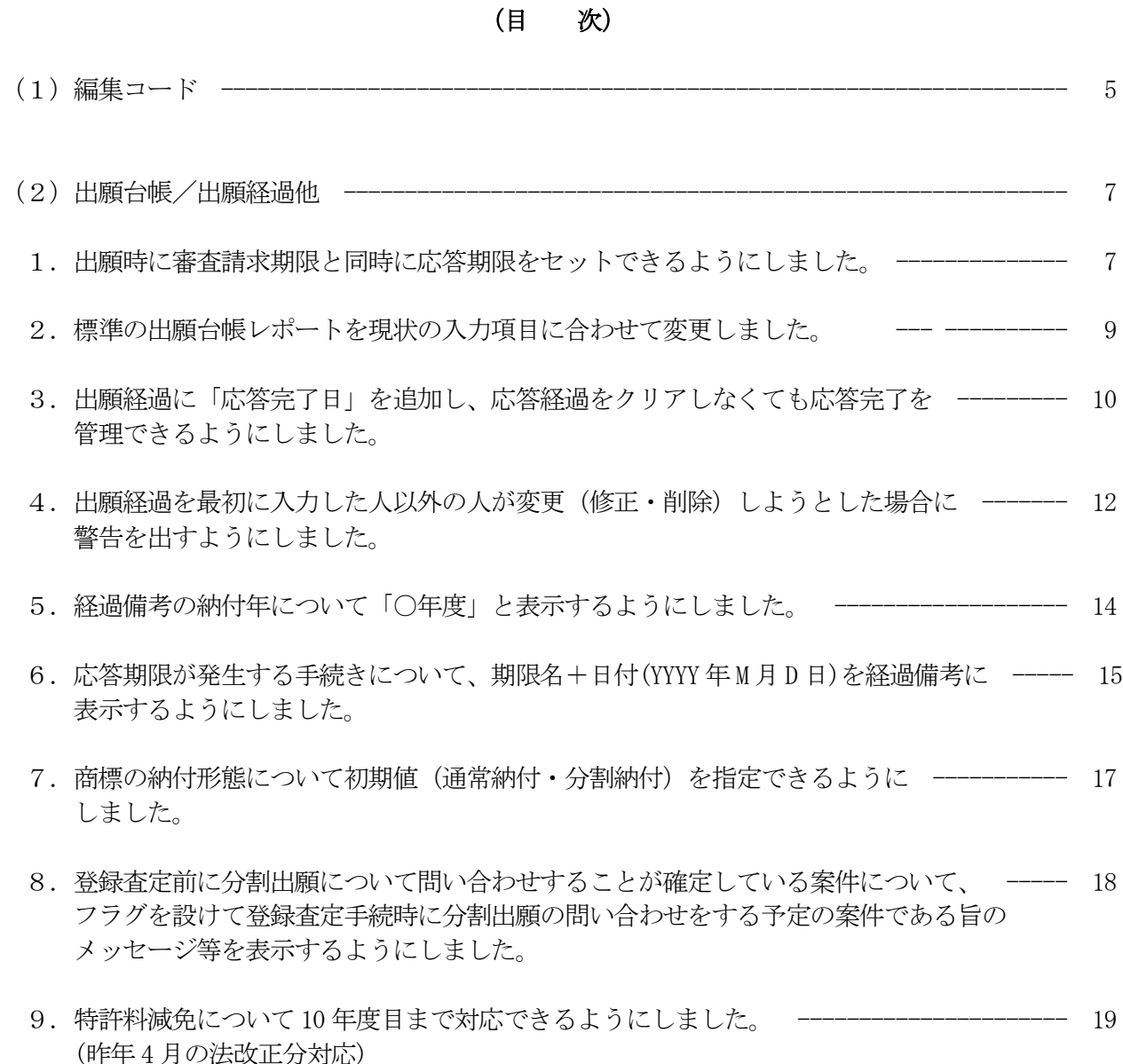

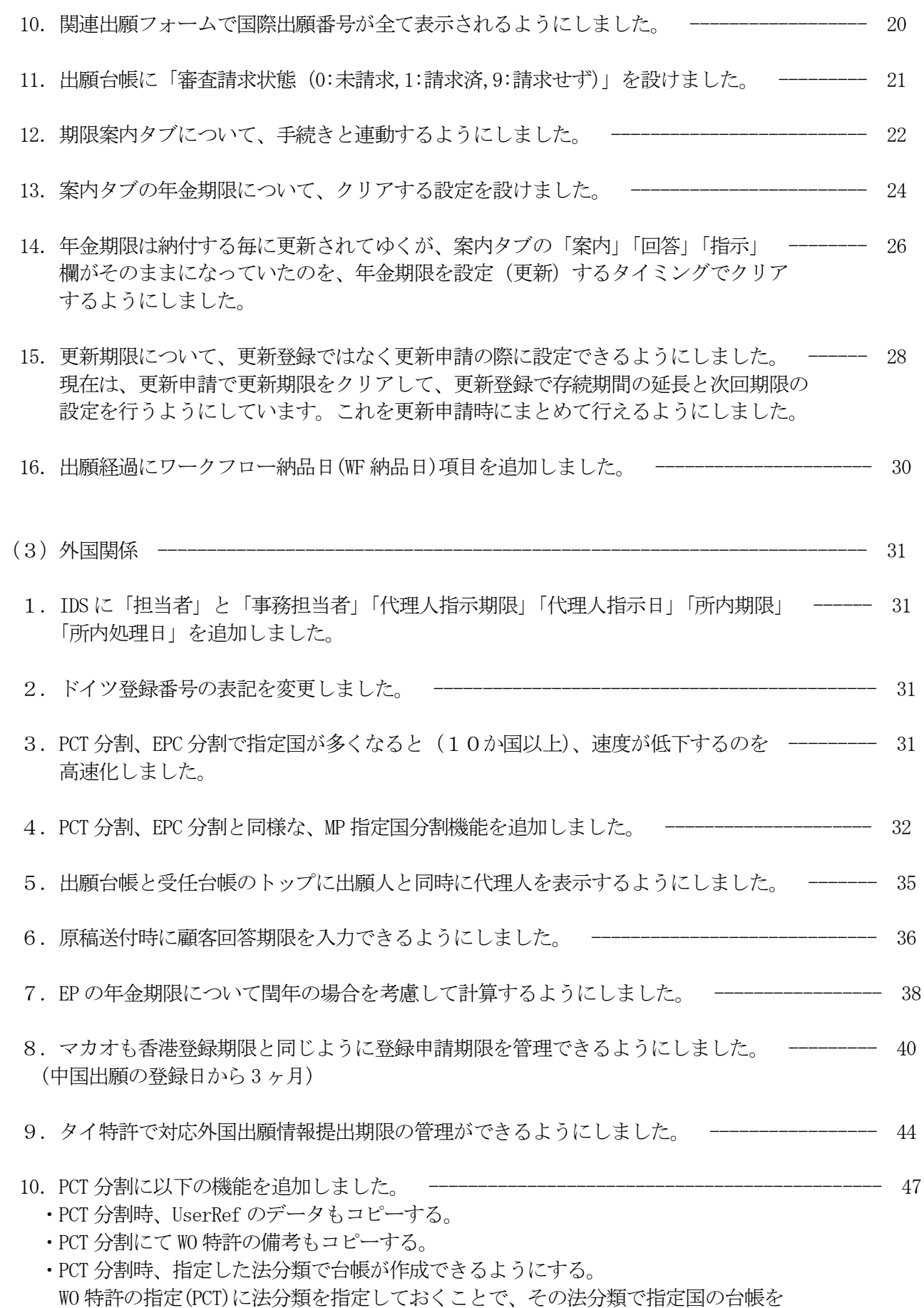

作成するように変更しました。

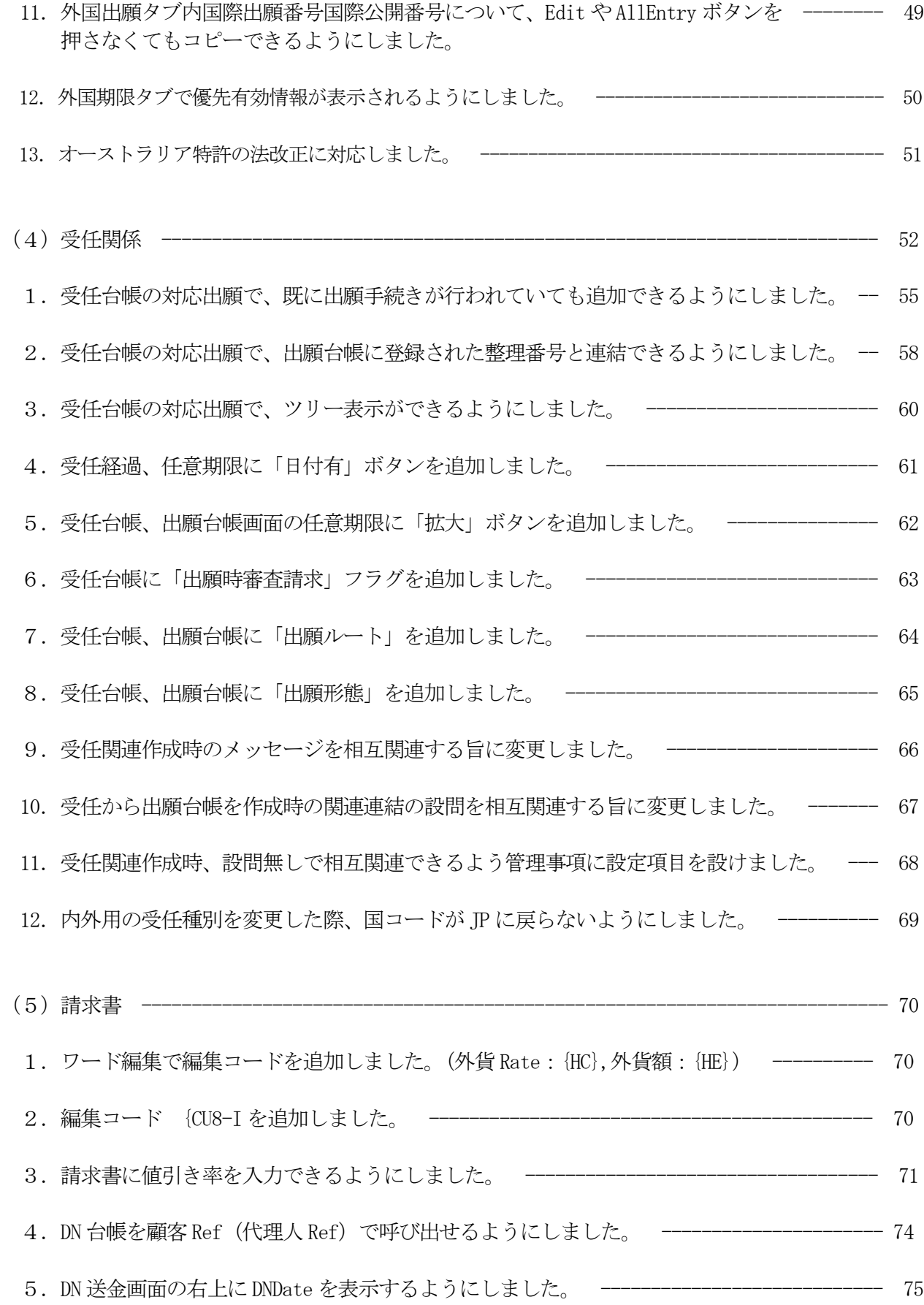

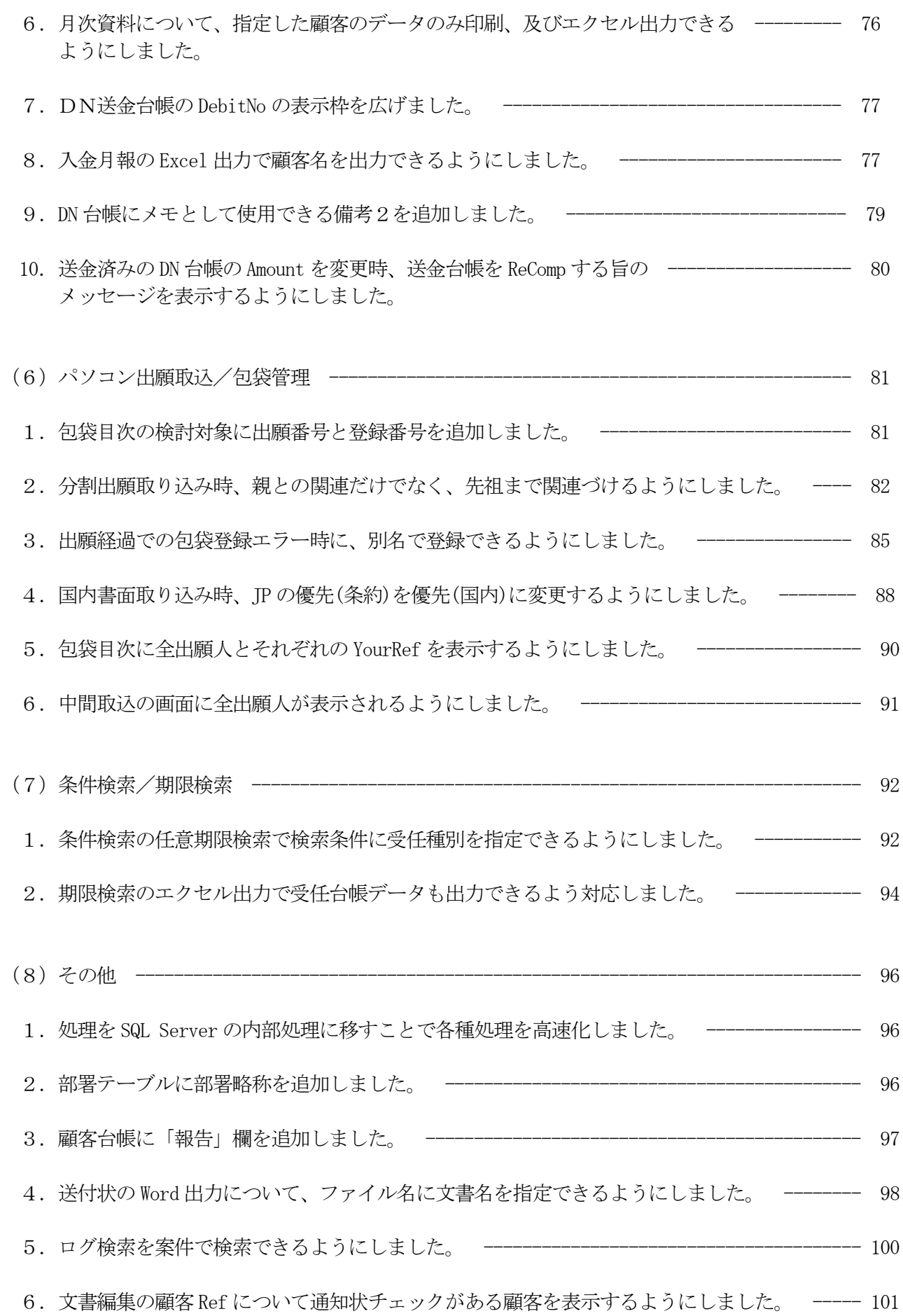

(1)編集コード

- 1. 編集コード{YCA (部署名+「·」+顧客担当) 2. 編集コード{YCB (部署略称+「·」+顧客担当) 3.編集コード{CUI(英役職) 4.編集コード{YD7(部署通知住所) 5.編集コード{YD8(部署英文住所)を追加 6.編集コード{ALI(出願人の数) 7.編集コード{AL((出願人の顧客 Ref をカンマ連結) 8. 編集コード{Y6}(優先権の基礎出願の数) 9. 編集コード{YB} (優先権の「国コード 出願日(出願番号)(整理番号)」) 10.編集コード{GB}(分割出願の親:「出願日(出願番号)(整理番号)」) 11. 編集コード{S7} (親 PCT の整理番号) 12.編集コード{U3>(対応外国出願の国コード) 13.編集コード{ALJ(出願人 CD、出願人名称、YOURREF を改行連結) 14.編集コード{ALK(出願人 CD、出願人略称、YOURREF を改行連結) 15.編集コード{RZ9(関連出願の国コード) 16.編集コード{YR7(依頼人の YourRef) 17. 編集コード{KH} (発送番号) 18. 編集コード (BI) (出願形態) 19.編集コード{BJ}(出願ルート) 20. 編集コード{GE} (香港記録請求日) 21. 編集コード{GF} (香港記録請求公開日) 22. 編集コード{GG} (香港登録申請日) 23. 編集コード{GH} (香港登録申請期限) 24.編集コード (日付拡張コード 4:「Jan.1 2005」5:「1 January, 2005」6:「1 Jan, 2005」) 25.編集コード (日付拡張コード 7:「2005-01-01」) 26.編集コード (各日付編集コードに対して○日後、○月後、○年後の指定を設けました) 27. 編集コード{VCtnncc} (年金管理者(CoAppType=22)の名前) 28.編集コード{VCtnncc}(年金管理者(CoAppType=22)の住所) 29.編集コード{VCtnncc}(年金管理者(CoAppType=22)の YourRef) 30. 編集コード{KS} (原稿作成期限) 31. 編集コード{KT} (原稿送付期限) 32.編集コード{JF}(審判請求の印紙代:審査請求印紙代(QF:折半)に相当) 33.編集コード{JX}(審判請求の印紙代:審査請求印紙代(QX:全額)に相当) 34.編集コード{Y1}(優先権(出願日)を改行連結) 編集コード{Y2} (優先権 (出願番号) を改行連結) 編集コード{Y3}(優先権(国名)を改行連結) 編集コード{Y4}(優先権(英国名)を改行連結) 35. 編集コード{QF} (調査機関が日本でなかった場合の審査請求印紙代:国際調査機関フィールドを考慮) 36. 編集コード{QX} (調査機関が日本でなかった場合の審査請求印紙代:国際調査機関フィールドを考慮) 37.編集コード{RZnnn#A}(関連登録日) 38.編集コード{RZnnn#B}(関連登録番号) 39.編集コード{VF}(ファイルが受任台帳の場合は、受任経過を対象とする) 40.編集コード{VIAnn}(IDS:提出期限) 41.編集コード{VIBnn}(IDS:提出日)
- 42. 編集コード{VICnn} (IDS:提出物)

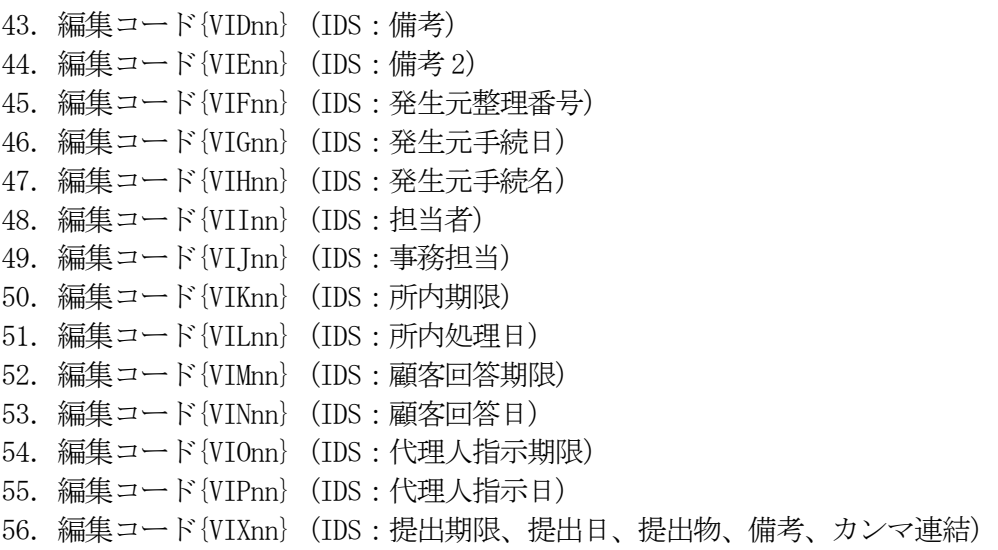

(2)出願台帳/出願経過他

1. 出願時に審査請求期限と同時に応答期限をセットできるようにしました。 新規性喪失の例外の証明書等を一般の応答期限として管理できるように、出願時に審査請求と同時 に入力できるようにしました。従来は審査請求期限のみでした。

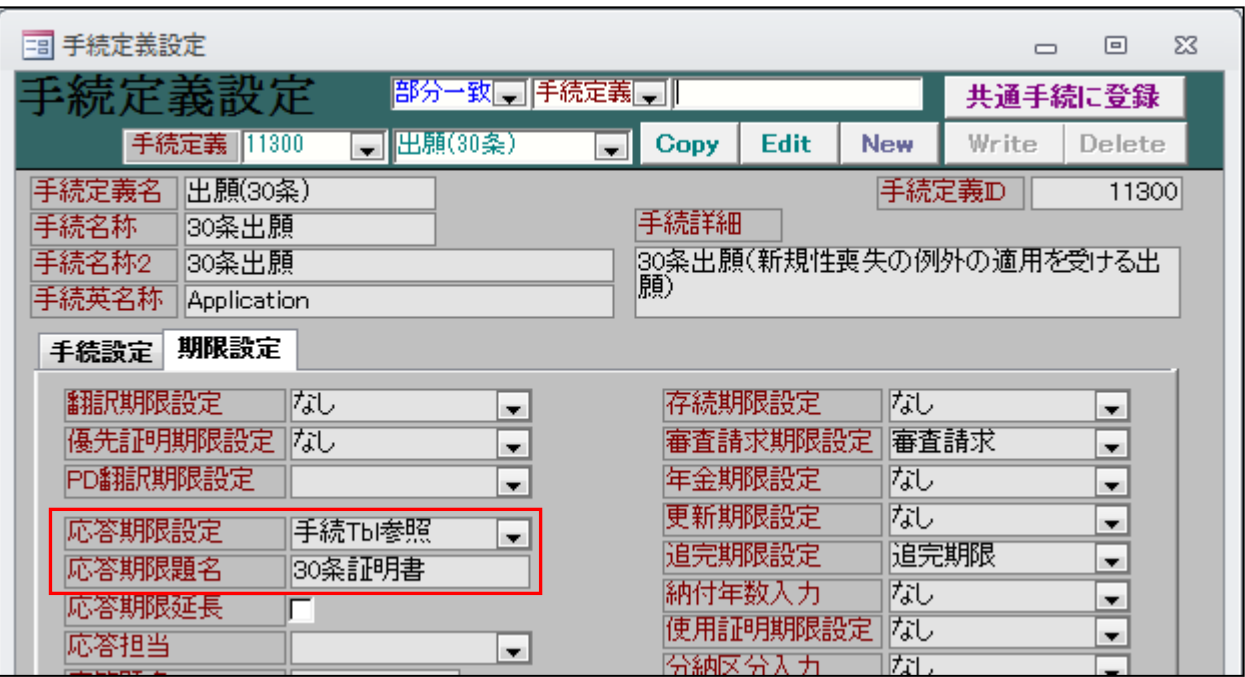

応答期限に設定内容を入力します。

・応答期間を設定します。

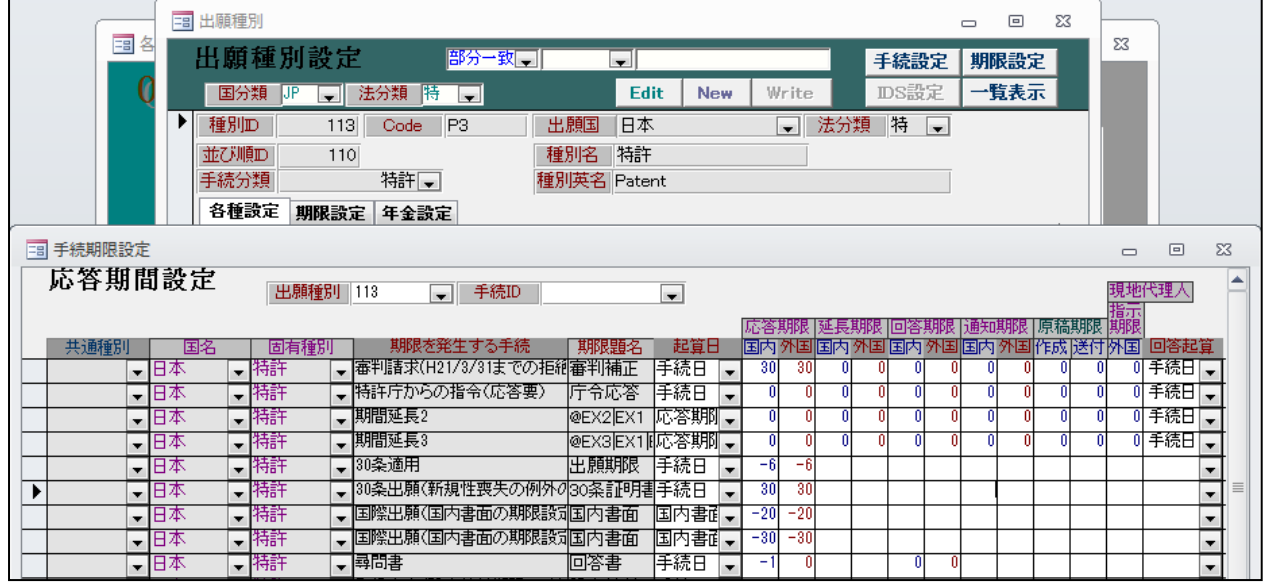

・30 条出願の入力画面です。

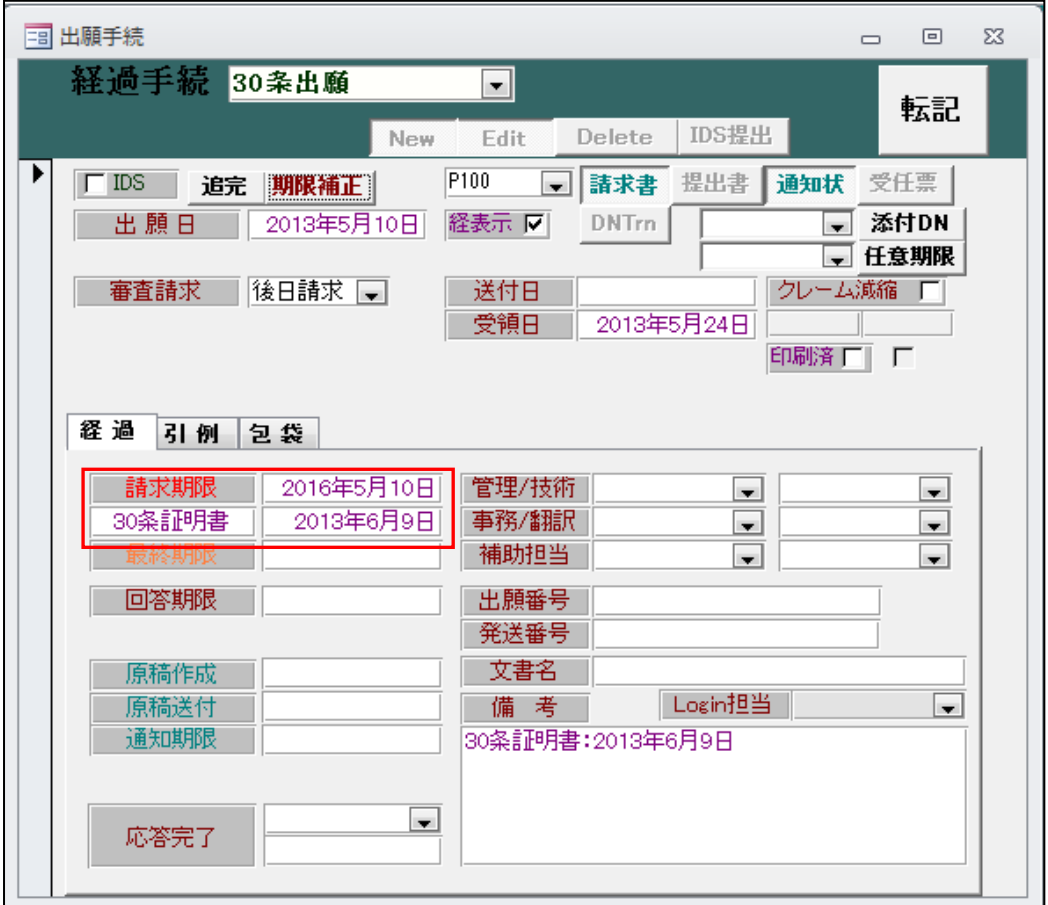

- ・審査請求期限と応答期限が入力できます。
- ・入力後の出願台帳画面です。

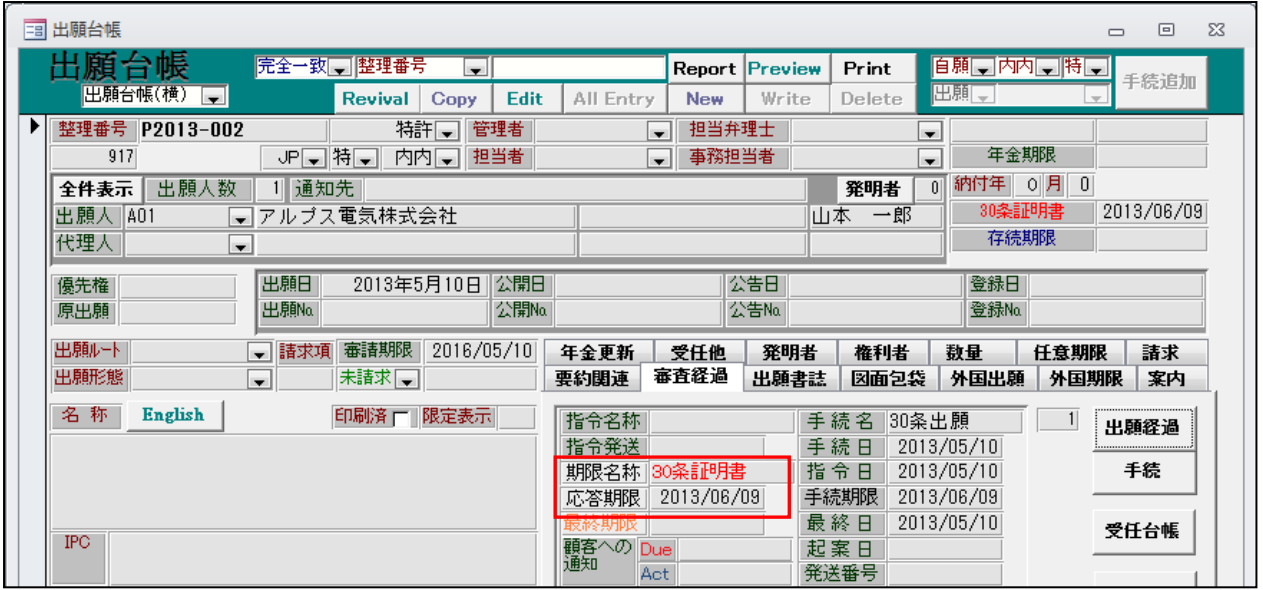

- 2.標準の出願台帳レポートを現状の入力項目に合わせて修正しました。
	- ・手続名の表示幅を拡張して桁落ちしないで表示できるようにしました。
	- ・関連出願データに整理番号を表示するようにしました。
	- ・外国期限タブのデータがすべて出力されるようにしました。

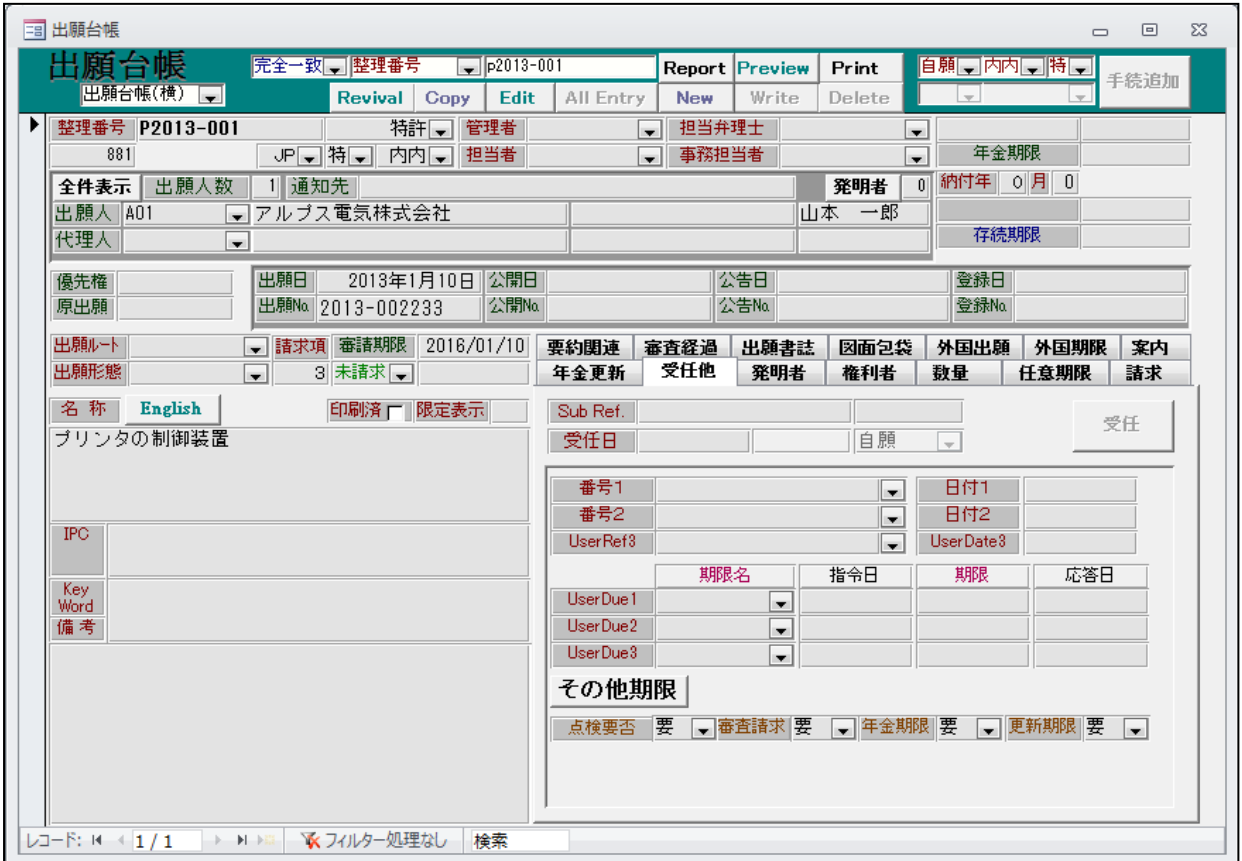

・それ以外で設けている期限では管理できないものを管理するためのものです。 現在のところ、入力だけで検索には任意条件式を作成する必要があります。

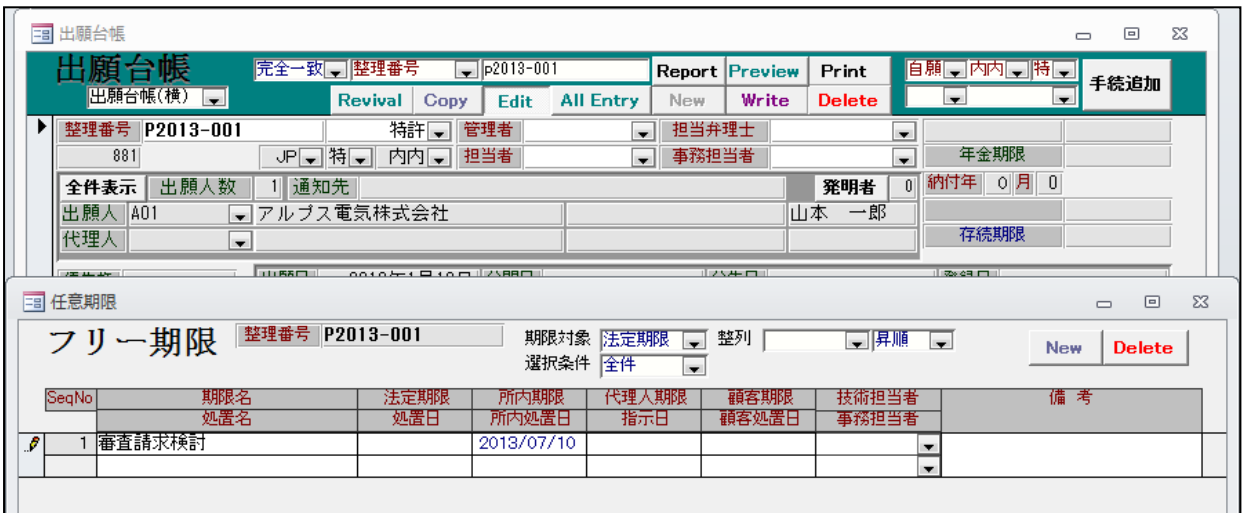

・入力項目は以下のとおりです。

- 「期限名」「法定期限」「所内期限」「代理人期限」「顧客期限」
- 「処置名」「処置日」「所内処理日」「指示日」「顧客処置日」「技術担当者」「事務担当者」「備考」 ・これらは、標準的な期限管理項目とはなっていません。

3.出願経過に「応答完了日」を追加し、応答経過をクリアしなくても応答完了を管理できるように しました。従来は、外国出願で「代理人からの完了報告」で期限をクリアすることで、期限管理の 対象から除外されるようにしていましたが、新たに「応答完了日」を設けて、これを入力することで、 期限管理から除外されるようにしました。

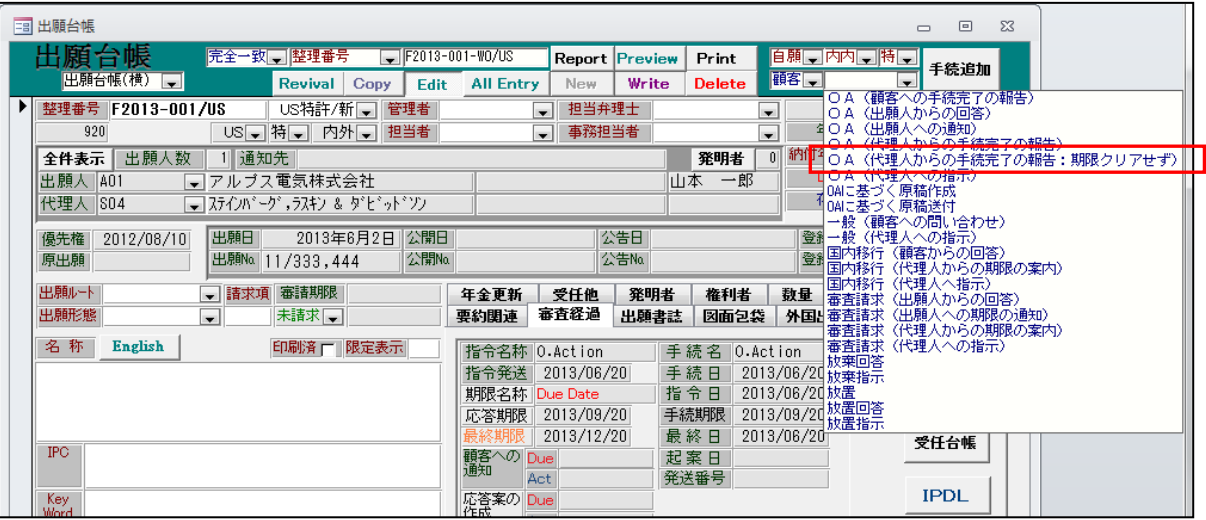

・新たに「OA(代理人からの手続完了の報告:期限クリアせず)」の手続きを追加しました。

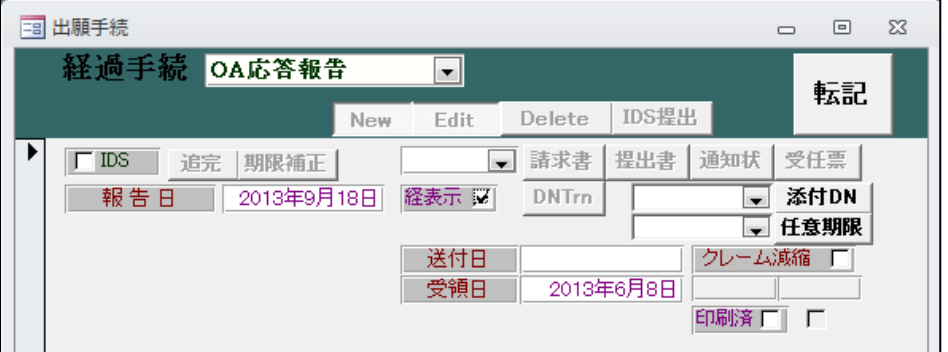

・OA応答報告の入力を行った後の、審査経過の画面です。

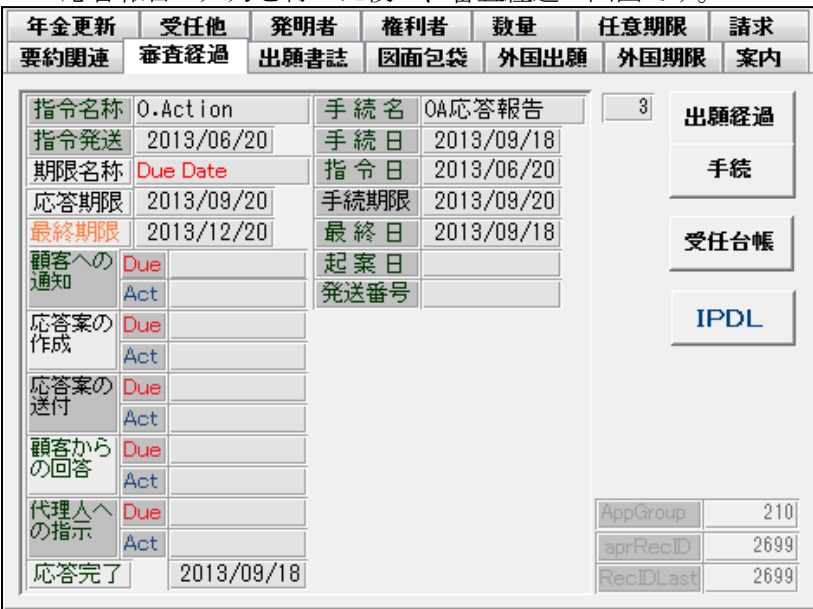

・応答完了に日付がセットされて、期限はクリアされない状態になっています。

・応答期限一覧の検索画面です。

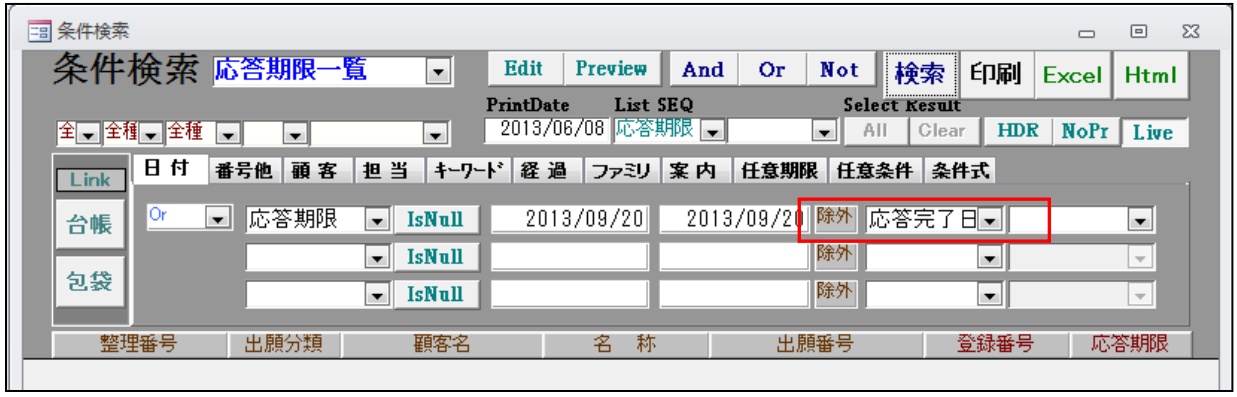

- 除外 (日付) に「応答完了日」が初期値でセットされています。

・期限一覧の画面です。

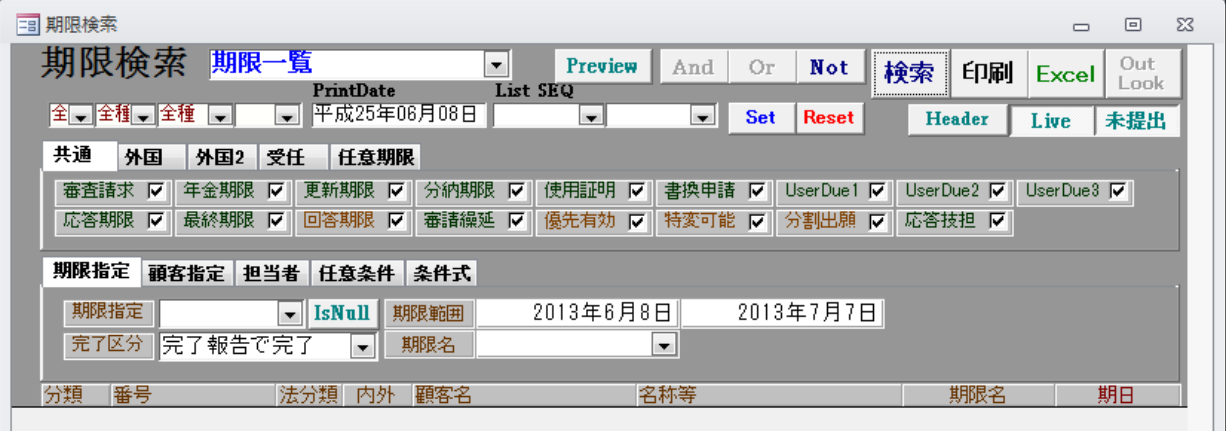

- ・期限一覧で従来と変更はありません。
- ・指令(オフィスアクション)の入力画面に「応答完了」の「手続き及び日付」が追加されています。

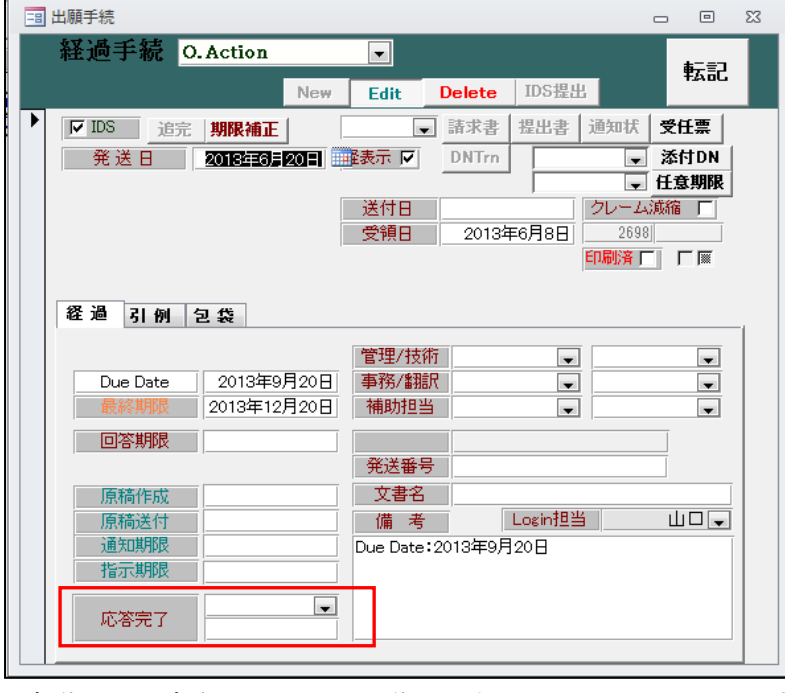

・自動では設定されません。手動で入力しておくことができます。

4.出願経過を最初に入力した以外の人が変更(修正・削除)しようとした場合に、警告を出すように しました。

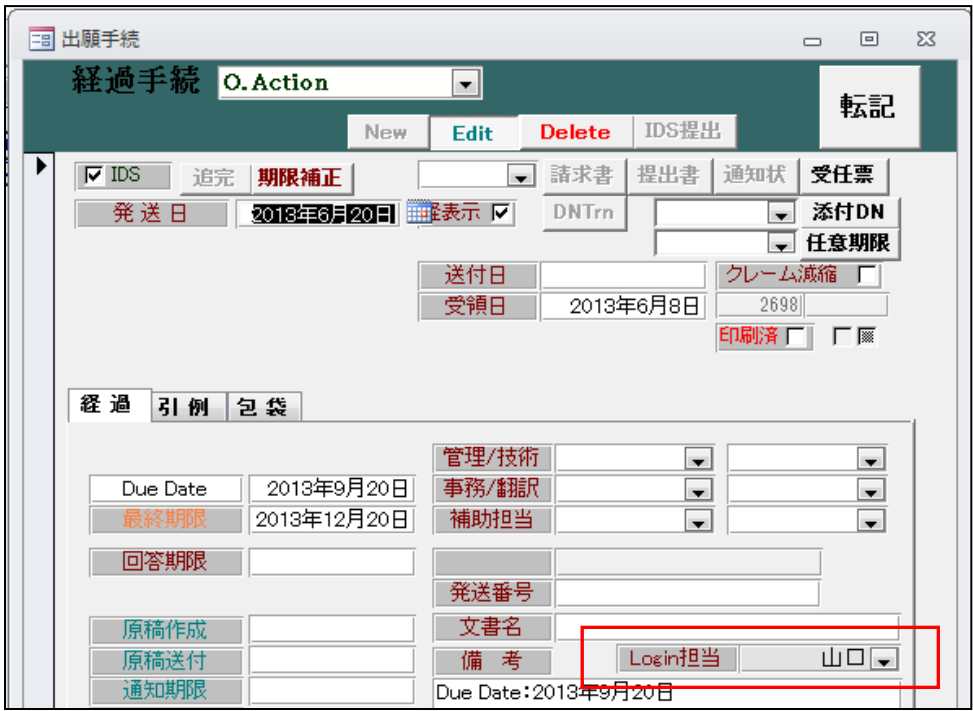

- ・この件を入力した担当者は「Login 担当」に記録されています。(手動変更不可) これは、KEMPOS にログインしたユーザーとなります。
- ・別のユーザーで KEMPOS にログインします。

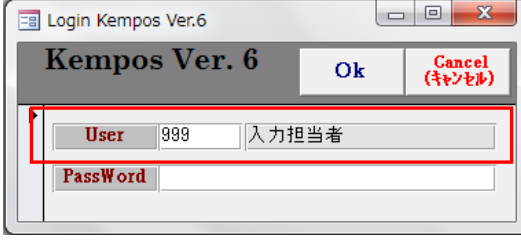

・このユーザー(入力担当者)が別のユーザー(山口)の入力したオフィスアクションを修正しようと した場合、以下のようなメッセージが表示されます。

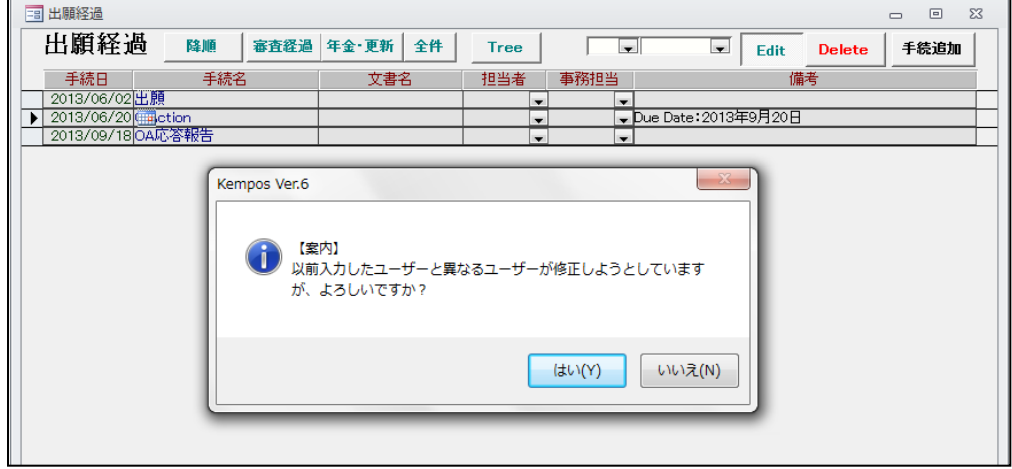

・管理事項での設定。

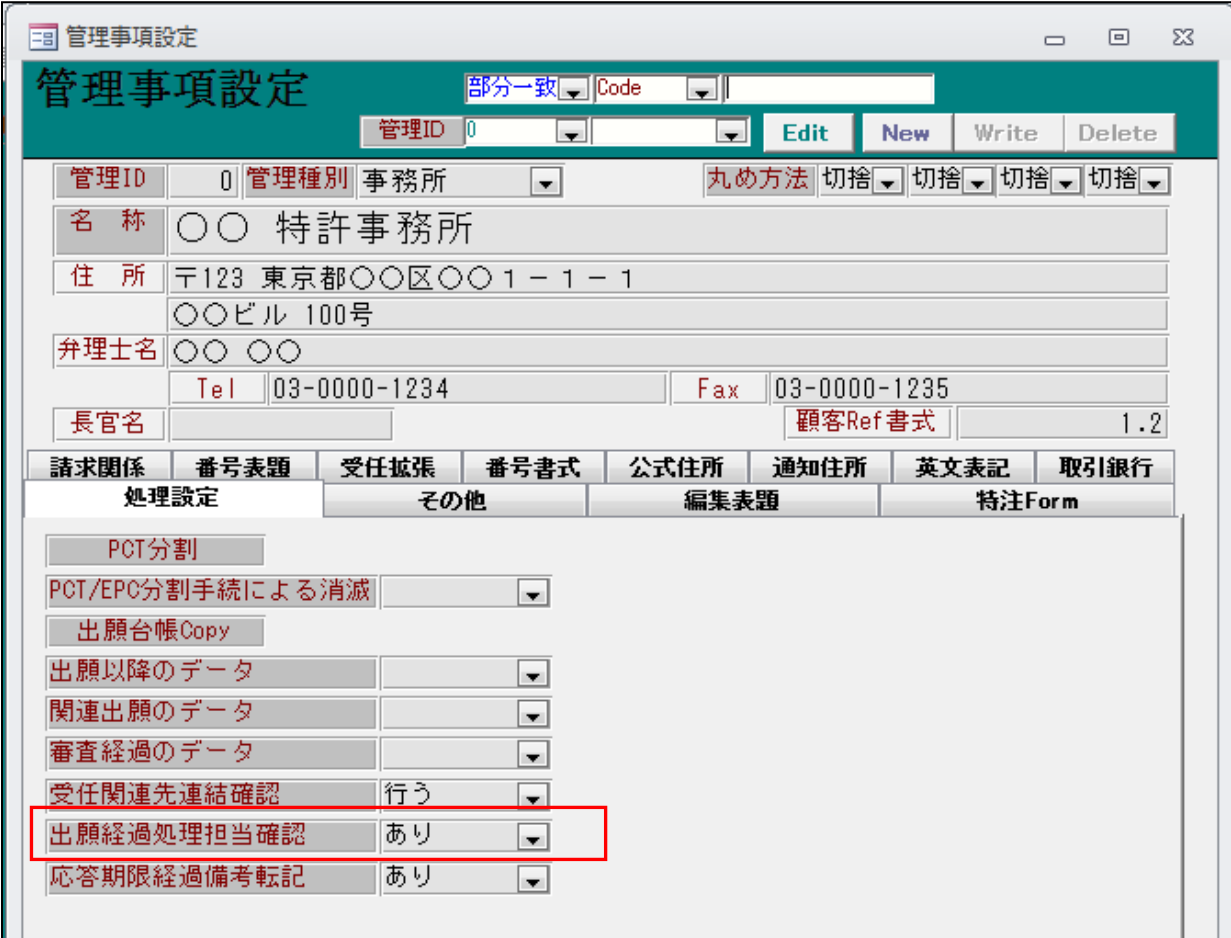

・各種設定→管理事項→処理設定タブにて「出願経過処理担当確認」を「あり」とすることで機能 します。不要な場合は「なし」としておきます。(デフォルトでは NULL です。その場合は「なし」 と判定されます。

- 5. 経過備考の納付年の表示について「○年度」と表示するようにしました。 (現在:第 4~7 年分 印紙代:103,500 円→修正後:第 4 年度~7 年度分 印紙代:103,500 円)
	- ・単年度の場合です。

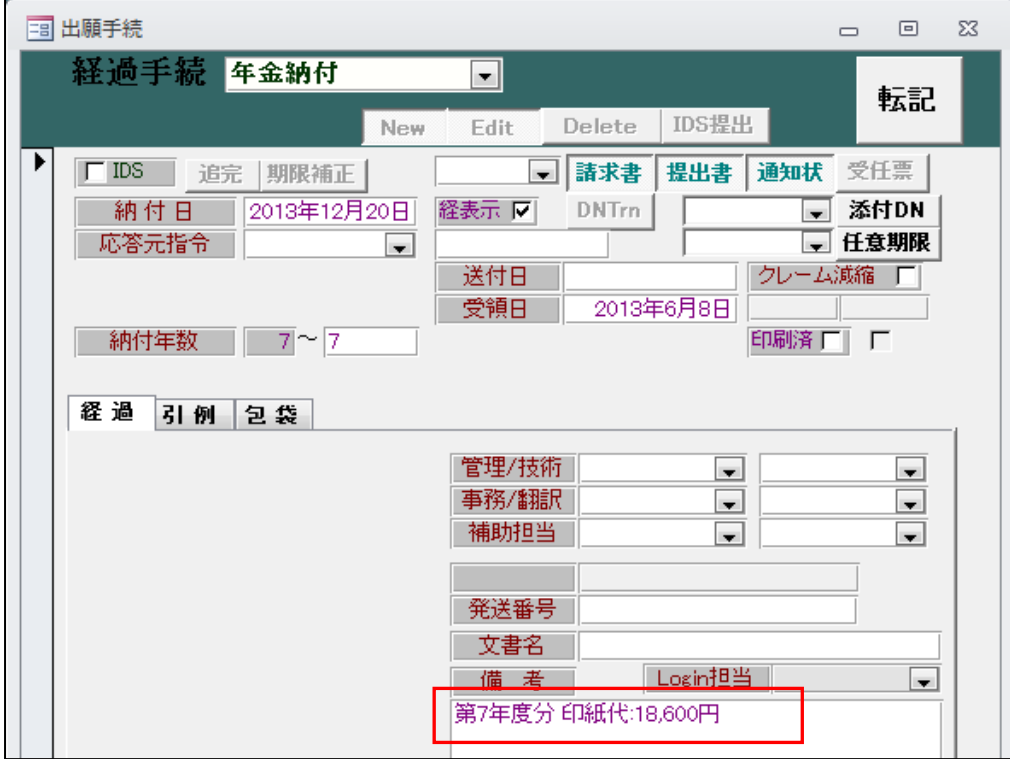

・複数年度の場合です。

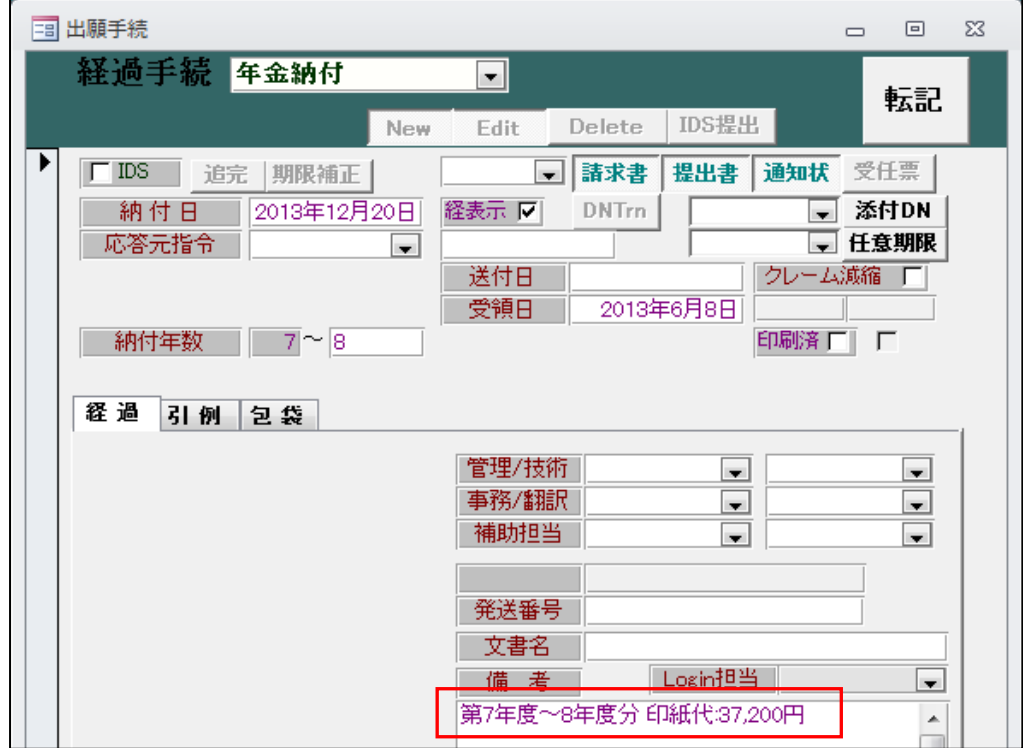

- 6.応答期限が発生する手続きについて、期限名+日付(YYYY 年 M 月 D 日)を経過備考に表示するように しました。 拒絶理由通知(2013/01/10)を入力した場合、期限名(意見書)、期限(2013 年 3 月 11 日)が 設定されるがこの内容を経過の備考にも「意見書:2013 年 3 月 11 日」という形式で表示する ようにしました。
	- ・拒絶理由通知の入力です。

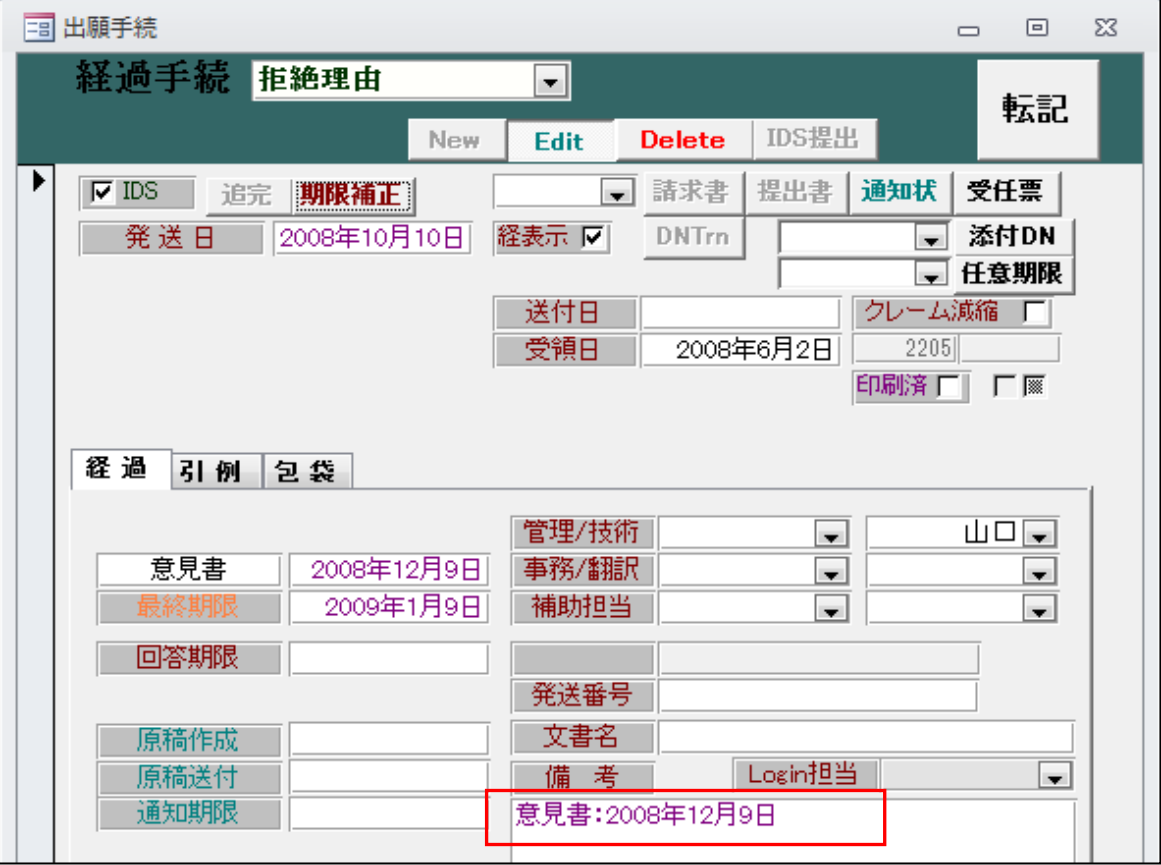

・備考に応答期限の名称と日付が表示されています。

・管理事項での設定。

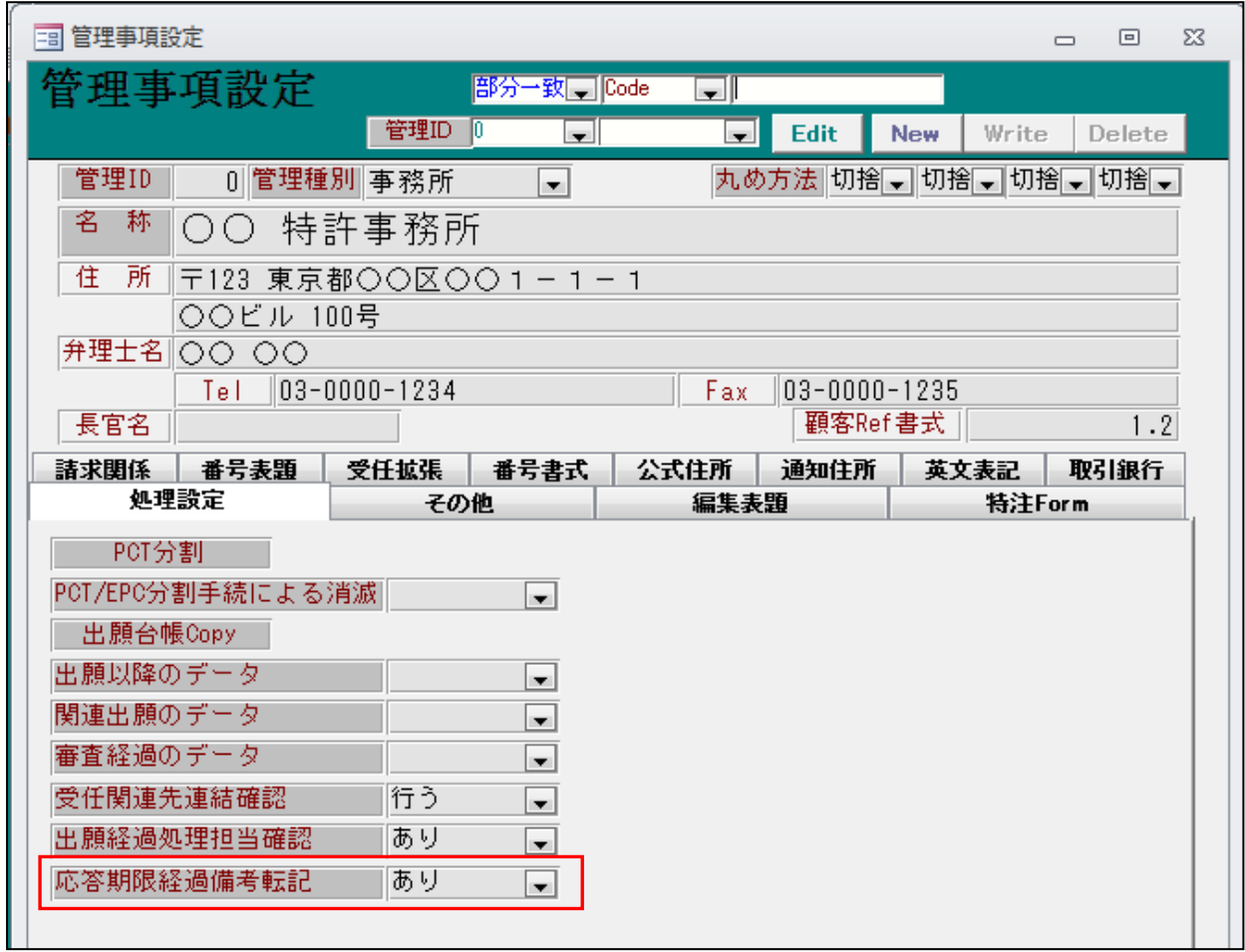

・各種設定→管理事項→処理設定タブにて「応答期限経過備考転記」を「あり」とすることで機能 します。不要な場合は「なし」としておきます。(デフォルトでは NULL です。その場合は「なし」 と判定されます。

7.商標の納付形態について初期値(通常納付・分割納付)を指定できるようにしました。 (設定納付時も更新申請時も同じ設定) 管理種別に「商標納付初期値(0:通常納付、1:分割納付)」を設ける。 この指定により、初期値をセットするようにしました。設定なし(空白)の場合は「0:通常納付」と みなします。 取込については、書類に指定があるため、その指定に従う(分納の場合は【納付の表示】分割納付

のタグがある)ようになっています。

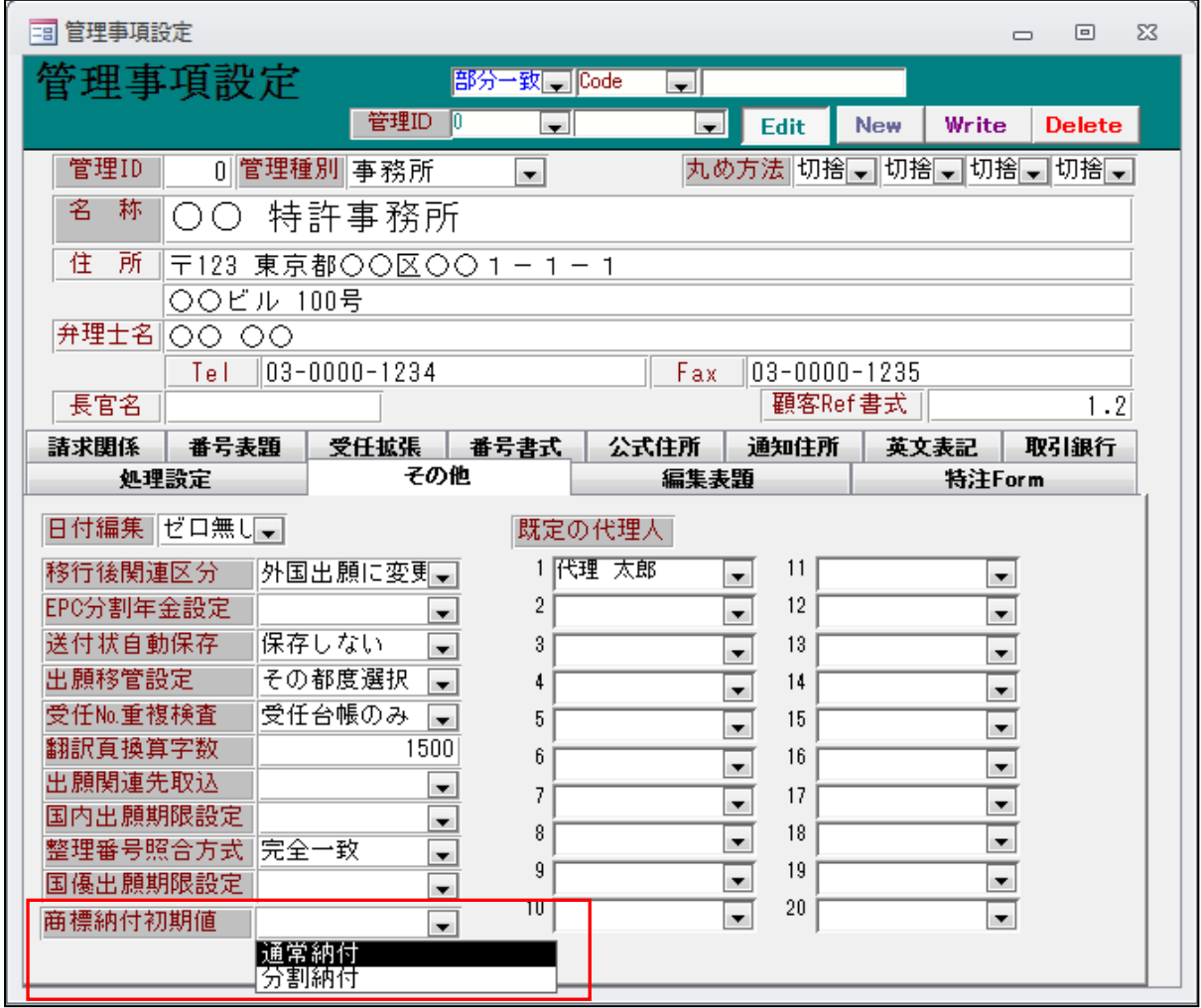

・上記で「分割納付」と設定した場合の「設定納付」の入力画面です。

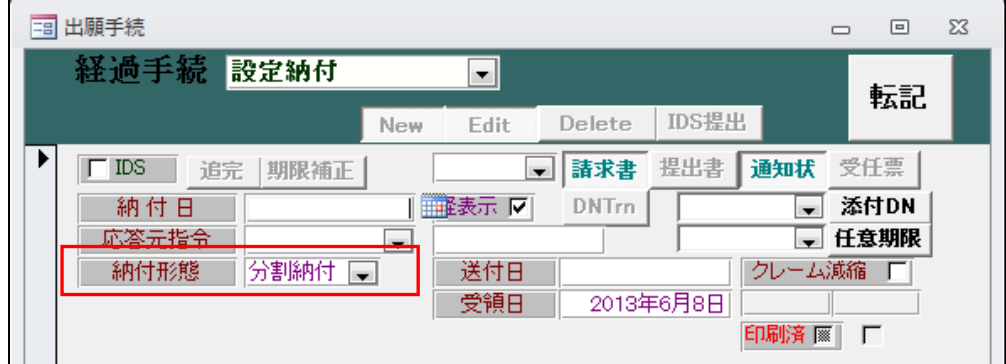

・「分割納付」が初期値としてセットされます。

8.登録査定前に分割出願について問い合わせすることが確定している案件について、フラグを設けて 登録査定手続時に分割出願の問い合わせをする予定の案件である旨のメッセージ等を表示するよう にしました。 出願台帳の出願書誌タブに「要分割問合せ」を設けました(0:不要,1:要)。初期値は不要。 これが「要」の場合、登録査定入力時に案内のメッセージを表示するようにしました。 「この案件は、査定時分割出願問い合わせが「要」に設定されています。(OKOnly)」

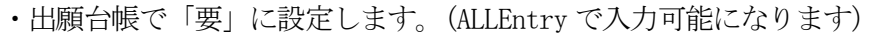

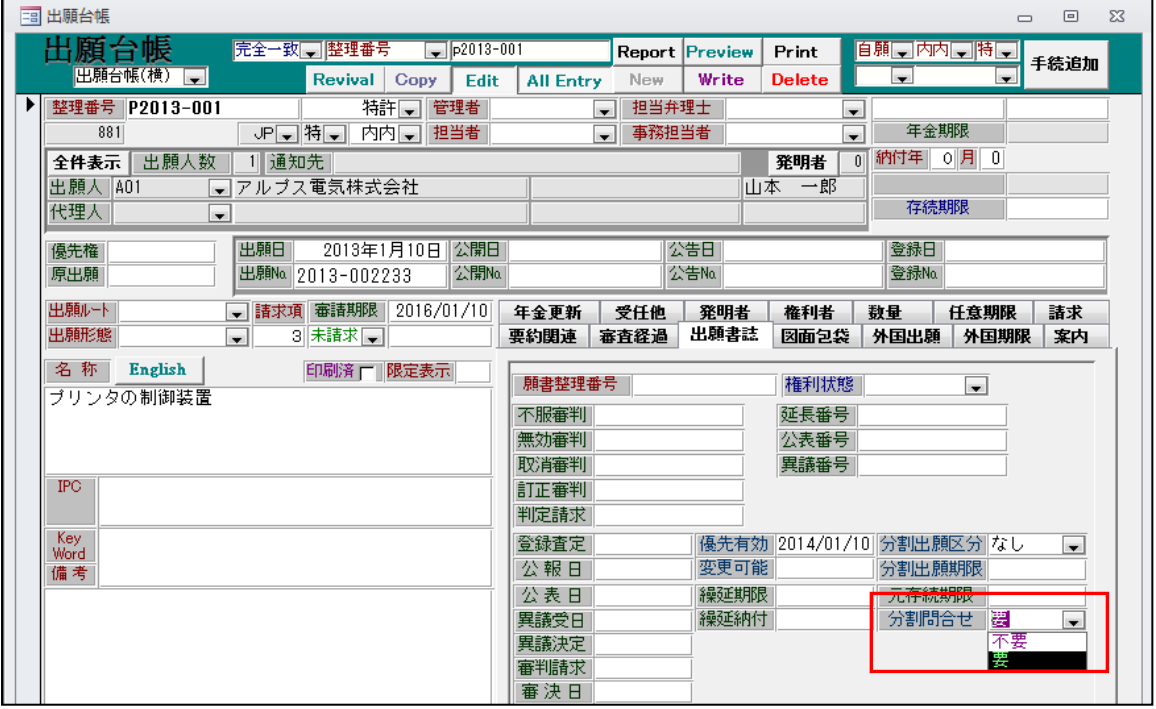

・登録査定の入力を行います。

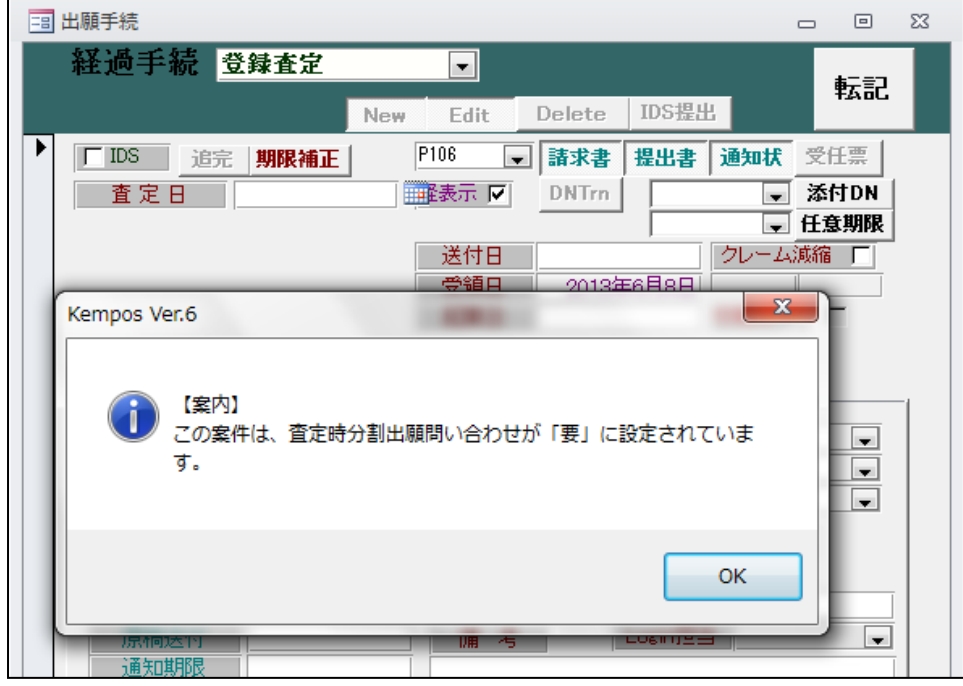

・入力画面を開く際に上記のメッセージが表示されます。

9.特許料減免について 10 年度目まで対応できるようにしました。(昨年 4 月の法改正分対応)

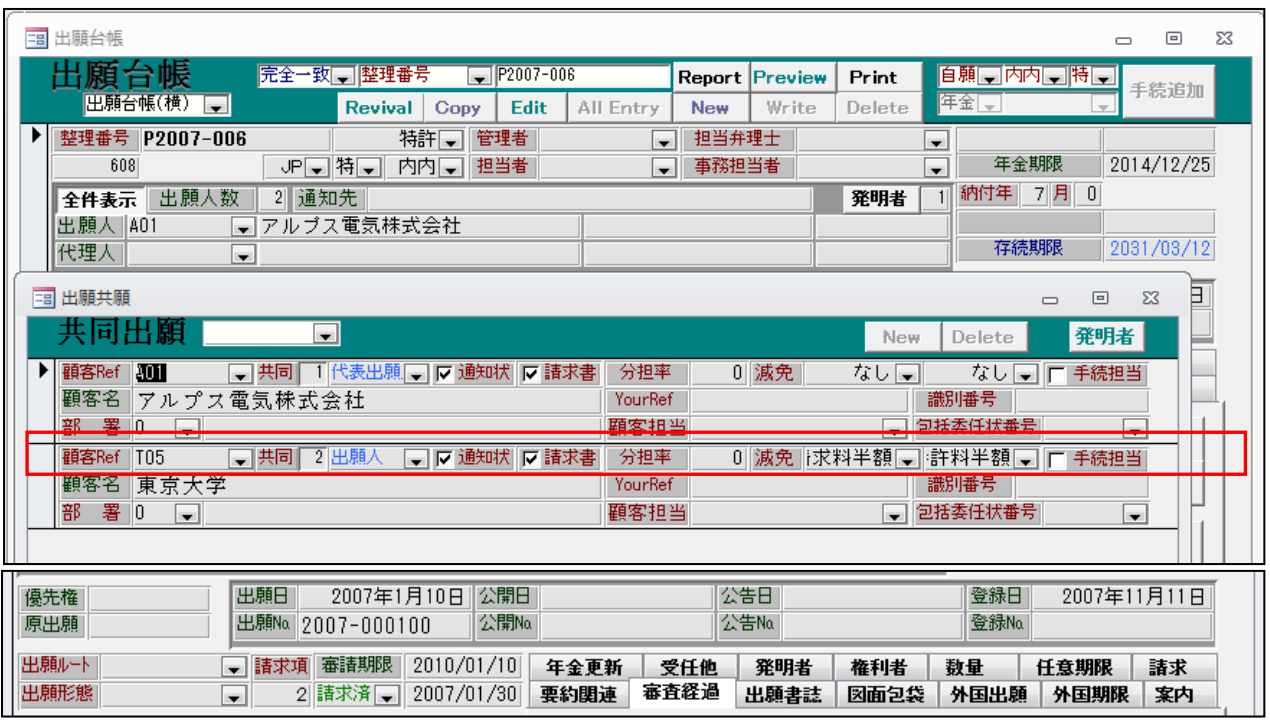

- ・2社共願で折半。1社は半額。
- ・第7年度分の年金を納付。

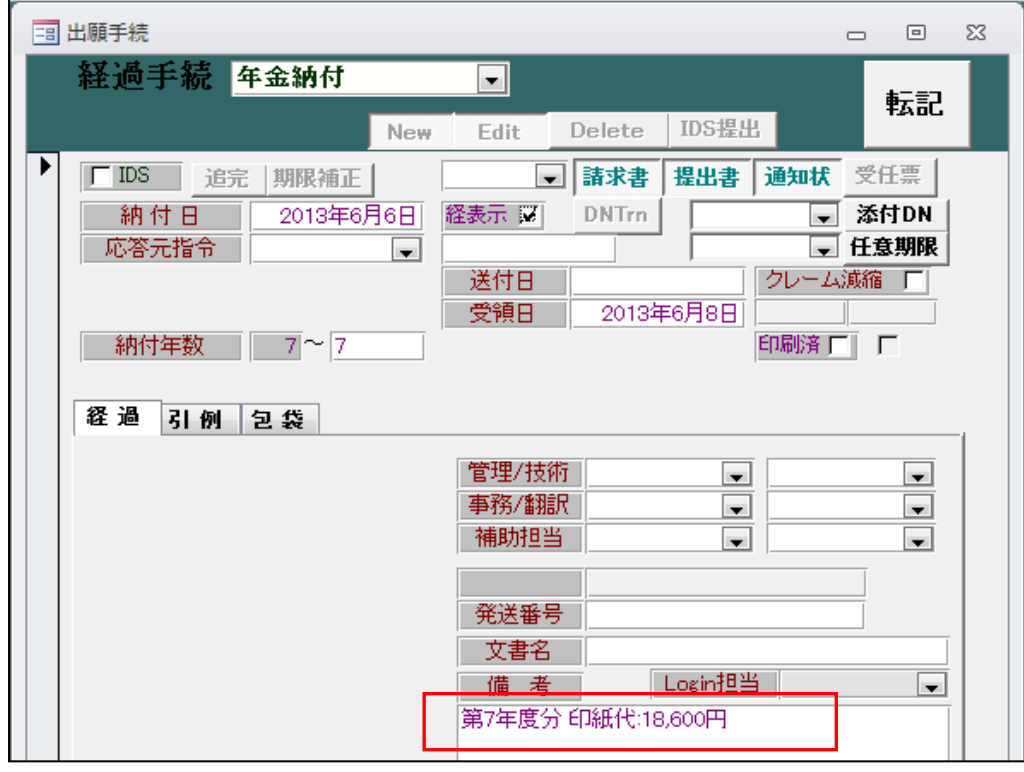

・通常の金額:21400+1700X2=24800

1社半額減免:(21400+1700X2/2=12400+(12400/2=6200)=18600

- 10.関連出願フォームで国際出願番号が全て表示されるようにしました。 横幅が限られているので、出願番号の欄を大きくして、備考は右スクロールで確認するようにして います。
	- ・関連出願の画面です。

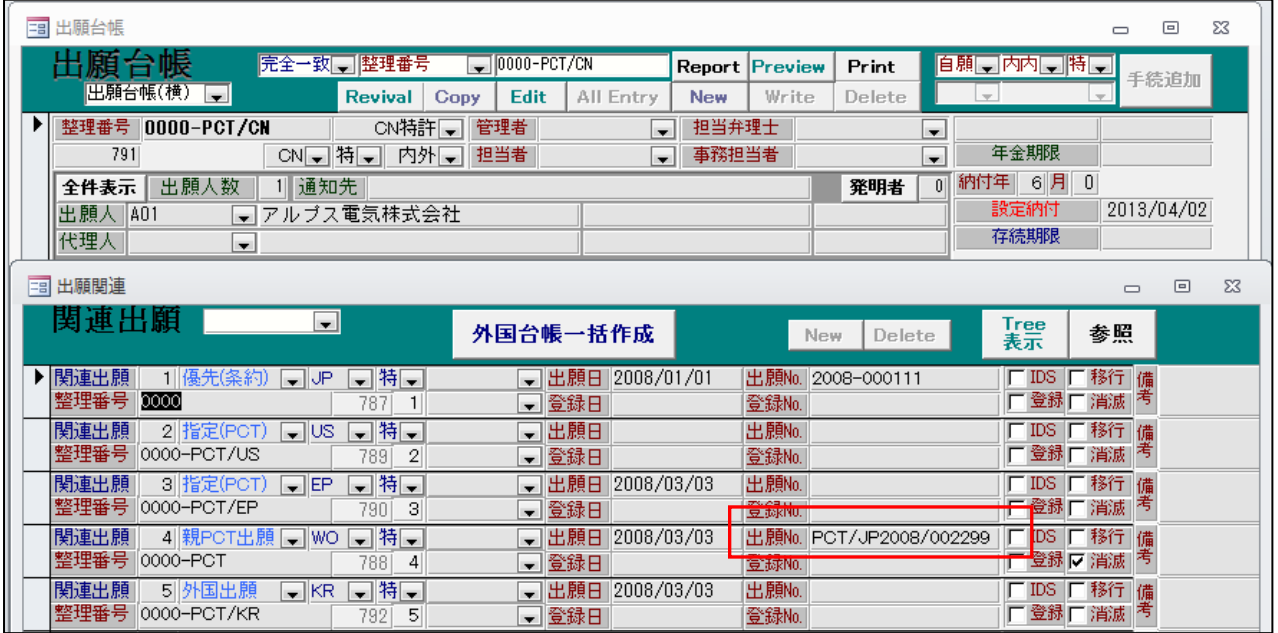

・出願番号の横幅を大きくしています。

・備考欄は横スクロールすることで全体を見えるようにしています。

11.出願台帳に「審査請求状態(0:未請求,1:請求済,9:請求せず)」を設けました。 現在の「審査請求」ラベルに位置に設けています。 条件検索及び期限検索で「9:請求せず」となっているものはヒットしないようにしました。

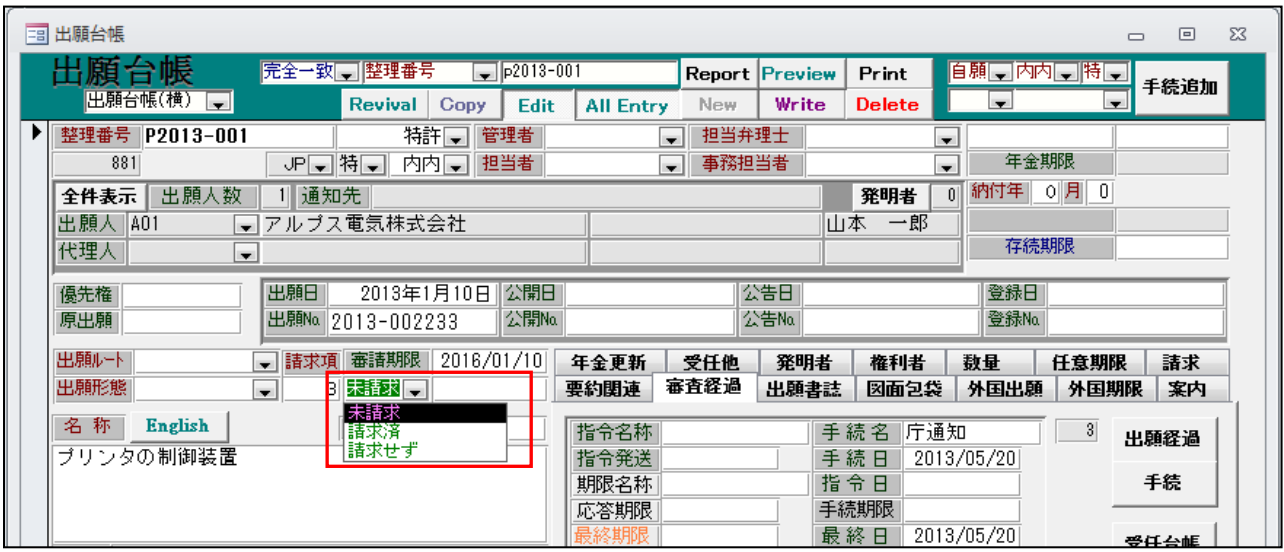

- ・新規にデータを作成した時点で初期値は「未請求」となります。
- ・審査請求が入力されることで、「請求済」に設定されます。
- ・審査請求しないことを決定した時点で、「請求せず」を入力することで、以後の審査請求期限一覧から 除外することができます。
- ・ALLEntry を押す事で、入力可能となります。
- 12. 期限案内タブについて、手続きと連動するようにしました。 31010 審請案内 31030 審請回答 31040 審請指示 51320 移行案内 51310 移行回答 51300 移行指示 41010 年金案内 41030 年金回答 41040 年金指示
	- ・審査請求期限が設定されると、案内タブの審査請求期限にも同じ日付が表示されます。

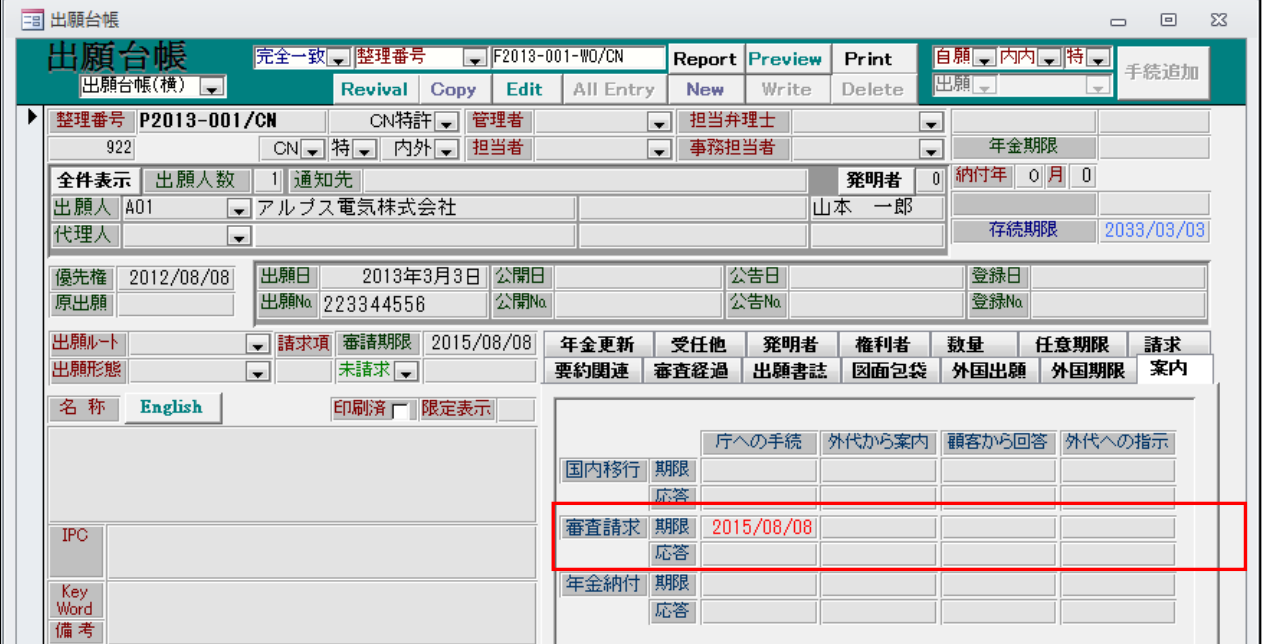

・手続定義の「審請案内」の設定情報です。

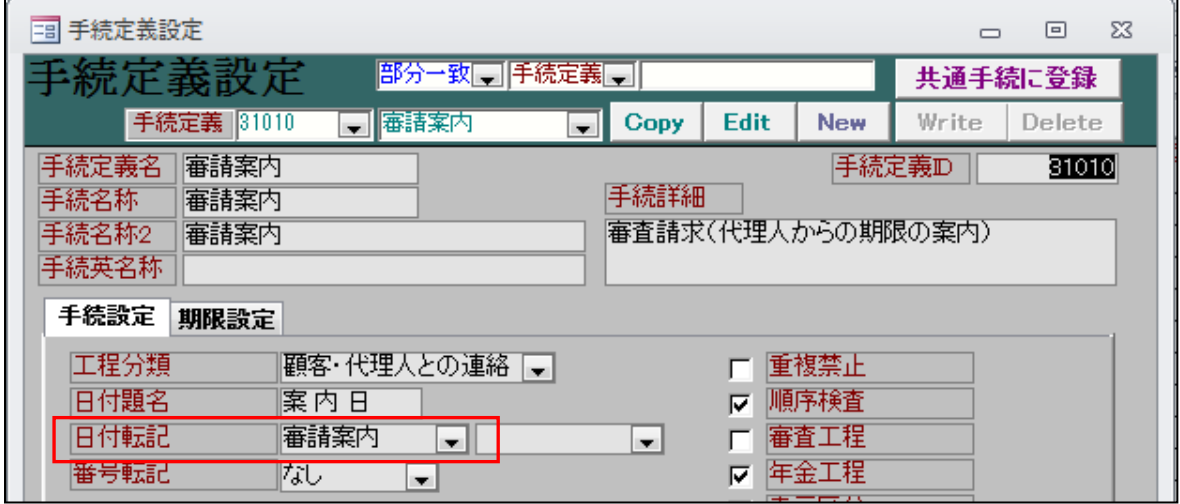

・日付転記に「審請案内」がセットされています。

・審請案内を入力します。

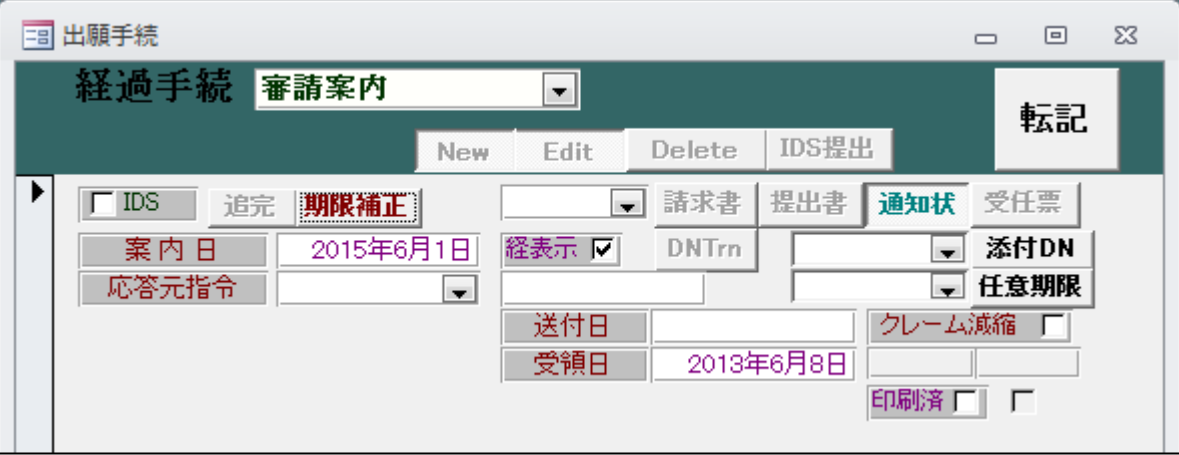

・審請案内入力後の出願台帳の案内タブです。

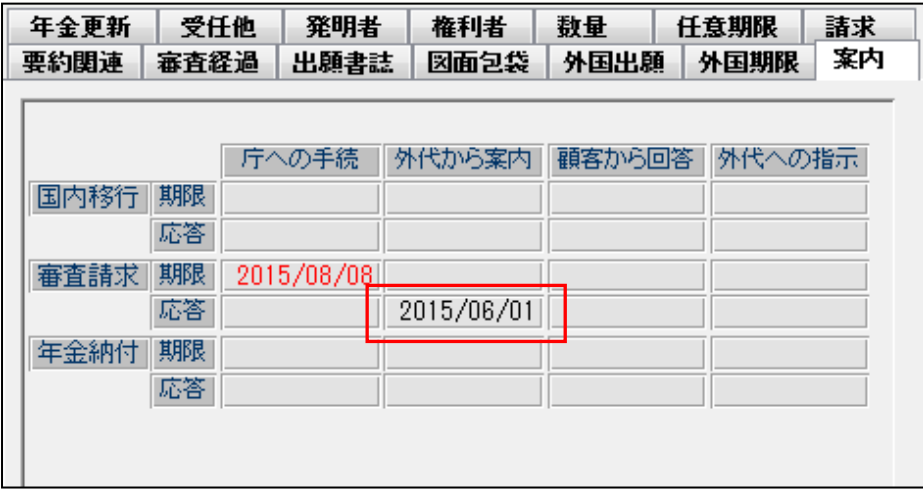

- ・外代からの応答の「応答日」に転記されています。
- ・他も同様な手続きを入力することで、各応答日に日付がセットされます。
- 13.案内タブの年金期限について、クリアする設定を設けました。
	- · CN 特許→納付報告の期間設定で指定します。

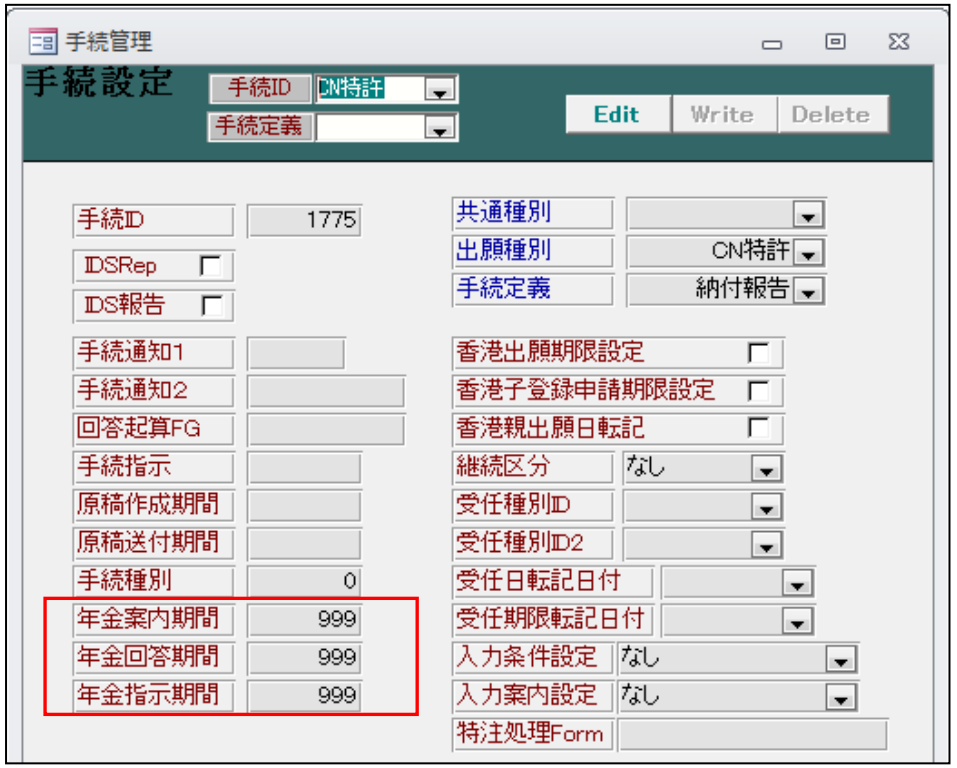

- ・期間に「999」を入力しておくことで、案内のそれぞれの期限をクリアします。
- ・下記のように期限が設定されています。

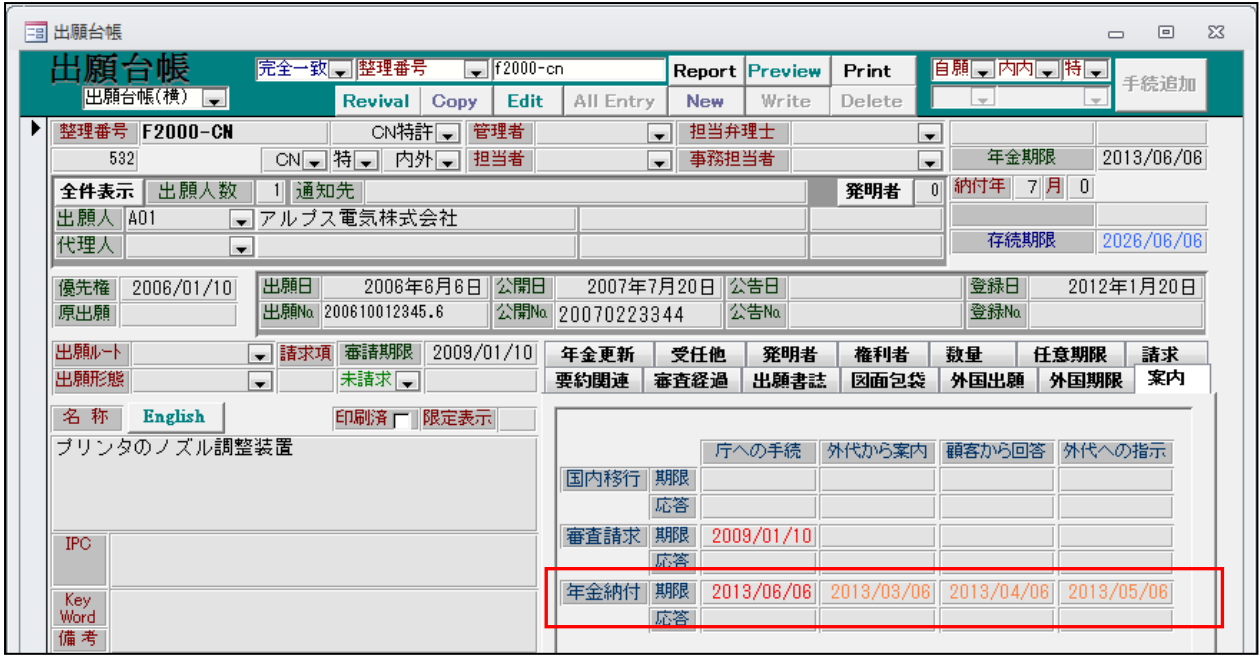

・納付報告の入力を行います。

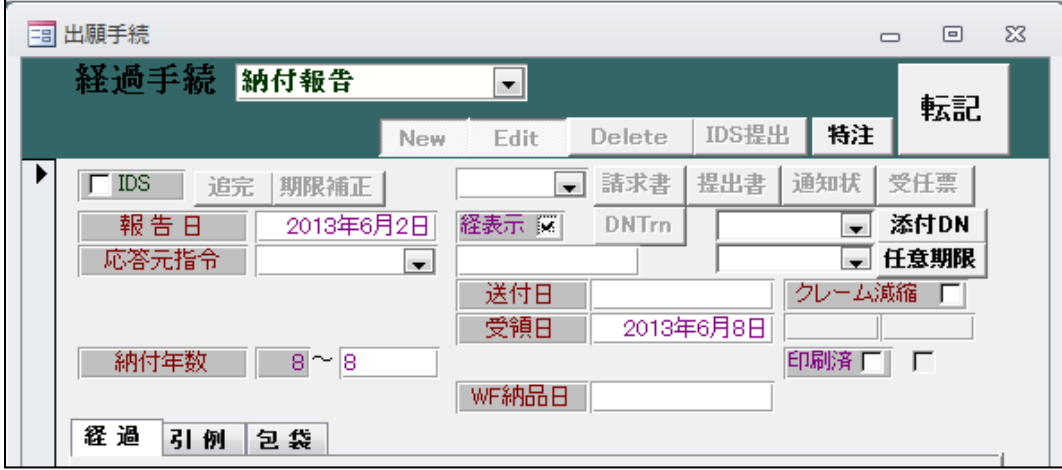

・納付報告入力後の出願台帳→案内タブです。

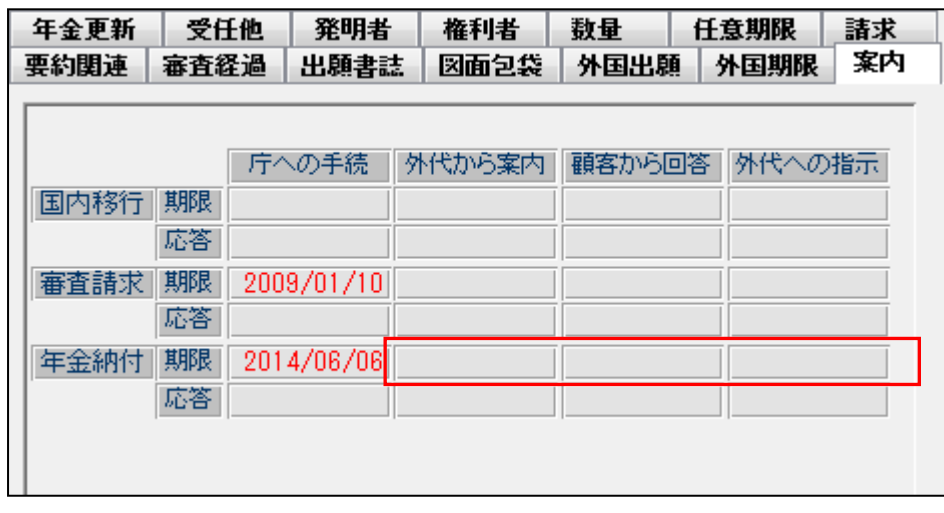

・「案内」「回答」「指示」の期限がクリアされています。

- 14.年金期限は納付する毎に更新されてゆくが、案内タブの「案内」「回答」「指示」欄がそのままに なっていたのを、年金期限を設定(更新)するタイミングでクリアするようにしました。
	- ・各種設定→手続機能設定に「年金案内」「年金回答」「年金指示」の期間指定の入力項目を設けました。 それぞれ応答日はクリアし、期限は上記の指定にしたがって計算するようにしています。
- ・CN 特許→納付報告の期間設定です。

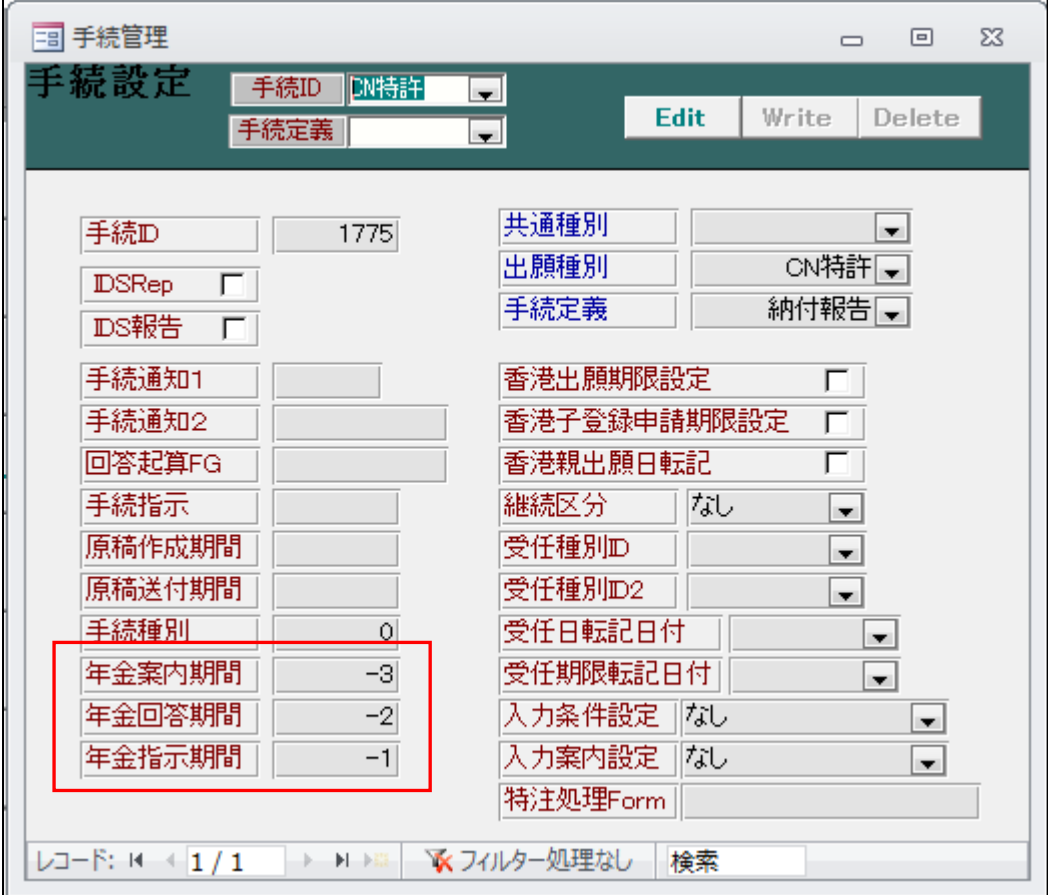

・納付報告の入力を行います。

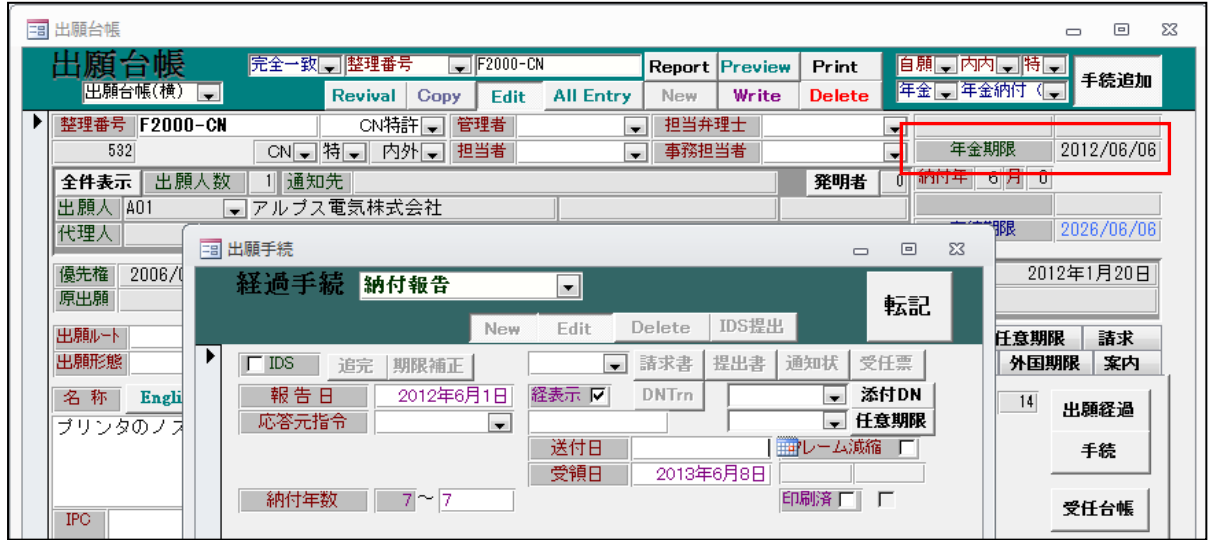

・第7年度の入力を行います。期限は「2012/06/06」から「2013/06/06」に更新されます。

・納付報告入力後の出願台帳→案内タブです。

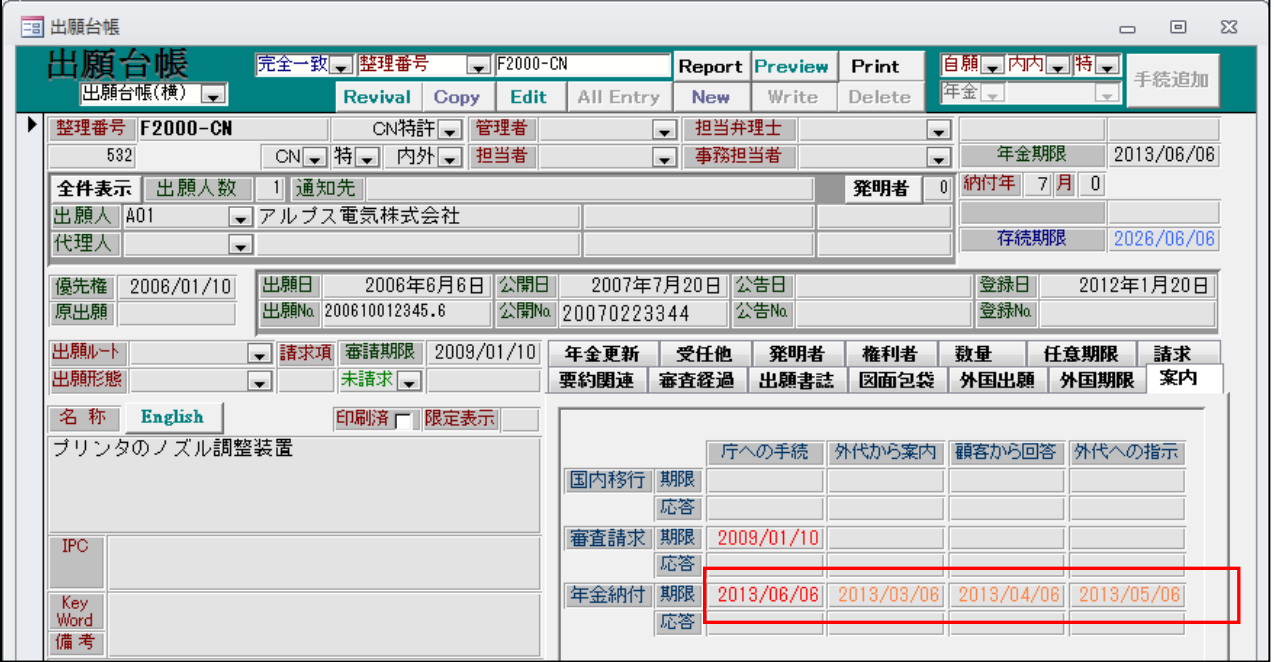

・更新された年金期限(2013/06/06)に基づき、案内・回答・指示の各期限がセットされています。 案内:年金期限の3か月前。

回答:年金期限の2か月前。

指示:年金期限の1か月前。

15.更新期限について、更新登録ではなく更新申請の際に設定するようにすることができるようにしま した。現在は、更新申請で更新期限をクリアして、更新登録で存続期間の延長と次回期限の設定を 行うようにしています。これを更新申請時にまとめて行ってしまうこともできるようにしました。

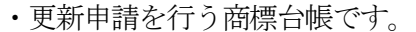

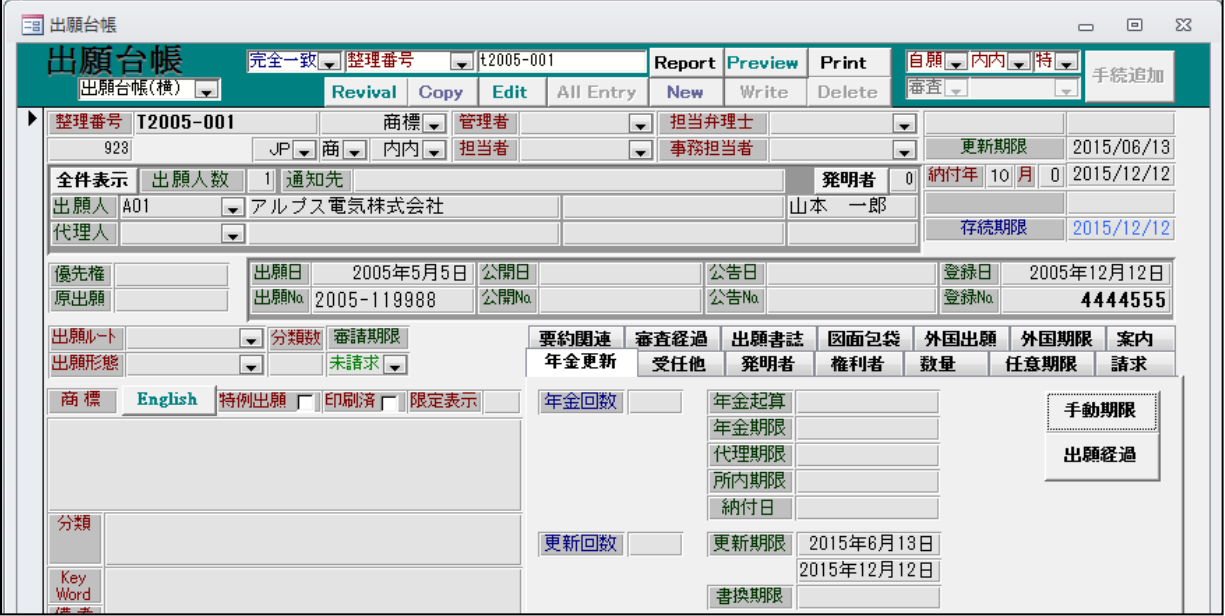

・更新申請(期限):更新申請と同時に存続期限を更新する手続きです。

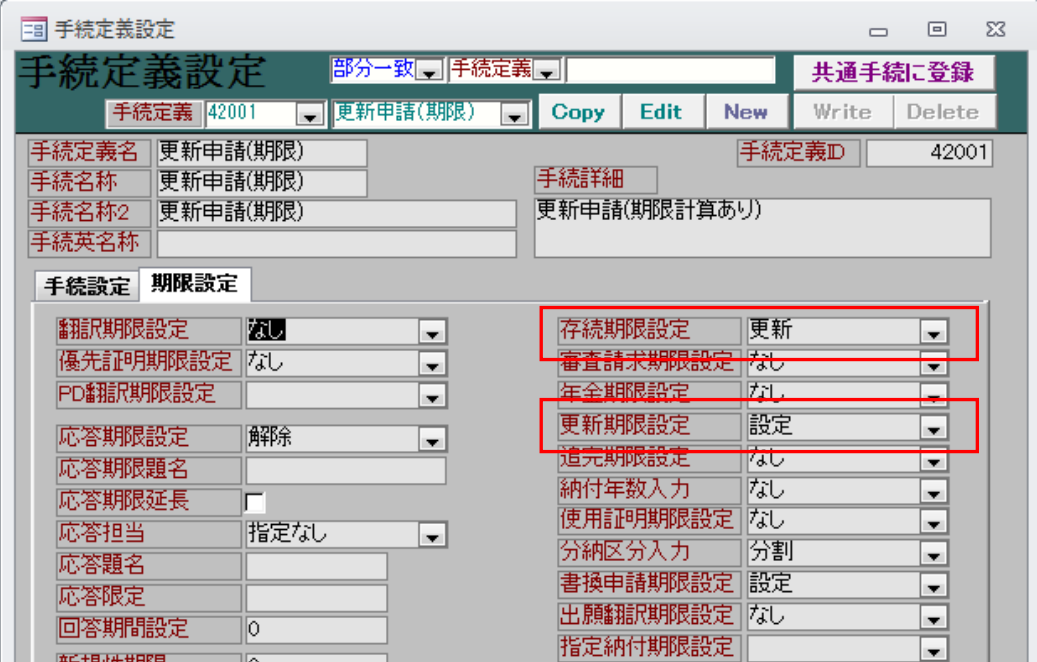

・商標で使用する更新申請のタイプを「更新申請」から「更新申請(期限)」に変更します。

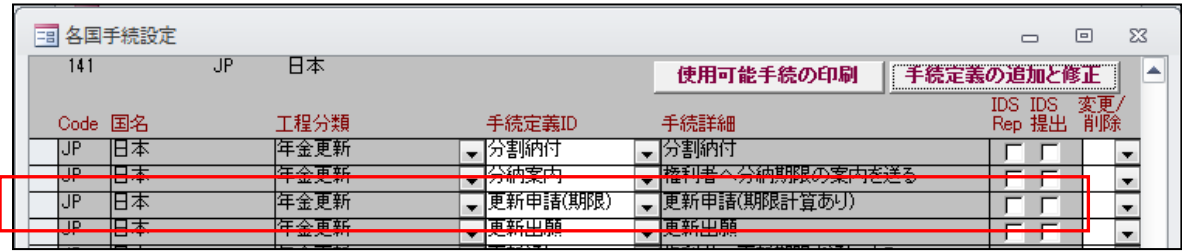

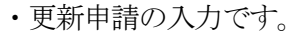

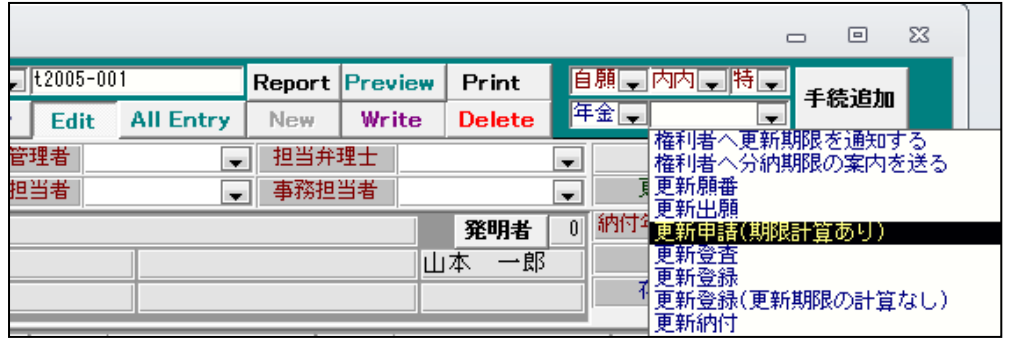

・更新申請(期限計算あり)を選択します。(「更新期限」はなくなります)

• 更新申請(期限計算あり)の入力画面です。

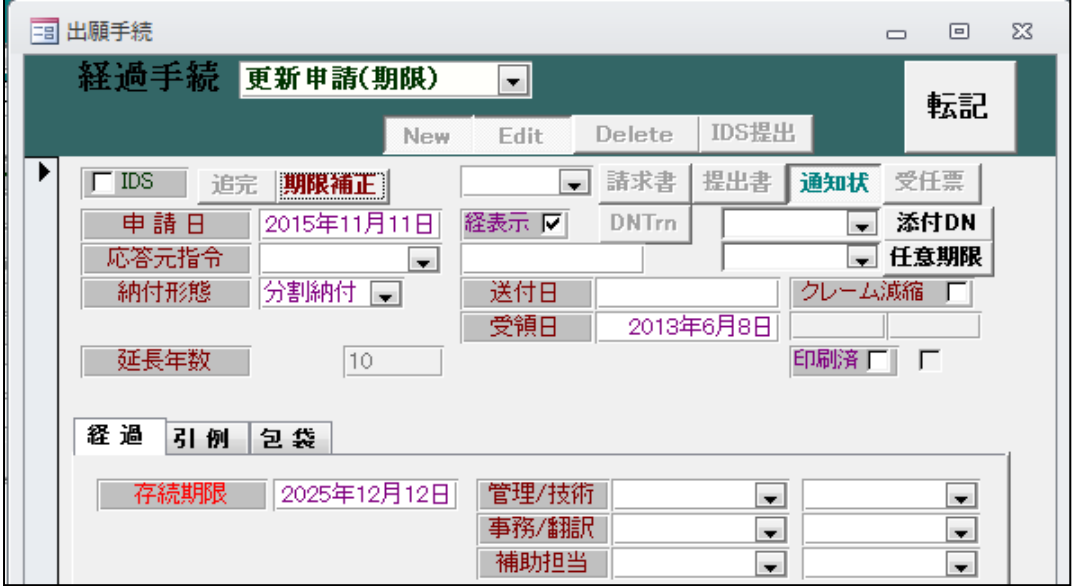

・更新申請(期限計算あり)入力後の出願台帳画面です。

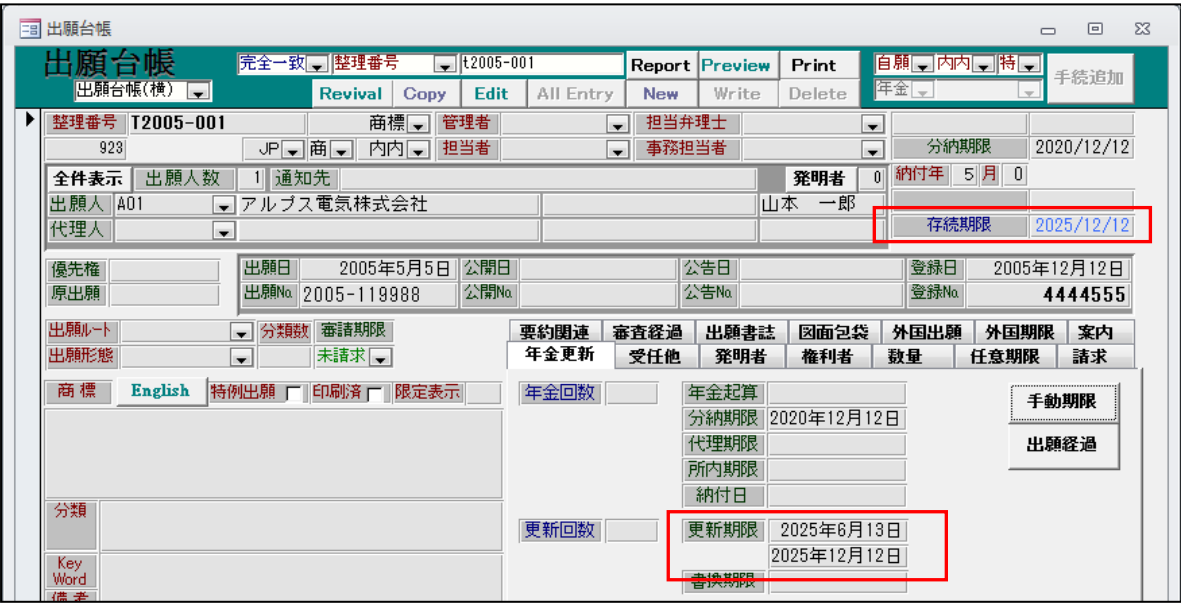

・「存続期限」「更新期限」が更新されています。

- 16.出願経過にワークフロー納品日(WF 納品日)項目を追加しました。
	- ・使用するには管理事項での設定が必要です。

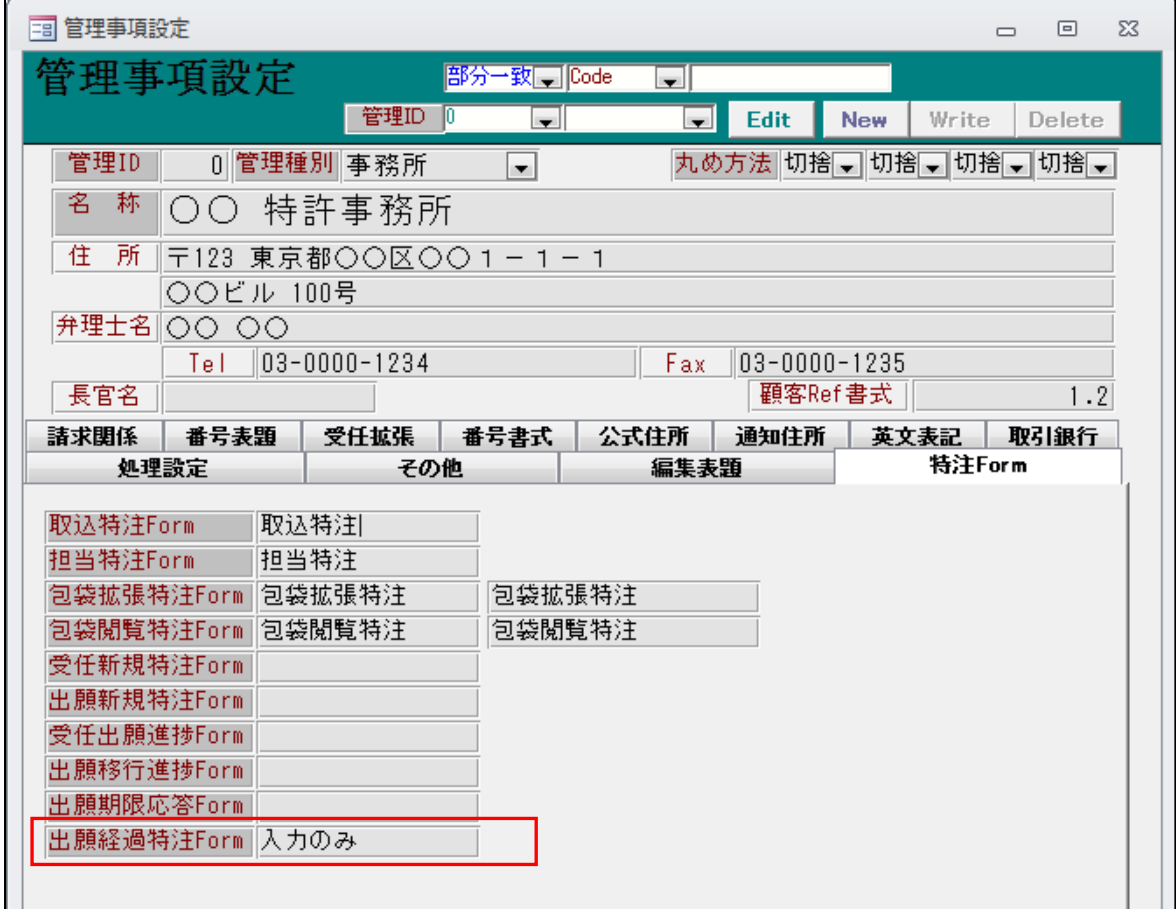

- ・「出願経過特注 Form」に上記のように「入力のみ」と入力しておきます。
- ・出願経過の入力画面です。

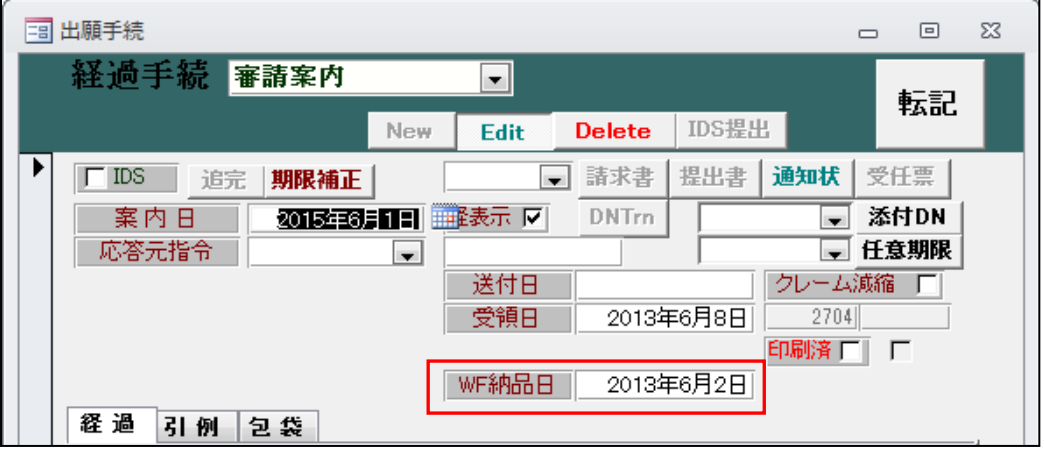

・WF 納品日の入力欄が表示され、入力可能となります。

- (3)外国関係
- 1. IDS に「担当者」と「事務担当者」「代理人指示期限」「代理人指示日」「所内期限」「所内処理日」 を追加しました。

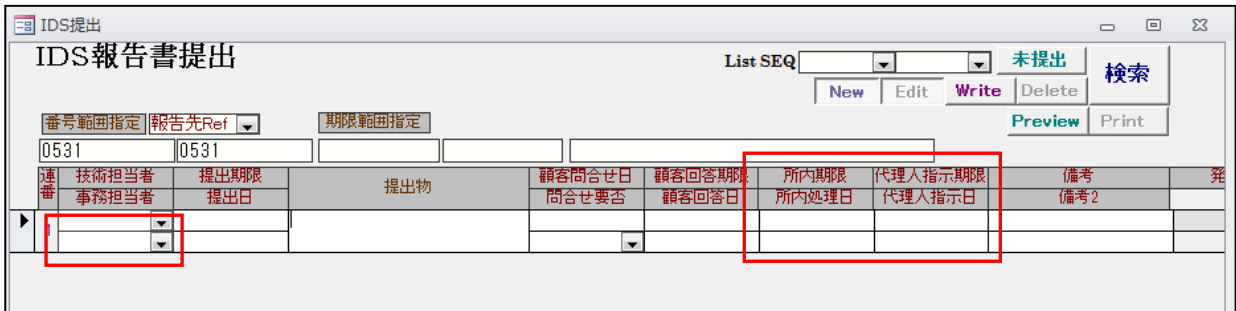

- ・それぞれの編集コードを追加しました。(追加編集コード表を参照)
- ・検索は条件検索の任意条件にて行うことができます。
- 2.ドイツ登録番号の表記を変更しました。

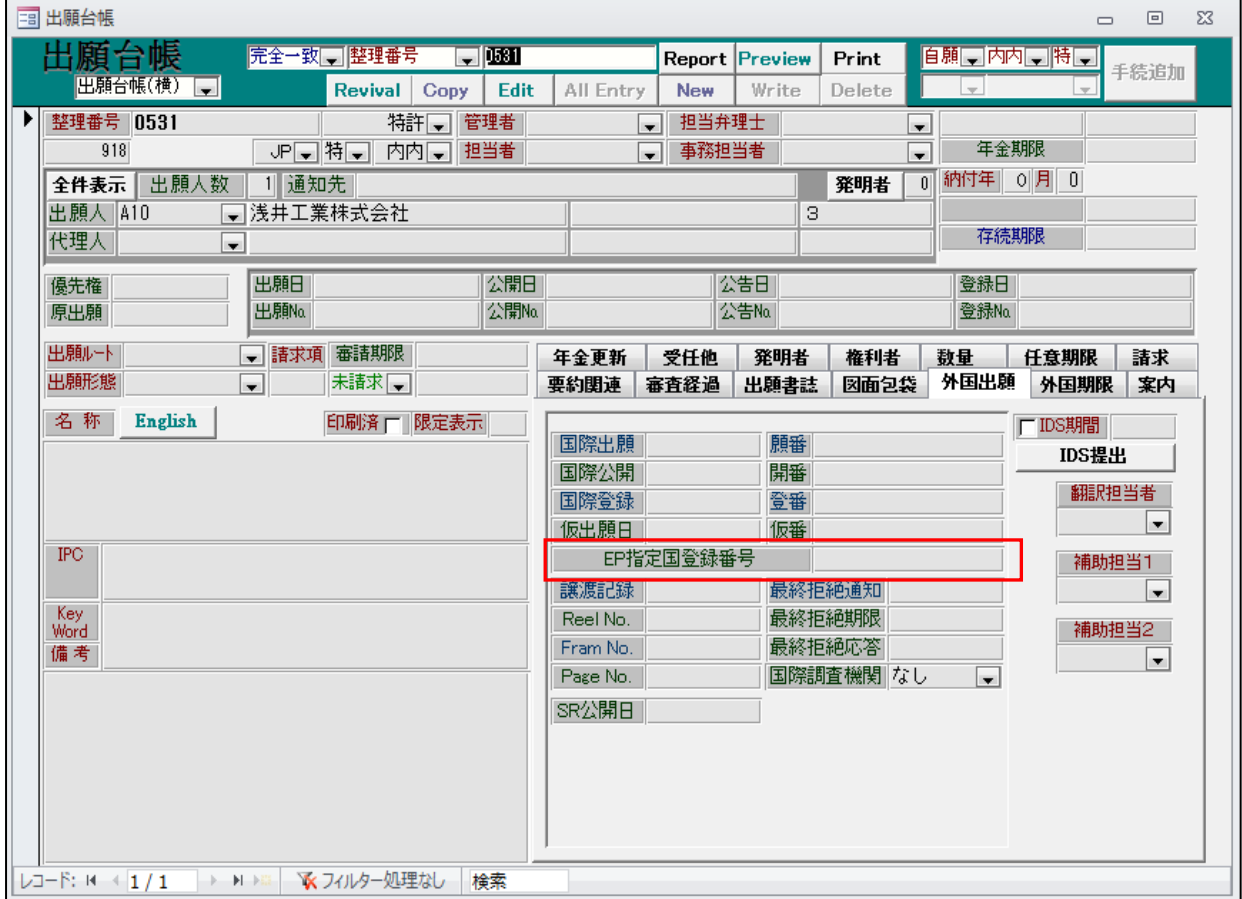

・ドイツ以外の国で登録番号が存在した場合を考慮して「EP 指定国登録番号」としました。

- 3. PCT 分割、EPC 分割で指定国が多くなると (10か国以上)、速度が低下するのを高速化しました。
	- ・こちらは内部的な処理方法の変更です。
	- ・クライアント側で行っていた処理をサーバー側で行うようにすることで、件数が増えた場合の処理 時間の増大を抑えました。PCTで指定国20件の場合10分→1分に短縮されました。

4.PCT 分割、EPC 分割と同様な、MP 指定国分割機能を追加しました。

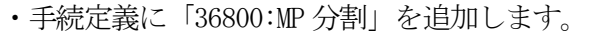

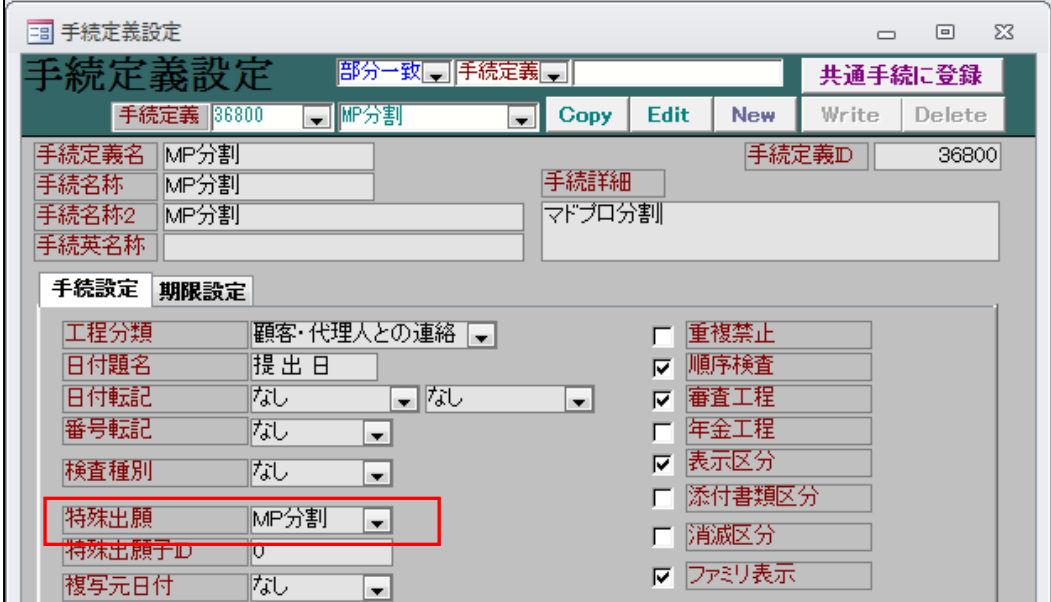

・特殊出願を「MP 分割」としておきます。

・MP 商標の手続きに「MP 分割」を追加しておきます。

| = 各国手続設定<br>$\Sigma$<br>▣ |         |    |                                   |                         |                                       |            |         |     |  |
|---------------------------|---------|----|-----------------------------------|-------------------------|---------------------------------------|------------|---------|-----|--|
| 340                       |         | WO | <b>WIPO</b>                       |                         | 使用可能手続の印刷                             | 手続定義の追加と修正 |         |     |  |
|                           |         |    |                                   |                         |                                       |            | IDS IDS | 変更/ |  |
|                           | Code 国名 |    | 工程分類                              | 手続定義ID                  | 手続詳細                                  |            | Rep 提出  |     |  |
|                           |         |    | 顧客・代理人との連絡                        | ■原稿送付                   | ■   OAに基づく原稿送付                        |            |         |     |  |
|                           |         |    | 顧客・代理人との連絡                        | ■■DA顧客報告                | 「OA(顧客への手続完了の報告)                      |            |         |     |  |
|                           |         |    | 順度 代理人との演紋                        | 10.4広窓報生                | A/代理人からの手続完了の報告:期限                    |            |         |     |  |
| lwо                       | IWIPO   |    | 顧客・代理人との連絡                        | TMP分割                   | マドプロ分割                                |            |         |     |  |
|                           |         |    | 12222 - 1220 -<br>性贫血 化学生人物医学人生细菌 | 1955 W. D. M.<br>▼取入圧につ | 医无空气的无<br>$\blacktriangledown$ MALL O |            |         |     |  |
|                           |         |    | 顧客・代理人との連絡                        | 二枚置指示                   | ■椒置指示                                 |            |         |     |  |

・マドプロ商標の出願台帳及び関連出願の画面です。

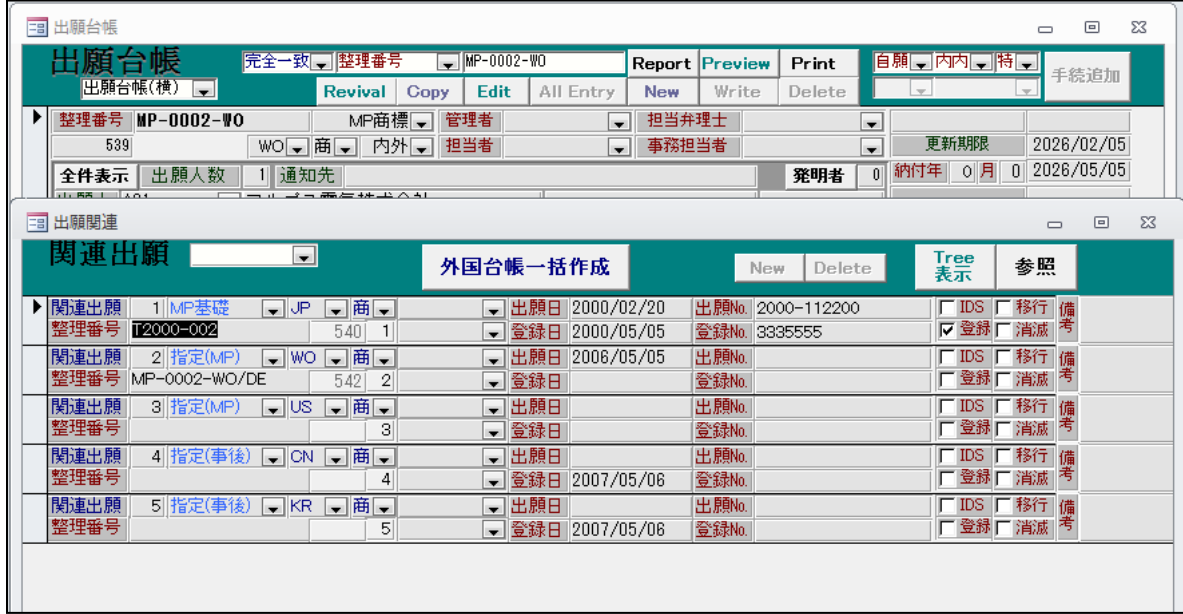

・手続きから「マドプロ分割」を選択します。

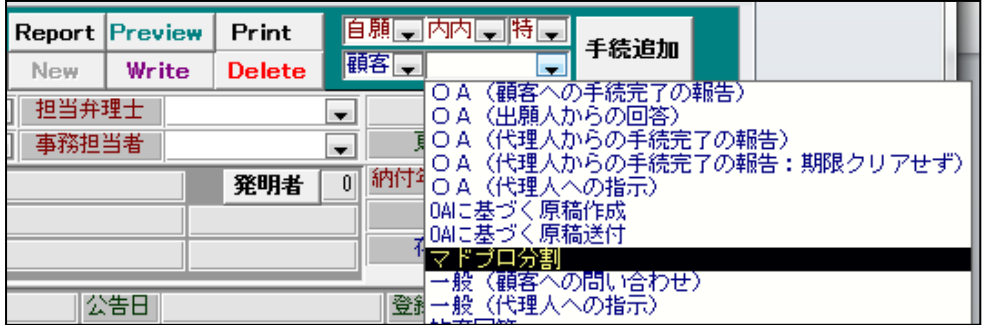

## ・MP 分割の入力画面です。ボタンが「指定国」となっています。

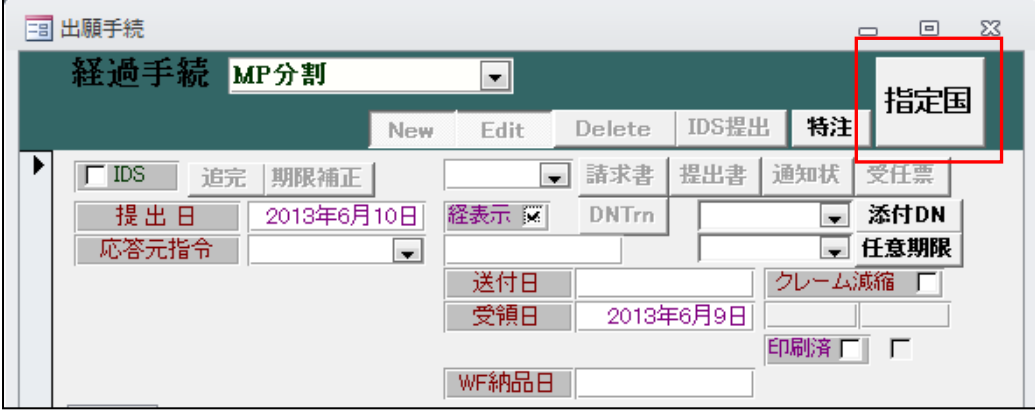

・作成する指定国台帳の整理番号を順番に入力してゆきます。

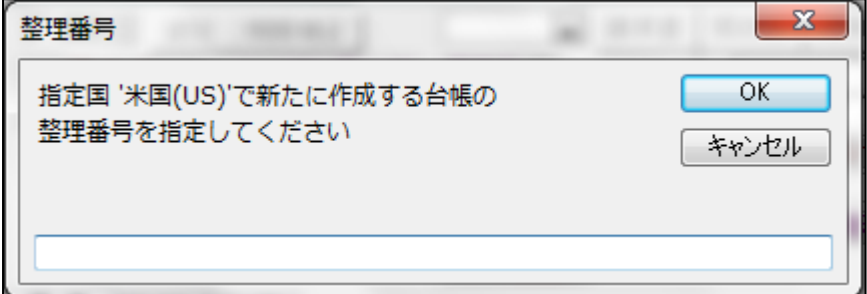

・MP 分割入力後の関連出願の画面です。

| □ 出願関連                                                                                                    |                                                           |                                        | $\Sigma$<br>回<br>$\Box$             |
|----------------------------------------------------------------------------------------------------|-----------------------------------------------------------|----------------------------------------|-------------------------------------|
| 関連出願<br>$\blacksquare$                                                                                              | 外国台帳一括作成                                                  | Delete<br>New                          | Tree<br>表示<br>参照                    |
| ▶ 関連出願<br>1 MP基礎<br>▼問▼<br>$\overline{\mathcal{F}}$<br>整理番号<br>T2000-002<br>540                                     | 2000/02/20<br>出願日<br>登録日 2000/05/05                       | 出願No. 2000-112200<br>登録No. 3335555     | 移行<br>IDS.<br>備<br>考<br>■ 受 マ<br>消滅 |
| 関連出願<br>▼問▼<br>2 指定(MP)<br>$\bullet$ IWO<br>整理采号 MP-0002-WO/DE<br>$\Omega$<br><b>E 40 L</b><br>⋍<br><b>CONTINUE</b> | 出願日 2006/05/05<br>$ZNGL \square$<br><b>BACK HARACTERS</b> | 出願ho.<br>本次学生研究<br><b>MARINE STATE</b> | 移行備<br>"IDS:<br>口登録 口階頭 着           |
| 関連出願<br>▼問▼<br>3 指定(MP)<br>$\overline{\mathbf{v}}$ US<br> 整理番号 <br>MP-0002-WO/US<br>3<br>924                        | 2006/05/05<br>出願日<br>▼ 登録日                                | 出願.<br>登録No.                           | 移行<br>IDS.<br>備<br>考<br>「登録」<br>消滅  |
| 関連出願<br>▼商►<br>4 指定(事後)<br><b>ICN</b><br>l vi<br>整理番号<br>MP-0002-WO/CN<br>925<br>4                                  | 2006/05/05<br>出願日<br> 登録日<br>▾∥                           | 出願Mo.<br>登録No.                         | 移行<br>IDS.<br>備<br>考<br>「登録」<br>消滅  |
| 関連出願<br>▼問▼<br>5 指定(事後)<br>$\mathbf{R}$<br>整理番号<br>IMP-0002-WO/KR<br>5<br>926                                       | 2006/05/05<br>出願日<br>▼ 登録日                                | 出願!<br>登録No.                           | 移行<br>IDS.<br>備<br>濖<br>口登録  <br>消滅 |
|                                                                                                    |                                                           |                                        |                                     |

・「US」「CN」「KR」の台帳への連結が作成されています。

・作成された CN 商標の出願台帳及び関連出願の画面です。

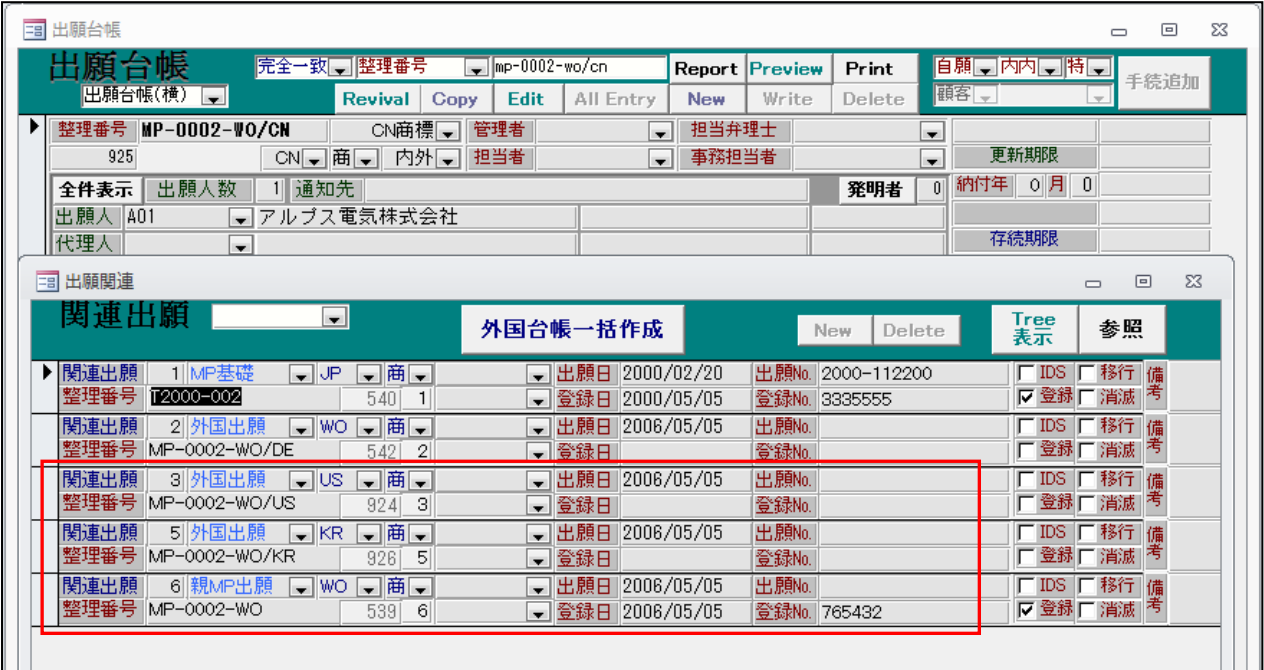

・同時作成された「US」「KR」が外国出願(ファミリー)として追加されています。

・親のマドプロ商標は「親 MP 出願」として追加されています。

5.出願台帳と受任台帳のトップに出願人と同時に代理人を表示するようにしました。

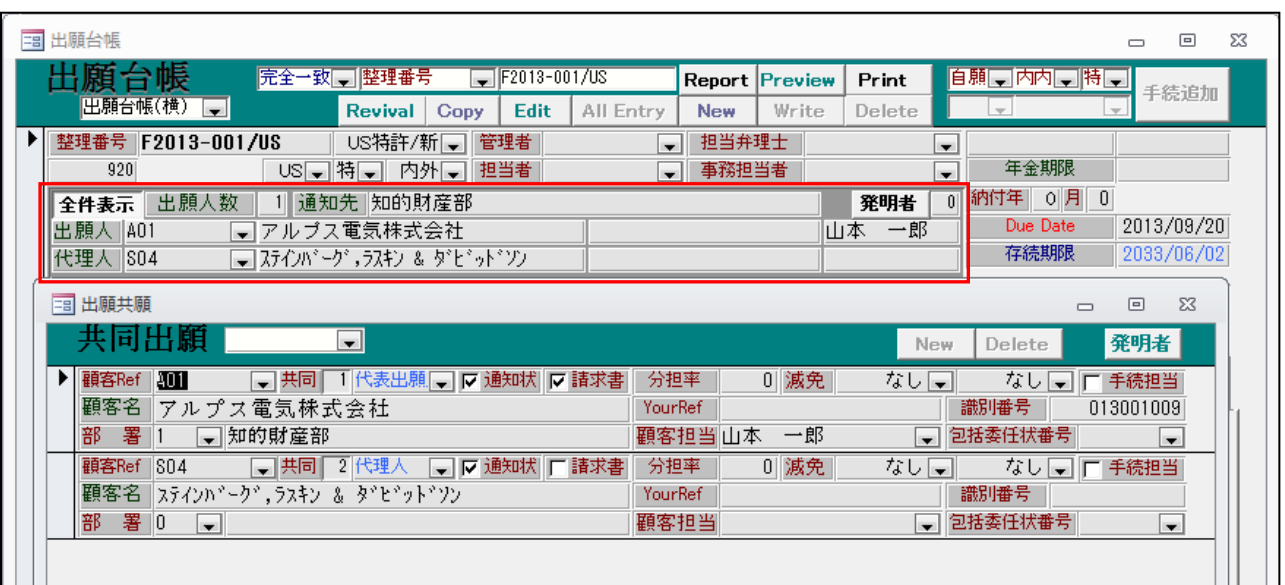

・外国出願の出願台帳と出願人サブフォームの画面です。

・出願人サブフォームの中の代表出願人及び代理人を出願台帳に表示しています。

・代表出願人に部署がある場合は、出願台帳の通知先に部署名を表示しています。

・出願人以外に「通知先」が入力されている場合は、通知先に通知先名を表示しています。

・受任台帳画面についても同様です。

6.原稿送付時に顧客回答期限を入力できるようにしました。 回答期限を原稿送付時に設定しておきたい時に、活用するためのものです。

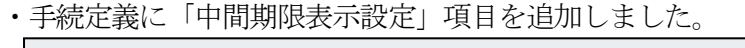

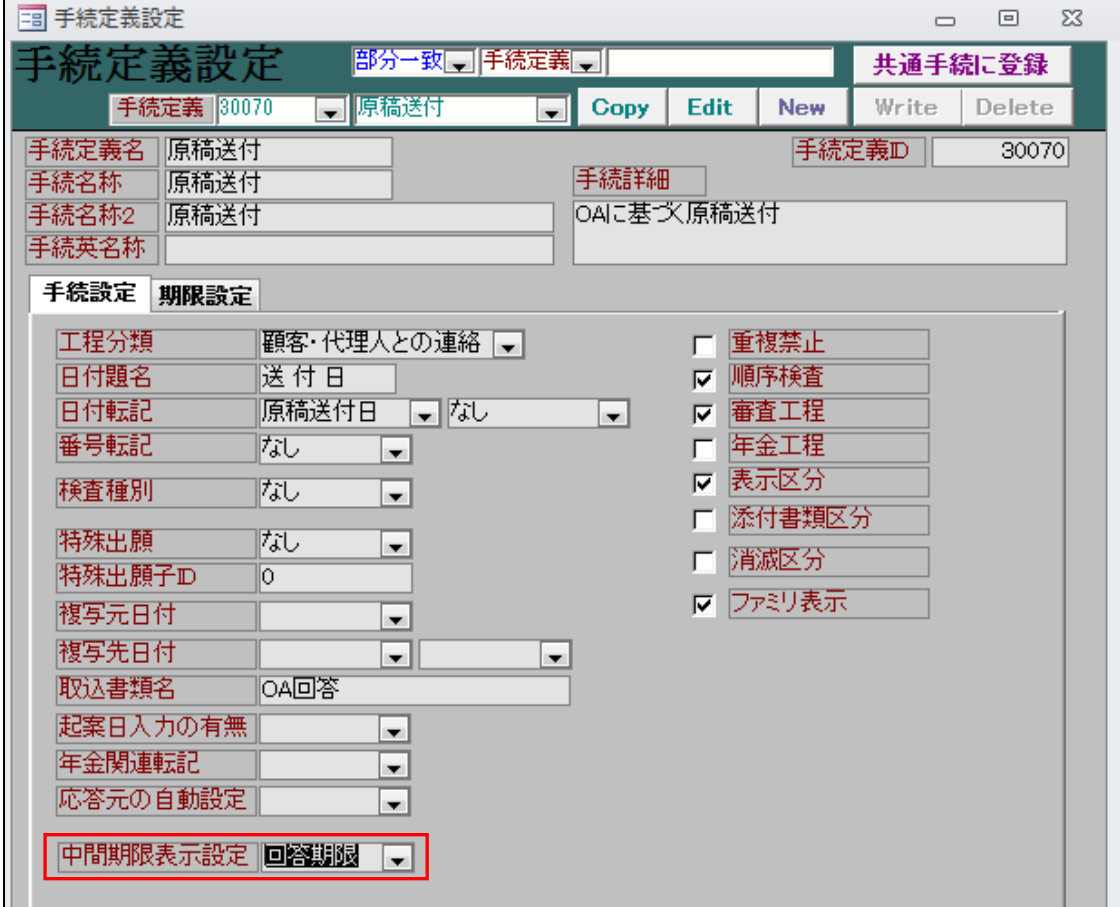

- ・「30070:原稿送付」の中間期限表示設定に「回答期限」をセットしています。
- ・原稿送付の入力画面です。

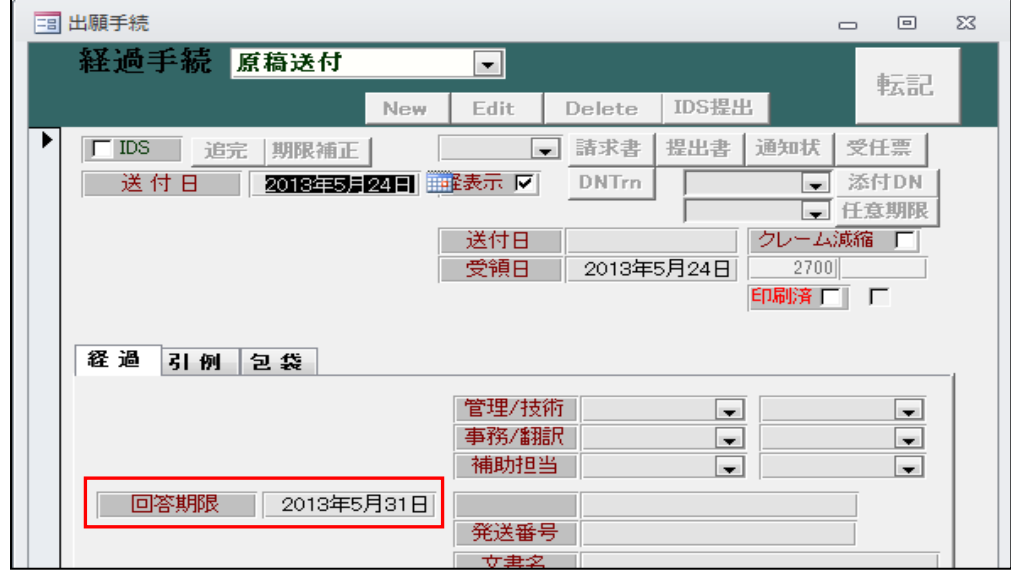

・「回答期限」入力欄が表示されています。
・「原稿送付」入力後の出願台帳画面です。

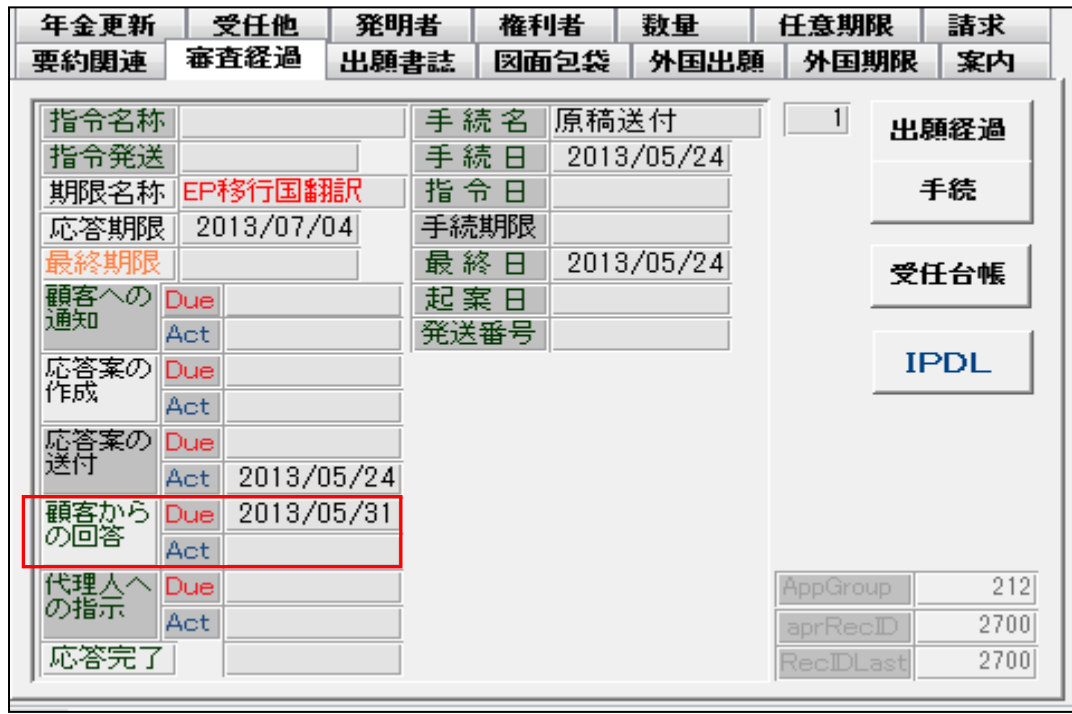

・顧客からの回答期限に、原稿送付で入力した「回答期限」が反映されています。

7.EP の年金期限について閏年の場合を考慮して計算するようにしました。

 EP 特許の年金起算日を「出願月の末日」とした場合、出願月が2月であった場合、閏年の場合は 2月29日、閏年でない場合は2月28日と設定されます。

 ここで、年金起算日が2月28日と設定された場合、年金期限が閏年の2月であった場合、末日は 29日ですので、本来は29日となるべきですが、現状では28日となります。

これを閏年の場合には、年金期限が29日となるようにするということです。

## ・出願の入力を行います。(出願日:2010/02/03)

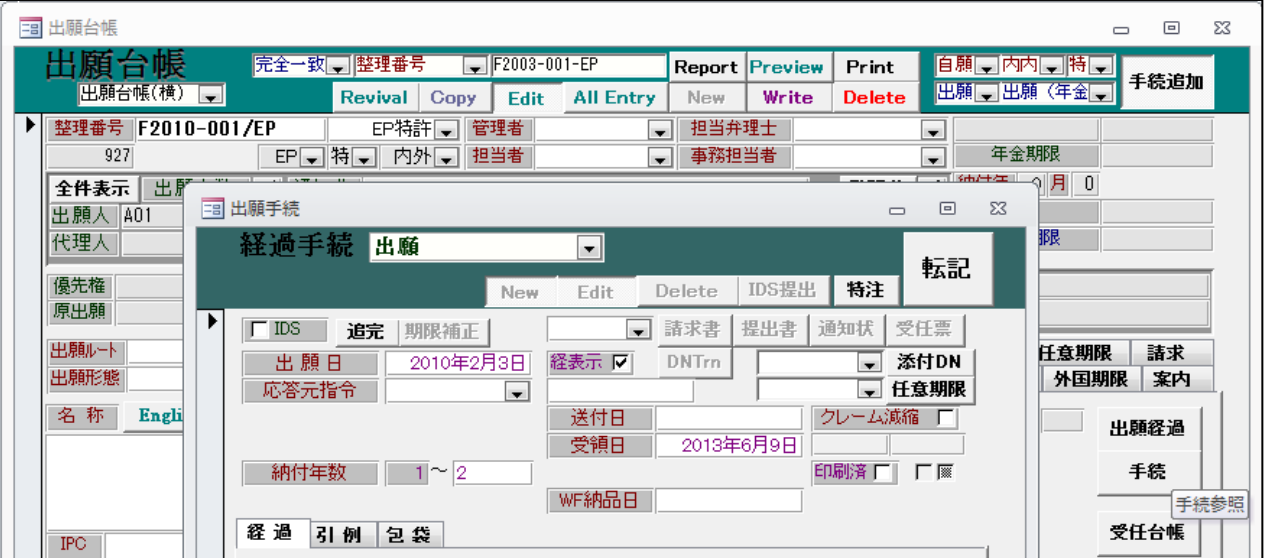

・出願入力後の出願台帳画面です。

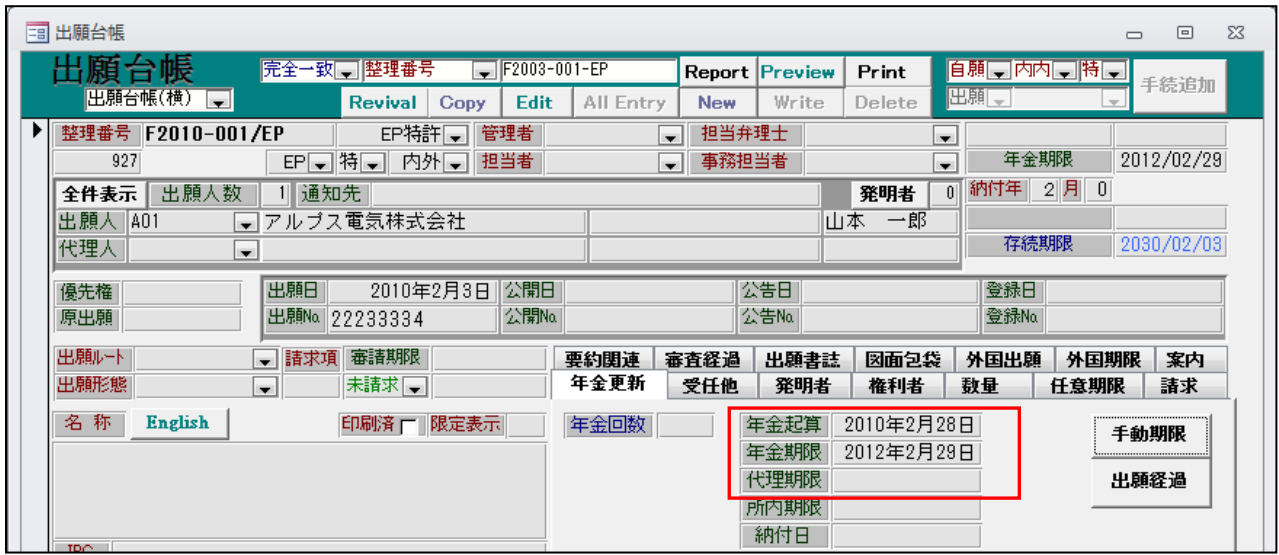

- ・年金起算日には、出願月の末日(2010/02/28)がセットされています。
- ・年金期限は2年後の 2012 年(閏年)の2月末日(2012/02/29)がセットされています。

・3年度分の納付を行います。

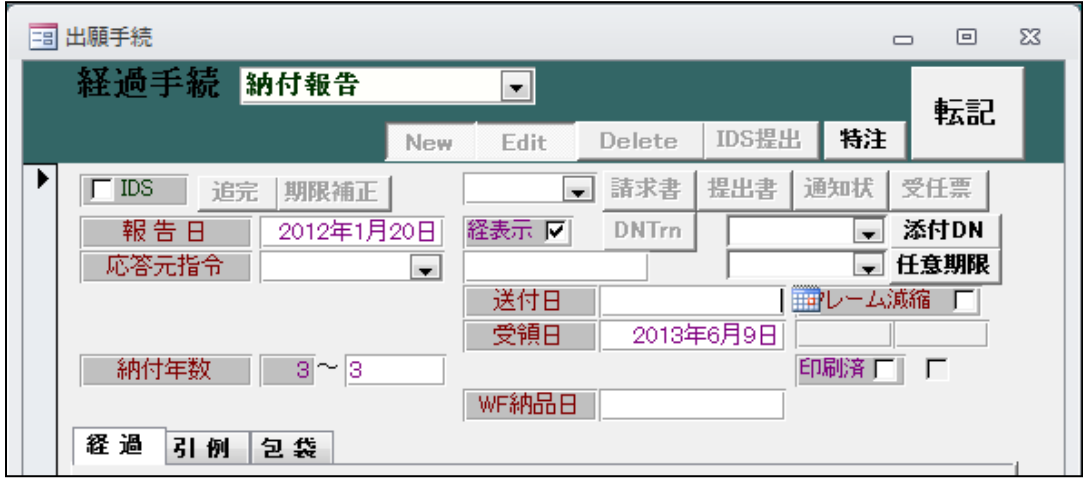

・3年度分納付後の出願台帳画面です。

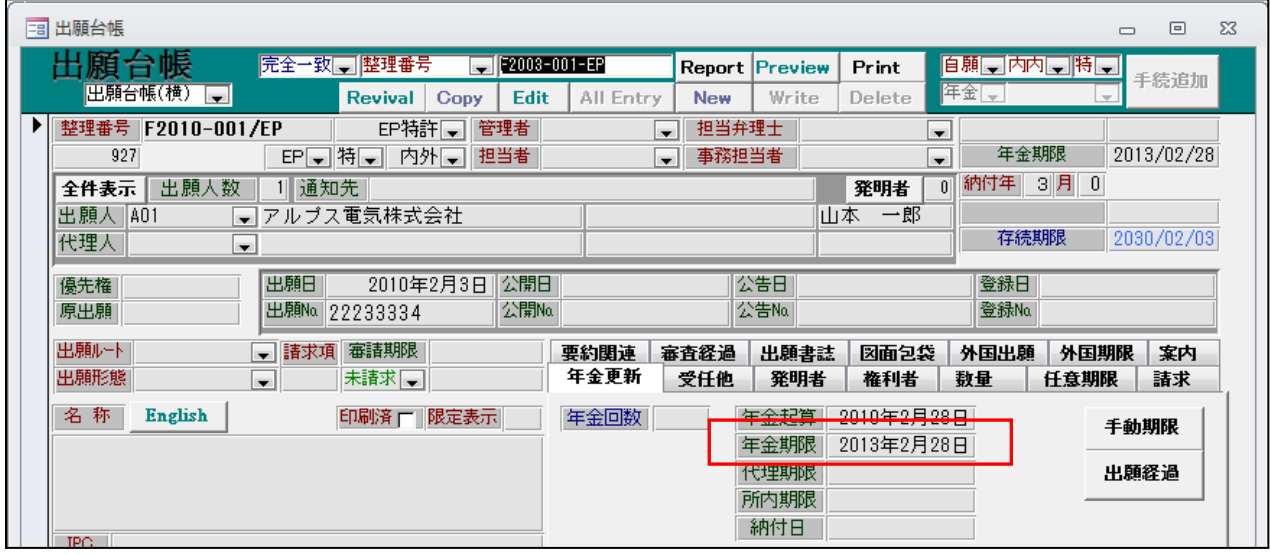

・年金期限は1年更新された 2013 年(閏年でない)の2月末日(2012/02/28)がセットされています。

- 8.マカオも香港登録期限と同じように登録申請期限を管理できるようにしました。 (中国出願の登録日から 3 ヶ月)
	- ・マカオでの権利取得は、中国特許をマカオに「権利拡張」することで行います。 最初に MO 特許のデータを入力し、親の中国出願との関連付けを行います。 この期間は中国での登録から3か月です。この期限の設定は、CN 特許に対して行います。 CN 特許で登録の入力を行った場合に、CN 特許の応答期限に「マカオ拡張」という名前の期限を 発生させることで行います。
	- ・手続機能設定で「CN 特許:登録」の「特注処理 Form」に以下のように入力します。

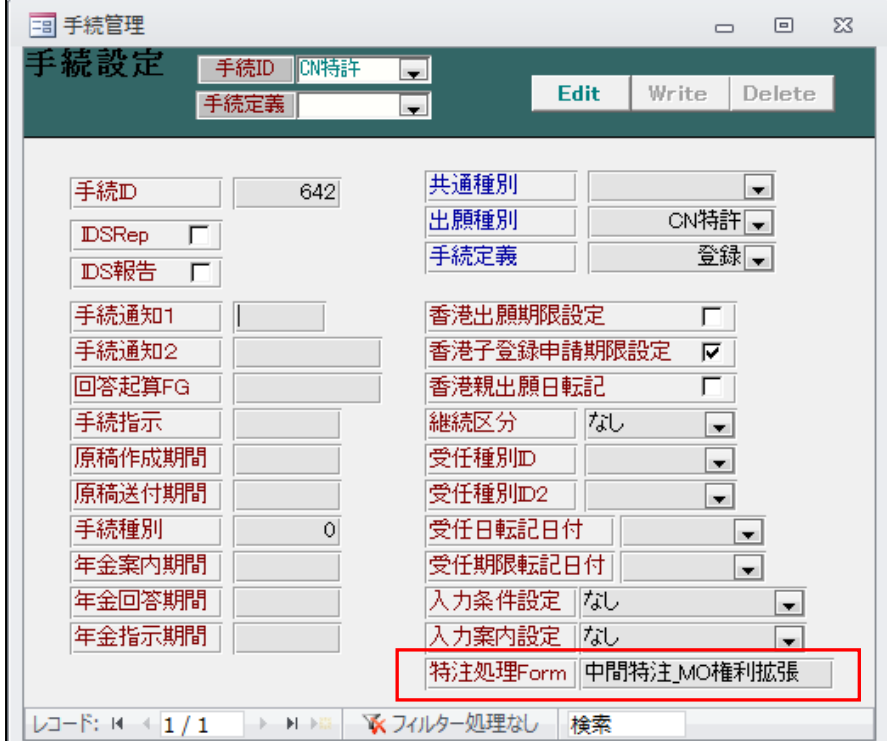

・CN 特許で「登録」の入力を行います。

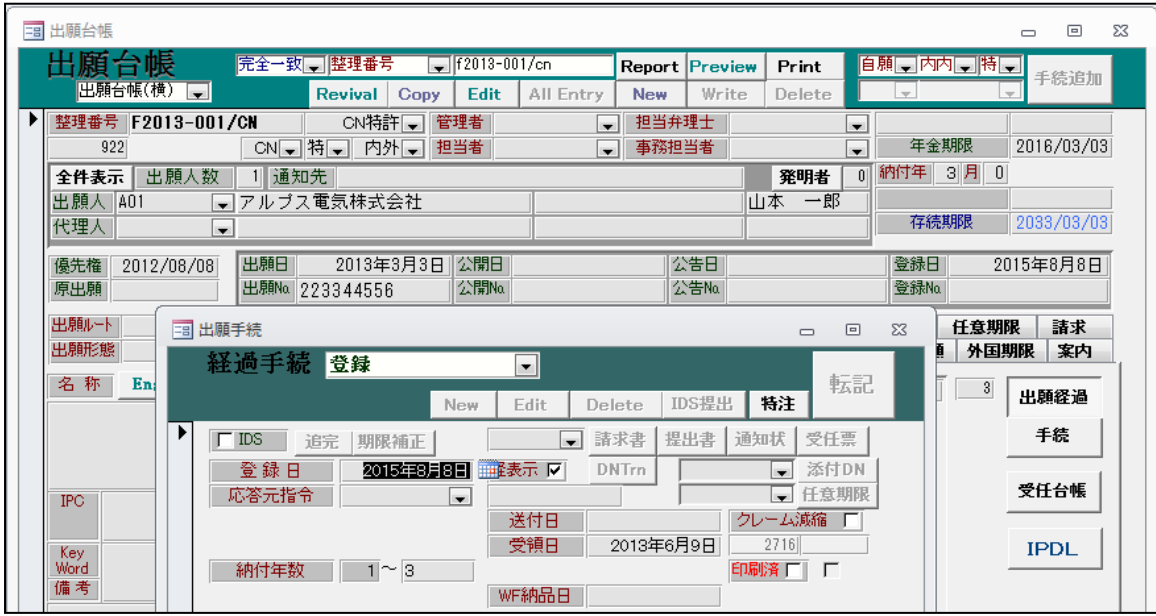

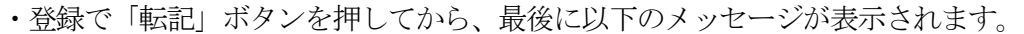

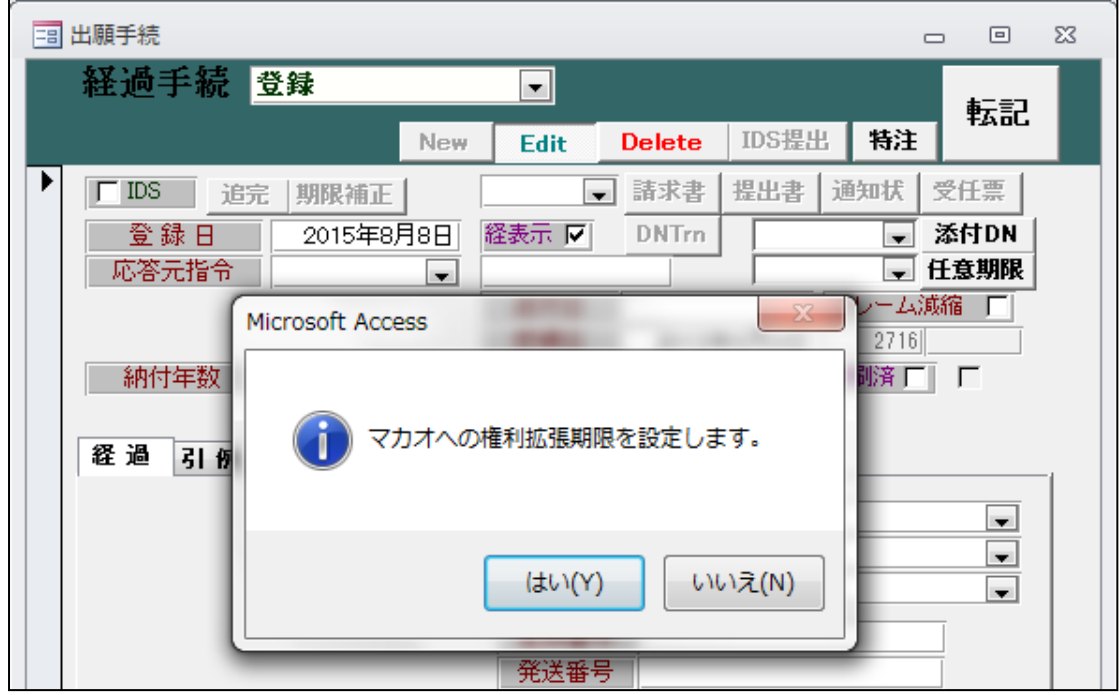

・CN 特許で「登録」入力後の出願台帳画面です。

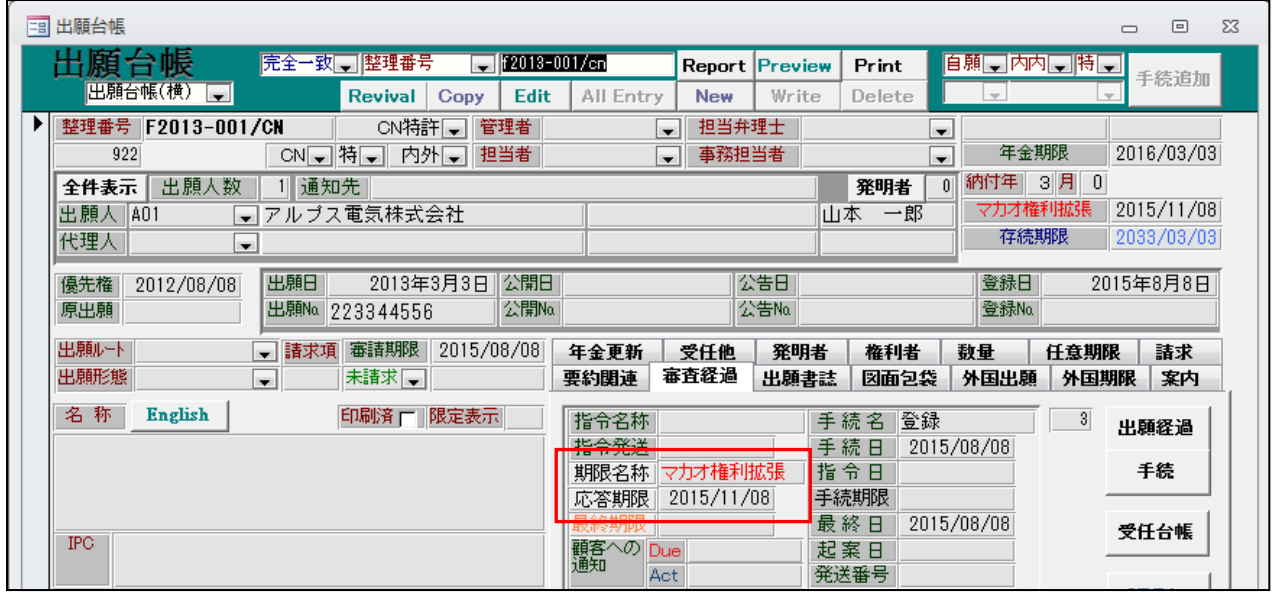

・応答期限に「マカオ権利拡張」「2015/11/08(登録日:2015/08/08 の3か月後)」がセットされます。

・その後、マカオ特許出願を行う場合は、以下のように MO 特許の台帳を作成して行います。

・マカオ特許の出願台帳及び関連出願です。

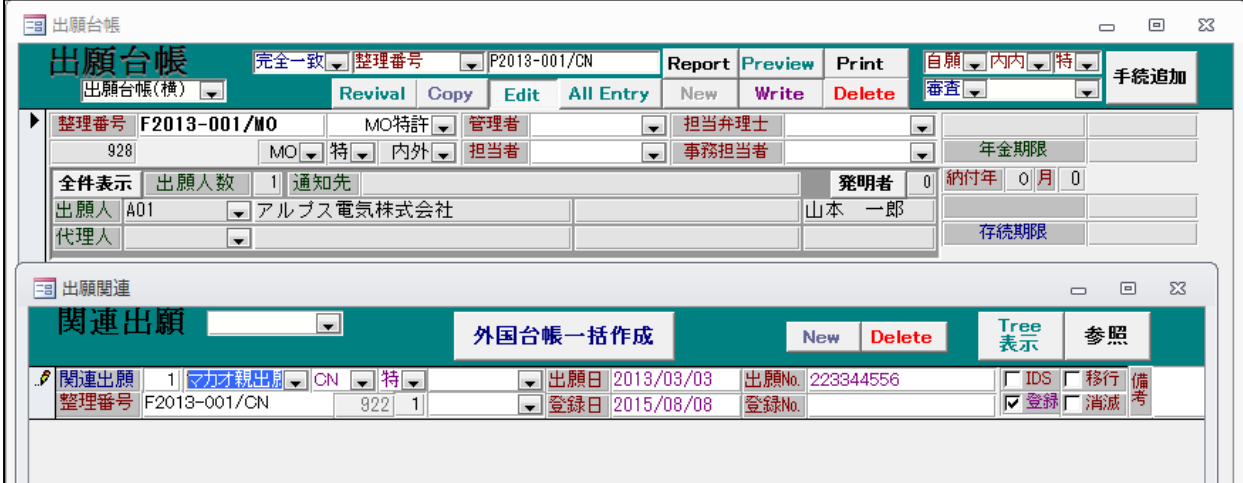

・関連出願には「マカオ親出願」として、CN 特許が入力されています。

・MO 特許の出願種別の設定です。

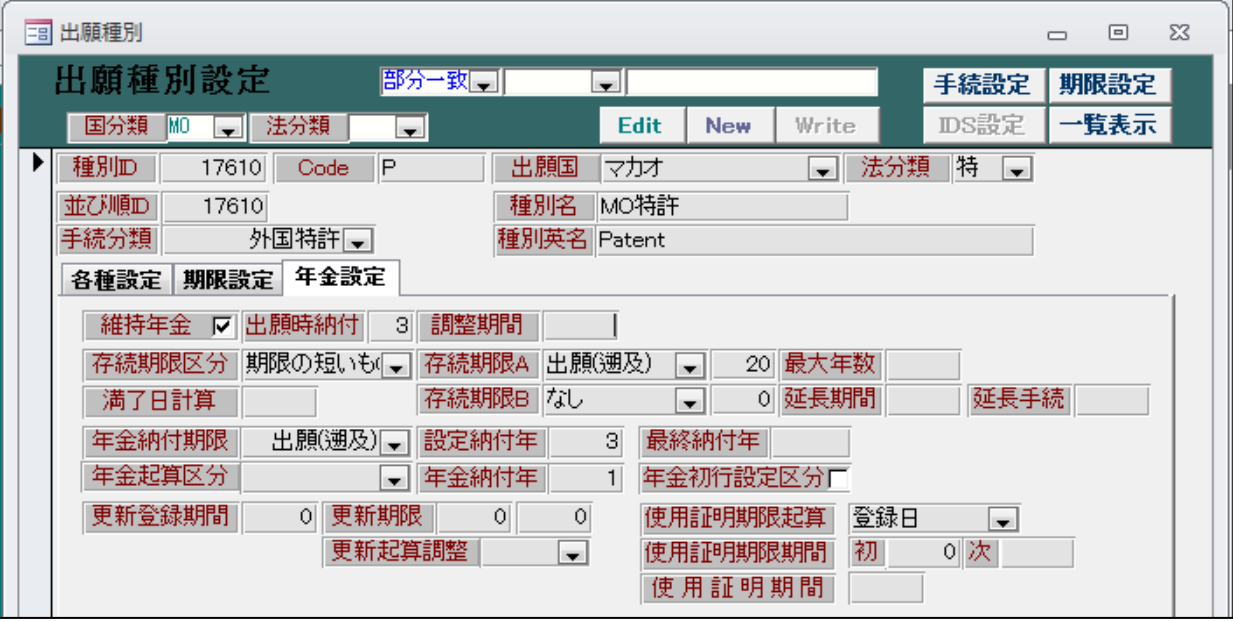

・マカオへの権利拡張を選択します。

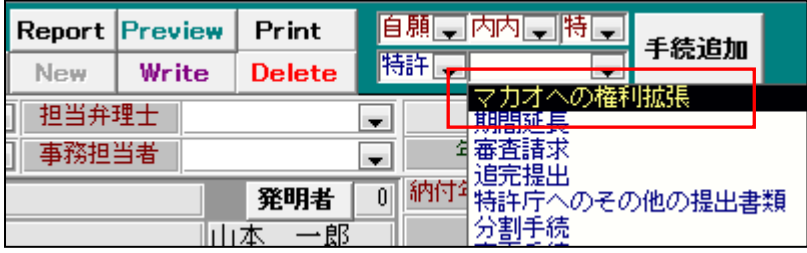

・権利拡張の入力画面です。

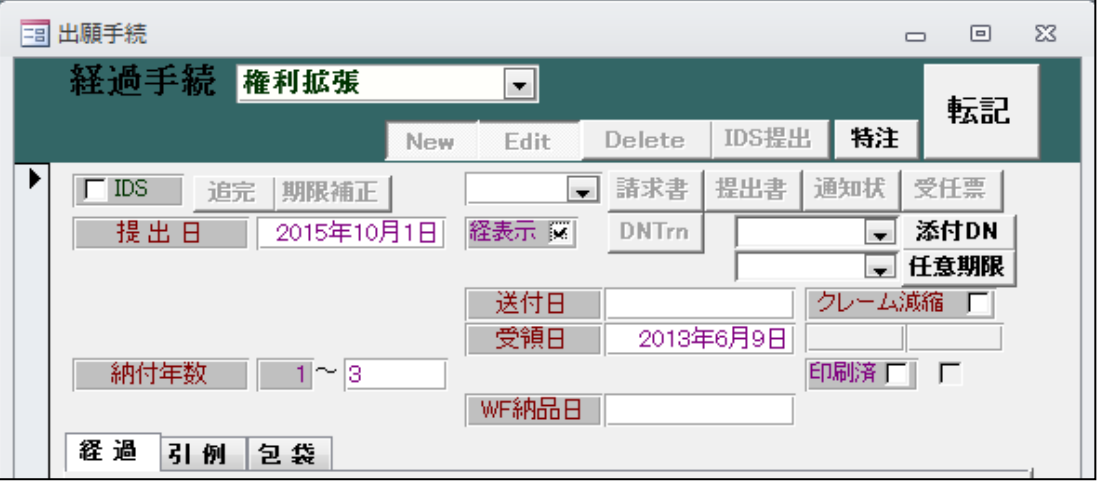

・「権利拡張」入力後の出願台帳画面です。

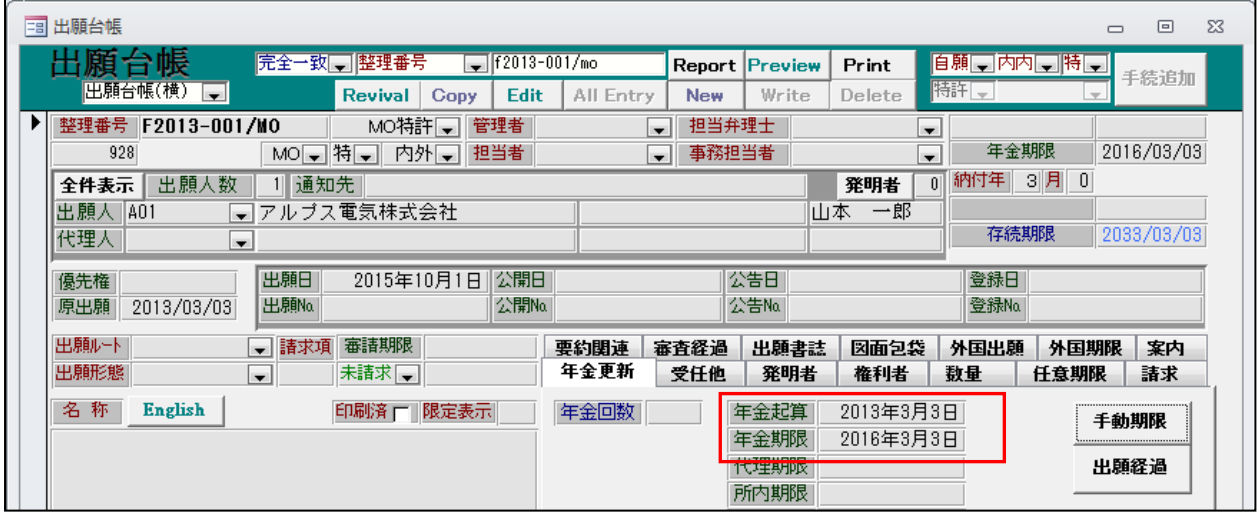

・年金起算日・年金期限が設定されています。

- 9. タイ特許で対応外国出願情報提出期限の管理ができるようにしました。
	- ・タイ特許制度には、「審査官は、出願人に対して対応外国出願の調査報告書や審査結果を提出する よう要求することができます。この場合には、提出要請の指令日から90日以内に提出する必要が ありますが、その期限は延長することができます。」といったことがあります。
	- □ 手続定義設定  $\Box$  $\Box$ -53 部分一致[二]手続定義[二] 手続定義設定 共通手続に登録 <mark>手続定義 |14250 ■■ 対応出願提出指令 ■ Copy</mark> Edit **New** Write  $\Box$  Delete 手続定義名||対応出願提出指令| 手続定義ID || 14250 手続名称 対応出願提出指令 手続詳細 手続名称2 对応外国出願情報提出指令 对応出願提出指令 手続英名称 手続設定 期限設定 翻訳期限設定 はまし 存続期限設定 枕 ◛  $\overline{\phantom{a}}$ 優先証明期限設定「なし 審査請求期限設定「なし  $\blacksquare$  $\blacksquare$ PD翻訳期限設定 なし 年金期限設定 ᅱ  $\overline{\phantom{a}}$ 更新期限設定 なし  $\overline{\phantom{a}}$ 応答期限設定 なし ᅱ 通完期限設定 宏 × 応答期限題名 納付年数入力 なし  $\overline{\phantom{a}}$ 応答期限延長 H. 使用証明期限設定 なじ ×. 脂定なし 応答担当  $\overline{\phantom{a}}$ 分納区分入力 なし  $\blacksquare$ 応答題名 書換申請期限設定 | なし  $\blacksquare$ 応答限定 |出願翻訳期限設定||なし  $\overline{\phantom{1}}$ 回答期間設定 lo 指定納付期限設定]  $\blacksquare$ 新規性期限 lo pP指定取下区分 はい  $\blacksquare$ 19条補正期限設定 |なし  $\blacksquare$ 本出願期限設定 なし × |34条補正期限設定||なし  $\blacksquare$ |最終拒絶解消設定||なし  $\blacksquare$ |分割出願期限設定||なし  $\blacksquare$ アクセプシス期限設定 ||なし  $\blacksquare$ 審査請求料金返還  $\blacksquare$ EESR広答期限設定||方| 審請料繰延設定 はい  $\blacksquare$ 対応出願期限設定 設定  $\blacksquare$ |使用宣誓期限設定 ||なし ×. 存続延長期限設定 <mark>なし</mark> ┯┪ |実施報告期限設定||なし **v**
	- ・手続定義に「14250:対応出願提出指令」を追加します。

・「対応出願期限設定」に「設定」と入力しておきます。

・TH 特許の手続きに「対応出願提出指令」「対応出願提出」を追加します。

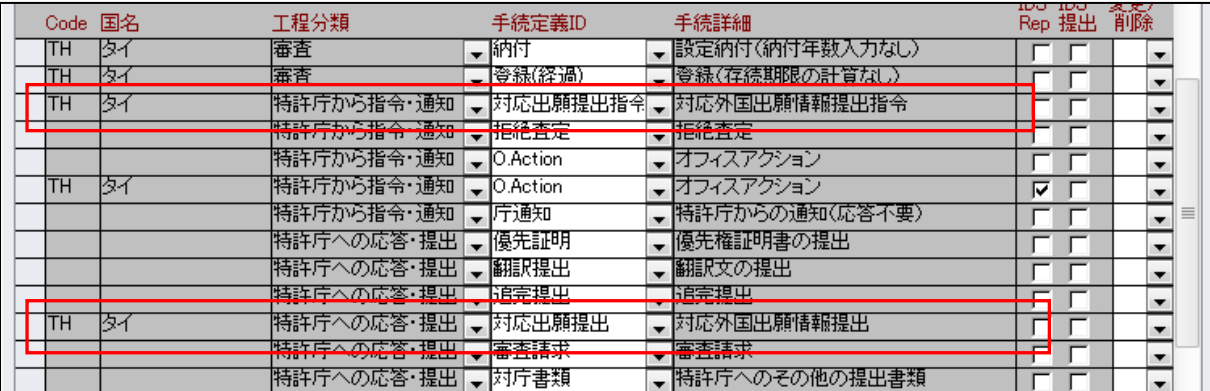

・TH 特許の出願種別の設定です。

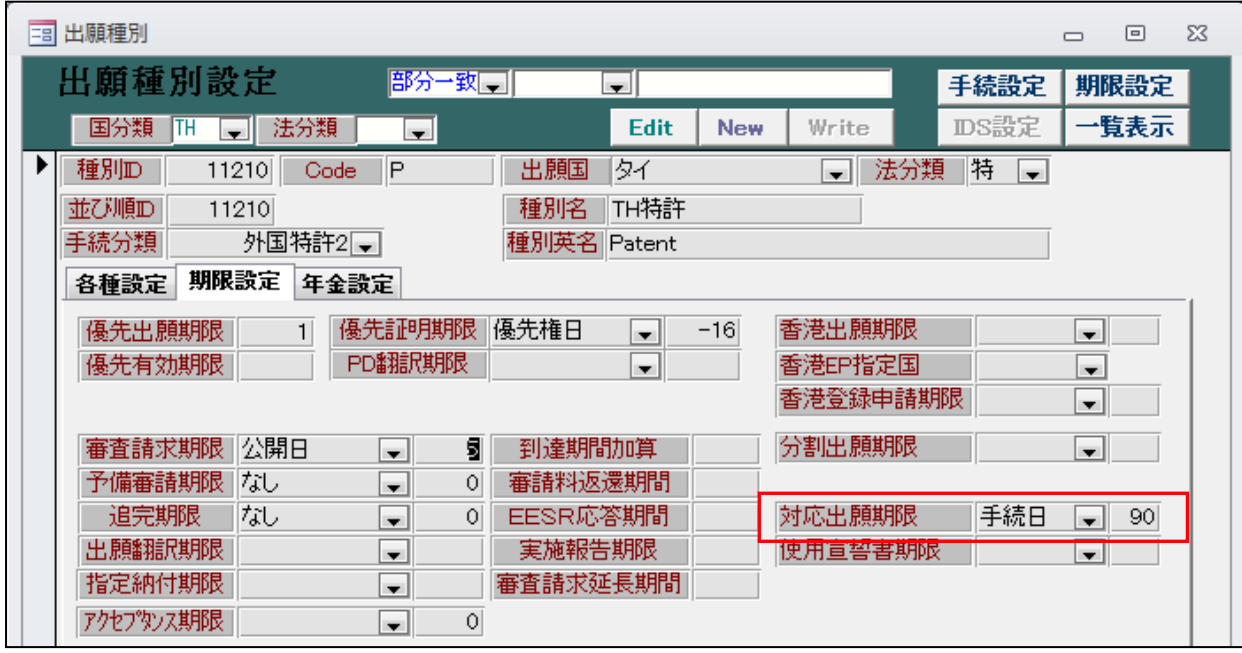

・対応出願期限の起算日の設定を入力します。起算日「手続日」、期間「90」と入力します。

・TH 特許に「対応出願提出指令」の入力を行います。

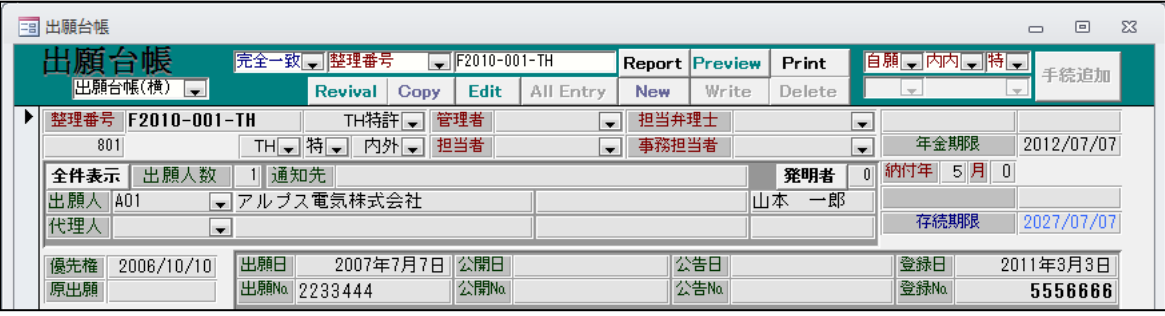

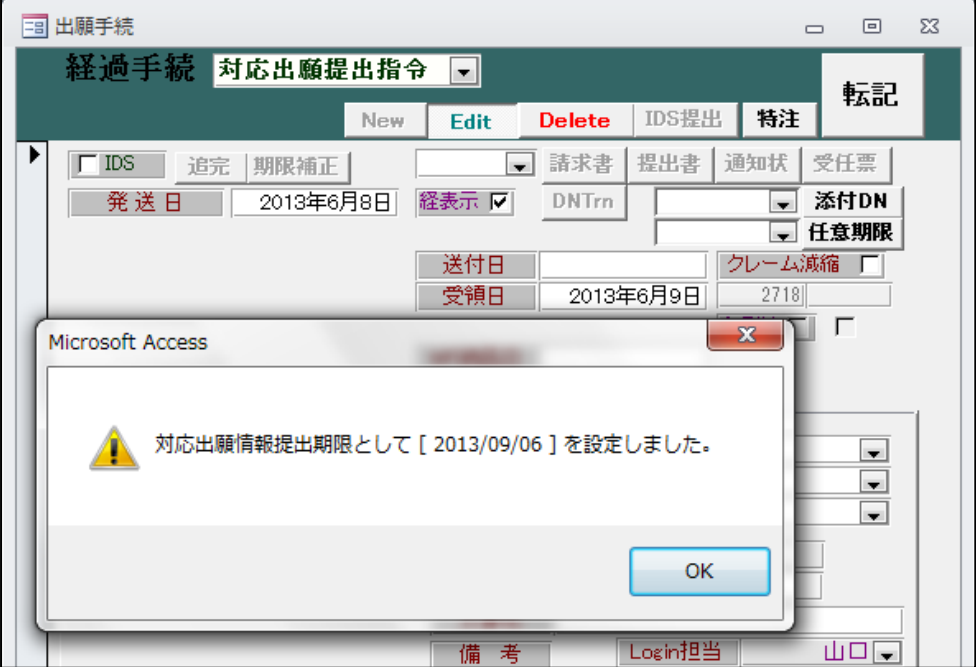

・対応出願提出指令を入力後の出願台帳画面です。

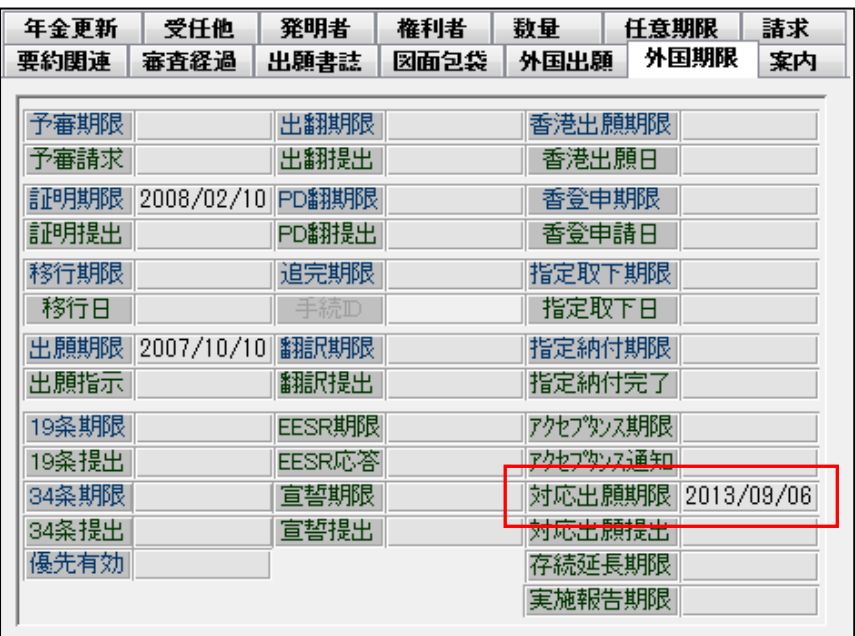

- ・対応出願期限に「2013/09/06」(2013/06/08 の 90 日後)がセットされています。
- ・対応出願提出を入力します。

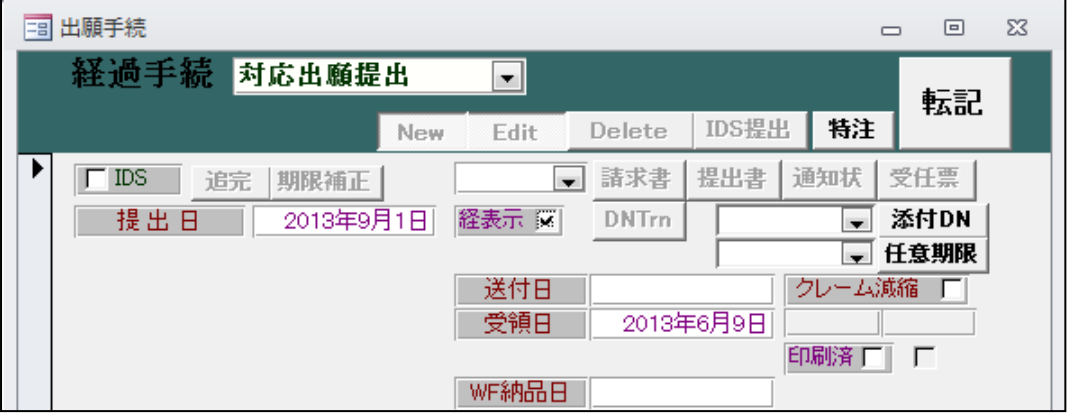

・対応出願提出の入力後の出願台帳画面です。

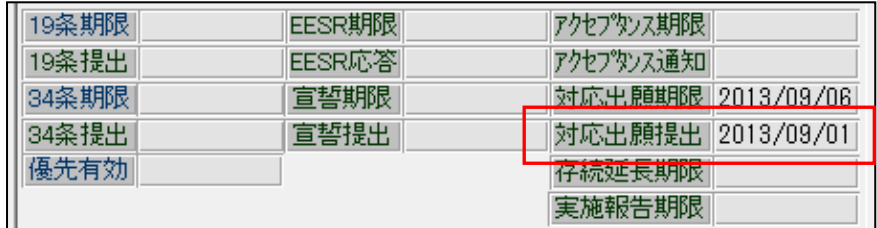

・対応出願提出に入力日がセットされています。

- 10.PCT 分割に以下の機能を追加しました。
	- ・PCT 分割時、UserRef のデータもコピーする。
	- ・PCT 分割にて WO 特許の備考もコピーする。
	- ・PCT 分割時、指定した法分類で台帳が作成できるようにする。 WO 特許の指定(PCT)に法分類を指定しておくことで、その法分類で指定国の台帳を作成するように 修正しました。
	- ・PCT 出願の出願台帳です。

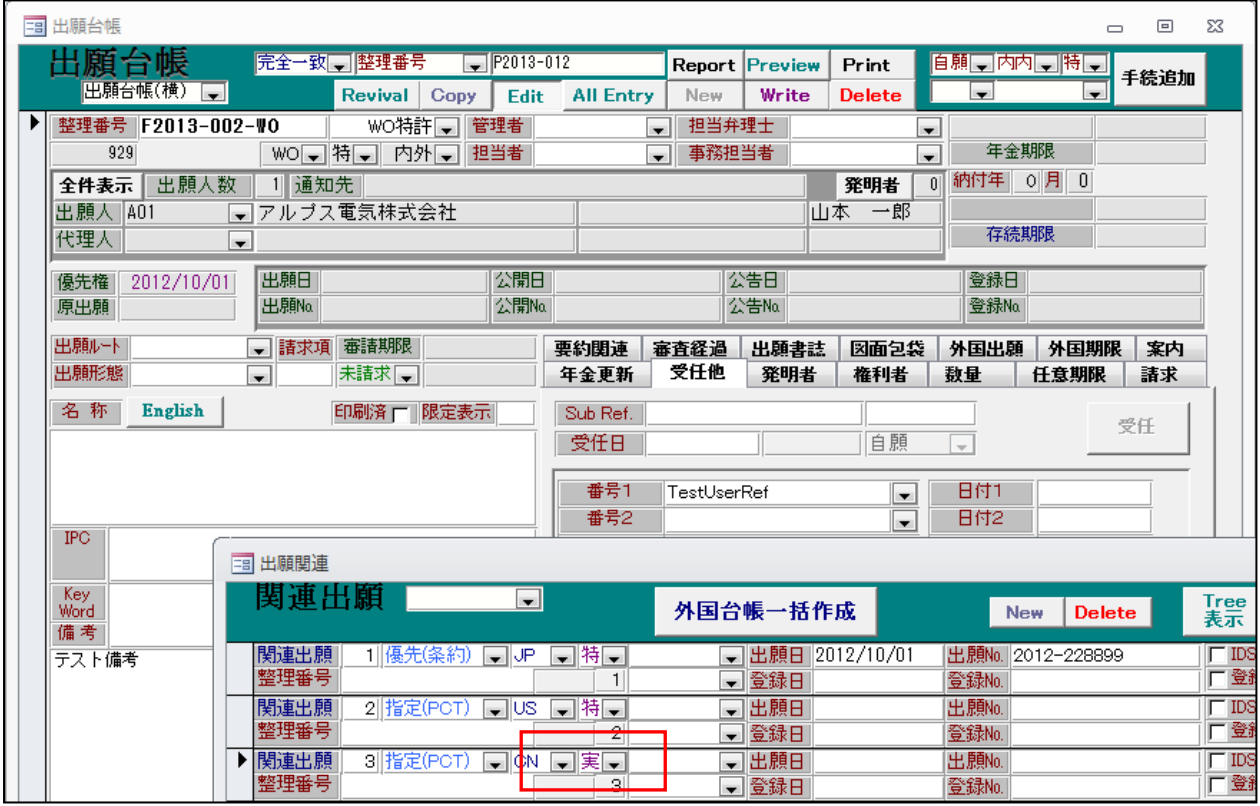

・「備考」「UserRef1」にデータを入力しています。

・関連出願で CN については「実用新案」を指定しています。

・作成した CN の出願台帳です。

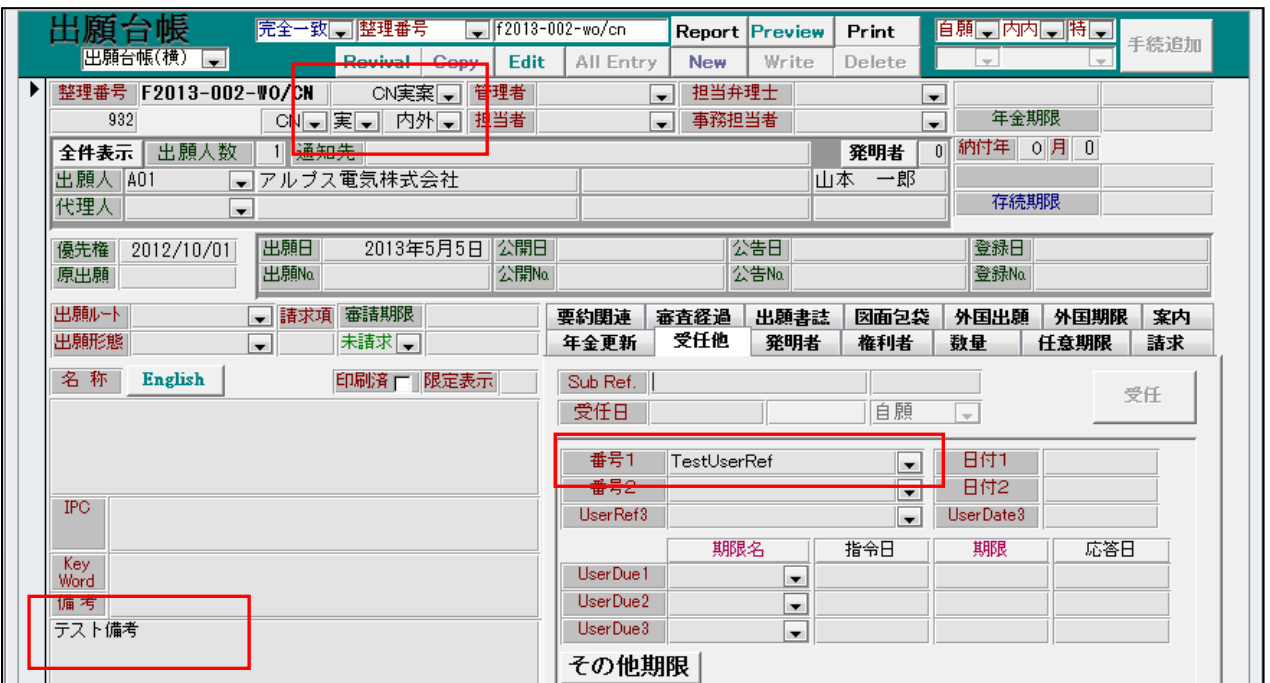

- ・法区分及び出願種別は実用新案になっています。
- ・備考がコピーされています。
- ・UserRef1 がコピーされています。(UserRef2,UserRef3 も同様です)
- ・PCT 出願で「特」を指定していた場合には、下記のようになります。

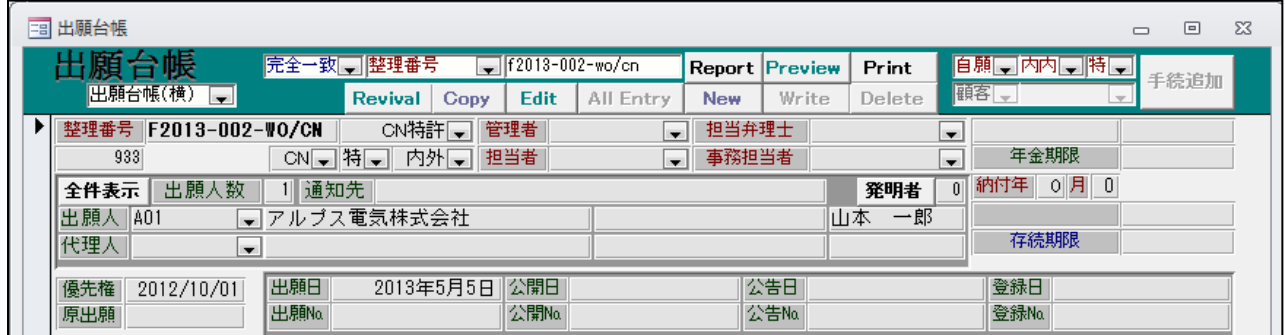

・法区分及び出願種別は特許になっています。

- 11.外国出願タブ内国際出願番号国際公開番号について、Edit や AllEntry ボタンを押さなくても コピーできるようにしました。
	- ・出願台帳画面です。

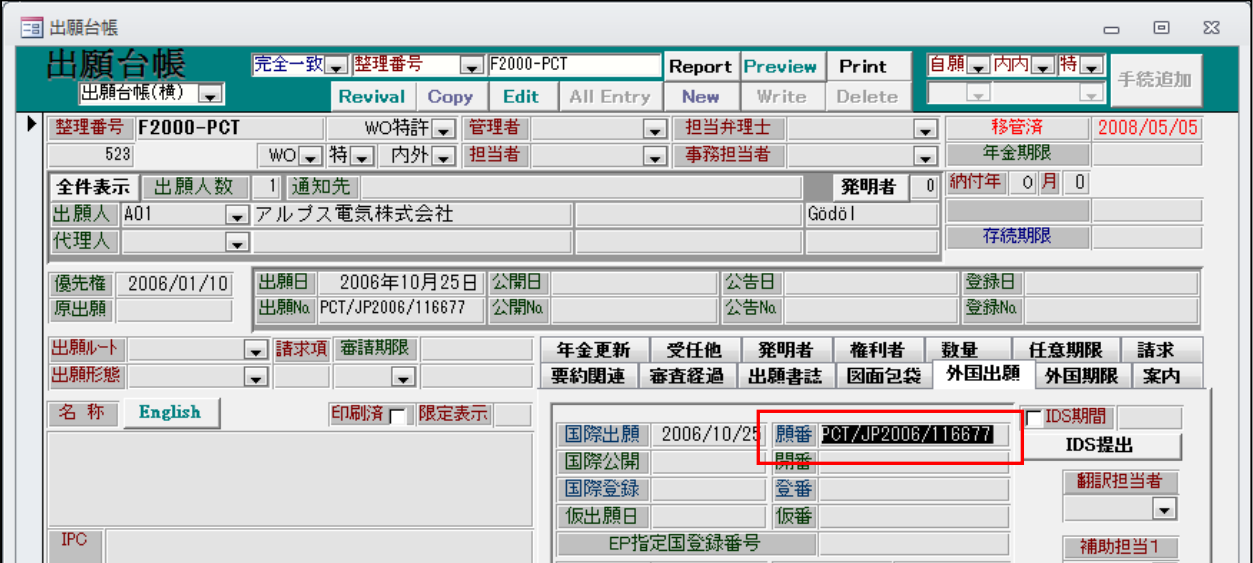

・国際出願番号のプロパティを「使用不可/ロック」から「使用可/ロック」に変更しました。 これにより、通常の状態で国際出願番号をコピー→貼り付けできるようにしました。 国際公開番号も同様です。

- 12. 外国期限タブで優先有効情報が表示されるようにしました。 現在、優先有効期限は「出願書誌」タブにあるが、それを参照するフィールドを「外国期限」タブ に設けて、表示するようにしました。入力項目ではなく、参照するだけの項目です。
	- ・出願台帳画面です。

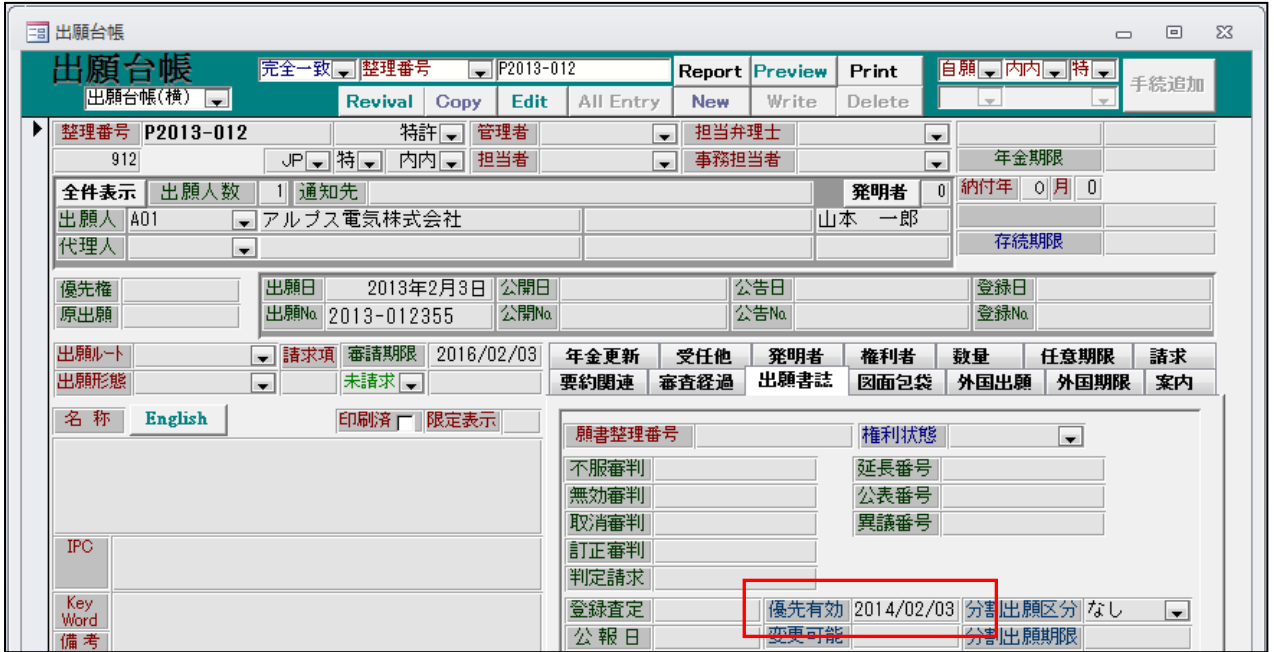

・優先有効期限が「出願書誌」タブに表示されています。

| 年金更新<br>受任他        | 発明者    | 権利者  | 数量        | 任意期限 | 諸求 |
|--------------------|--------|------|-----------|------|----|
| 要約関連<br>審査経過       | 出願書誌   | 因面包袋 | 外国出願      | 外国期限 | 案内 |
|                    |        |      |           |      |    |
| 予審期限               | 出翻期限   |      | 香港出願期限    |      |    |
| 予審請求               | 出翻提出   |      | 香港出願日     |      |    |
| 証明期限               | PD翻期限  |      | 香登申期限     |      |    |
| 计导控制信              | PD翻挂出  |      | 香登申請日     |      |    |
| 移行期限               | 追完期限   |      | 指定取下期限    |      |    |
| 移行日                | 手続D    |      | 指定取下日     |      |    |
| 出願期限               | 翻訳期限   |      | 指定納付期限    |      |    |
| 出腹指示               | 翻煮炸提出  |      | 指定納付完了    |      |    |
| 19条期限              | EESR期限 |      | アクセプタンス期限 |      |    |
| 19条提出              | EESR応答 |      | アクセプタンス通知 |      |    |
| 34条期限              | 宣誓期限   |      | 対応出願期限    |      |    |
| <u> 94冬捍虫</u>      | 宣誓提出   |      | 対応出願提出    |      |    |
| 2014/02/03<br>優先有効 |        |      | 存続延長期限    |      |    |
|                    |        |      | 実施報告期限    |      |    |

・外国期限タブにも優先有効期限を表示するようにしました。

・こちらは、出願書誌の日付の参照であり、入力項目ではありません。

- 13.オーストラリア特許の法改正に対応しました。 2013 年 4 月 15 日にオーストラリア改正特許法が施行されました。 この日以降に審査請求を行った場合に適用されます。 KEMPOS では以下の点について対応します。
	- ・アクセプタンス期限の短縮 最初のオフィスアクションから21か月が、12か月(延長不可)となります。

・審査請求指令の応答期間の短縮:現行6ヶ月から2か月となります。

・分割出願ができる時期の制限:特許査定から3か月以内。

(旧法の設定)

・AU 特許の出願種別の設定情報

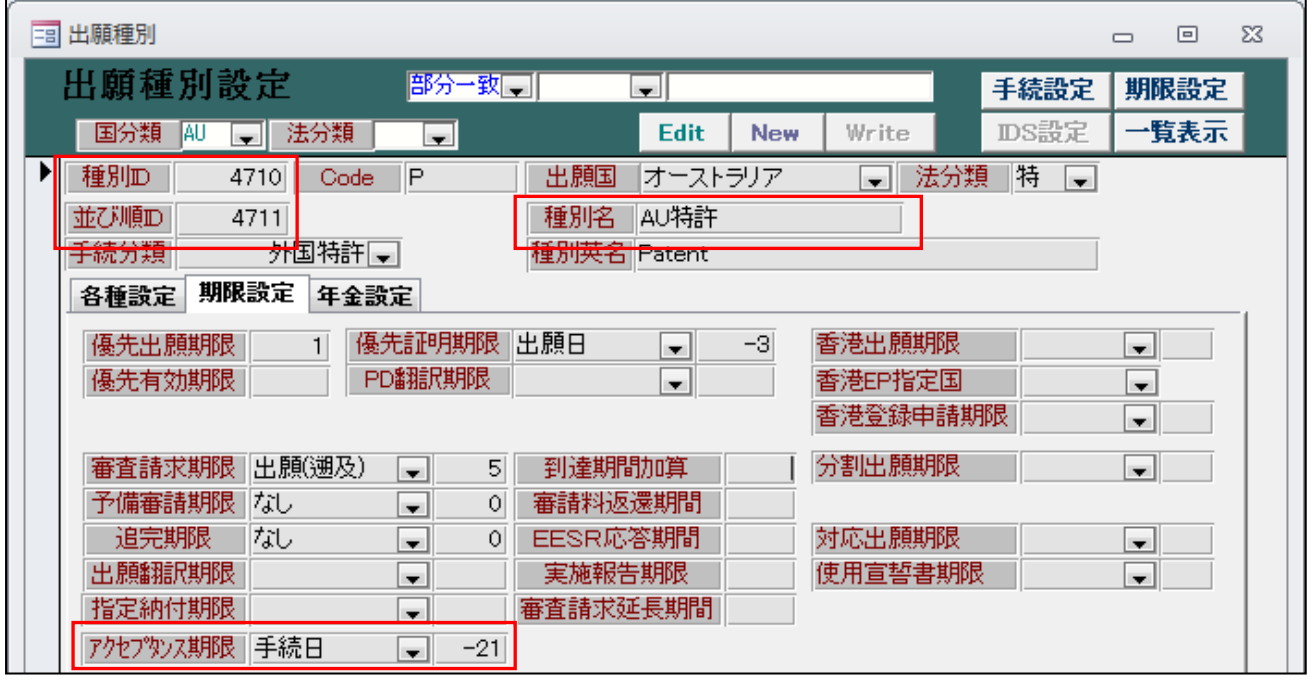

・並び順が 4710→4711 となります。

・アクセプタンス期限は21か月となっています。

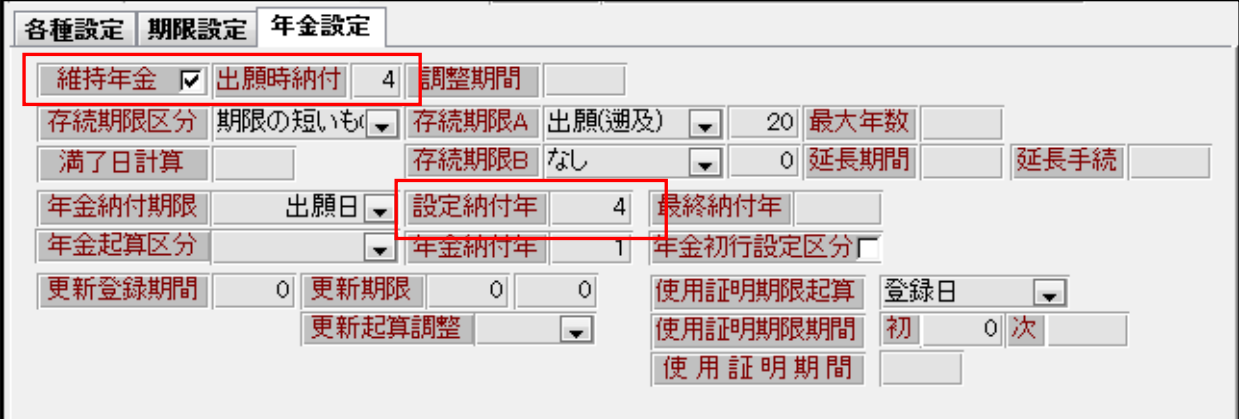

・初回年金は2011年の改訂により5年度分から(出願日から4年後まで)となっています。

## ・AU 特許の手続設定です。

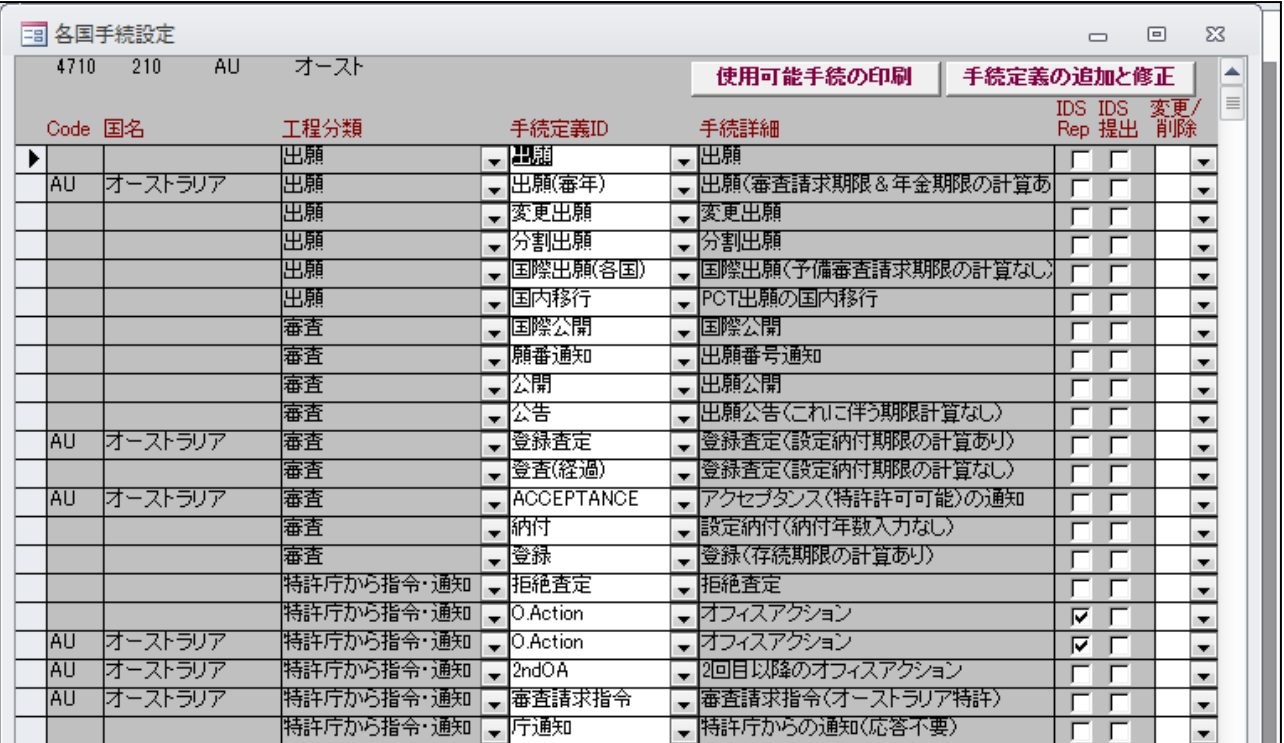

・AU 特許の期限設定です。

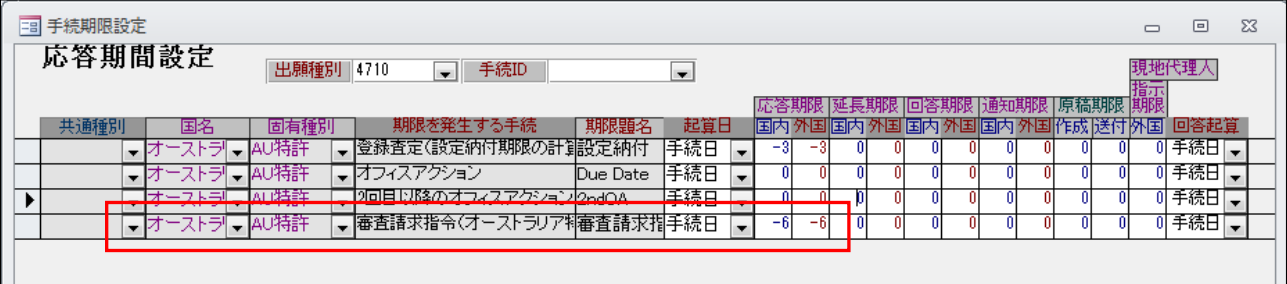

・審査請求指令は指令日から6か月です。

(新法の設定)

・新法(AU 特許 13)の設定です。新たに作成しています。

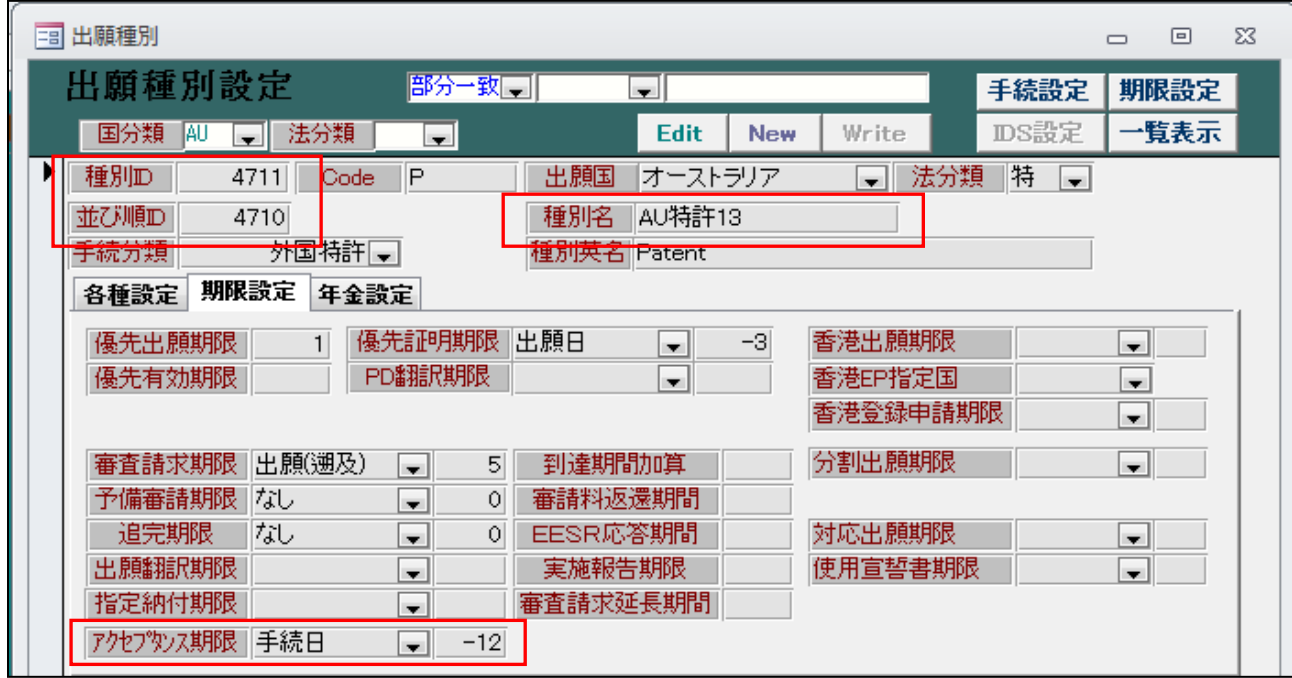

・並び順はこちらを最初(4710)としています。

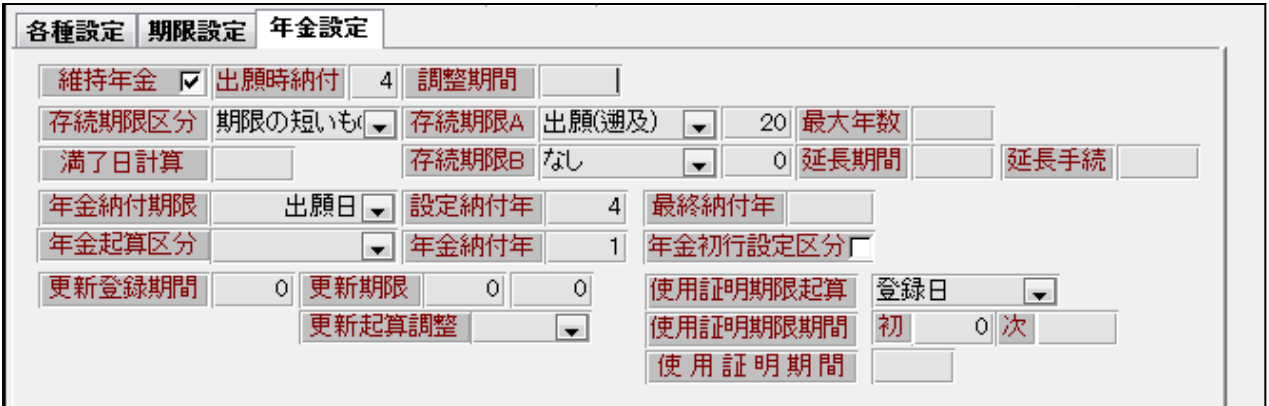

・AU 特許 13 の手続設定です。(AU 特許と変更はありません)

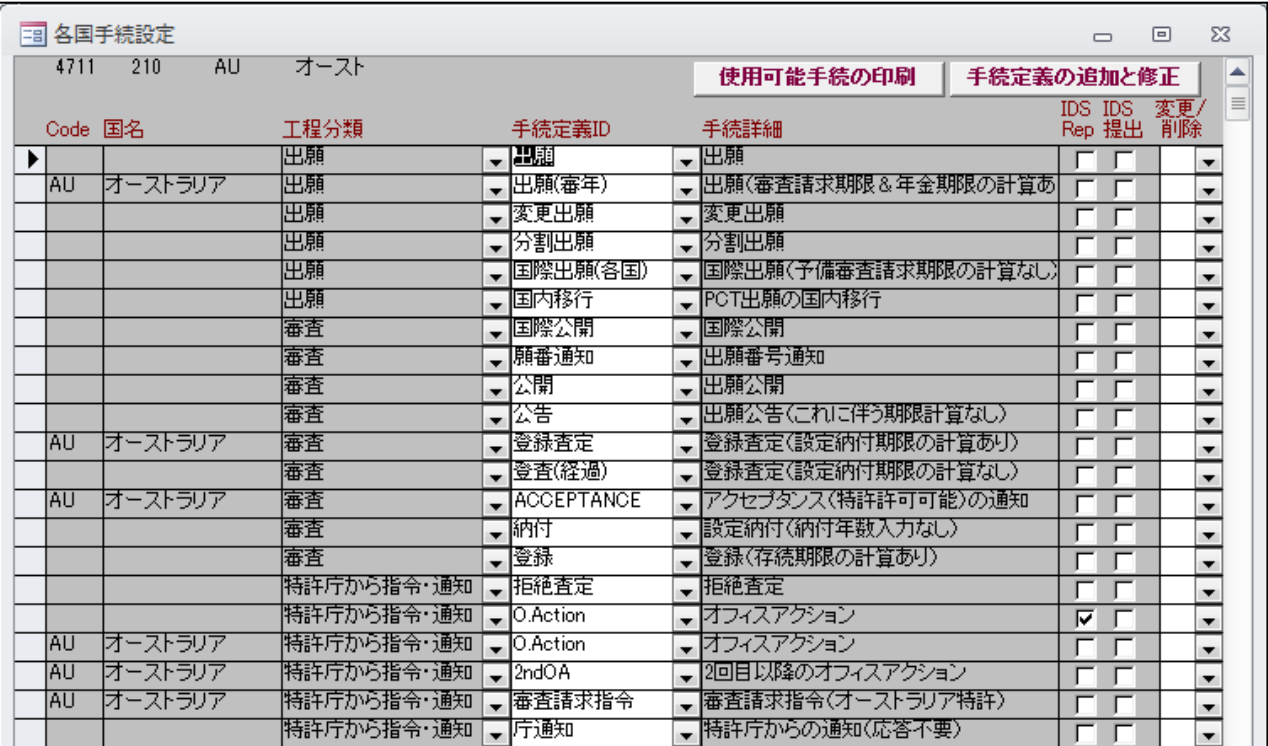

・AU 特許 13 の期限設定です。

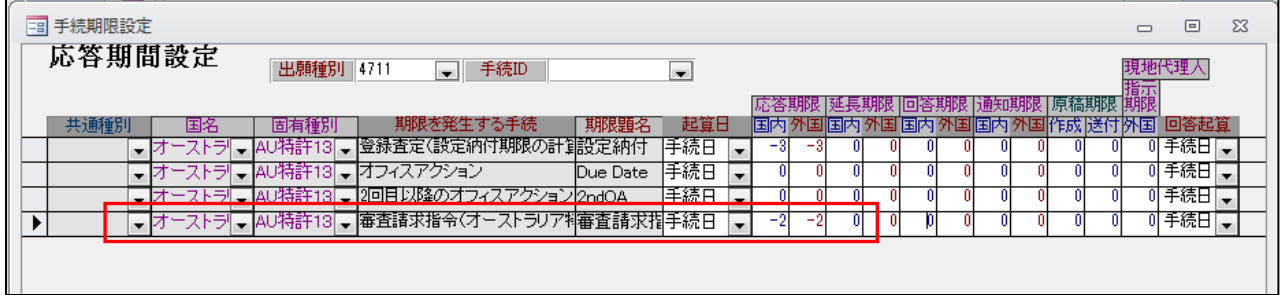

・審査請求指令は指令日から2か月です。

(4)受任関係

- 1.受任台帳の対応出願で、既に出願手続きが行われていても追加できるようにしました。
	- ・従来、「出願手続」にて出願台帳を作成していた場合、追加の対応出願を入力することはできません でした。今回、これを追加で対応出願を入力し、更に出願手続きで出願台帳を作成できるように したものです。
	- ・対応出願に「US 特許/新」「EP 特許」が入力されています。

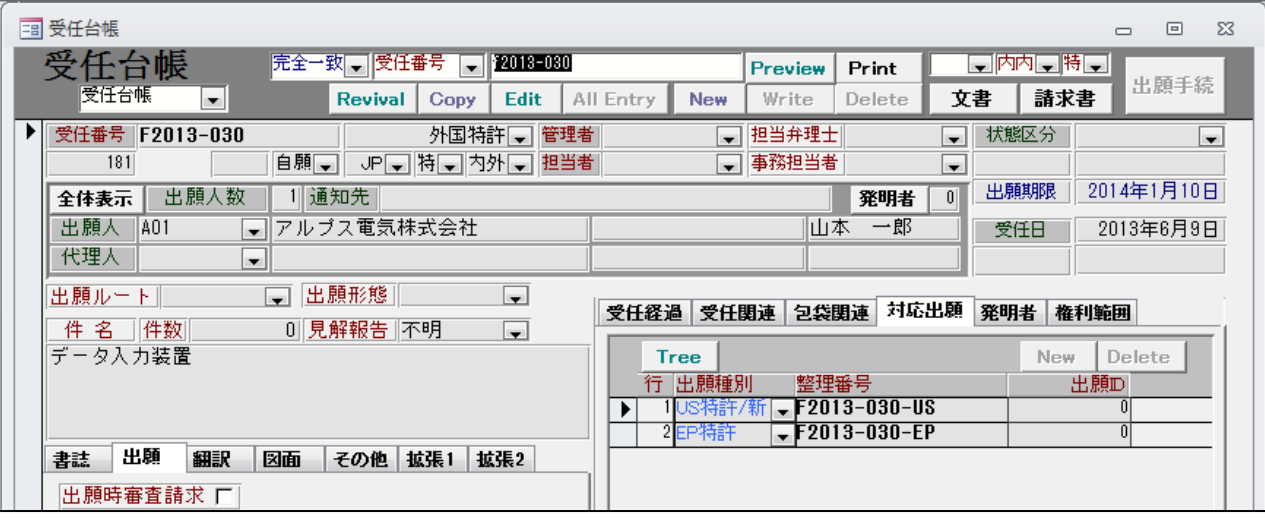

・出願手続きを行った後の画面です。

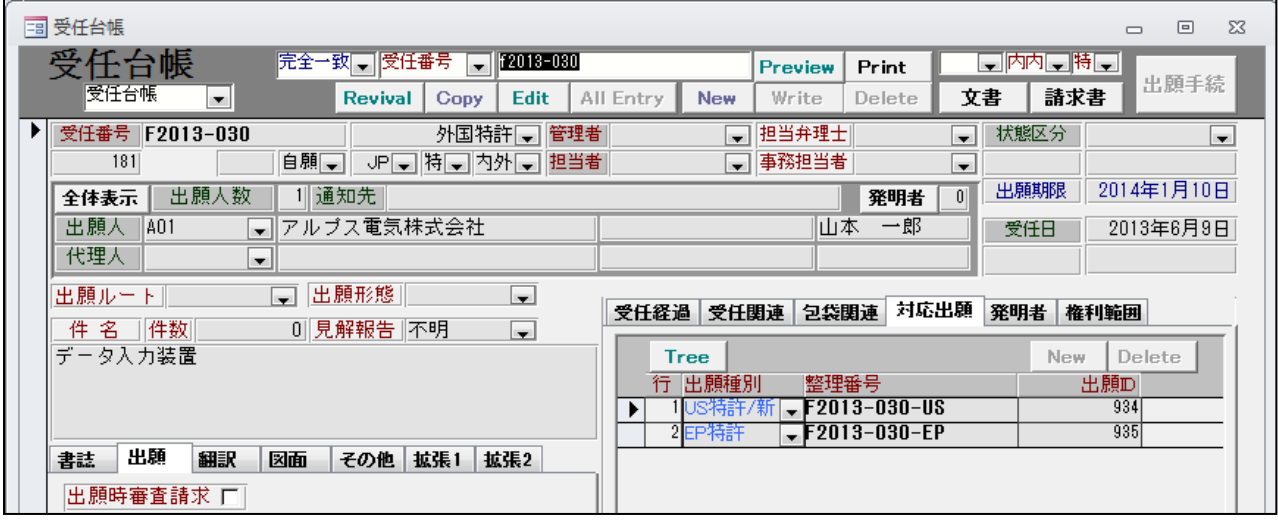

・出願台帳が作成され連結されています。

・出願手続きにより作成された出願台帳です。

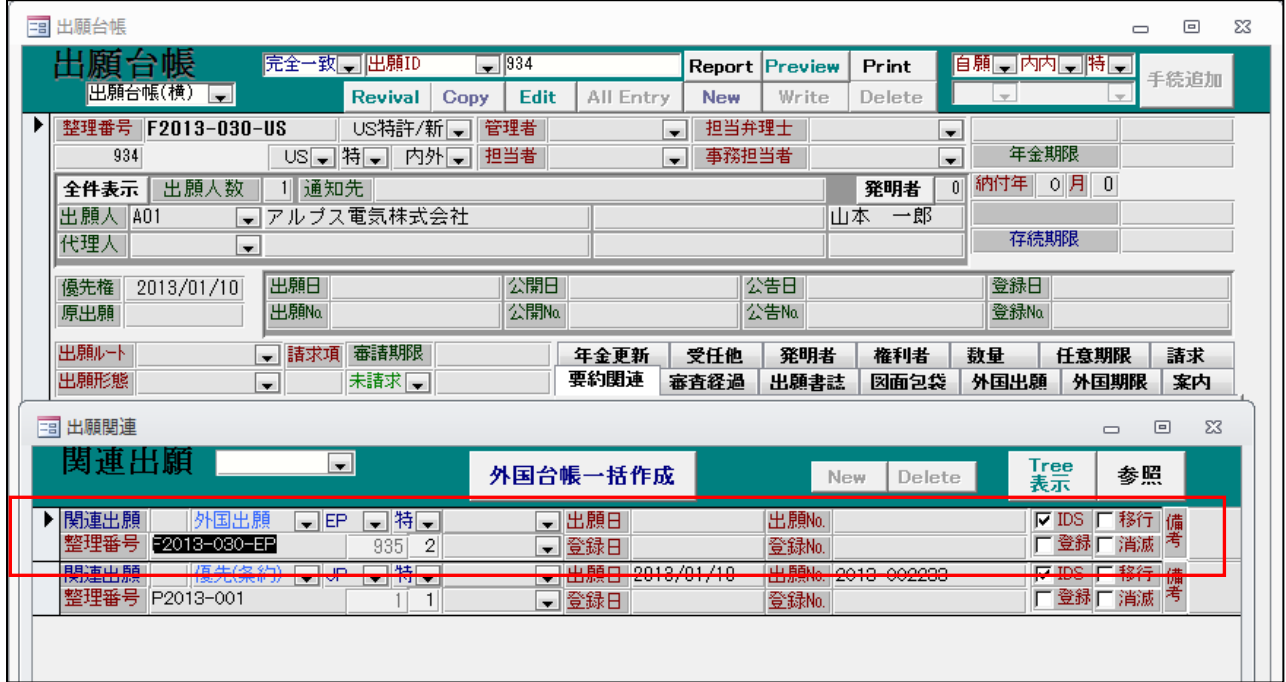

・同時に作成された「F2013-030-EP(EP 特許)」が、ファミリーとして追加されています。

・対応出願に「CN 特許(F2013-030-CN)」を追加しました。

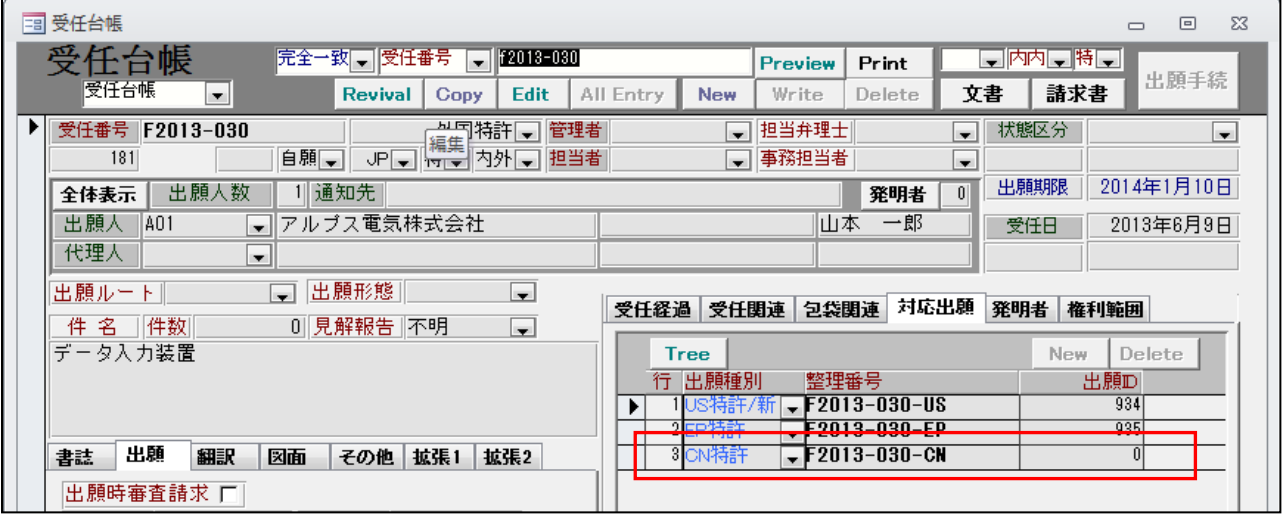

・出願手続きを行った後の画面です。

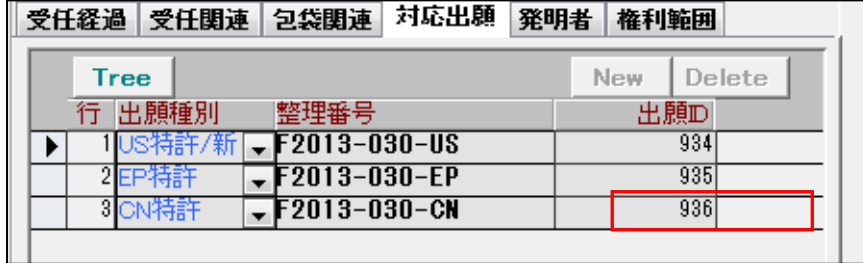

・出願台帳が作成され、出願 ID がセットされています。

・F2013-030-CN(CN 特許)の出願台帳です。

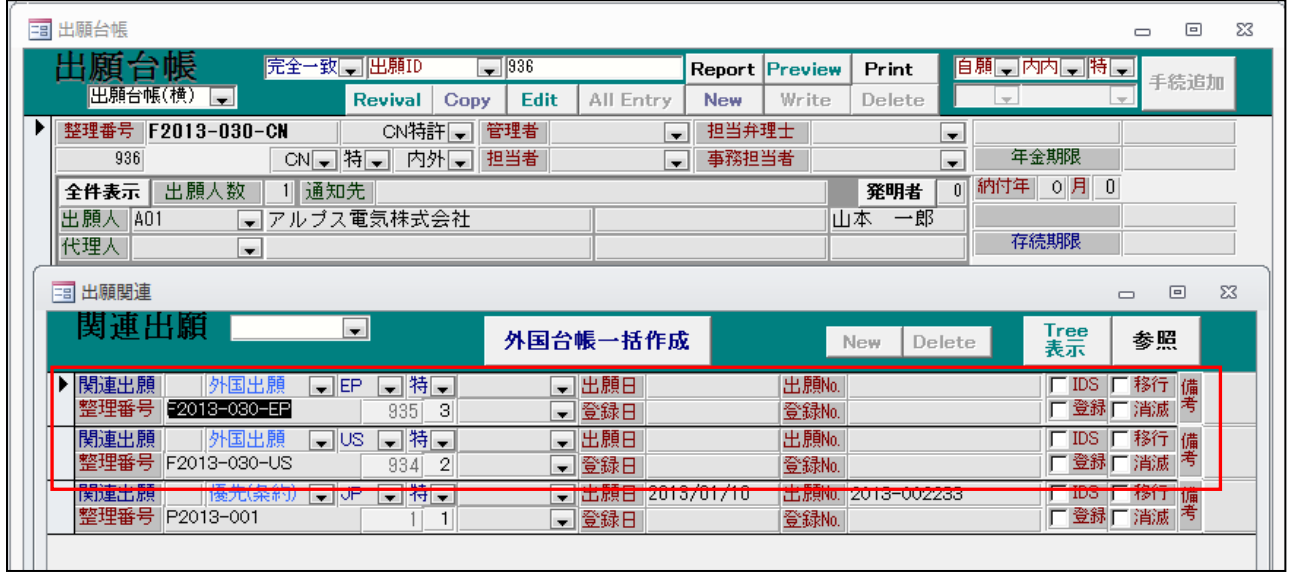

・EP 特許、US 特許がファミリーとして追加されています。

・F2013-030-US(US 特許)の出願台帳です。

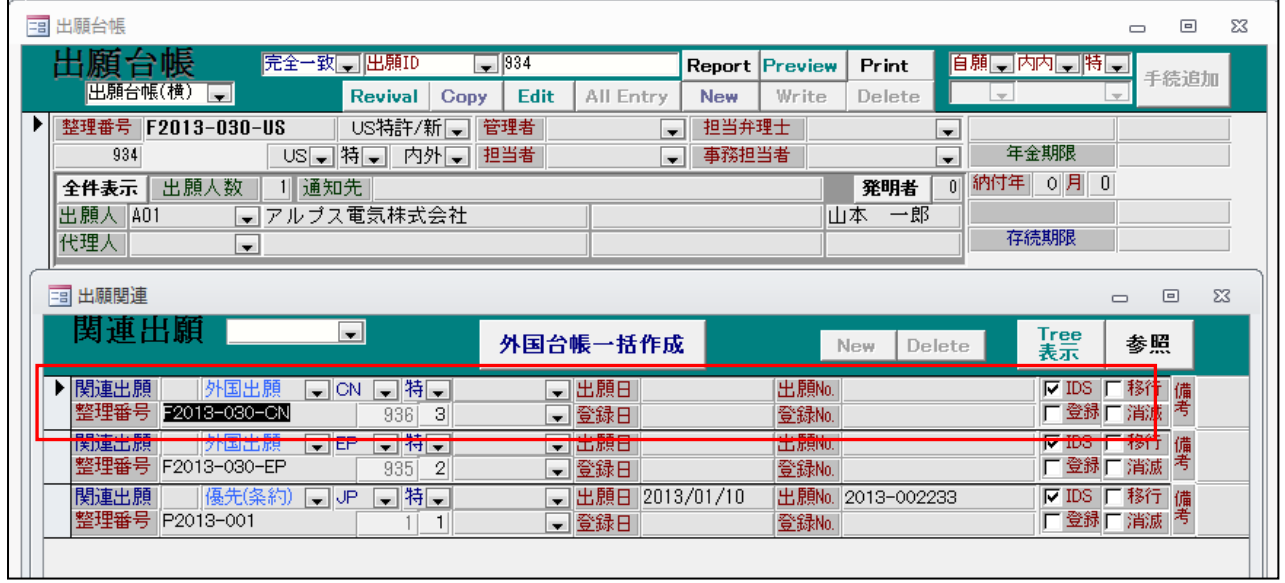

|<u>|||</u><br>・追加した「CN 特許」がファミリーとして追加されています。

- 2.受任台帳の対応出願で、出願台帳に登録された整理番号と連結できるようにしました。
	- ・下記の受任台帳に、先に出願台帳を作成してある「F2013-030-TW」を連結します。

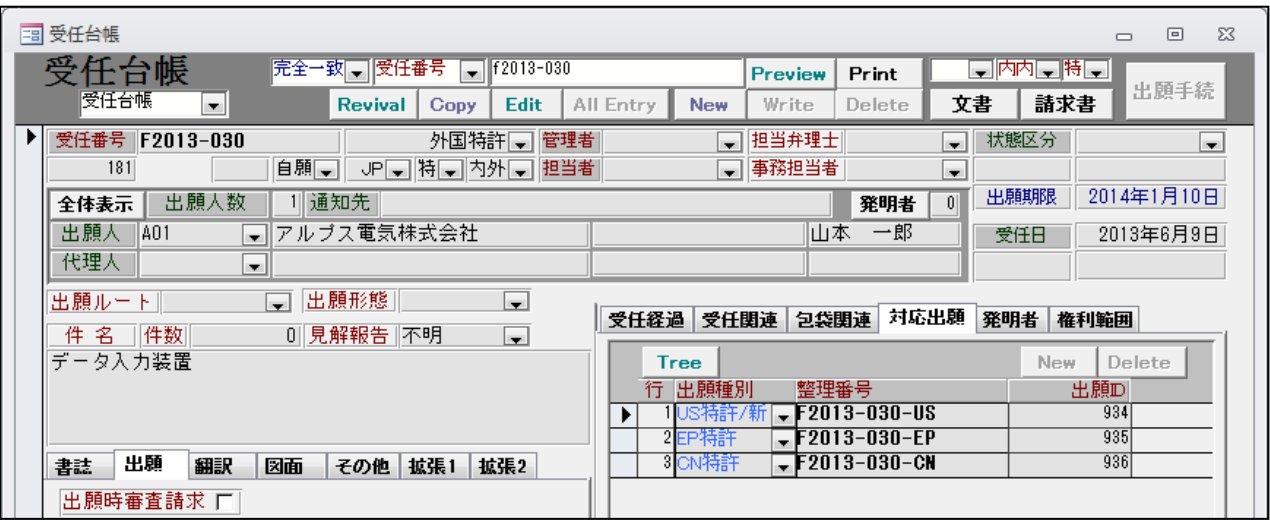

・作成済みの出願台帳(F2013-030-TW)です。

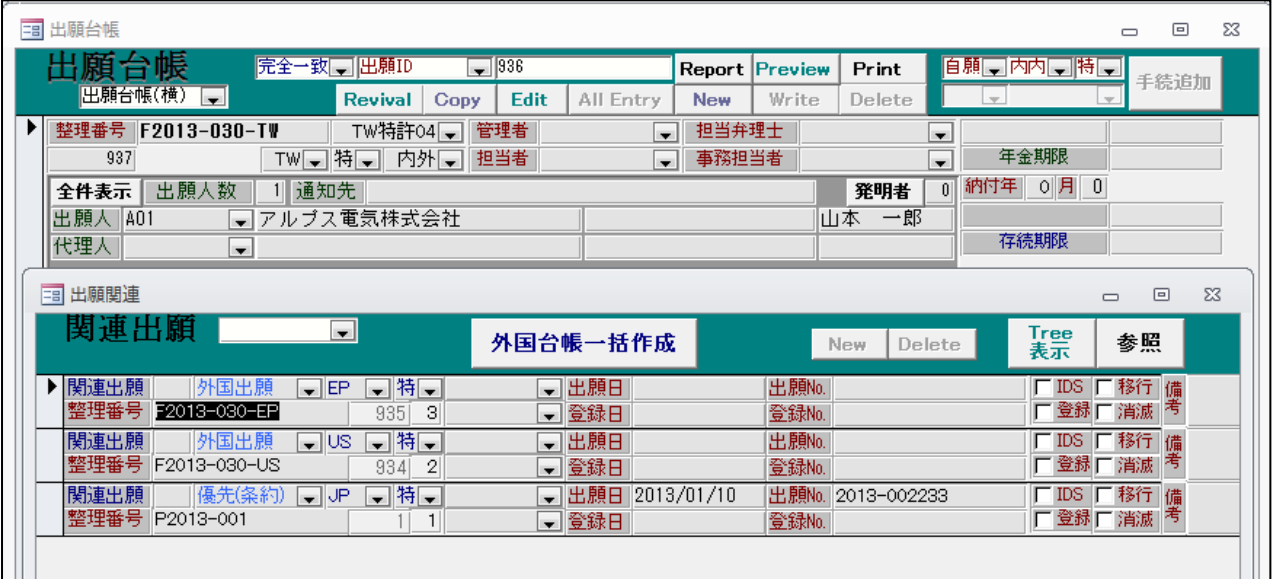

・これを受任台帳から連結します。

・この受任台帳に出願台帳を連結します。

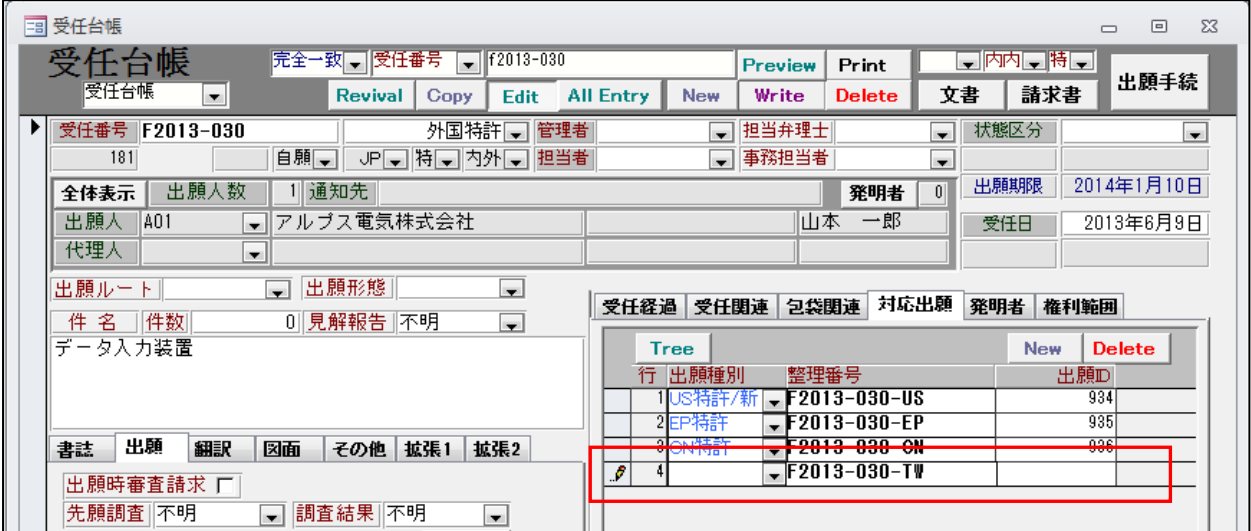

・対応出願の「New」で行を追加し、出願台帳の整理番号を入力します。

・下記のメッセージが表示されます。「はい」を選択します。

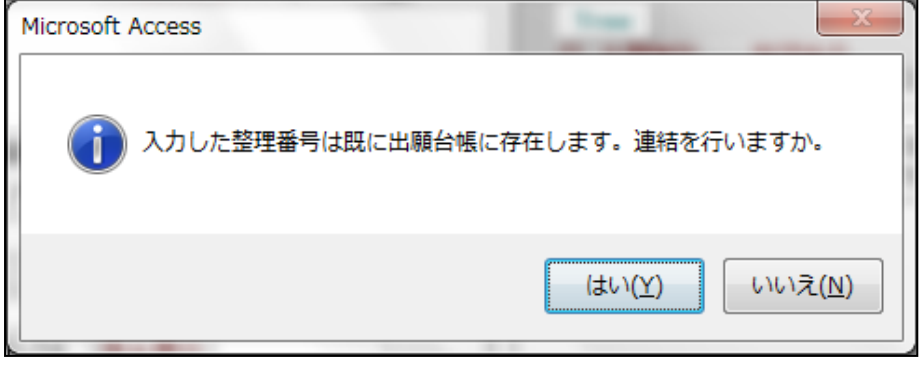

・連結した後の対応出願の画面です。

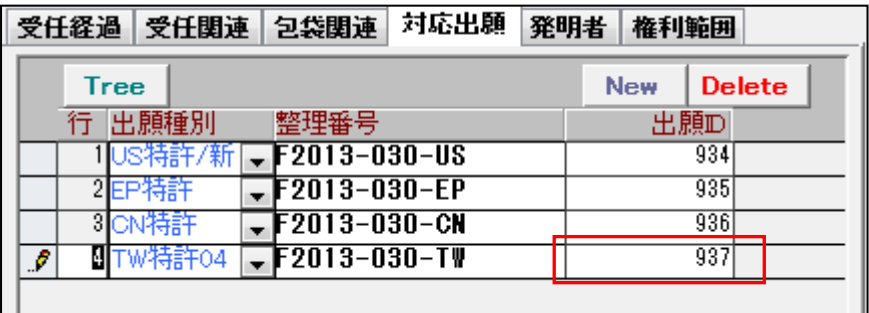

・出願 ID がセットされ、連結されています。

- 3.受任台帳の対応出願で、ツリー表示ができるようにしました。
	- ・対応出願で「Tree」ボタンを押した画面です。

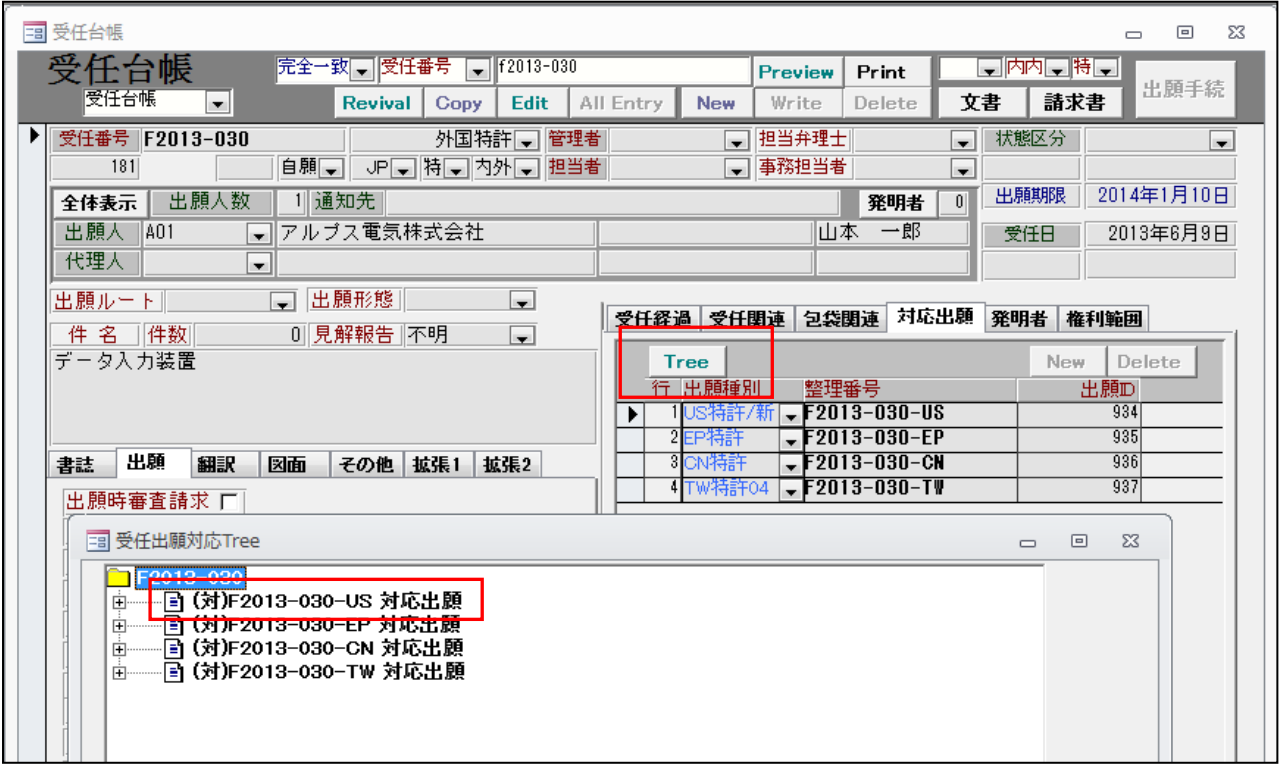

・ツリーの整理番号をクリックすることで、出願台帳が開きます。

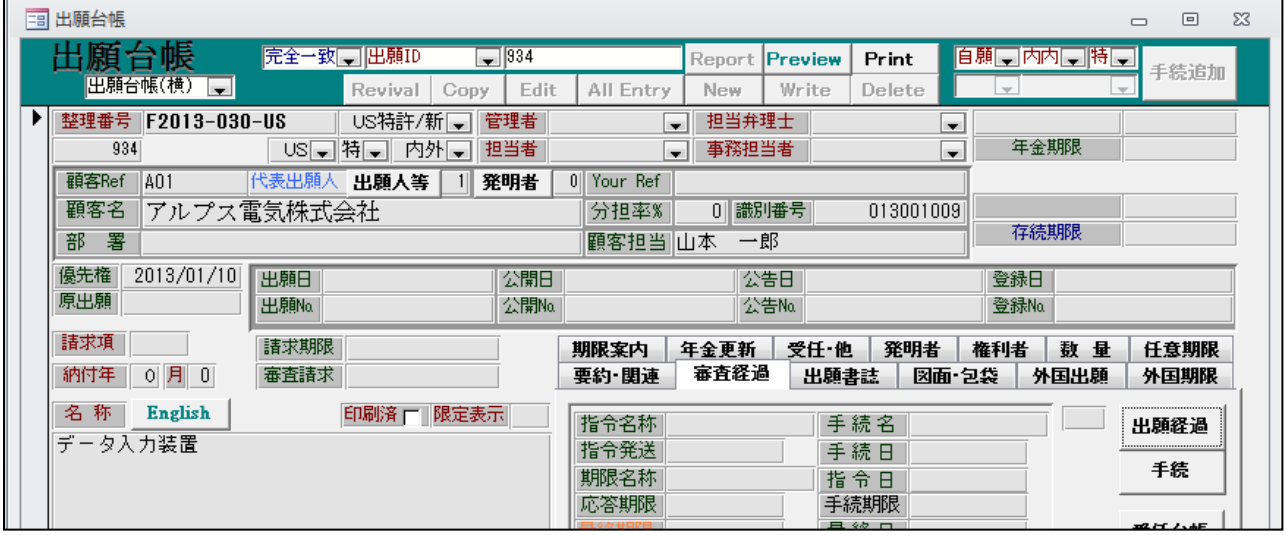

- 4.受任経過、任意期限に「日付有」ボタンを追加しました。
	- ・これは、多数の管理項目があった場合、必要なものだけに絞り込んで表示するための機能です。

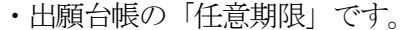

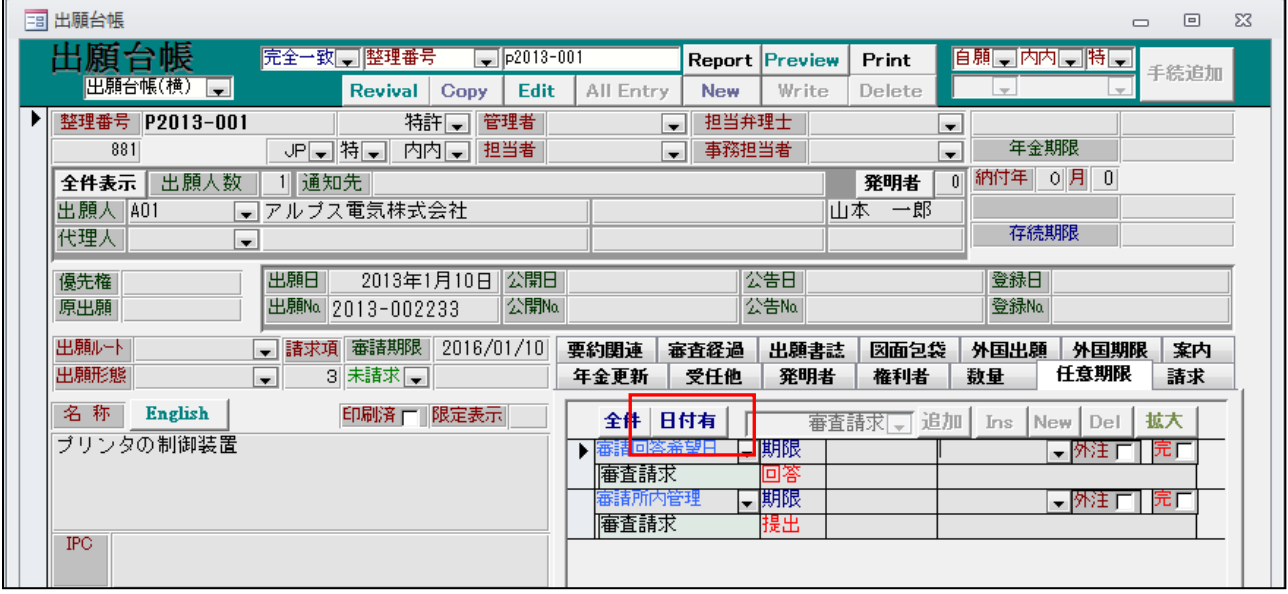

- ・「日付有」(トグルボタン)をオフにすることで、「期限」「応答」どちらにも日付が入力されていない 件も表示されます。
- ・「日付有」をオンにすることで、「期限」「応答」とも空白のものは表示されなくなります。

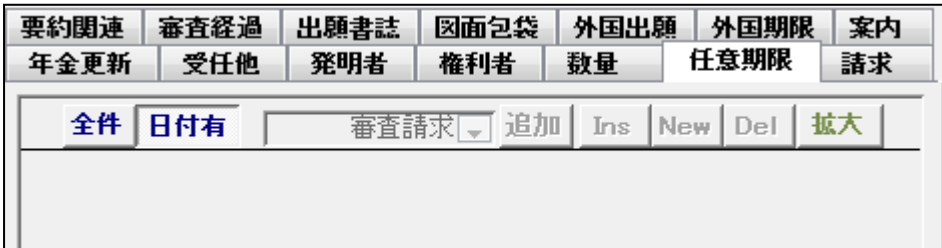

- 5.受任台帳、出願台帳画面の任意期限に「拡大」ボタンを追加しました。
	- ・出願台帳の「任意期限」の画面です。

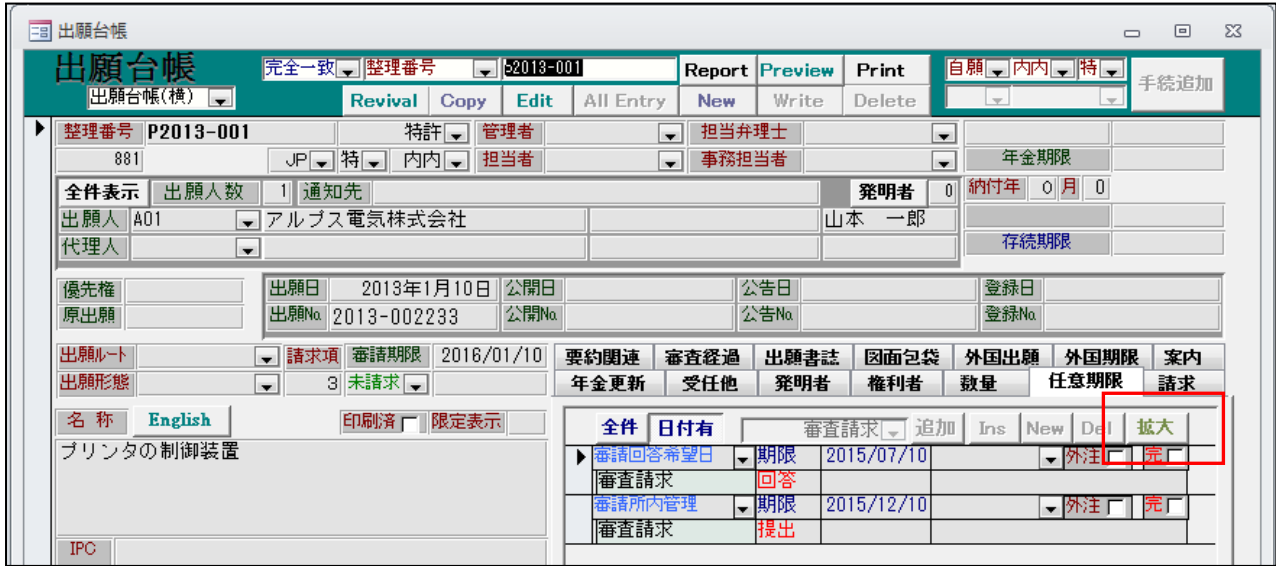

- ・「拡大」ボタンを押すと下記の画面が表示されます。
- ・任意期限の拡大画面です。

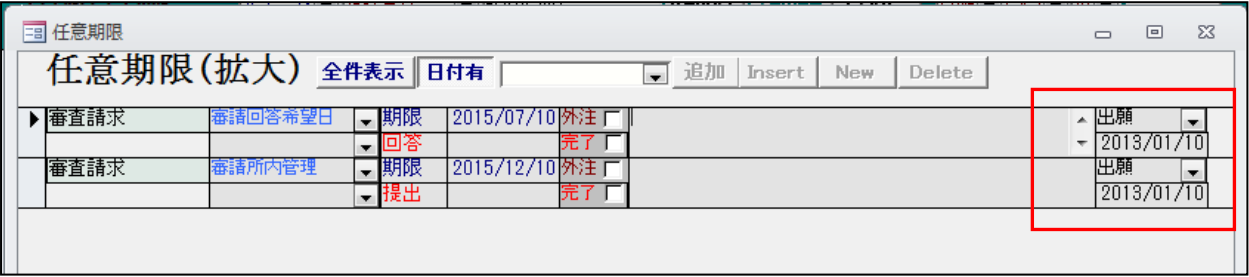

・通常画面では表示されていない「発生元手続」とその日付が表示されています。 この部分は手動で入力することもできます。

・受任台帳の「受任経過」にも同様な機能を追加しています。

- 6.受任台帳に「出願時審査請求」フラグを追加しました。
	- ・受任台帳の画面です。

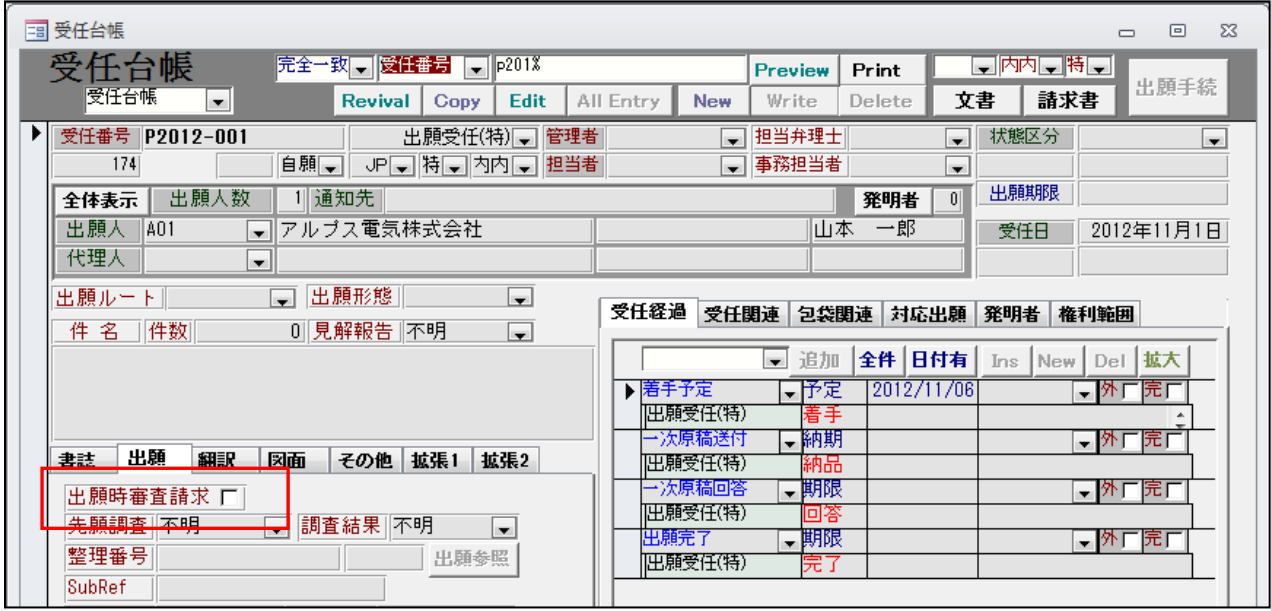

・「出願時審査請求」のチェックボックスを追加しました。 出願時に同時審査請求を行う場合にチェックしておきます。メモとしての機能です。

- 7.受任台帳、出願台帳に「出願ルート」を追加しました。
	- ・出願台帳の画面です。「出願ルート」の入力欄を追加しています。

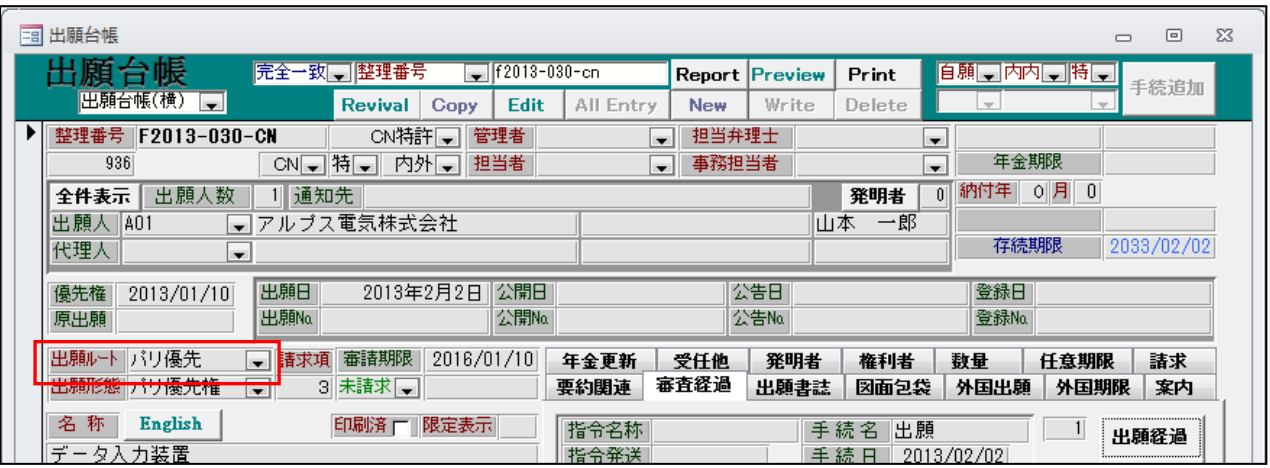

・各種設定→出願ルートにて出願ルートの追加・削除が行えます。

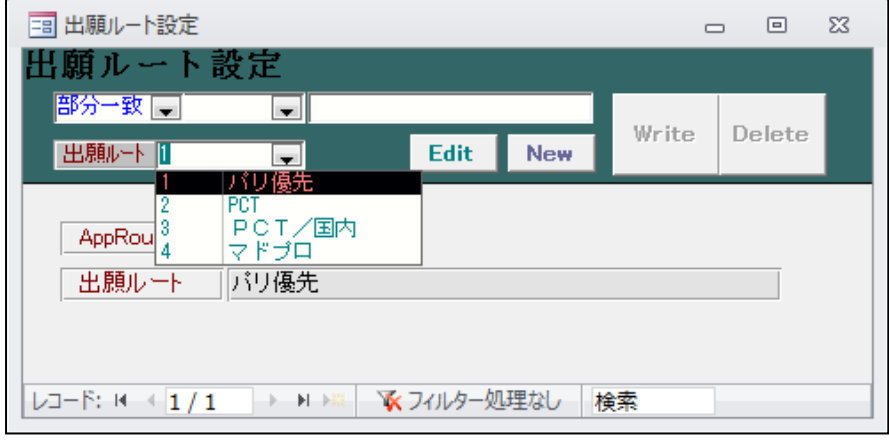

・条件検索にて検索対象として指定できます。

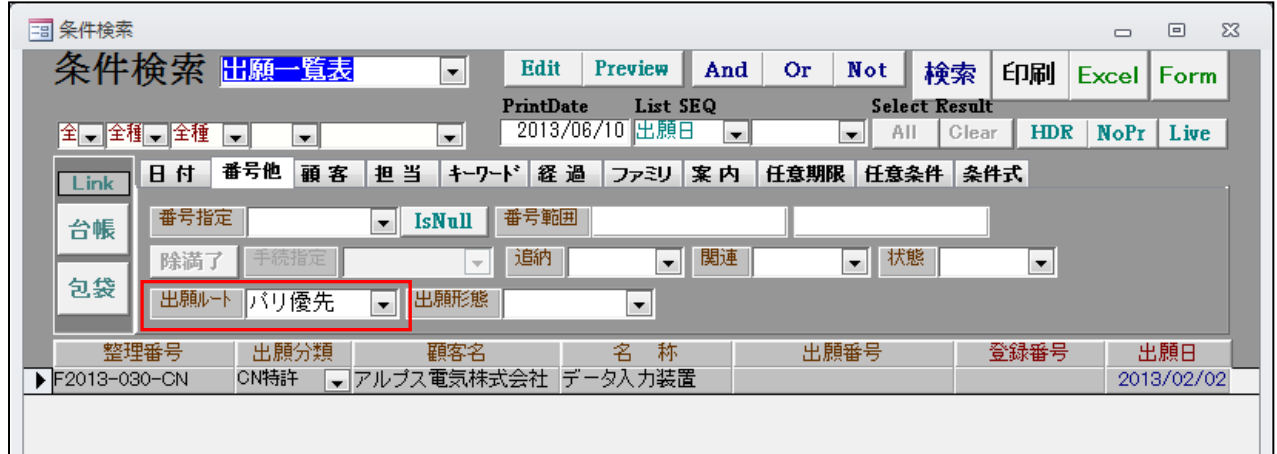

・受任台帳も同様です。

- 8.受任台帳、出願台帳に「出願形態」を追加しました。
	- ・出願台帳の画面です。「出願形態」の入力欄を追加しています。

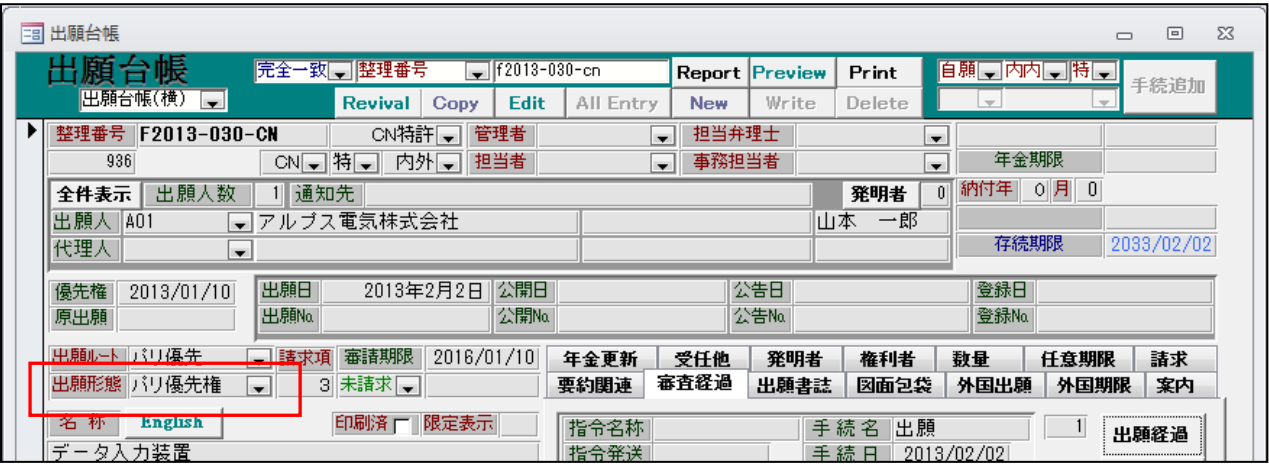

・各種設定→出願形態にて出願形態の追加・削除が行えます。

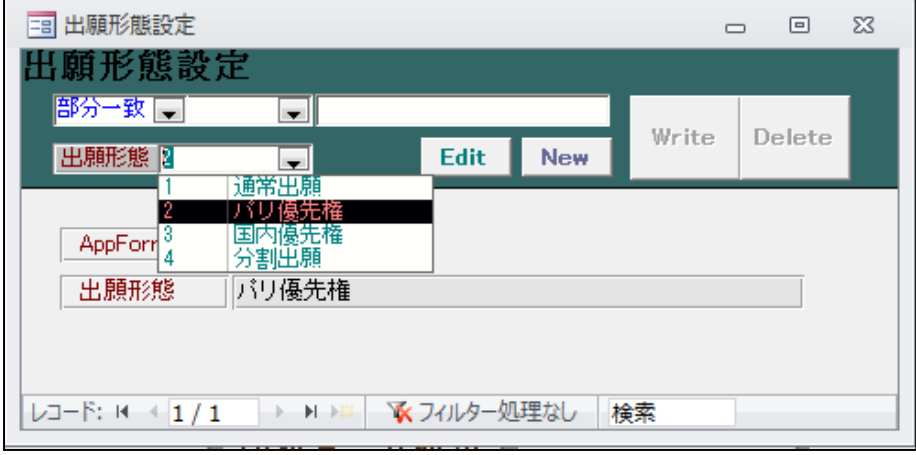

・条件検索にて検索対象として指定できます。

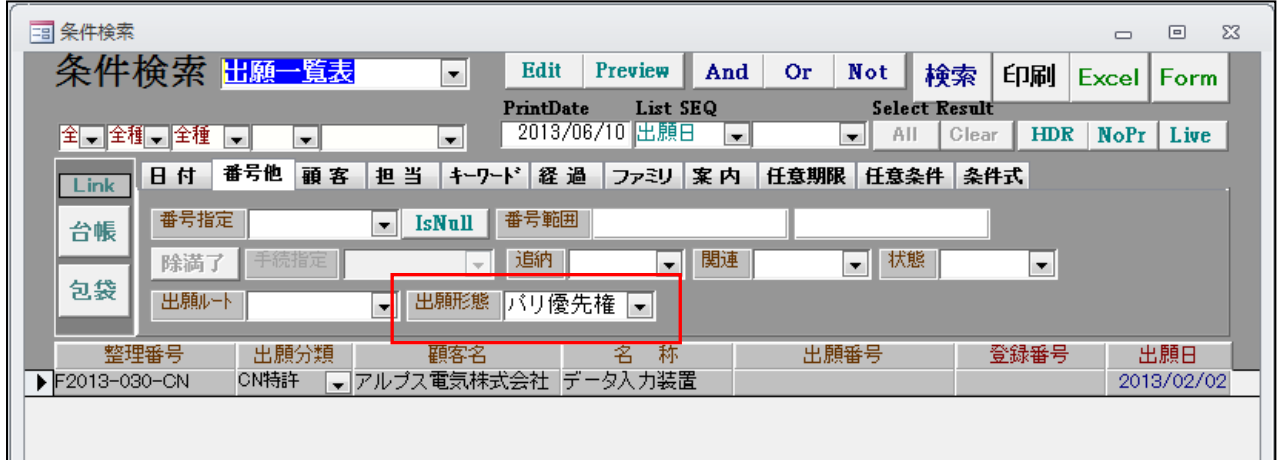

・受任台帳も同様です。

- 9. 受任関連作成時のメッセージを相互関連する旨に変更しました。 現在は「参照した出願を親出願として記録しますか」というメッセージになっています。 これを「参照した出願を連結しますか」というメッセージに変更しました。
	- ・受任台帳での受任関連の入力です。

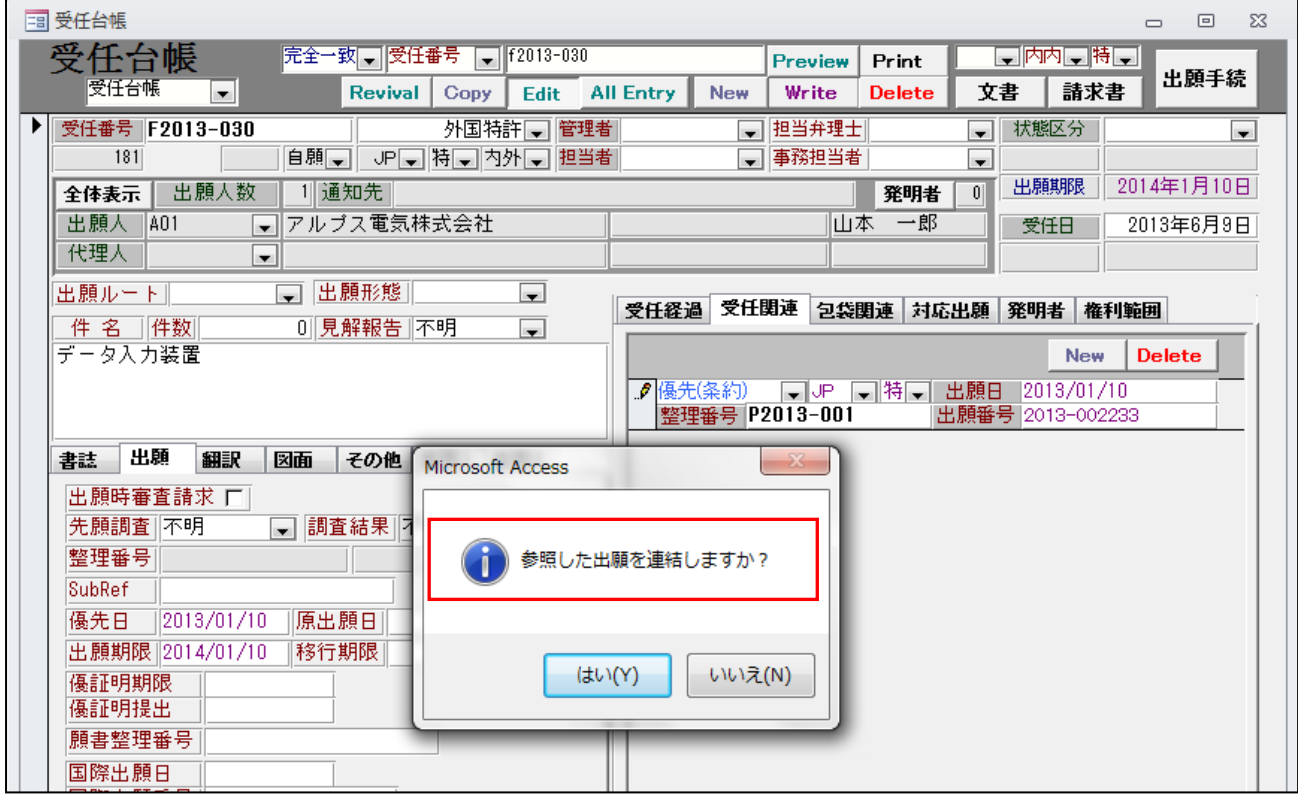

・ガイドメッセージを変更しました。

- 10.受任から出願台帳を作成時の関連連結の設問を相互関連する旨に変更しました。 現在は「親出願に、作成した出願を関連出願として追加しますか」というメッセージになって います。これを「作成した出願を関連先出願に連結しますか」というメッセージに変更しました。
	- ・受任台帳での「出願手続」でのガイドメッセージです。

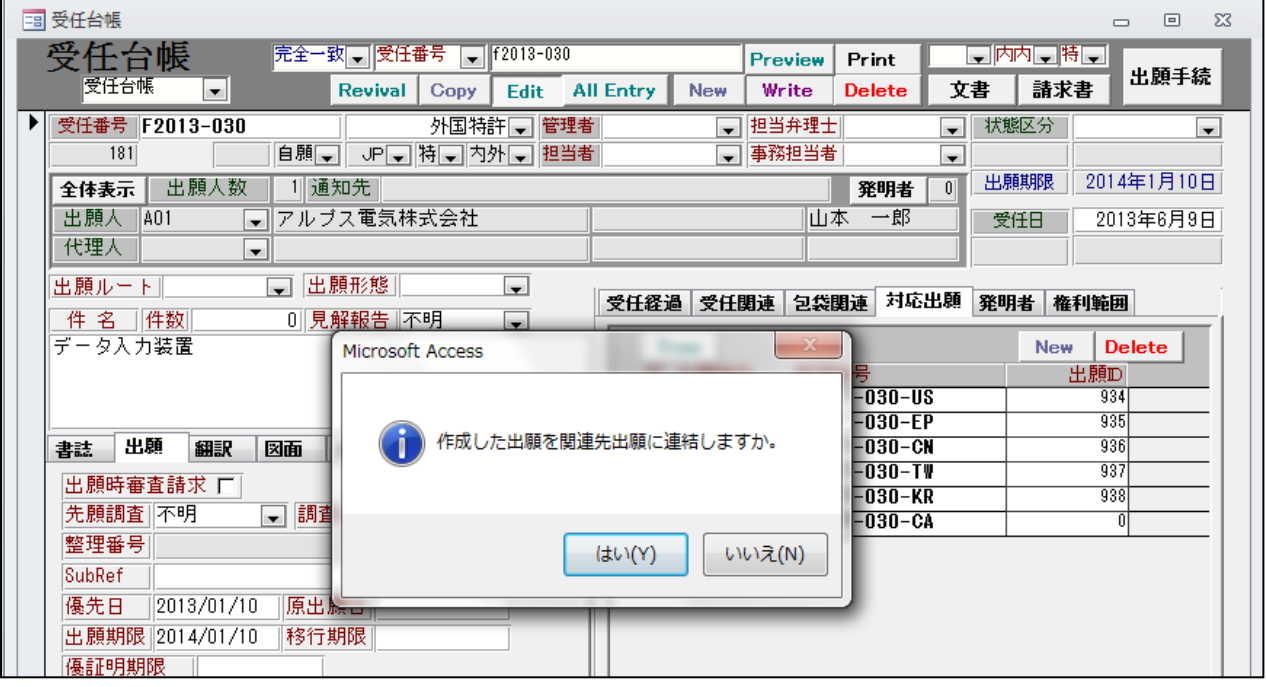

- 11.受任関連入力時の「参照した出願を連結しますか」という確認を行うか否かを設定できるようにしま した。管理種別に「受任関連先連結確認(0:行う、1:行わない)」を追加し、「0:行う」の場合は従来 通り「1:行わない」の場合は、メッセージなしで連結するようにしました。
	- ・管理種別に「受任関連先連結確認」を設けました。

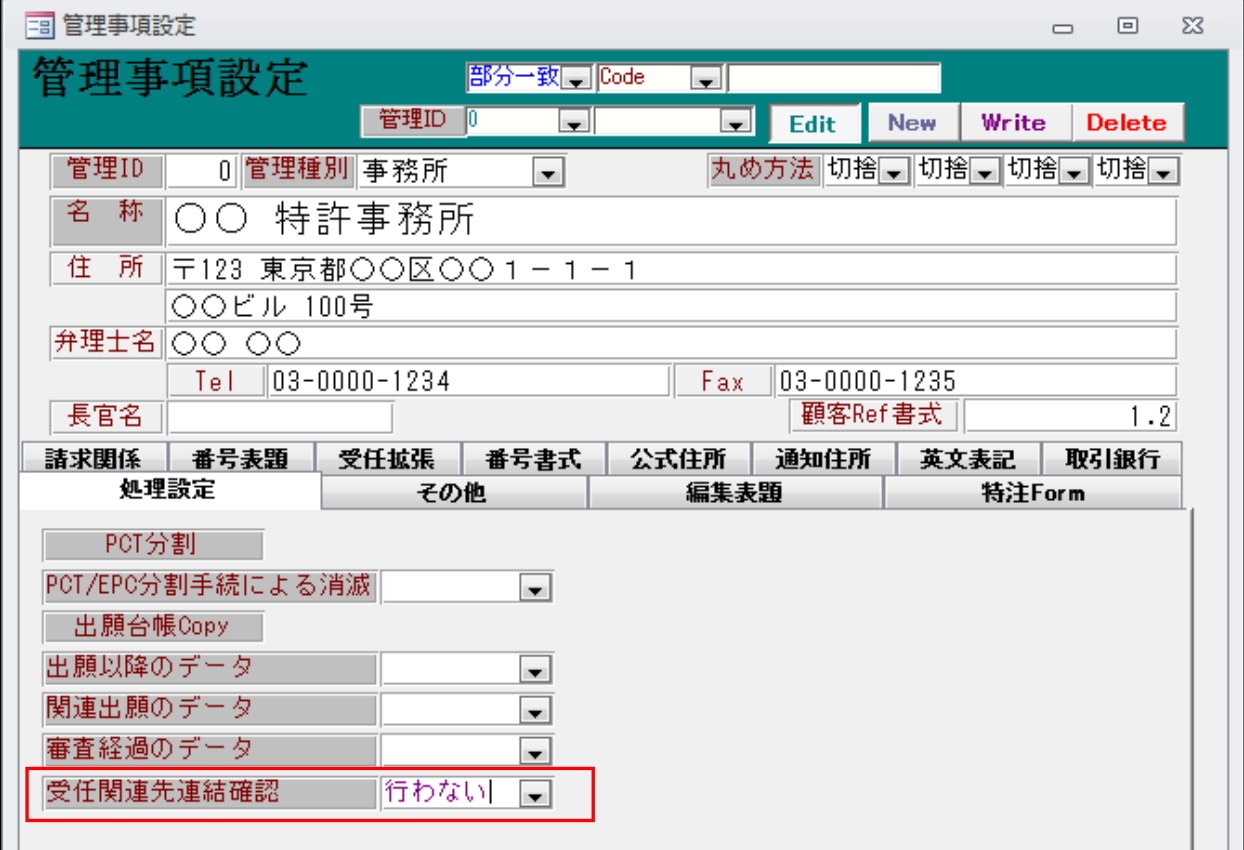

・「行わない」とした場合は、下記のガイドメッセージが表示されなくなります。

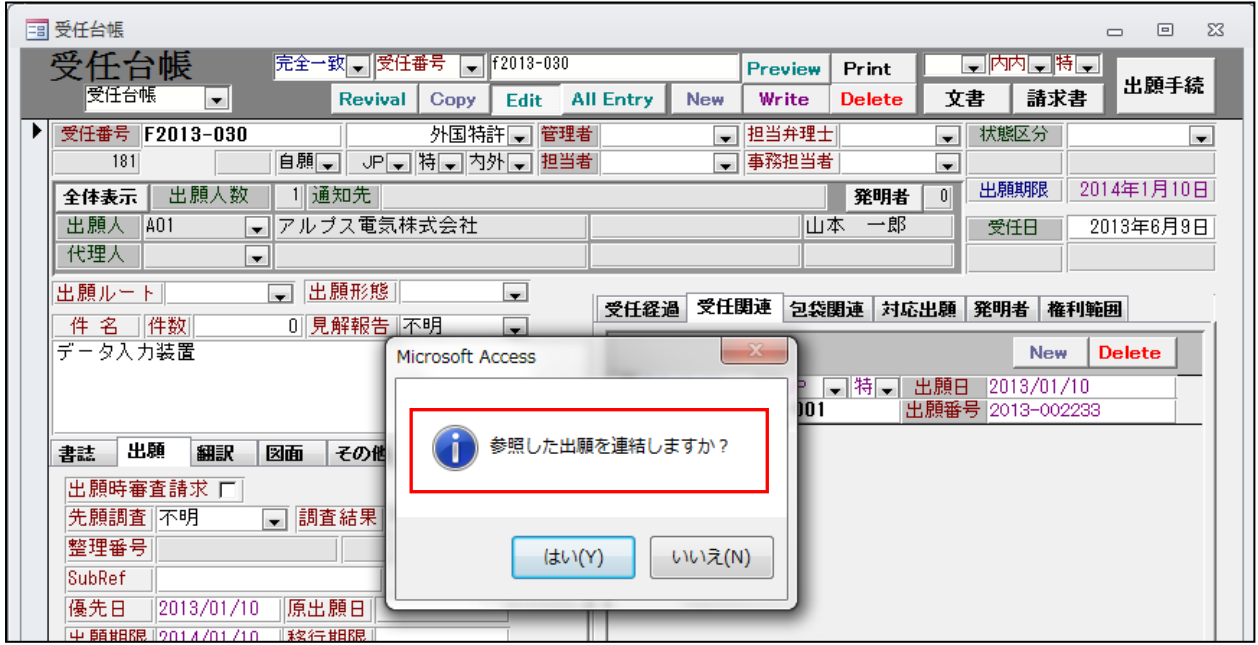

12.内外用の受任種別を変更した際、国コードが JP に戻らないようにしました。 現在は、「JP」に初期化されるので、前の状態を維持するようにしました。

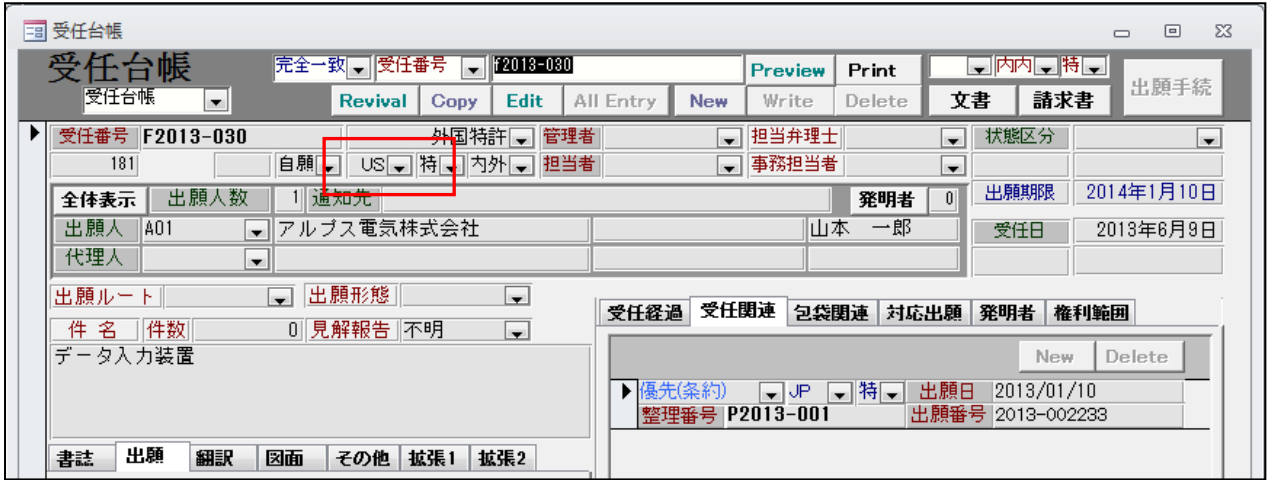

・受任台帳画面です。出願国は「US」に設定されています。

・以下は受任種別を再選択した後の受任台帳の画面です。

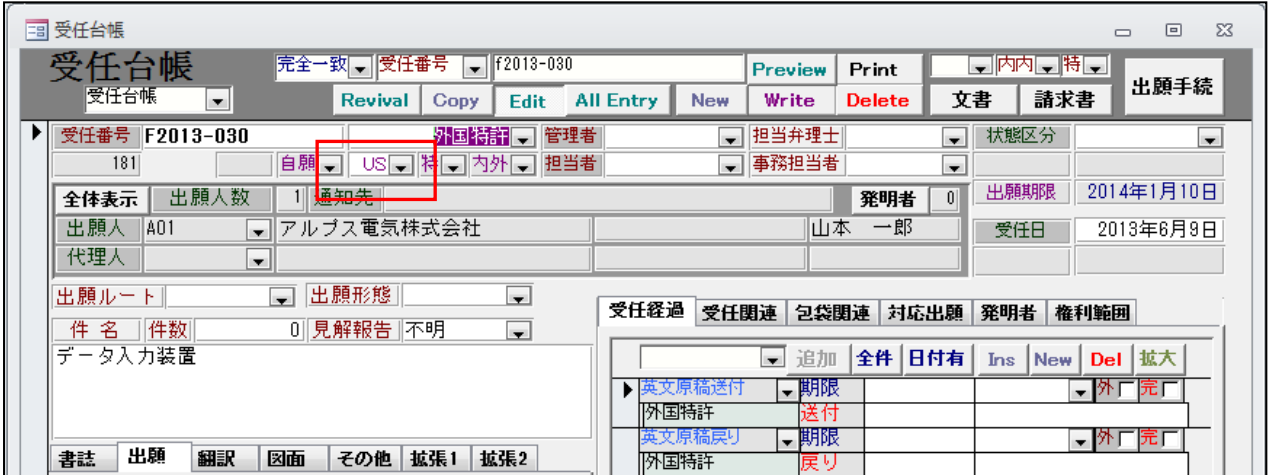

・出願国は前の状態「US」が維持されています。

(5)請求書)

1.ワード編集で編集コードを追加しました。(外貨 Rate:{HC},外貨額:{HE})

2.編集コード {CU8-I を追加しました。 {CU8 公式名称(送付先) {CU9 役職(送付先) {CU\$ 英名称(送付先) {CUA Tel 番号(送付先) {CUB Fax 番号(送付先) {CUC フリガナ(送付先) {CUD 略称(送付先) {CUE e-mail(送付先) {CUF URL(送付先) {CUG 備考(送付先) {CUH 旧顧客名(送付先)

- 
- {CUI 英役職
- 3.請求書に値引き率を入力できるようにしました。
	- ・顧客から、一定率の値引きを指定されている場合に、予め、値引き率を指定して自動的に値引金額 を計算できるような仕組みを設けました。
	- ・請求台帳画面に「値引型」「値引率」の入力欄と、「値引き」のトグルボタンを設けました。

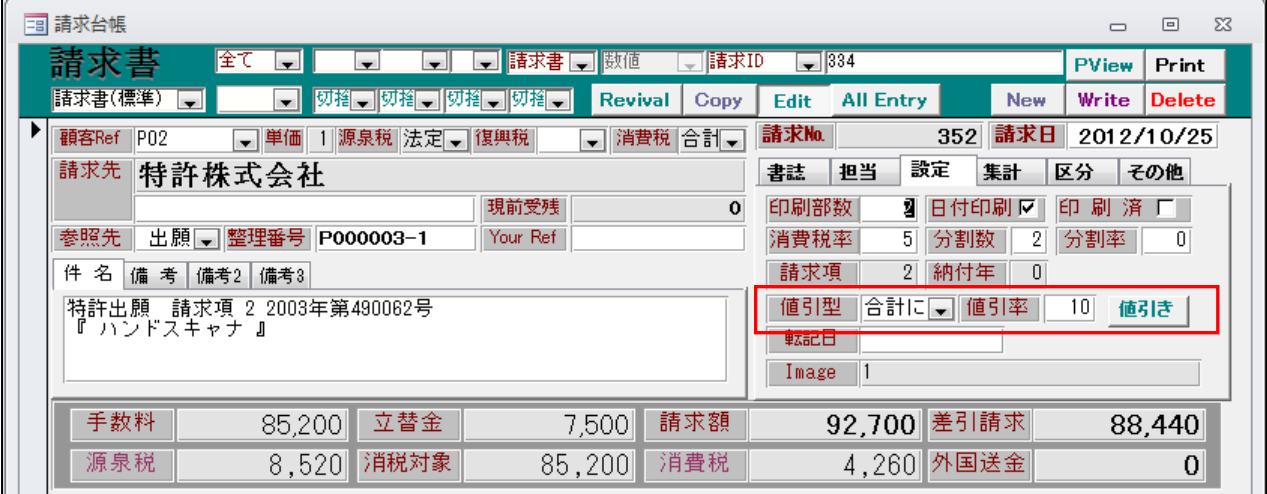

・単価表に「値引対象外」のチェックボックスを追加しました。

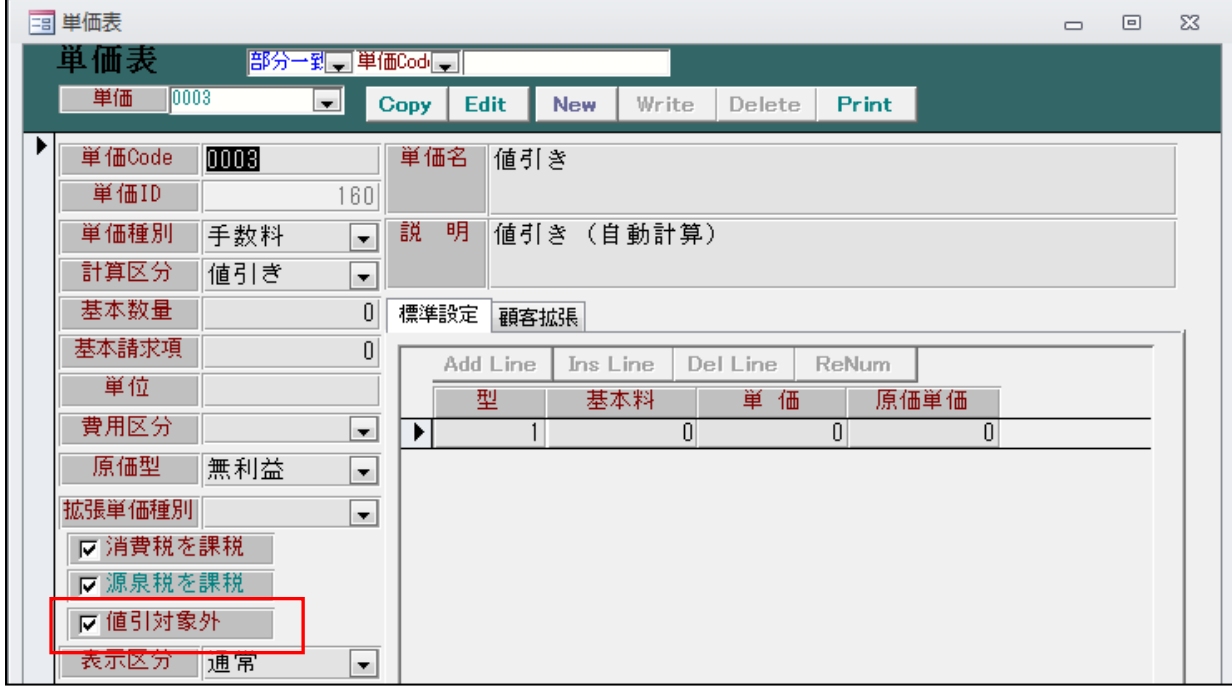

・「値引対象外」のチェックボックスがオンのものは、値引きの計算する場合に除外します。 このように「値引き行」はオンに設定しておきます。

・請求形式で値引き率を設定します。

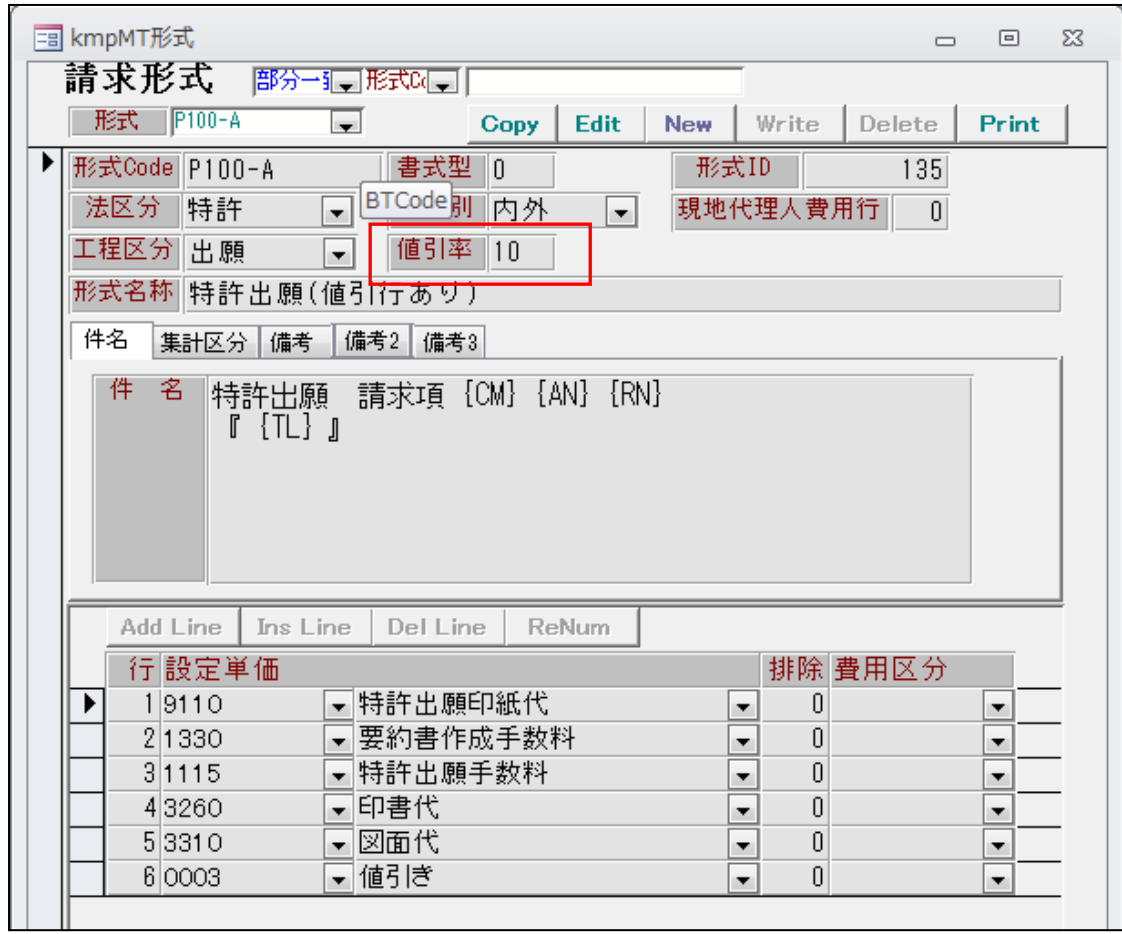

・顧客台帳で値引型(「合計で計算」・「行毎に計算」で選択)を指定します。

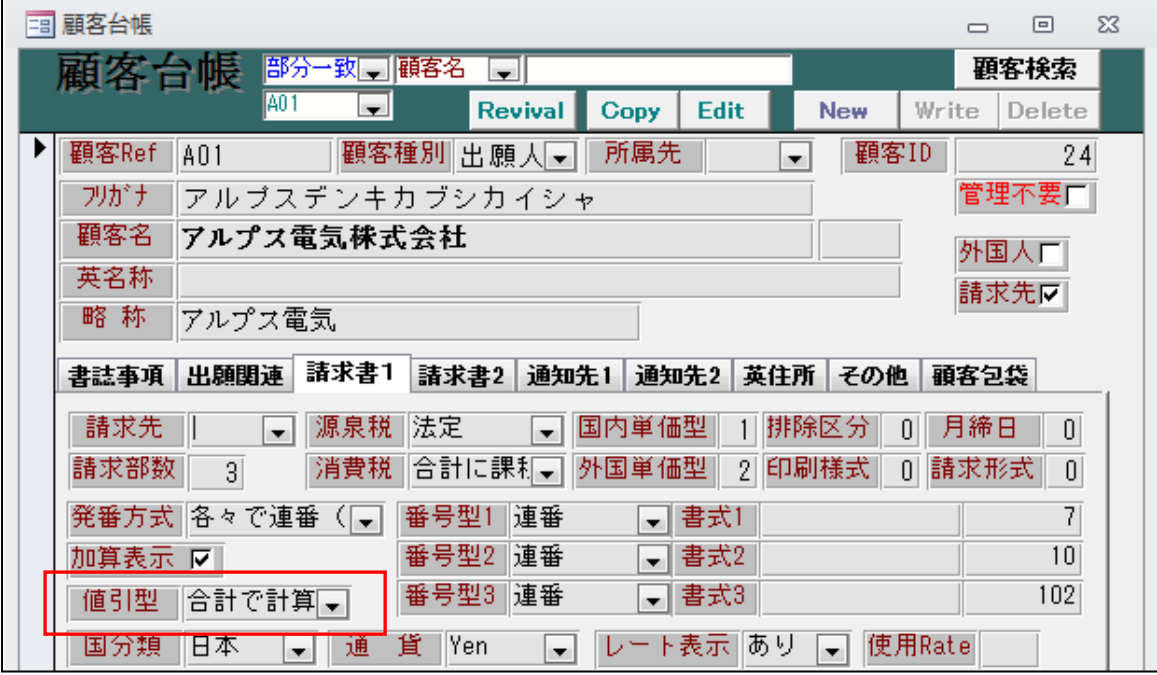
・請求形式:P100-A「特許出願(値引き行あり)」で請求書を作成します。

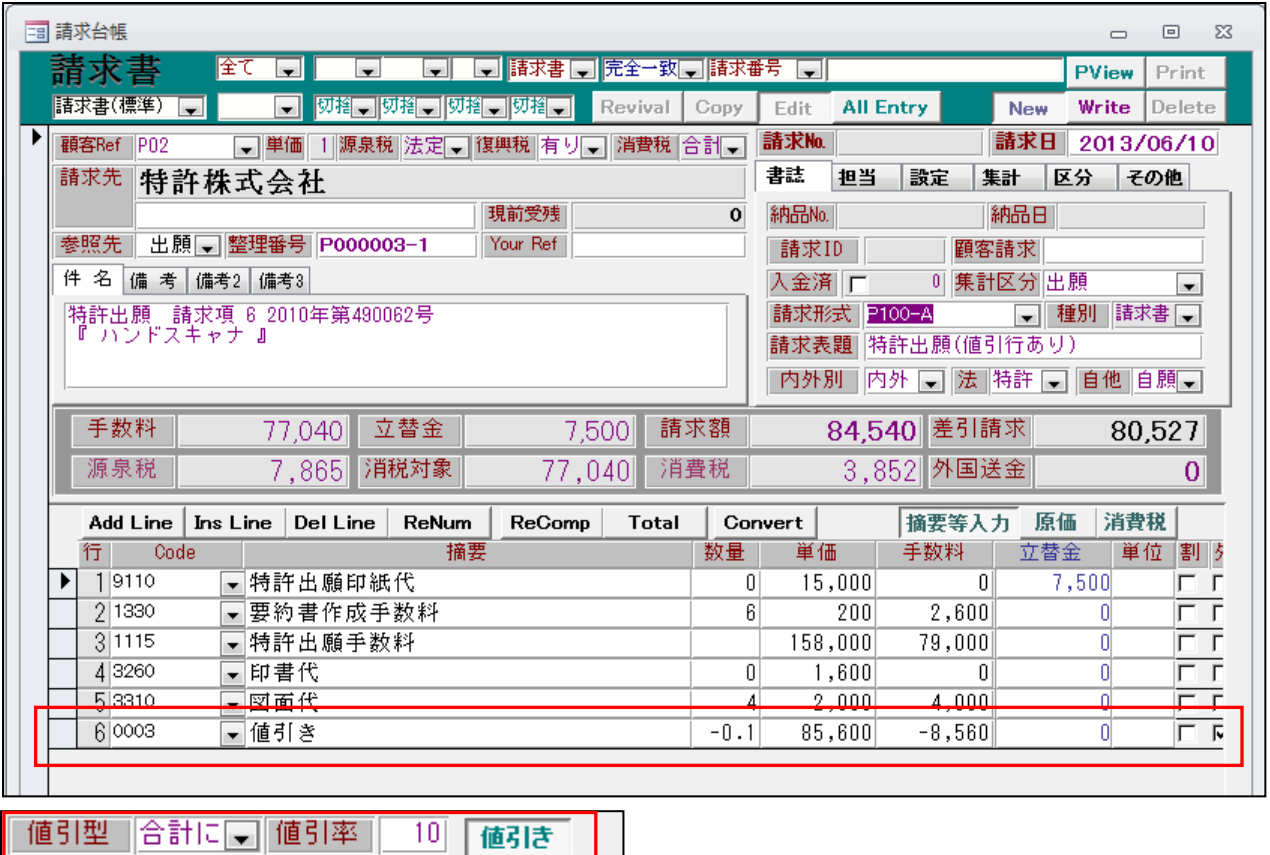

・値引型には「合計に対して計算」がセットされています、

- ・値引率には「10」がセットされています。
- ・「値引き」ボタンはオンになっています。

転記目

г

- ・「値引き行」の数量には「-0.1」がセットされています。
- ・「値引き行」の単価には値引き対象金額がセットされています。
- •「値引き行」の手数料には値引額(マイナスの金額)がセットされています。

4. DN 台帳を顧客 Ref (代理人 Ref) で呼び出せるようにしました。

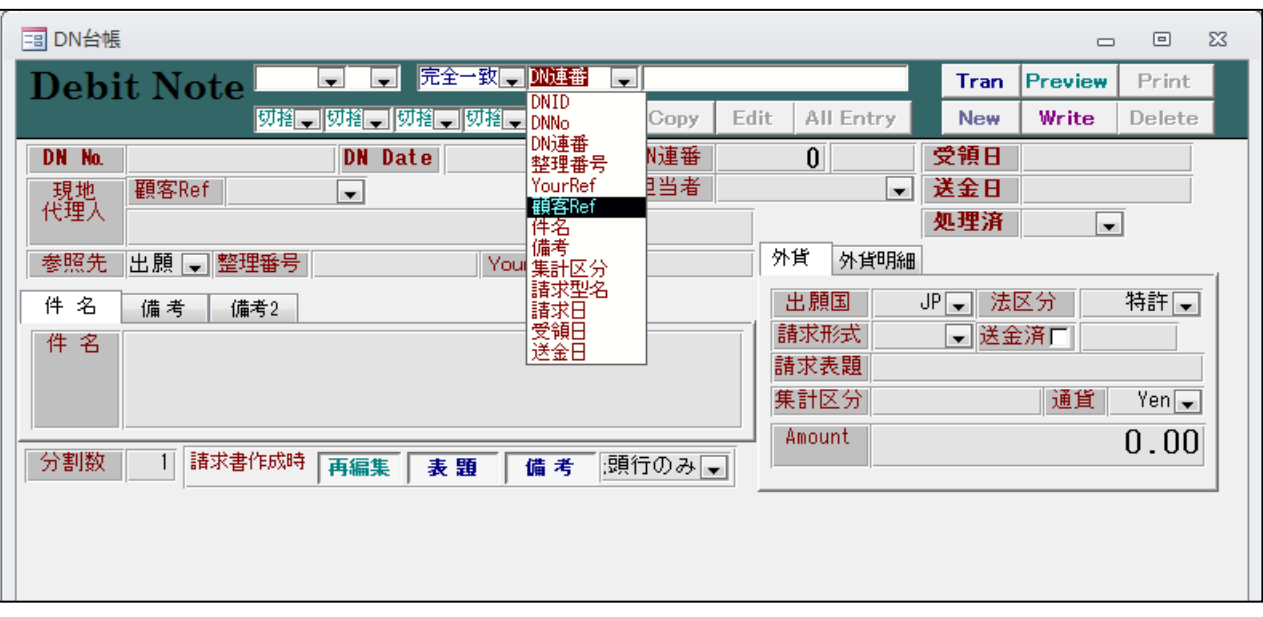

- 5.DN 送金画面の右上に DNDate を表示するようにしました。
	- ・DN 送金の画面です。

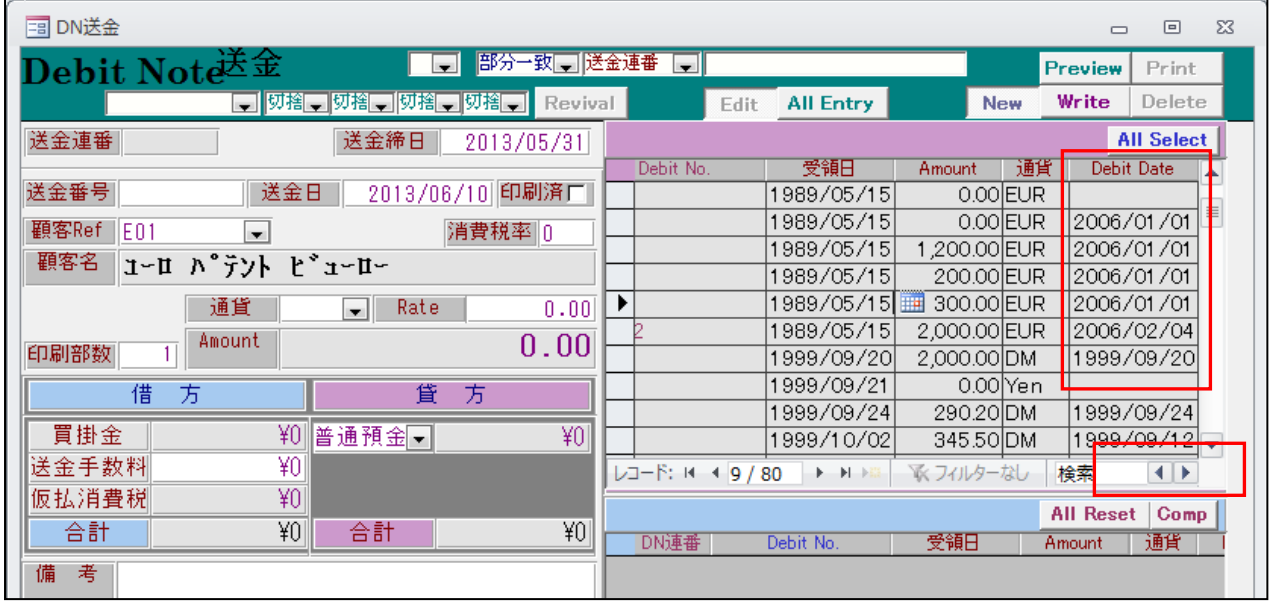

・横幅に限りがありますので、横スクロールすることで見えるようになります。

・最初に開いた時の状態は下記のとおりです。

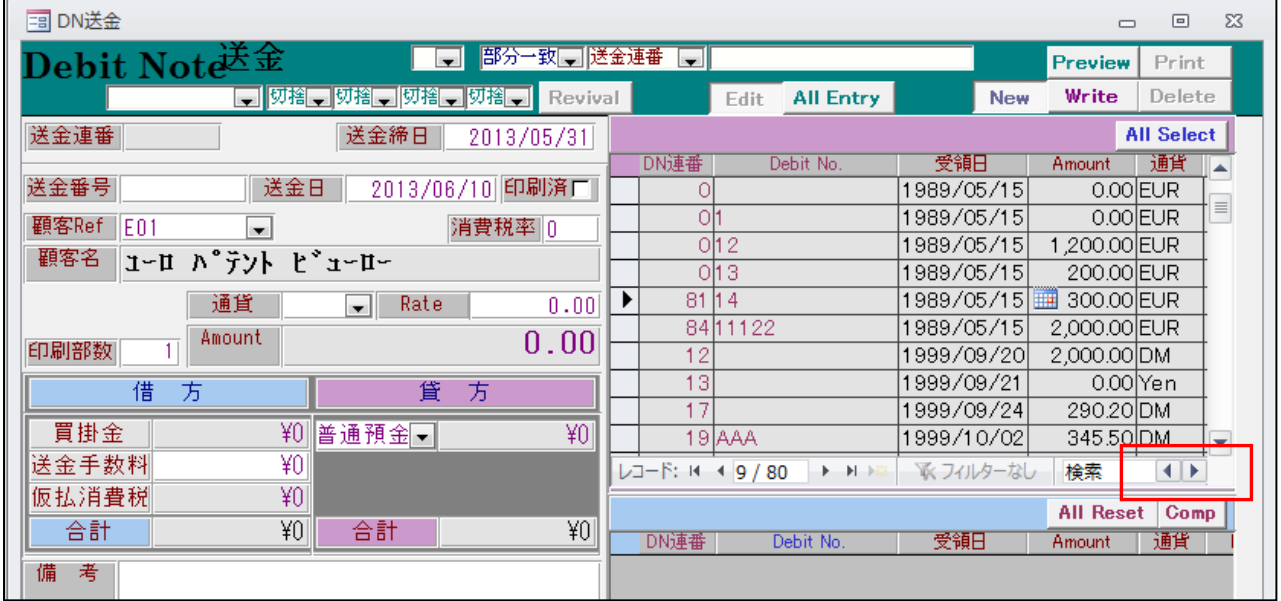

・DNDate は表示されていません。スクロールバーを右に移動することで表示されます。

- 6.DN送金台帳の DebitNo の表示枠を広げました。
	- ・修正後の DN 送金画面です。

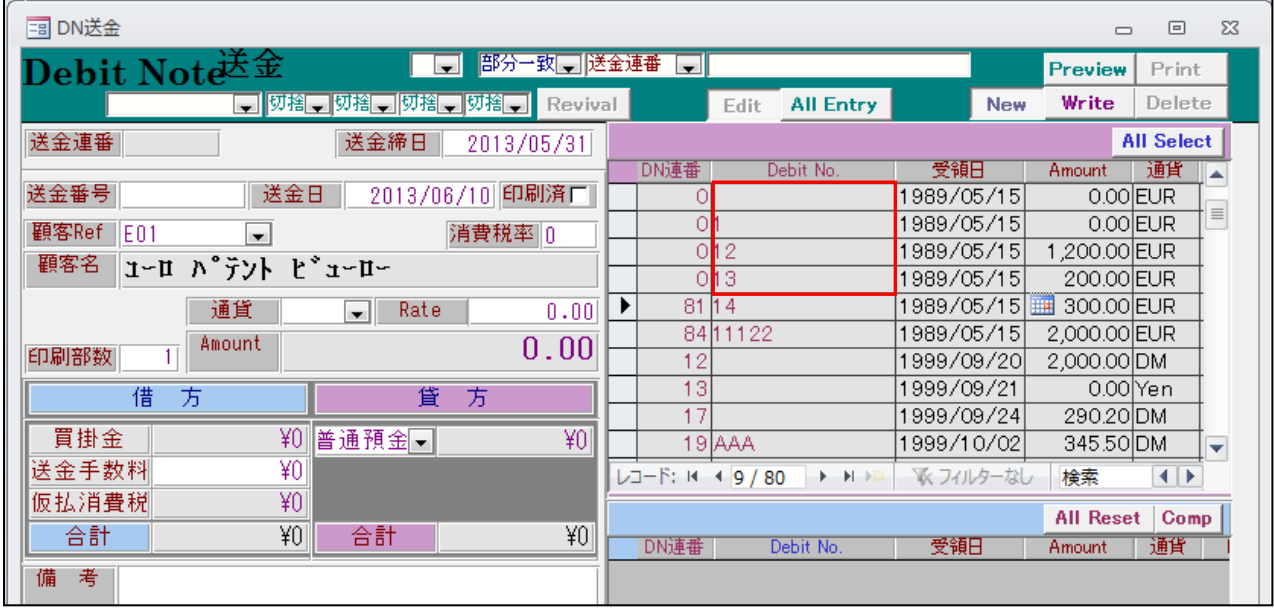

- · DNNO は半角15桁表示されます。
- ・修正前の DN 送金画面です。

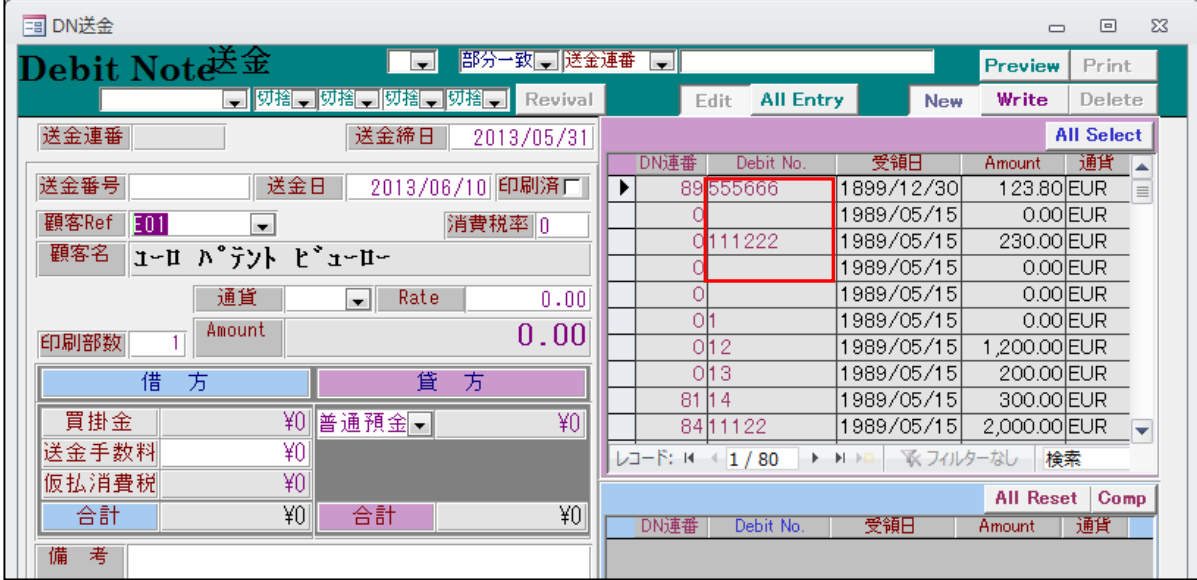

・DNNO は半角10桁表示されます。

- 7.月次資料について、指定した顧客のデータのみ印刷、Excel 出力できるようにしました。 現在、顧客を指定して検索することはできるが、印刷及びエクセル出力では指定が解除されて、 全顧客分が出力されます。これを絞り込んだ顧客のみを出力できるようにしました。
	- ・顧客指定なしで検索しエクセル出力。

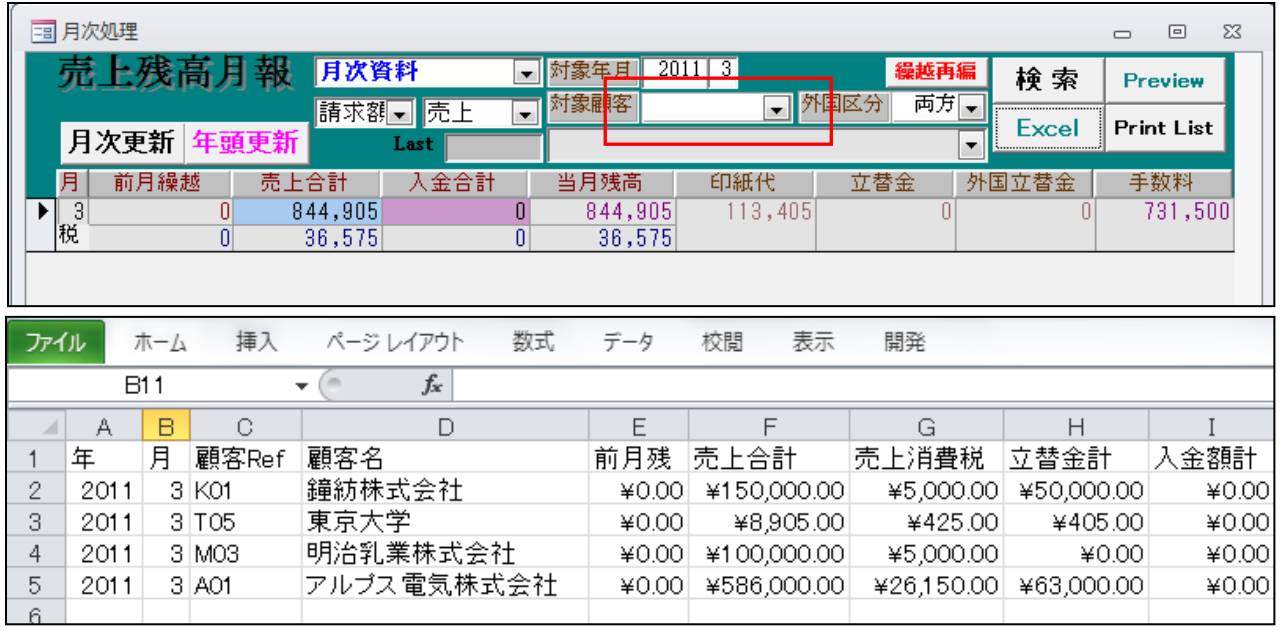

・全体で4件が出力されています。

・顧客「A01」を指定して検索しエクセル出力。

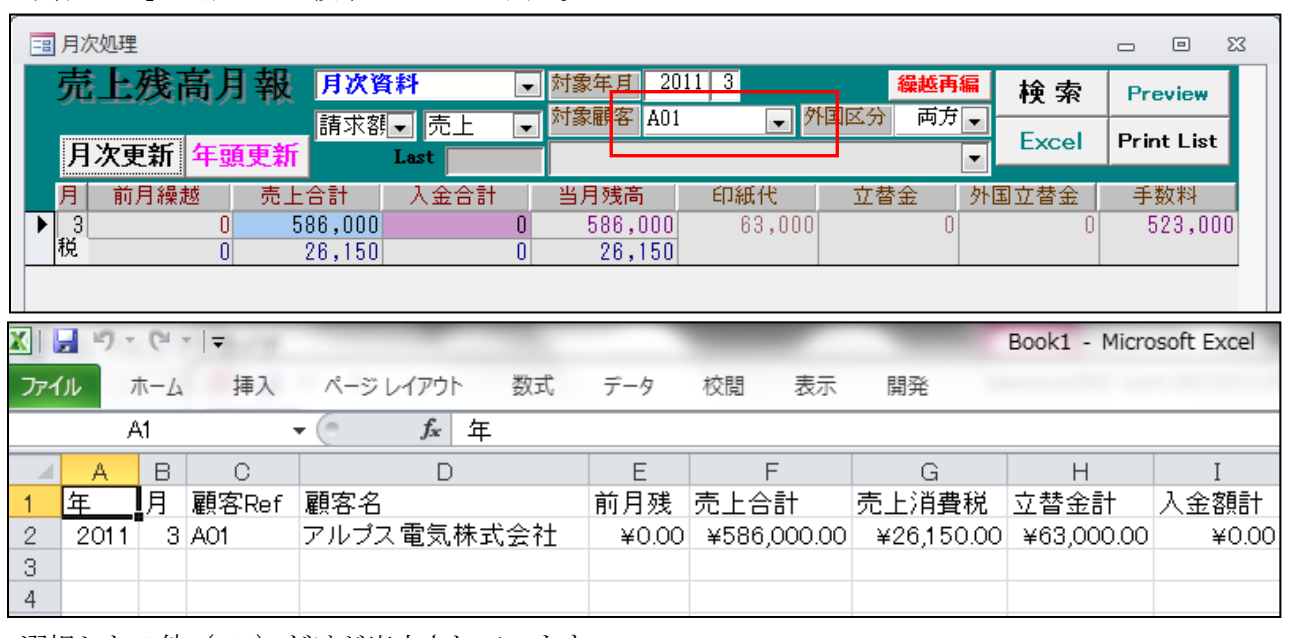

・選択した1件 (A01) だけが出力されています。

- 8.入金月報の Excel 出力で顧客名を出力できるようにしました。
	- ・「入金月報」で検索します。

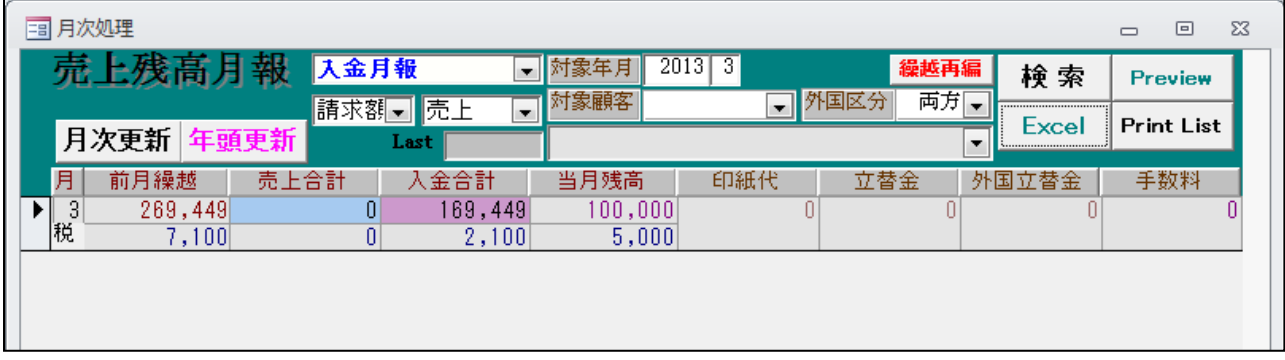

## ・エクセル出力したものです。(顧客名が出力されています)

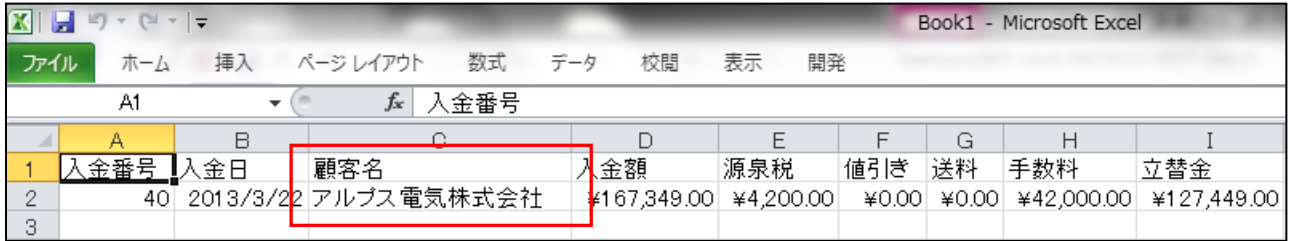

## ・リスト様式の設定内容です。

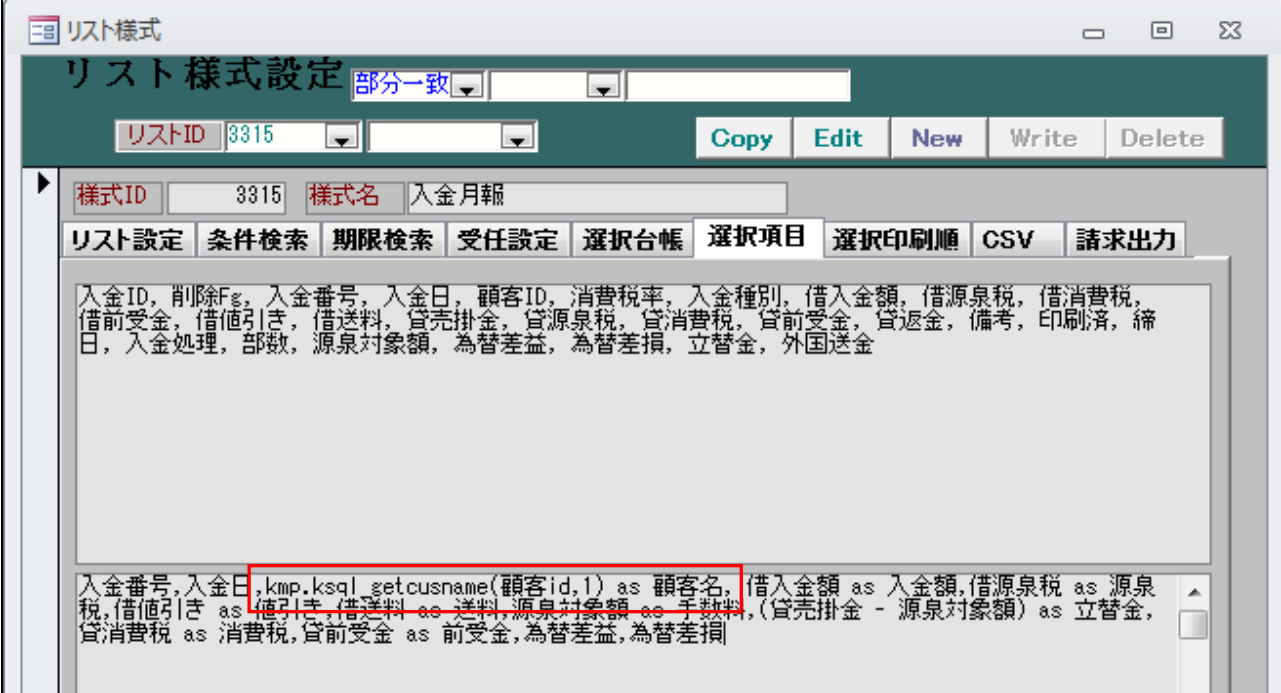

- 9. DN 台帳にメモとして使用できる備考2を追加しました。
	- ・DN台帳画面です。(「備考 2」を追加しました)

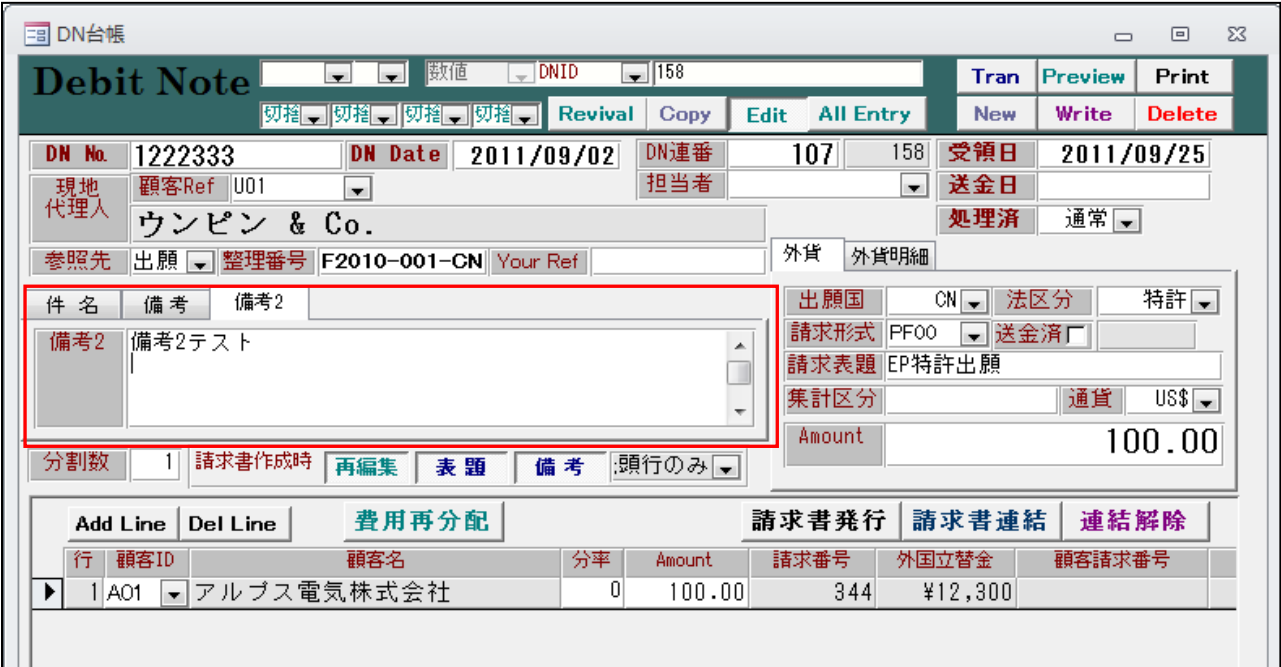

・DN条件検索です。

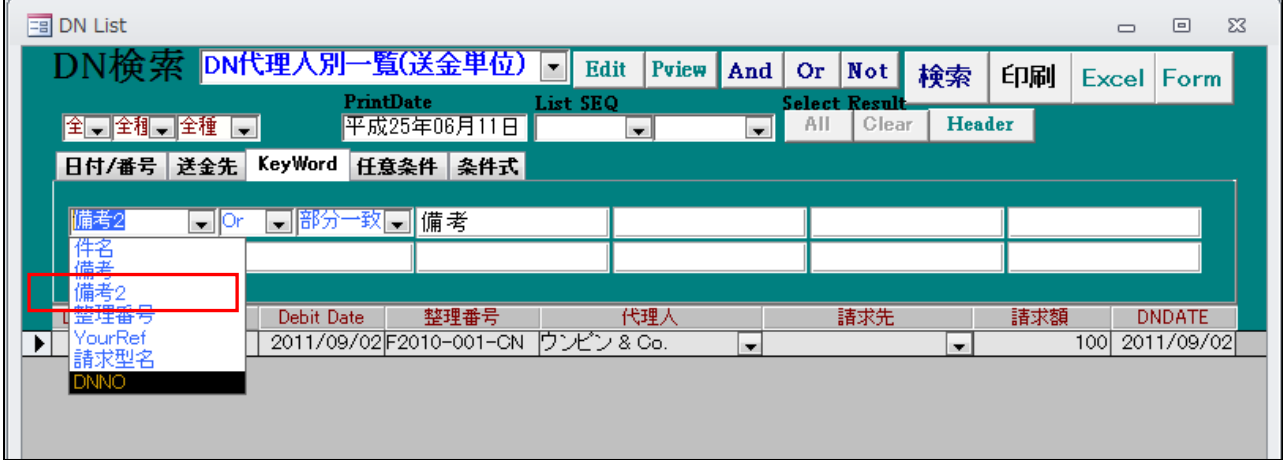

・検索対象に「備考 2」を追加しました。

- 10. 送金済みの DN 台帳の Amount を変更しようとした時、警告のメッセージを表示するようにしました。 送金済みの DN 台帳の Amount を変更することは通常ないと思われるが変更した場合、請求・送金 とも影響を受けます。自動更新していないので、手動で確認・調整する必要があります。 その旨のメッセージを表示するようにしました。
	- ・DN台帳画面です。

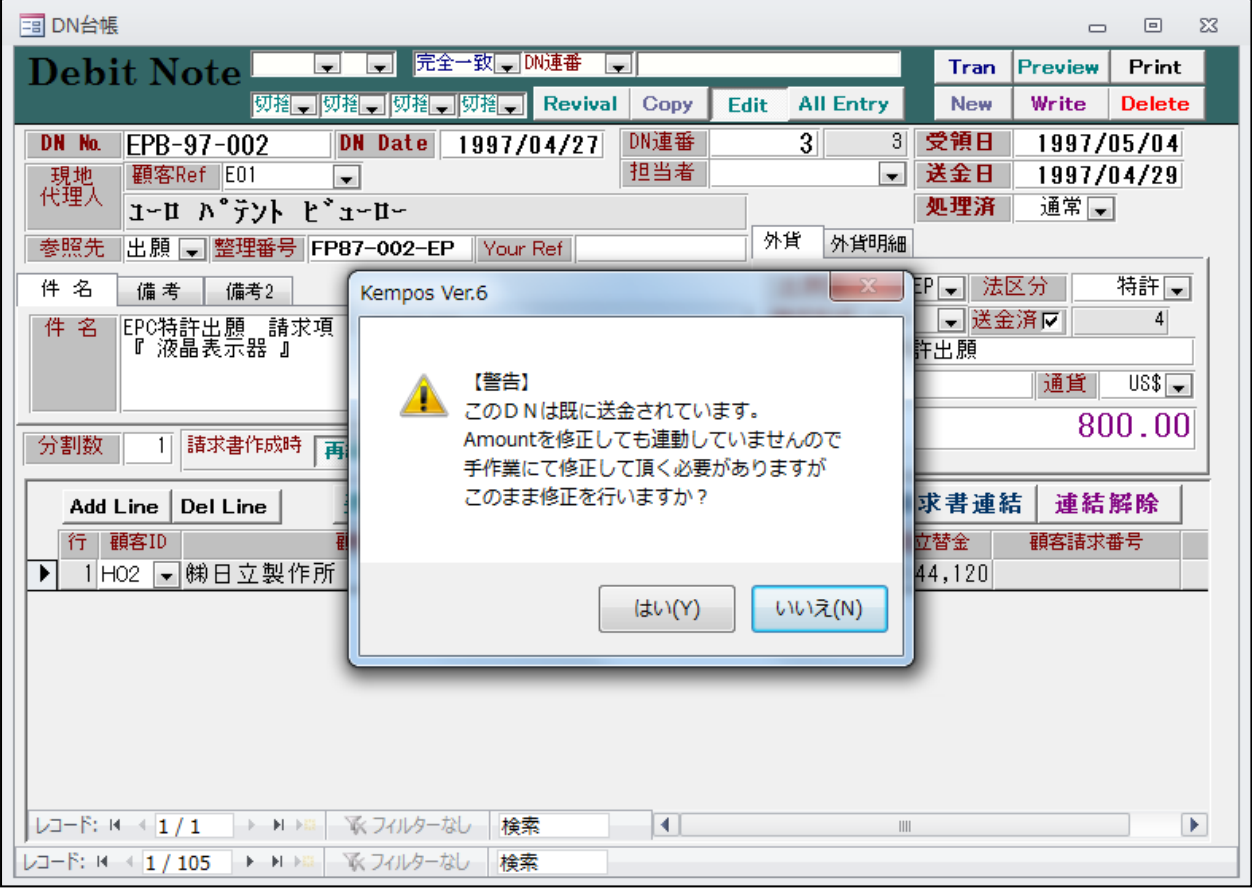

・このメッセージは、Amount の値を入力したタイミングで表示されます。

(6)パソコン出願取込/包袋管理

1. 包袋目次の検討対象に出願番号と登録番号を追加しました。 現在、個別包袋登録を単独で起動して呼び出す場合、呼び出し用のキーは「出願 ID」「整理番号」 「受任 ID」「受任番号」の4個です。この呼び出しのキーに「出願番号」「登録番号」を追加しました。

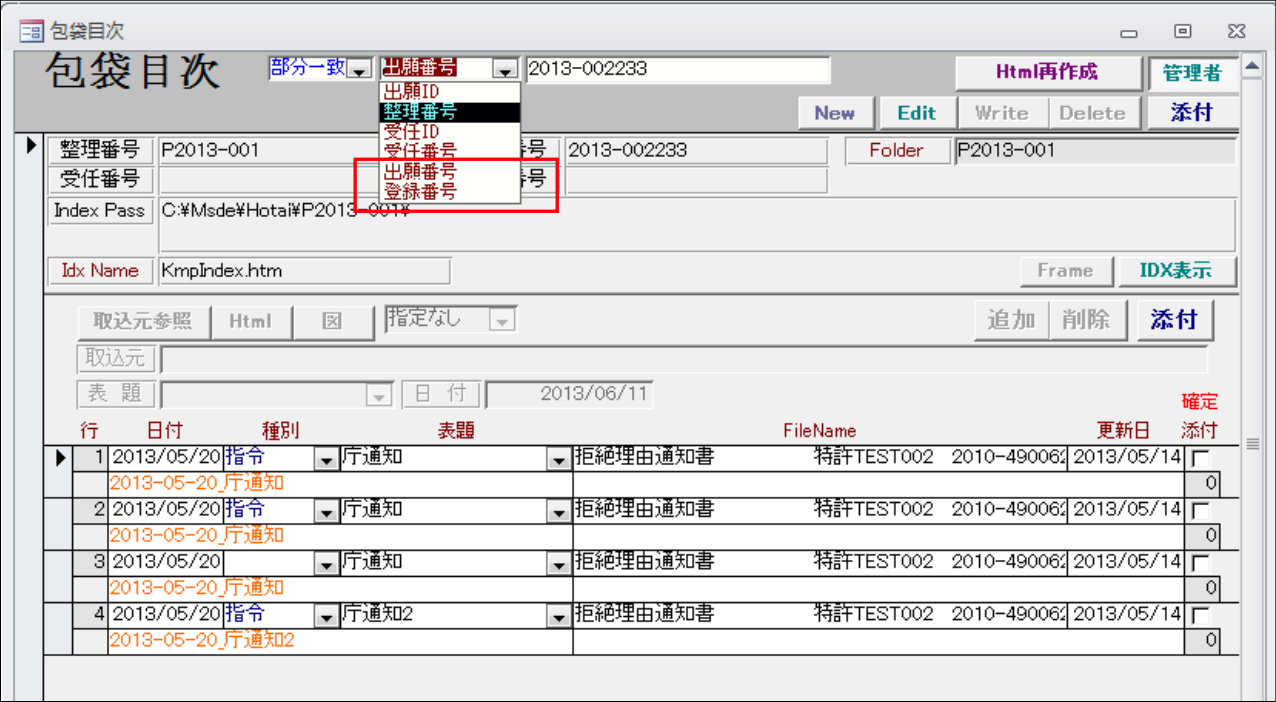

・包袋目次の単独での呼出画面です。

・呼出キーに「出願番号」「登録番号」が追加されています。

- 2.パソコン出願取込で分割出願を取り込んだ場合、直接の親出願には関連付けているが、親出願が 分割出願であった場合に親の親には関連付けていない。これを関連付けるようにしました。 親の親を遡及出願として追加し、親の親には分割出願として追加します。
	- ・分割出願の最初の親出願です。

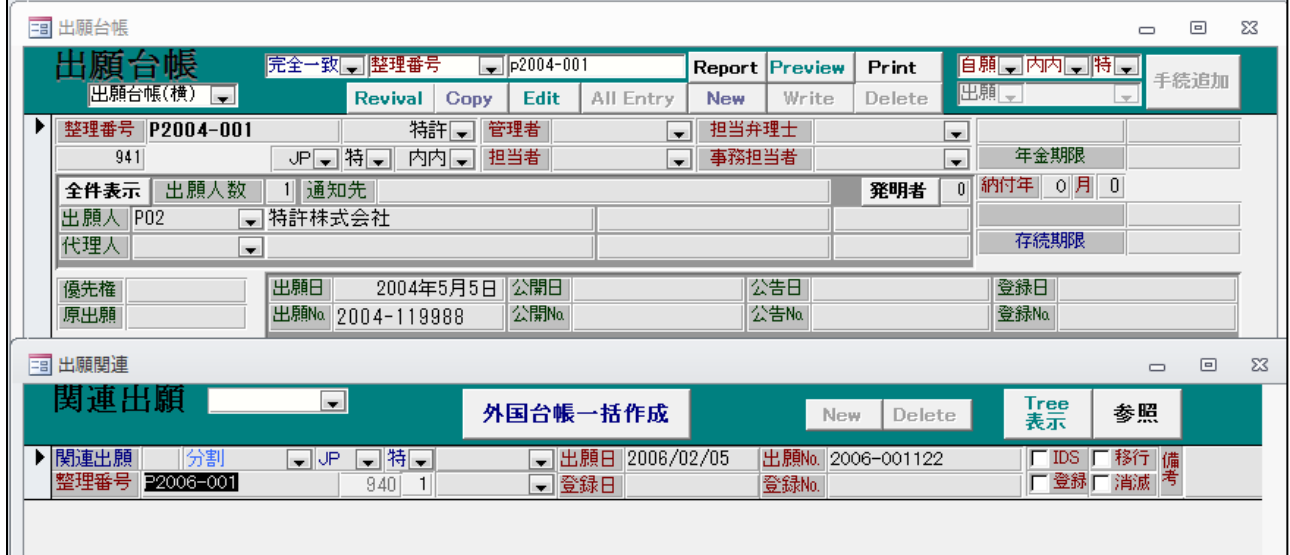

・最初の出願(P2004-001)の分割出願です。

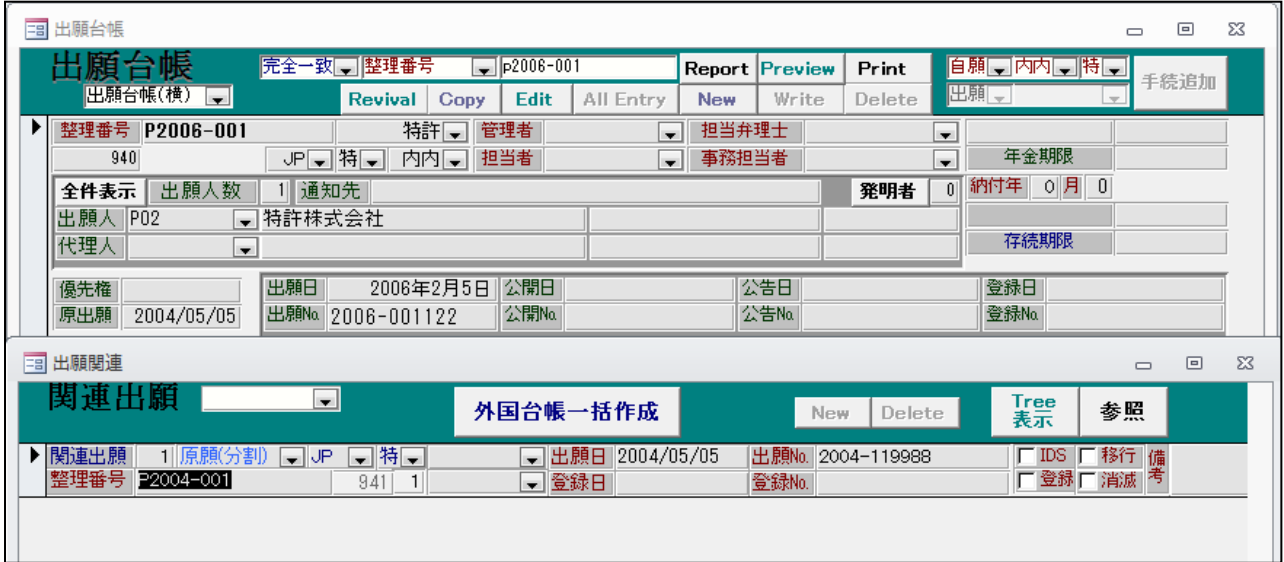

・分割出願 P000004-4(原出願は 2006-001122)を取り込みます。

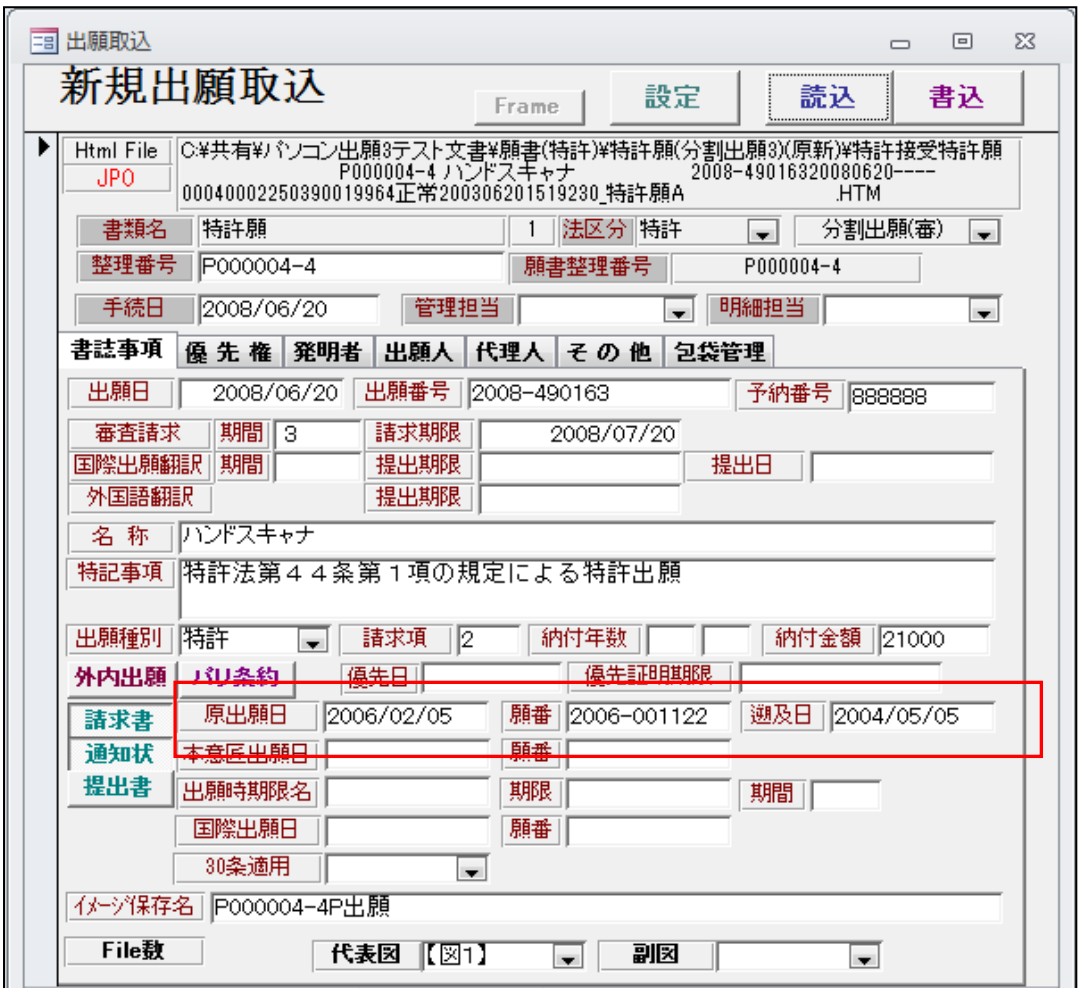

- ・最初の出願日は「遡及日」としてセットされています。
- ・取り込んだ分割出願(P000004-4)の関連出願です。

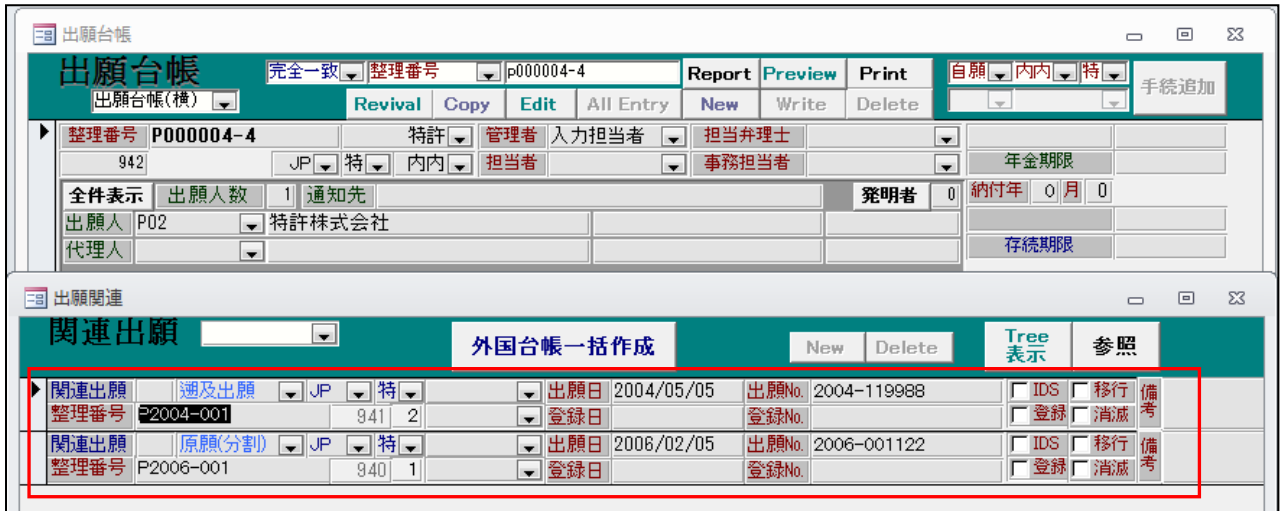

・今回、最初の出願「P2004-001」を「遡及出願」として関連出願に追加するようにしました。

·取り込んだ分割出願 (P000004-4) の原出願 (P2006-001) の関連出願です。

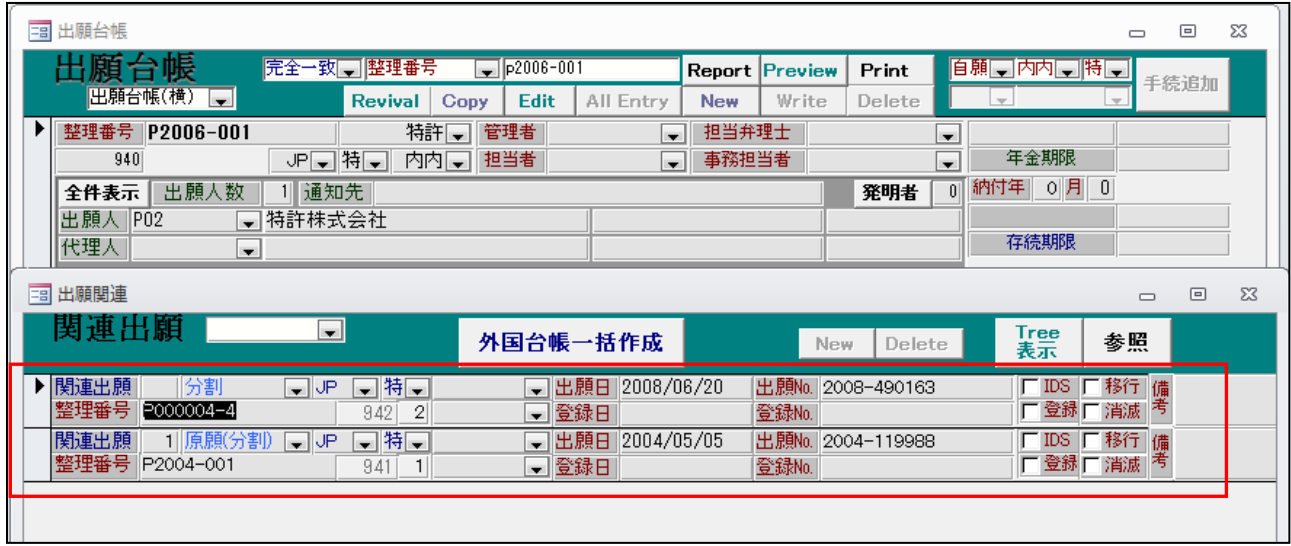

- ・分割先として「P000004-4」がセットされています。 原出願として「P2004-001」がセットされています。
- ·取り込んだ分割出願 (P000004-4) の最初の出願 (P2004-001) の関連出願です。

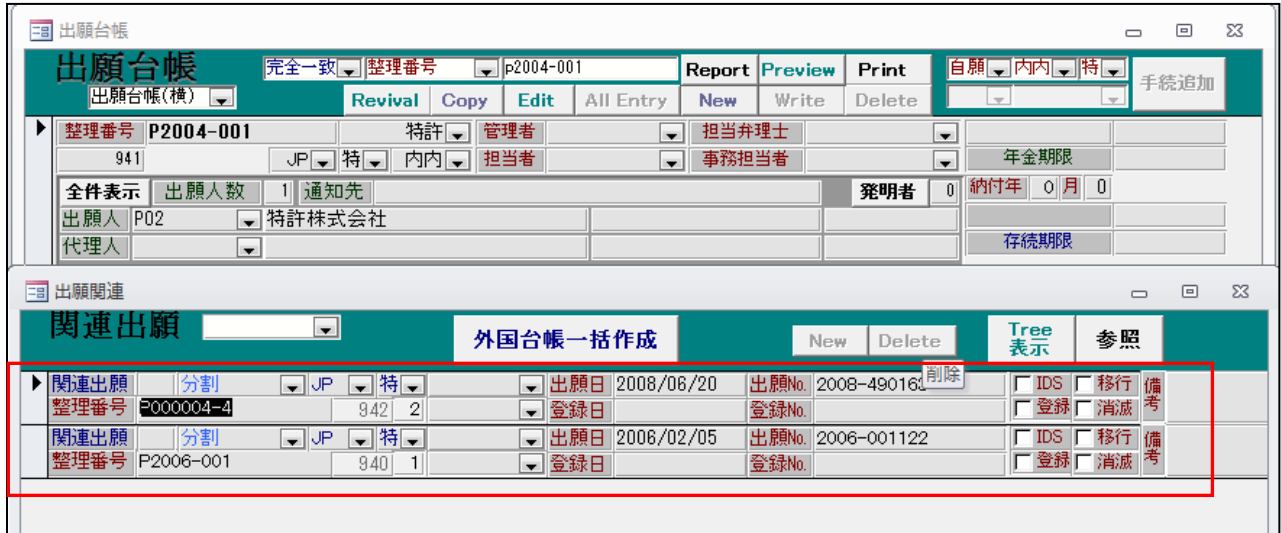

・分割先として「P000004-4」がセットされています。 分割先として「P2006-001」がセットされています。

・今回、取り込んだ孫の出願「P000004-4」を「分割先」として関連出願に追加するようにしました。

3.出願経過での包袋登録エラー時に、別名で登録できるようにしました。

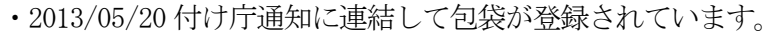

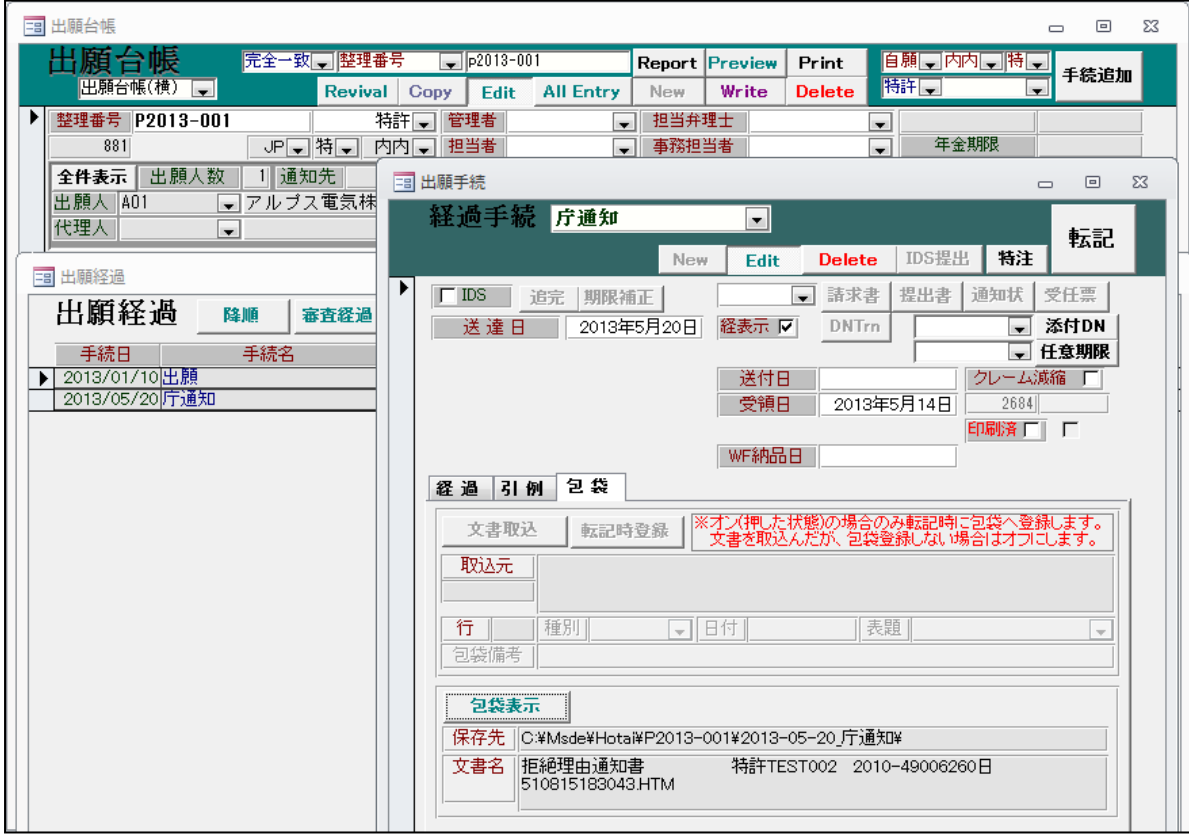

・同日で同一手続き(庁通知)を入力します。

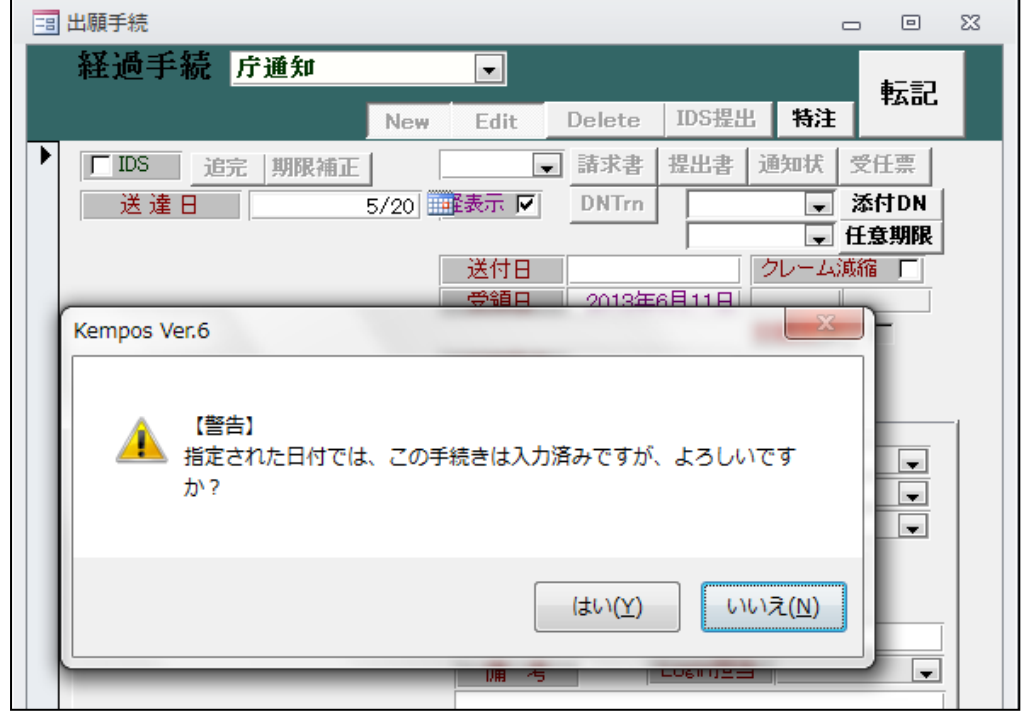

・警告メッセージが表示されますが、そのまま続行します。

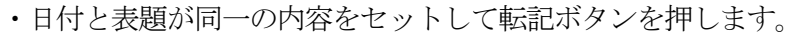

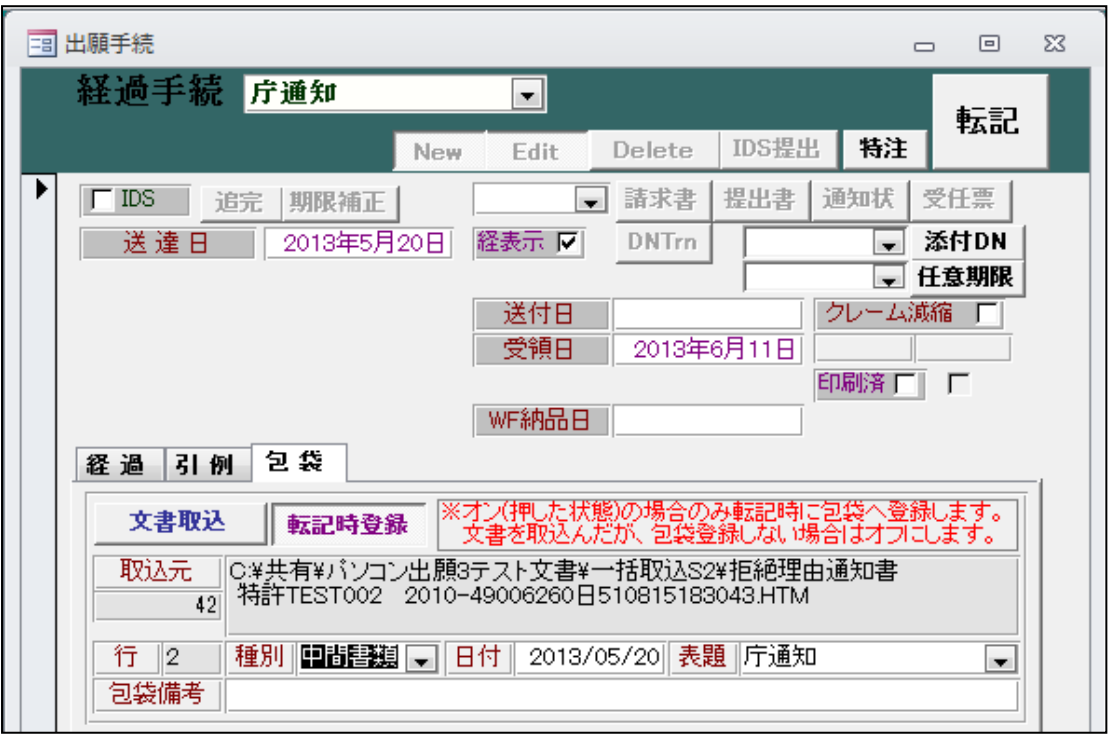

・以下のメッセージが表示されます。

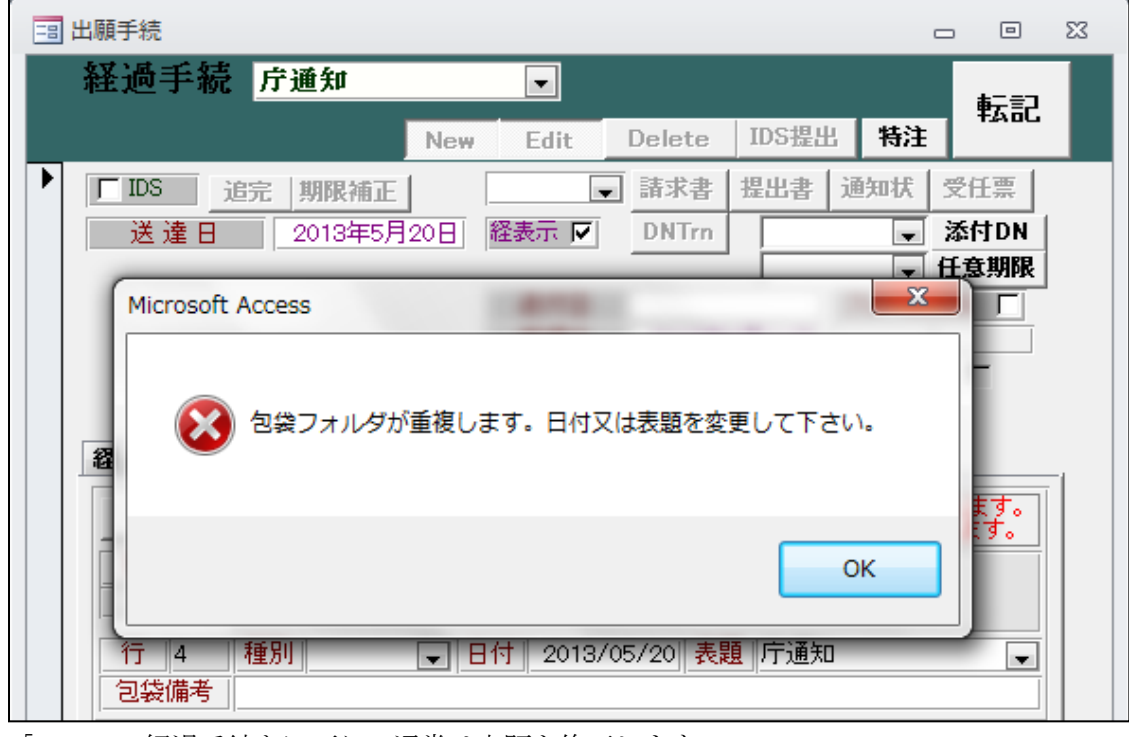

・「OK」で経過手続きに戻り、通常は表題を修正します。

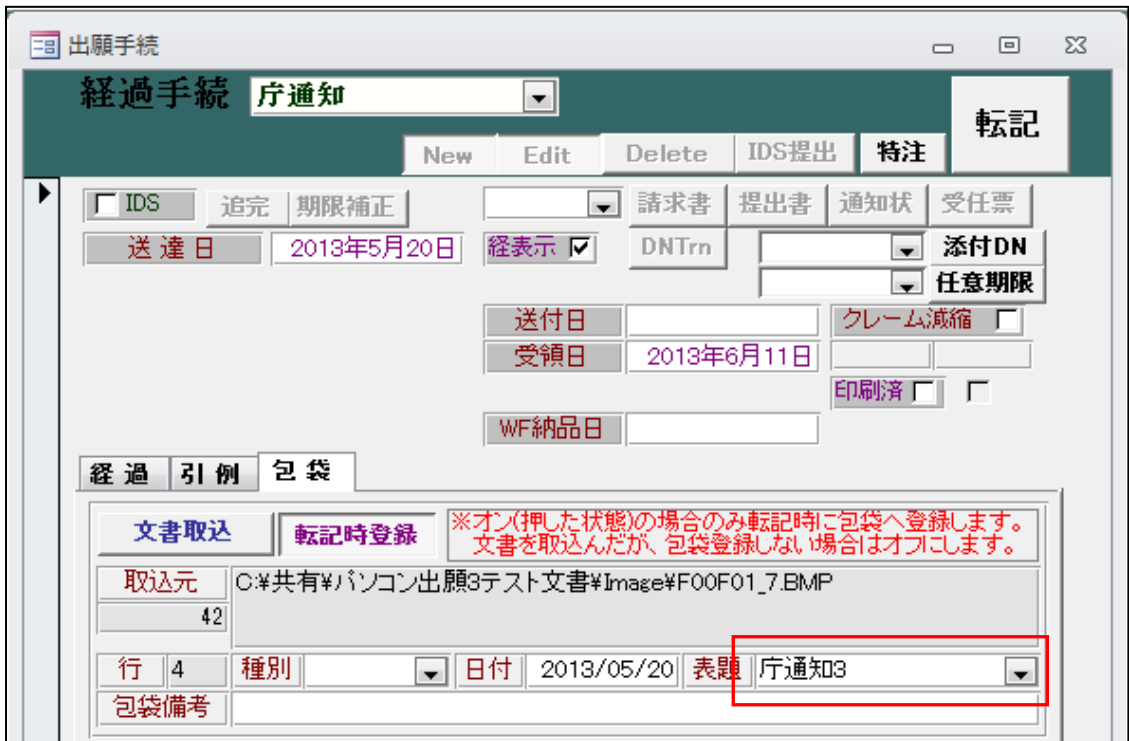

・表題を「庁通知」から「庁通知 3」に変更し、再度「転記」ボタンを押します。

・正常に登録されました。

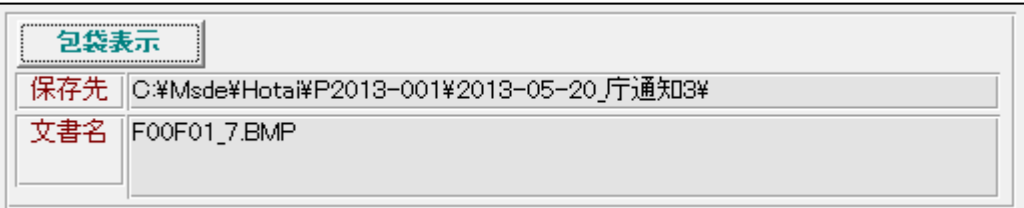

・包袋を開いた画面です。正しく包袋に登録されています。

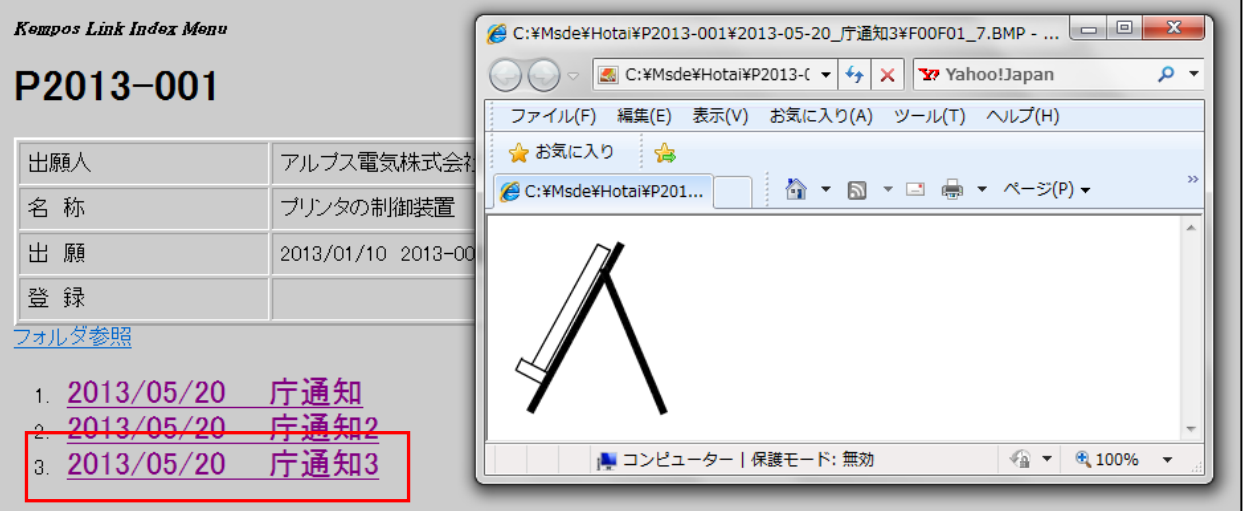

- 4.国内書面取り込み時、JP の優先(条約)を優先(国内)に変更するようにしました。 自己指定の国内書面を取り込んだ場合に、対象となる JP 特許の関連出願にある「優先(条約)」は 優先(国内)となる。これを自動的に変更するようにしました。
	- · PCT 出願の国内移行(自己指定)の台帳です。優先権は「パリ優先権」で入力されています。

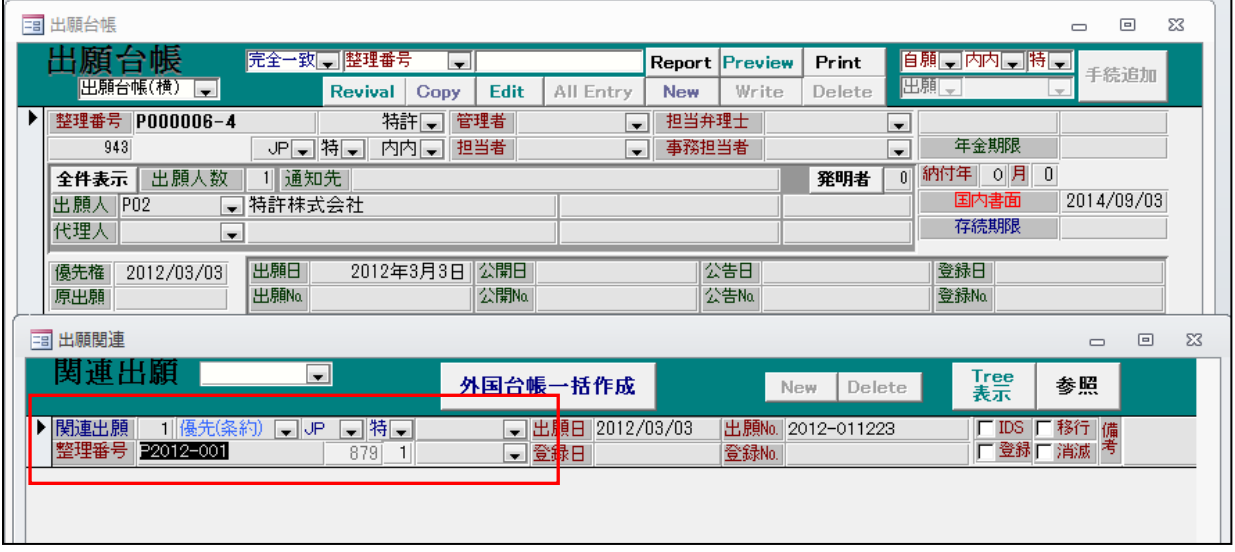

・上記の案件の国内書面の取り込みです。

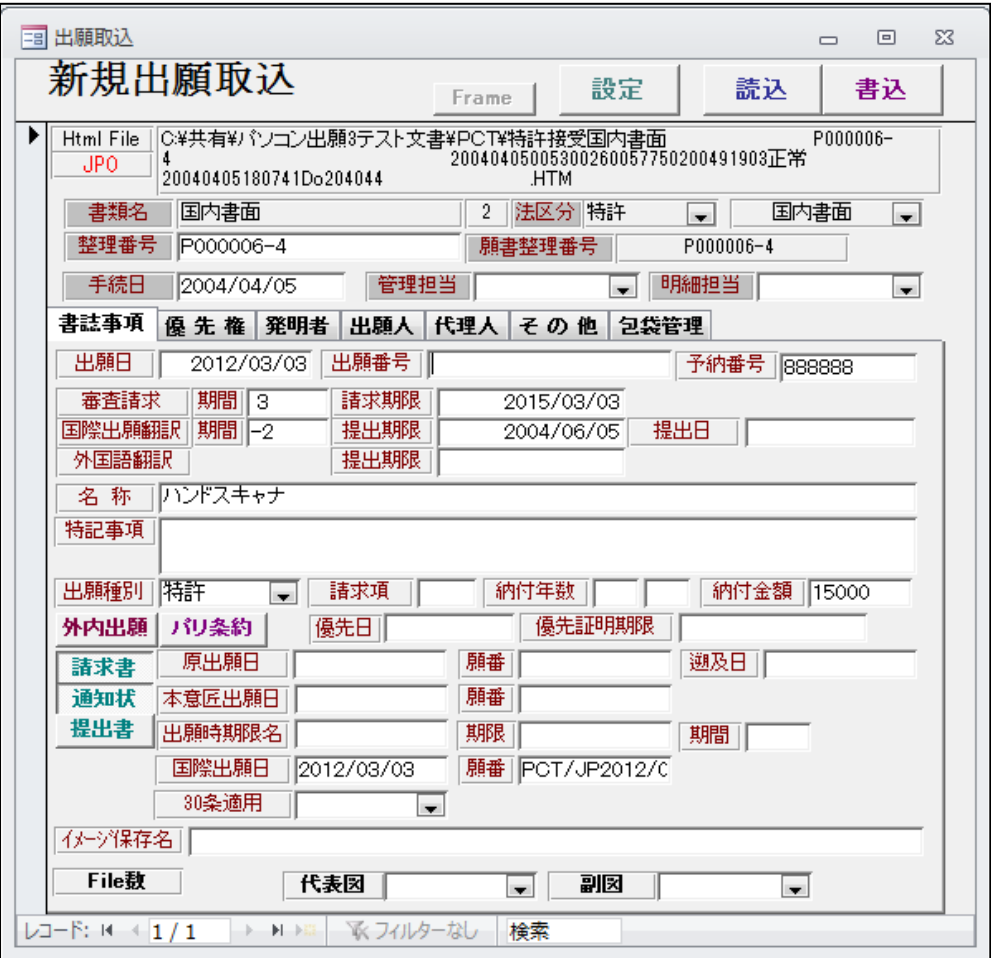

・国内書面取込後の画面です。

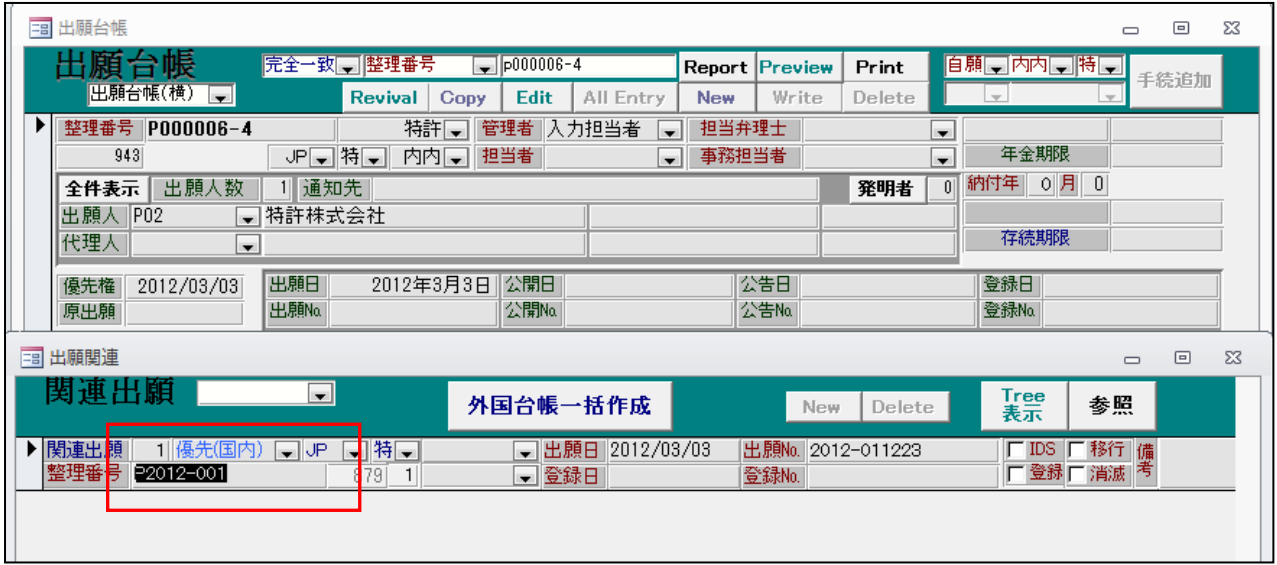

・優先権は「国内優先」に変更されています。

- 5. 包袋目次(包袋のヘッダー)に全出願人とそれぞれの YourRef を表示するようにしました。 現在は、包袋目次には代表出願人のみ表示しているが、全出願人と YourRef を表示するようにしま した。
	- ・共願の案件で、YourRef が入力されています。

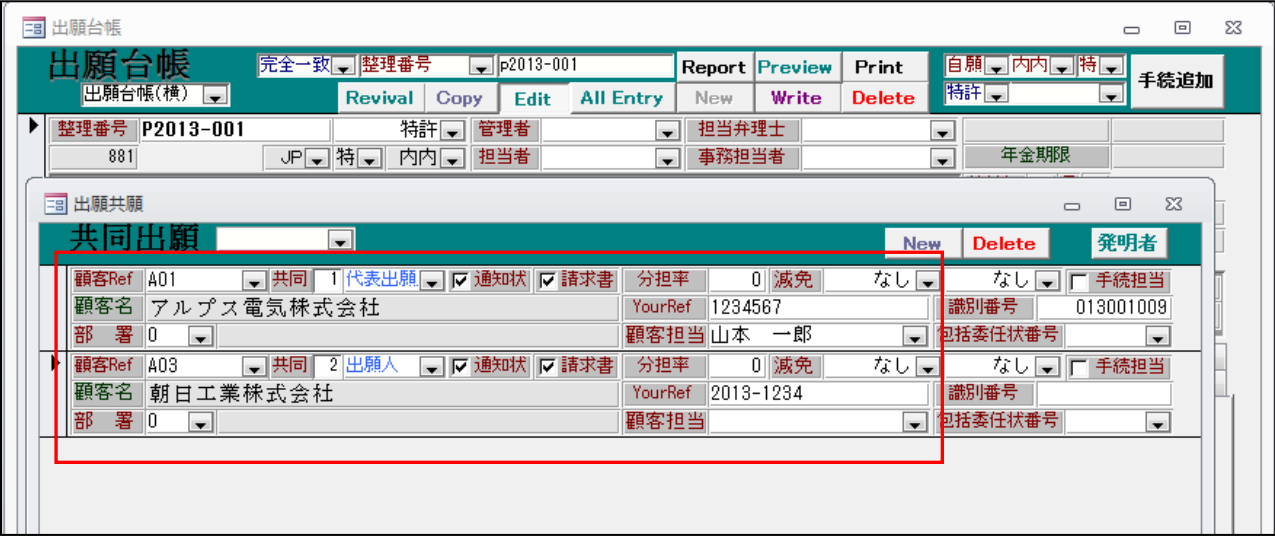

・包袋表示の画面です。

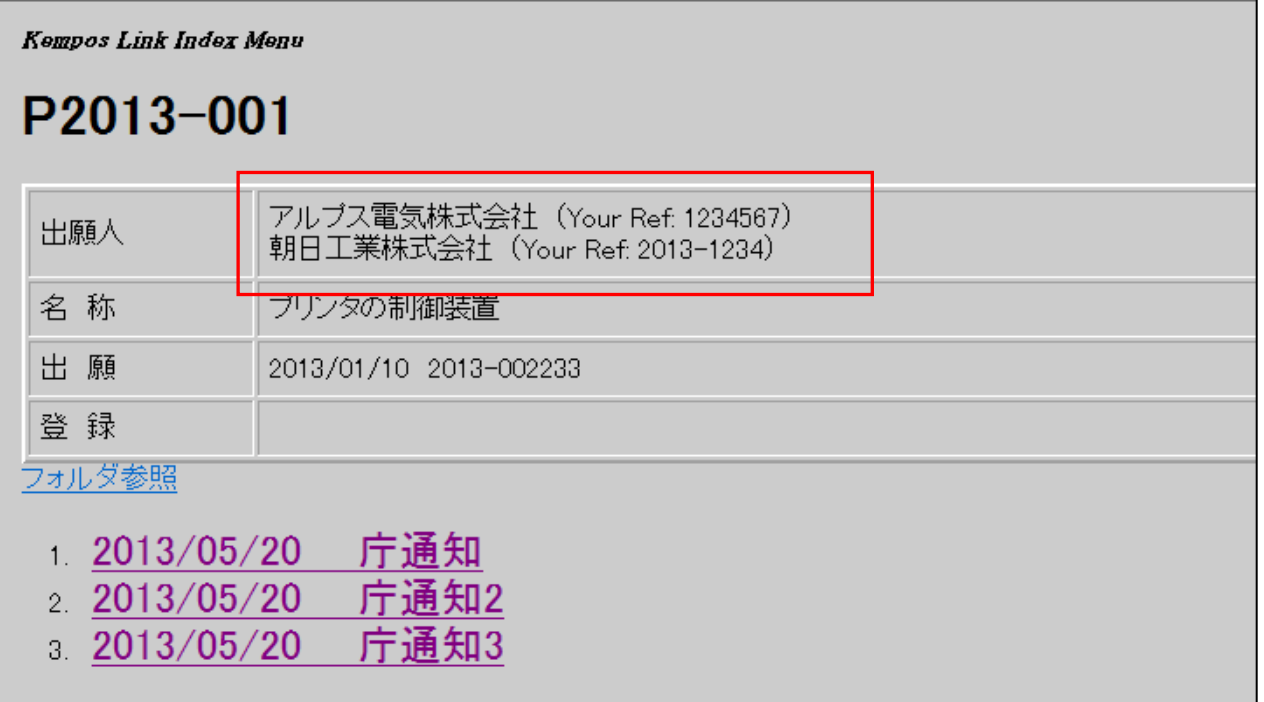

・全出願人とその YourRef を表示しています。

- 6.中間取込の画面に全出願人が表示されるようにしました。
	- ・中間取込に「出願人」タブを追加し、出願人を表示するようにしました。

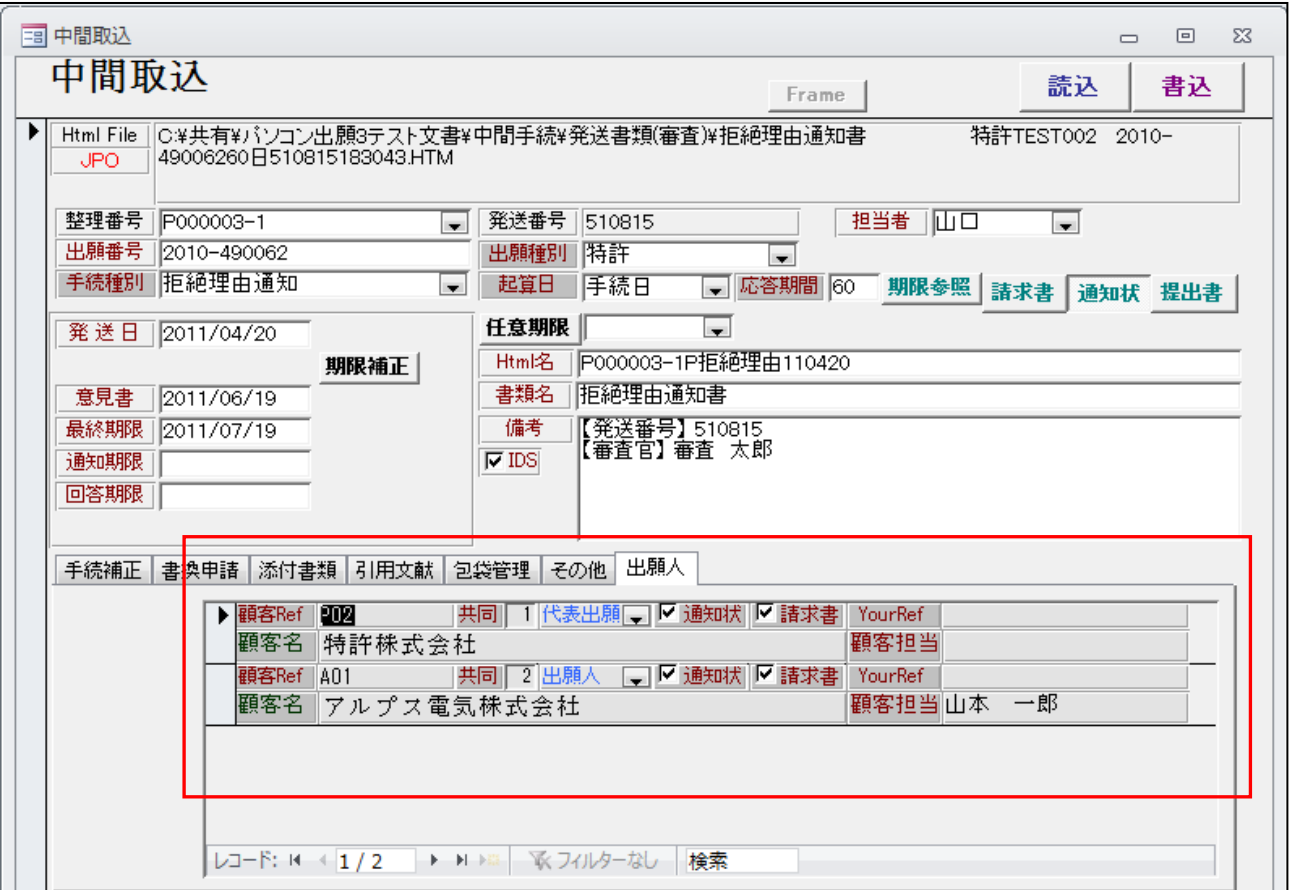

(7)条件検索/期限検索

- 1.条件検索の任意期限検索で検索条件に受任種別を指定できるようにしました。
	- ・条件検索の「任意期限」の指定です。

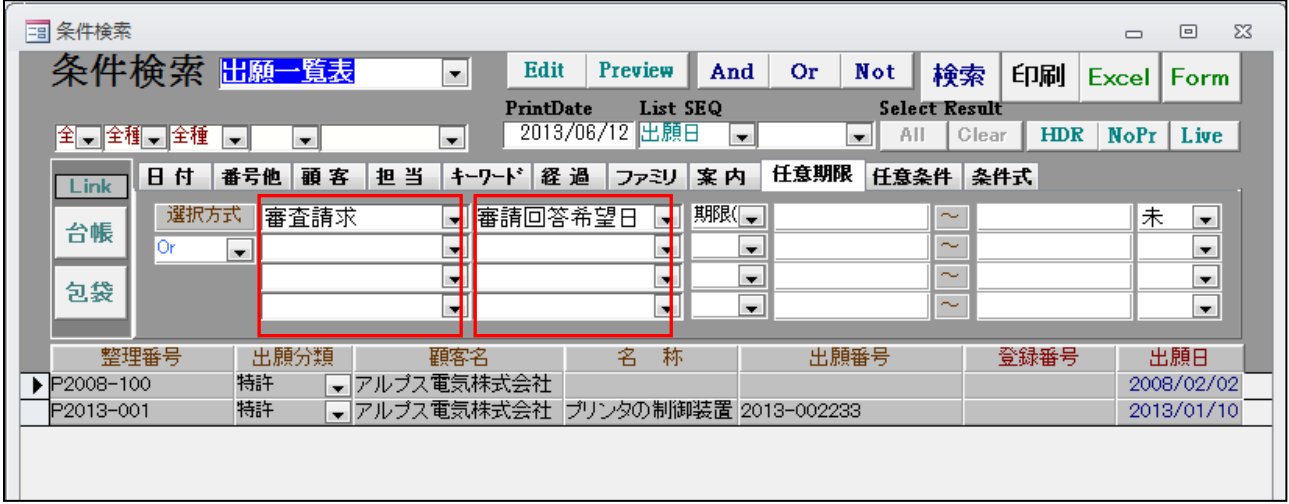

- ・任意条件の指定に「受任種別」を指定できるようにしました。 上記で「審査請求」部分が受任種別で「審請回答希望日」が管理項目です。
- ・上記の中で「P2013-001」を開いたものです。

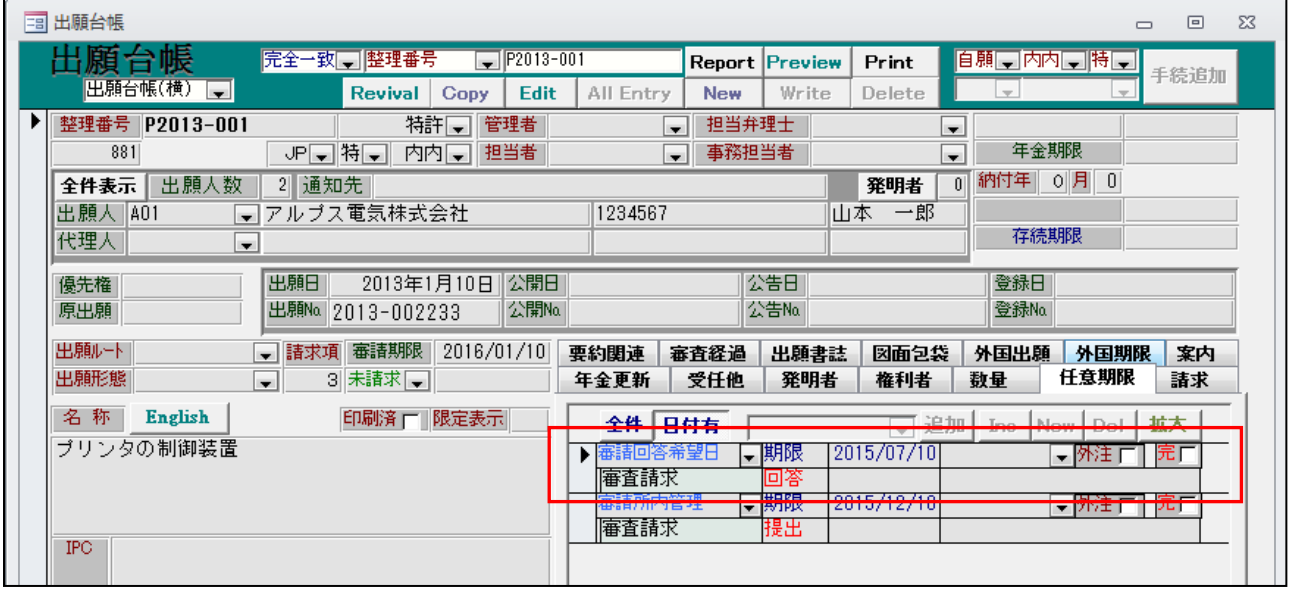

・「審査請求」の「審請回答希望日」に期限「2015/07/10」が入力され回答は NULL となっています。

・受任種別は指定せず、管理項目だけを指定することもできます。

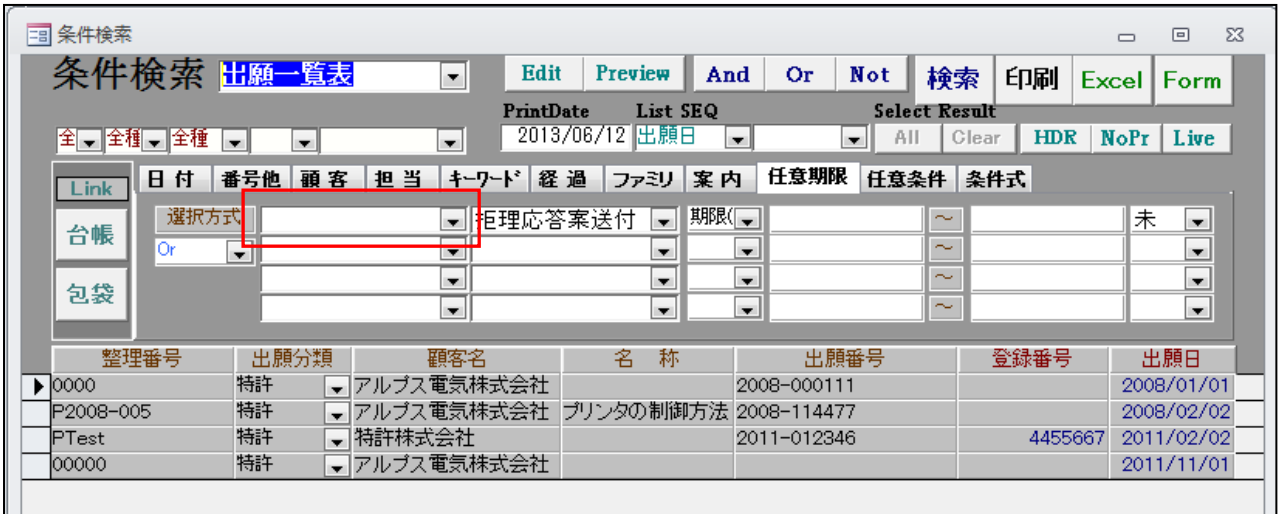

・受任種別が空白のものも選択されます。

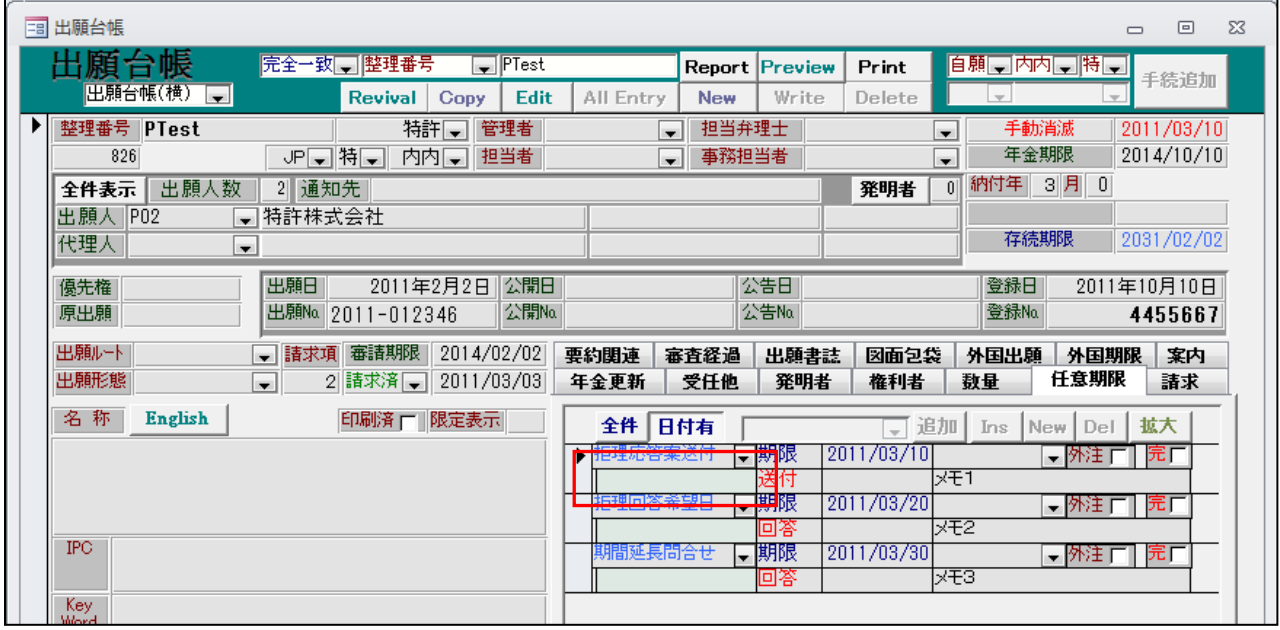

- 2.期限検索のエクセル出力で受任台帳データも出力できるよう対応しました。
	- ・期限検索のエクセル出力は、固定項目以外の任意項目は出願台帳のみ対応していましたが、これを 受任台帳も指定できるようにしました。

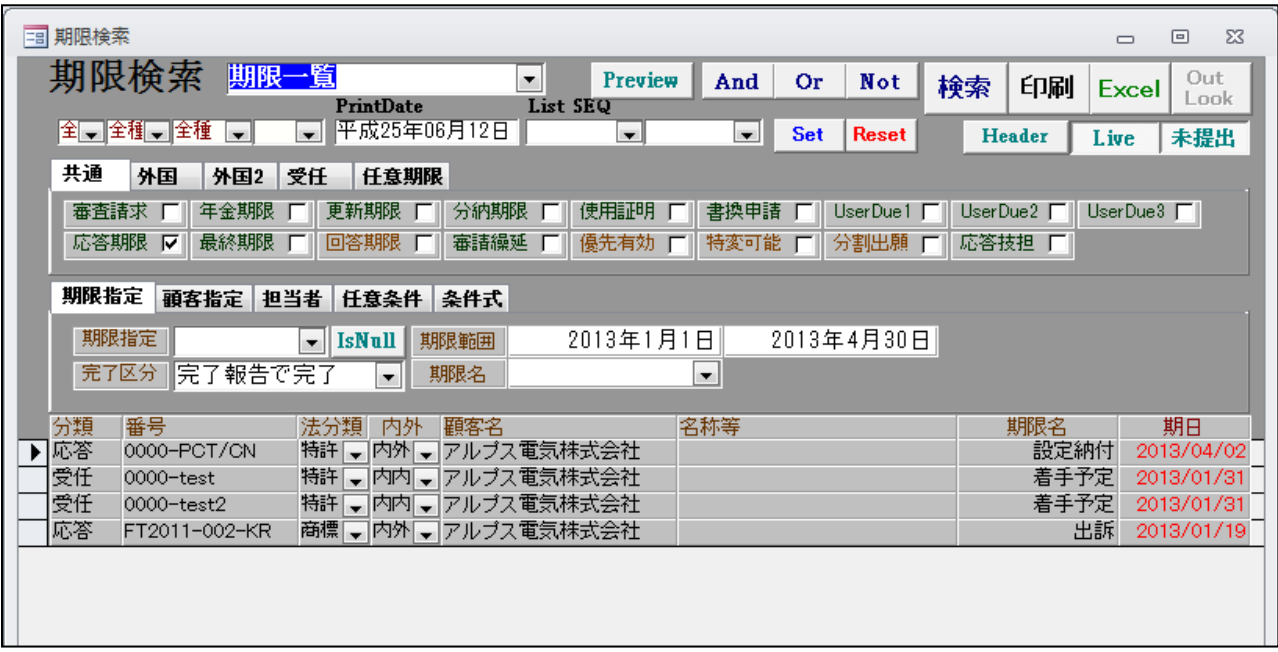

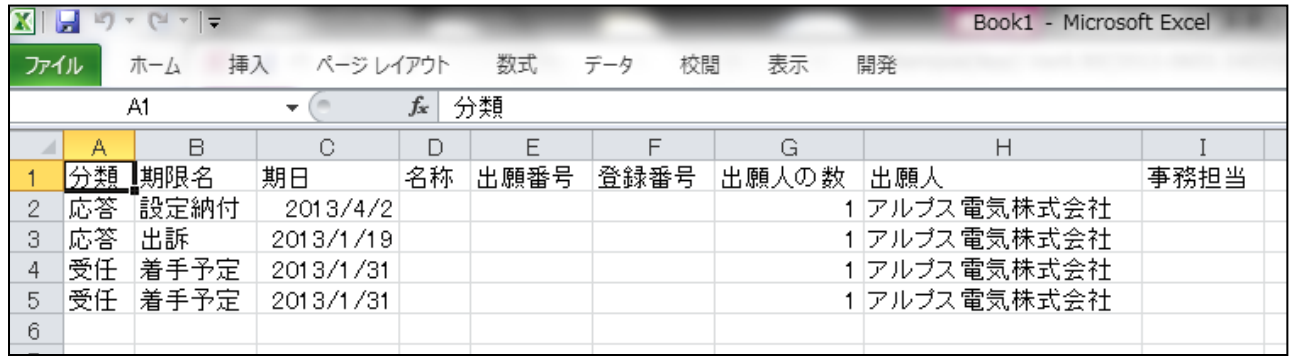

・リスト様式の設定です。

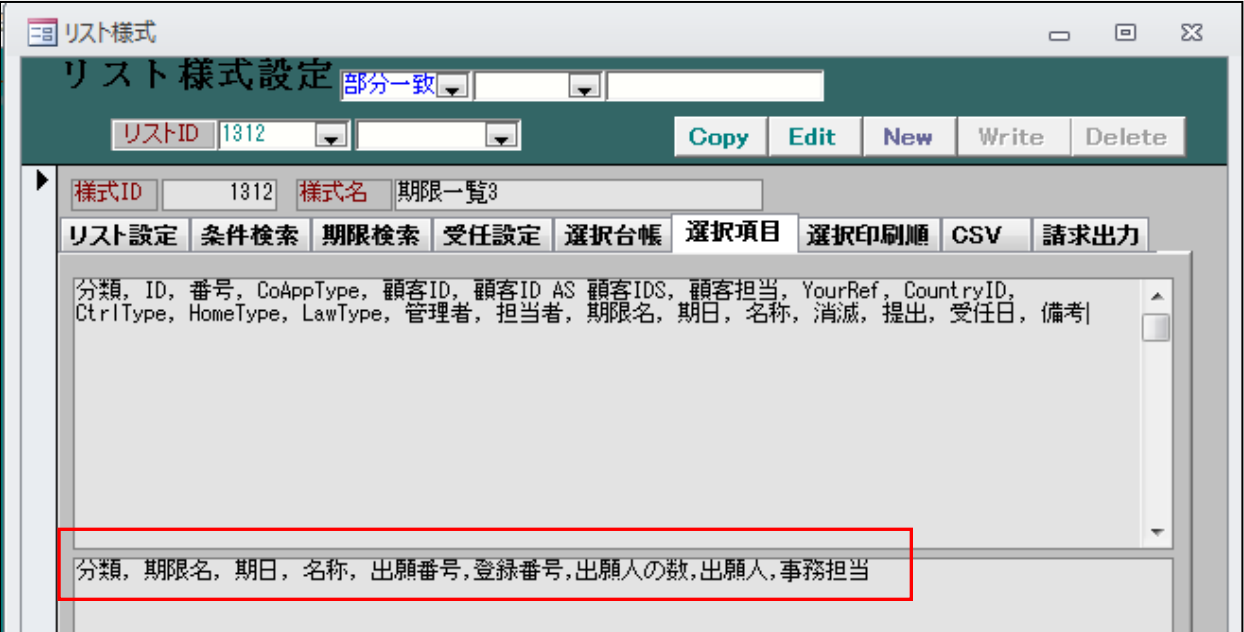

· 拡張部分の指定(CSV タブ)です。

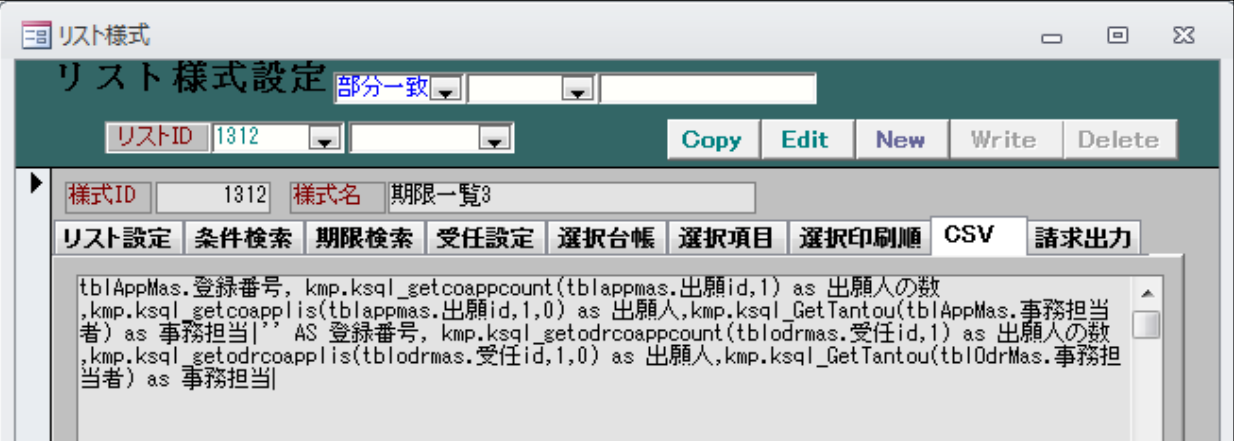

tblAppMas.登録番号, kmp.ksql\_getcoappcount(tblappmas.出願 id,1) as 出願人の数, kmp.ksql\_getcoapplis(tblappmas.出願 id,1,0) as 出願人, kmp.ksql\_GetTantou(tblAppMas.事務担当者) as 事務担当  $\overline{\phantom{a}}$ 

'' AS 登録番号,

kmp.ksql\_getodrcoappcount(tblodrmas.受任 id,1) as 出願人の数, kmp.ksql\_getodrcoapplis(tblodrmas.受任 id,1,0) as 出願人, kmp.ksql\_GetTantou(tblOdrMas.事務担当者) as 事務担当

 「|」(縦棒)の前が出願、後が受任の指定です。 列は同じである必要があります。

- (8)その他
- 1. 処理を SQLServer の内部処理に移すことで以下の処理を高速化しました。
	- ・関連出願の同期処理
	- ・PCT分割、EPC分割処理
	- ・終了時の処理
- 2.部署テーブルに部署略称を追加しました。
	- ・顧客台帳で部署を開きます。

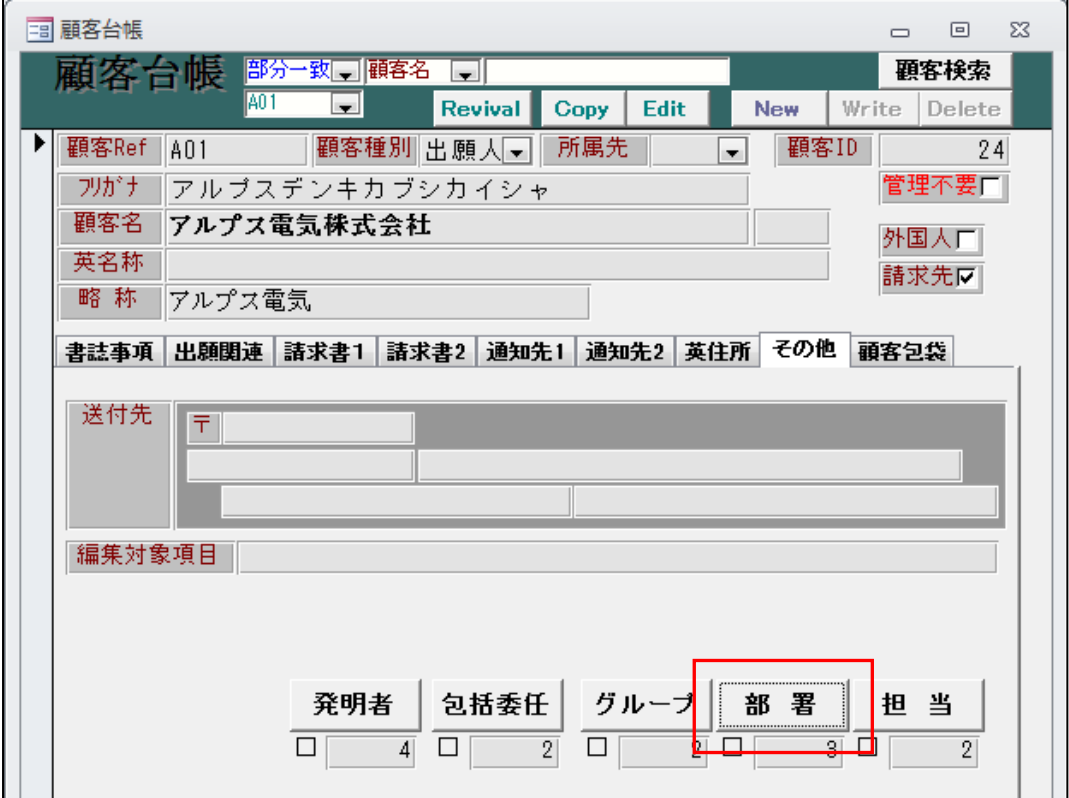

・部署入力の画面です。(略称欄を追加しました)

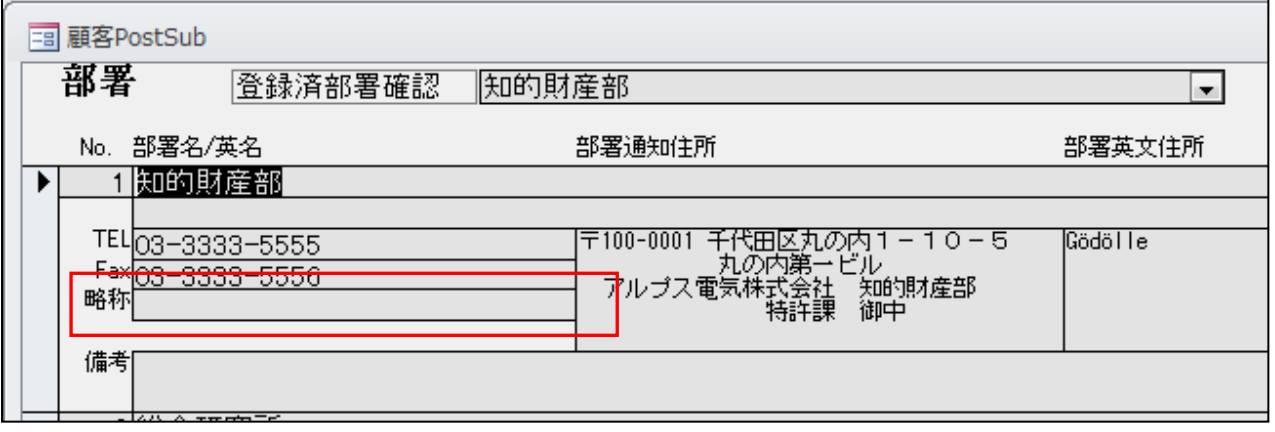

- 3.顧客台帳に「報告」欄を追加しました。 備考とは別に設けた、フリーな入力欄です。
	- ・顧客台帳に「報告記録」ボタンを追加しました。

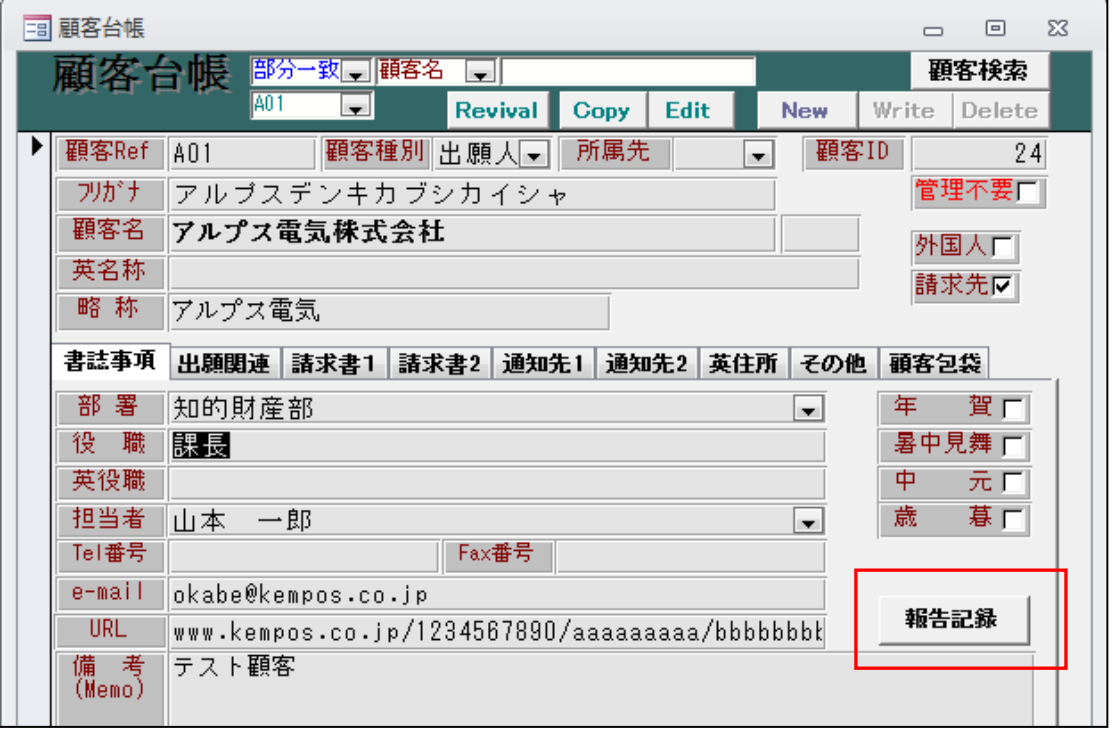

・以下の画面が開きます。

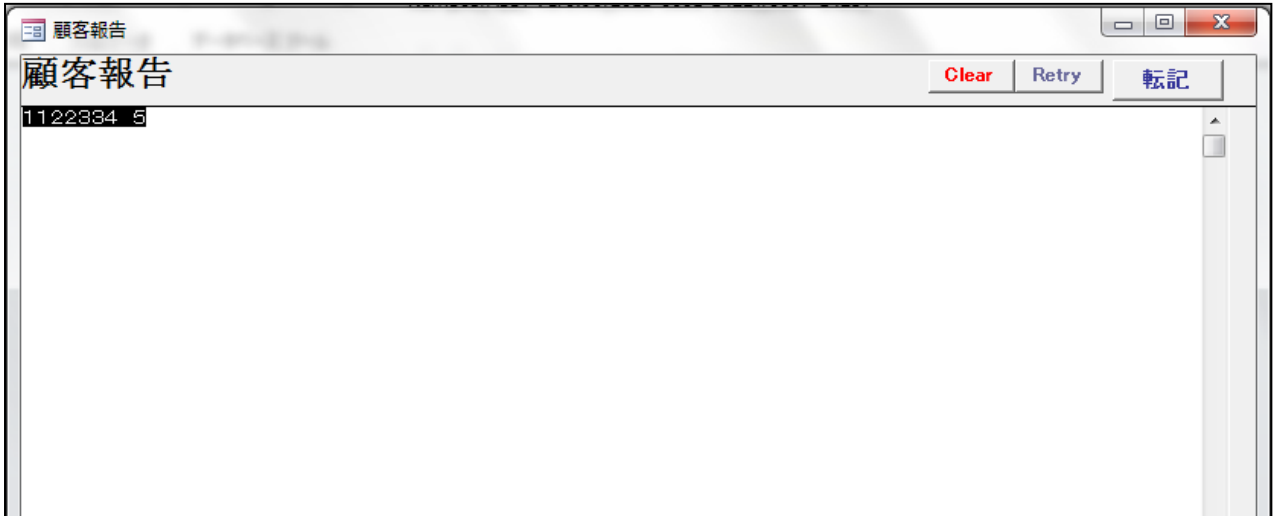

・「Retry」で入力したものを破棄し最初の状態に戻します。

・「転記」で入力内容を確定します。

- 4.送付状の Word 出力について、ファイル名に文書名を指定できるようにしました。 現在、管理種別の「送付状自動保存」で「する」「しない」の指定はできます。 ここに「文書名で保存」の選択肢を追加しました。
	- ・管理種別で設定します。

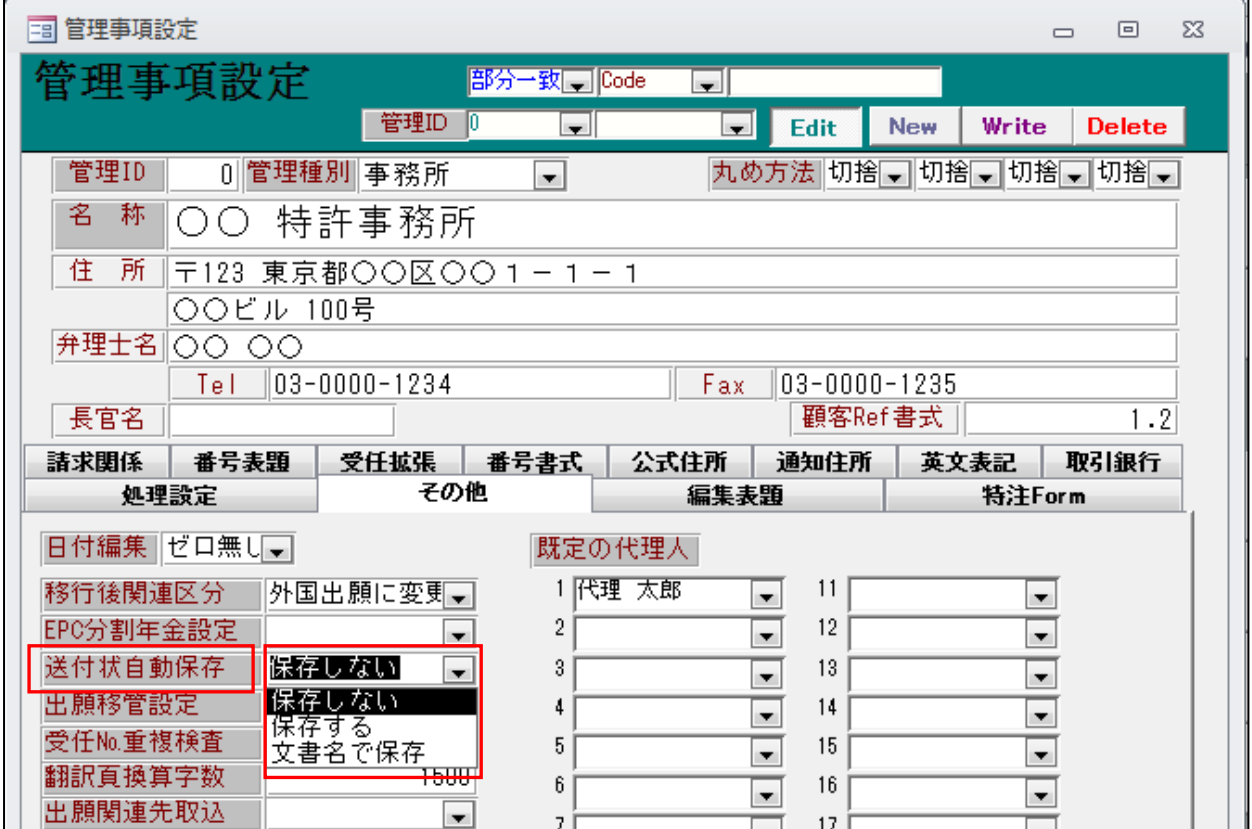

・ワードで作成します。

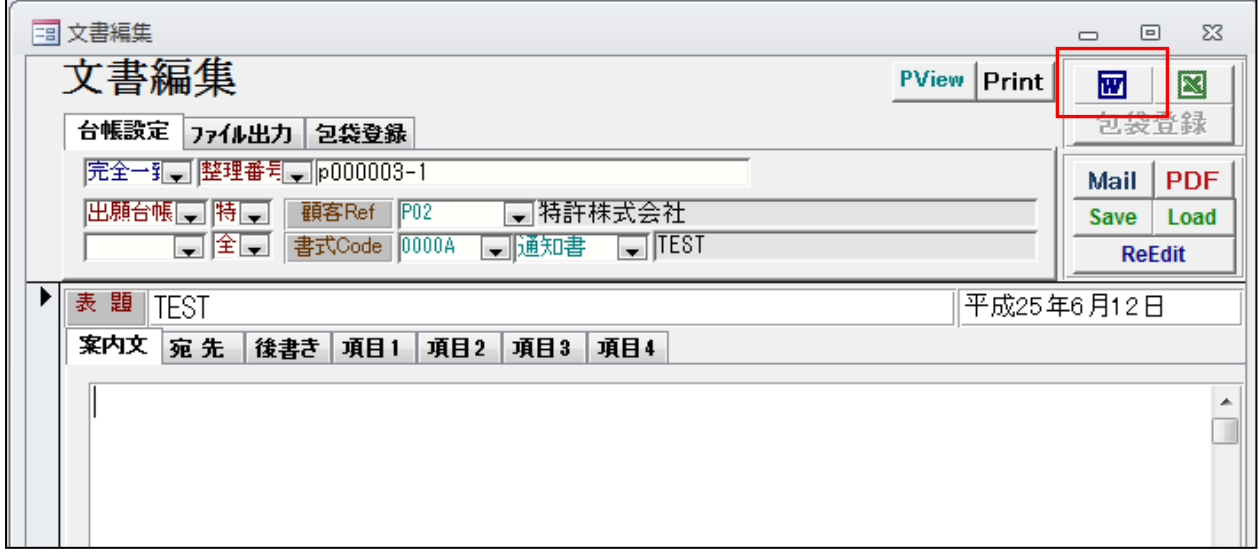

・「文書名で保存」としておいた場合、以下のダイアログが表示されます。

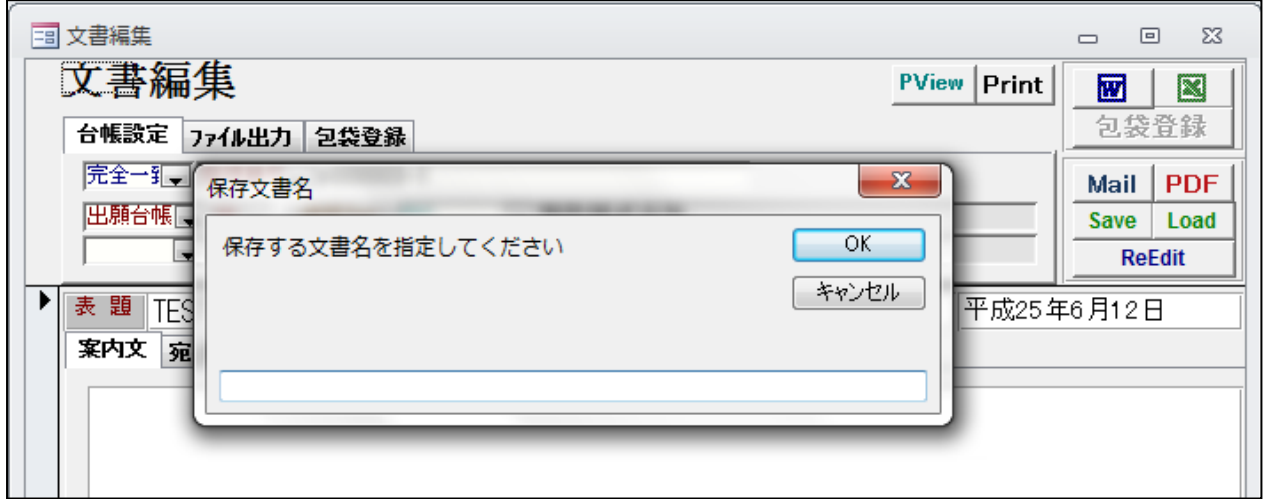

・文書名を入力します。

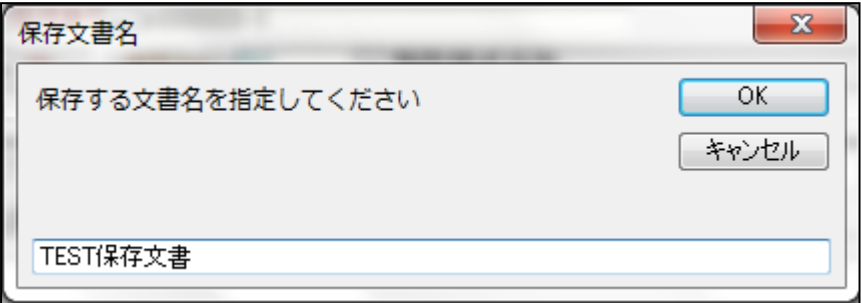

・指定した「TEST 保存文書」という名前で保存されます。

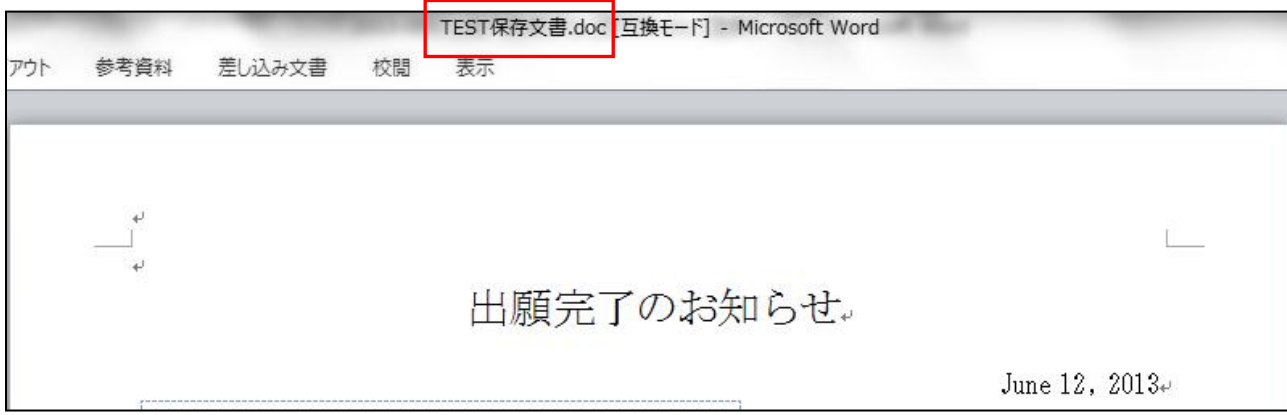

- 5.ログ検索を案件で検索できるようにしました。 各種設定→ログ情報検索の検索条件の指定に「出願 ID」「整理番号」を追加しました。
	- ・各種設定→ログ情報照会で検索します。

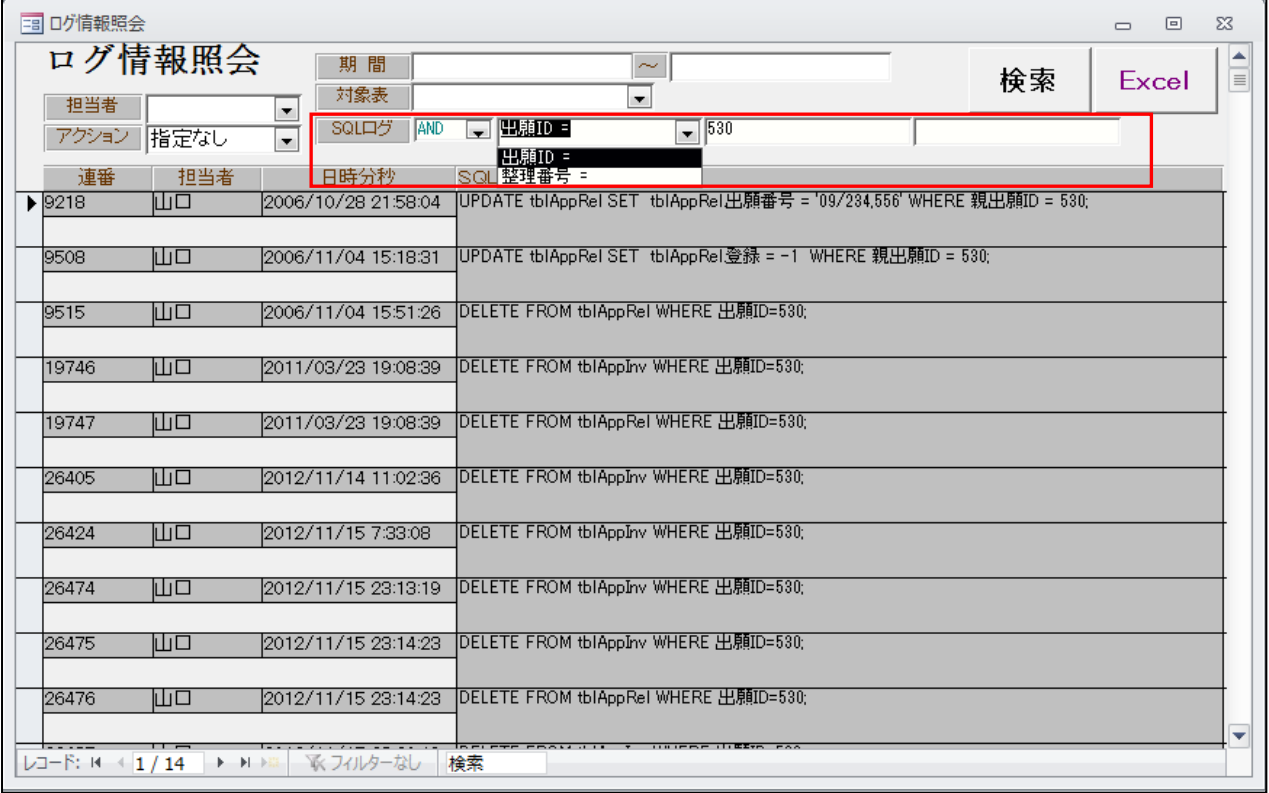

・「And」「Or」の指定

・検索項目の指定:「出願 ID」又は「整理番号」

・検索文字列:検索対象は2項目。AND 又は OR で指定した条件で検索

- 6.文書編集の顧客 Ref について通知状チェックがある顧客を表示するようにしました。 文書編集で整理番号を選択した場合に、通知先の顧客 Ref が絞り込まれるが、プルダウンの 表示項目に通知状の有無を追加する。(現在は、顧客 Ref と顧客名の2つ)
	- ・修正前

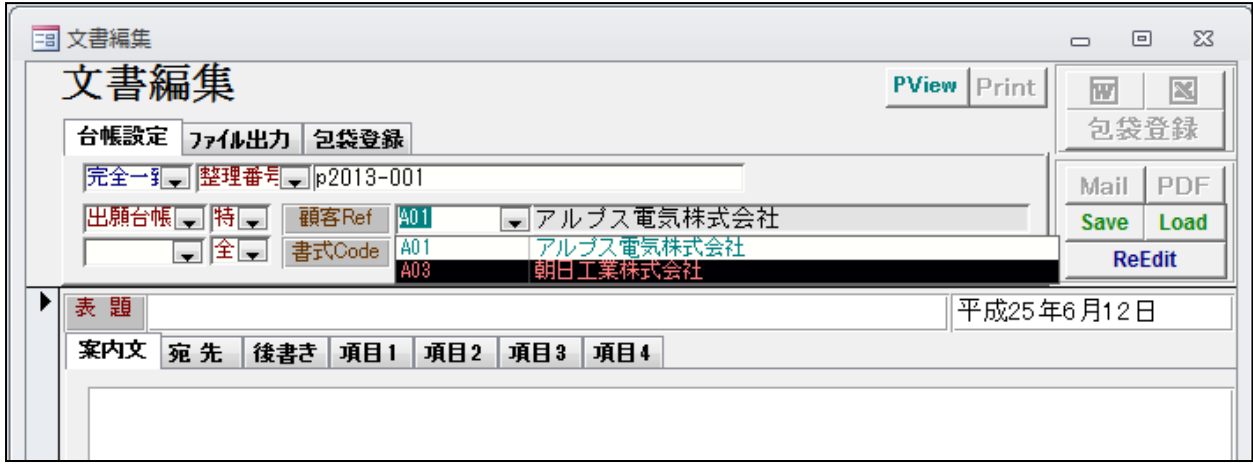

・出願人の通知状

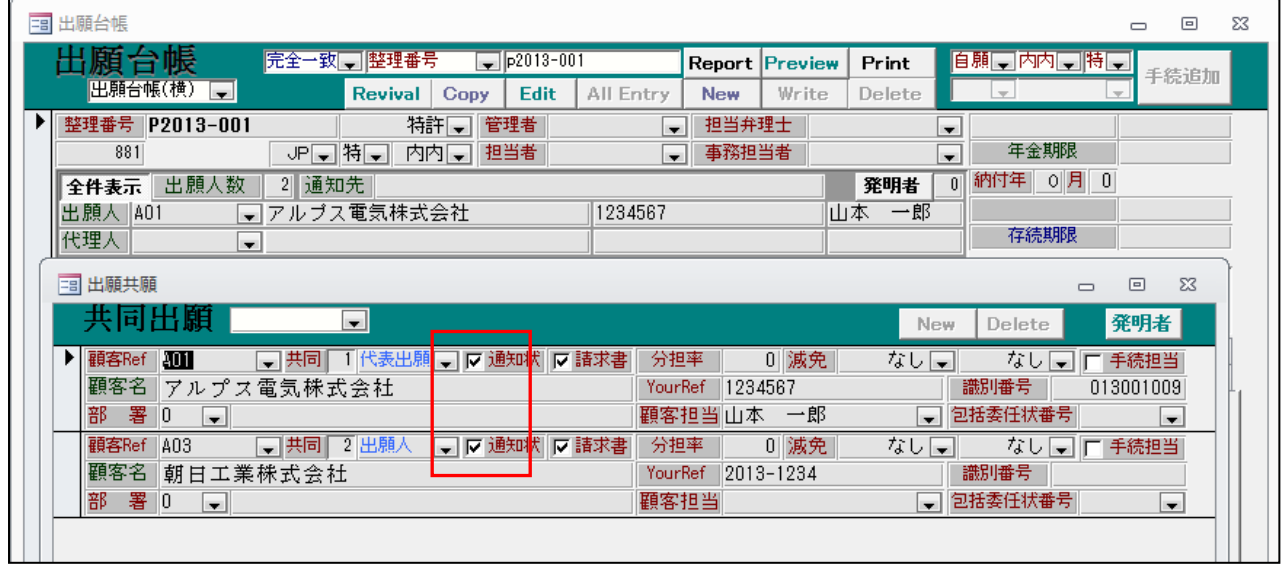

・修正後(通知状の列を追加しています)

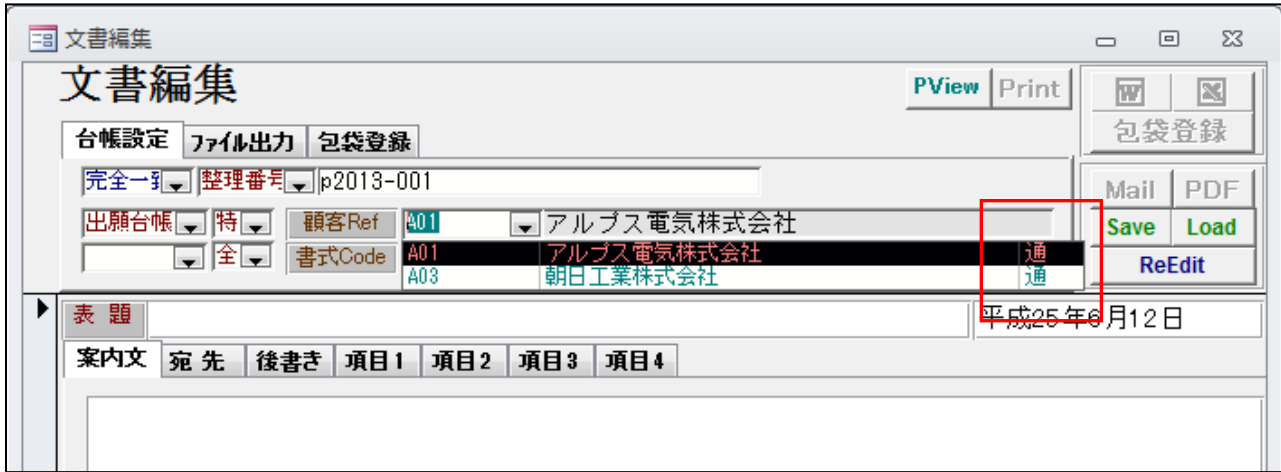